# Premium und Atrium mit EcoStruxure™ Control Expert Asynchrone serielle Verbindung Benutzerhandbuch

(Übersetzung des englischen Originaldokuments)

12/2018

Die Informationen in der vorliegenden Dokumentation enthalten allgemeine Beschreibungen und/oder technische Leistungsmerkmale der hier erwähnten Produkte. Diese Dokumentation dient keinesfalls als Ersatz für die Ermittlung der Eignung oder Verlässlichkeit dieser Produkte für bestimmte Verwendungsbereiche des Benutzers und darf nicht zu diesem Zweck verwendet werden. Jeder Benutzer oder Integrator ist verpflichtet, angemessene und vollständige Risikoanalysen, Bewertungen und Tests der Produkte im Hinblick auf deren jeweils spezifischen Verwendungszweck vorzunehmen. Weder Schneider Electric noch deren Tochtergesellschaften oder verbundene Unternehmen sind für einen Missbrauch der Informationen in der vorliegenden Dokumentation verantwortlich oder können diesbezüglich haftbar gemacht werden. Verbesserungs- und Änderungsvorschlage sowie Hinweise auf angetroffene Fehler werden jederzeit gern entgegengenommen.

Sie erklären, dass Sie ohne schriftliche Genehmigung von Schneider Electric dieses Dokument weder ganz noch teilweise auf beliebigen Medien reproduzieren werden, ausgenommen zur Verwendung für persönliche nichtkommerzielle Zwecke. Darüber hinaus erklären Sie, dass Sie keine Hypertext-Links zu diesem Dokument oder seinem Inhalt einrichten werden. Schneider Electric gewährt keine Berechtigung oder Lizenz für die persönliche und nichtkommerzielle Verwendung dieses Dokument oder seines Inhalts, ausgenommen die nichtexklusive Lizenz zur Nutzung als Referenz. Das Handbuch wird hierfür "wie besehen" bereitgestellt, die Nutzung erfolgt auf eigene Gefahr. Alle weiteren Rechte sind vorbehalten.

Bei der Montage und Verwendung dieses Produkts sind alle zutreffenden staatlichen, landesspezifischen, regionalen und lokalen Sicherheitsbestimmungen zu beachten. Aus Sicherheitsgründen und um die Übereinstimmung mit dokumentierten Systemdaten besser zu gewährleisten, sollten Reparaturen an Komponenten nur vom Hersteller vorgenommen werden.

Beim Einsatz von Geräten für Anwendungen mit technischen Sicherheitsanforderungen sind die relevanten Anweisungen zu beachten.

Die Verwendung anderer Software als der Schneider Electric-eigenen bzw. einer von Schneider Electric genehmigten Software in Verbindung mit den Hardwareprodukten von Schneider Electric kann Körperverletzung, Schäden oder einen fehlerhaften Betrieb zur Folge haben.

Die Nichtbeachtung dieser Informationen kann Verletzungen oder Materialschäden zur Folge haben!

© 2018 Schneider Electric. Alle Rechte vorbehalten.

# Inhaltsverzeichnis

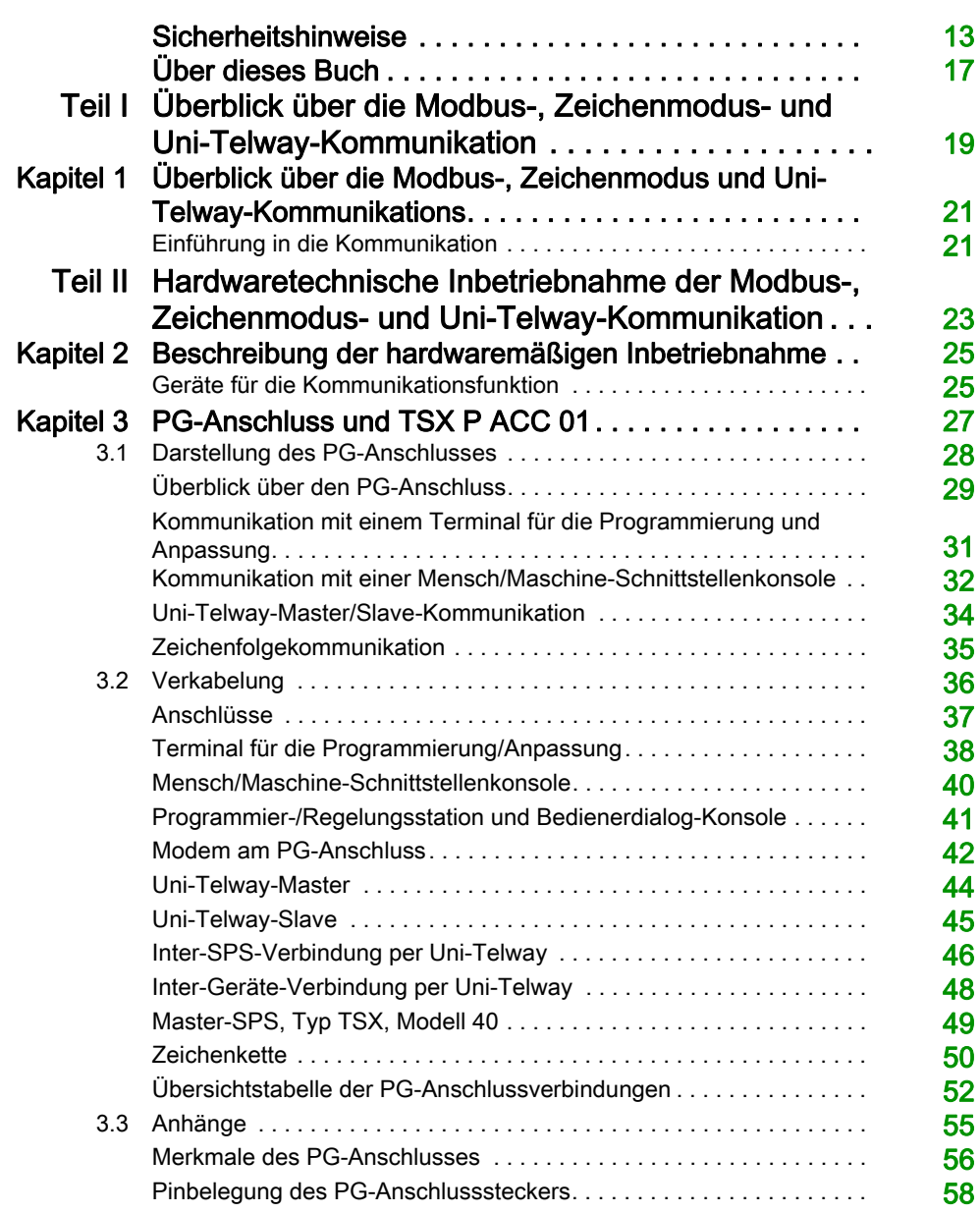

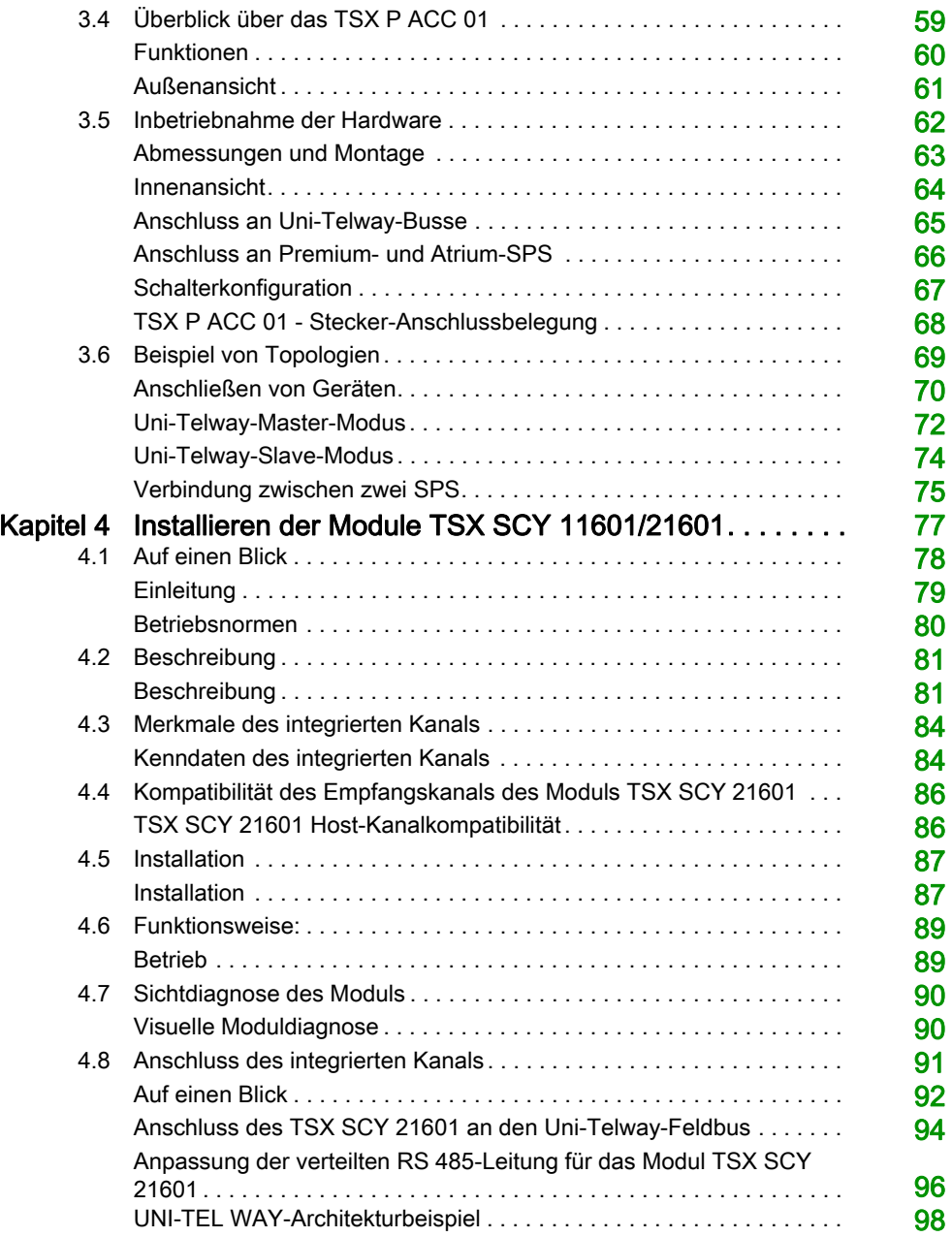

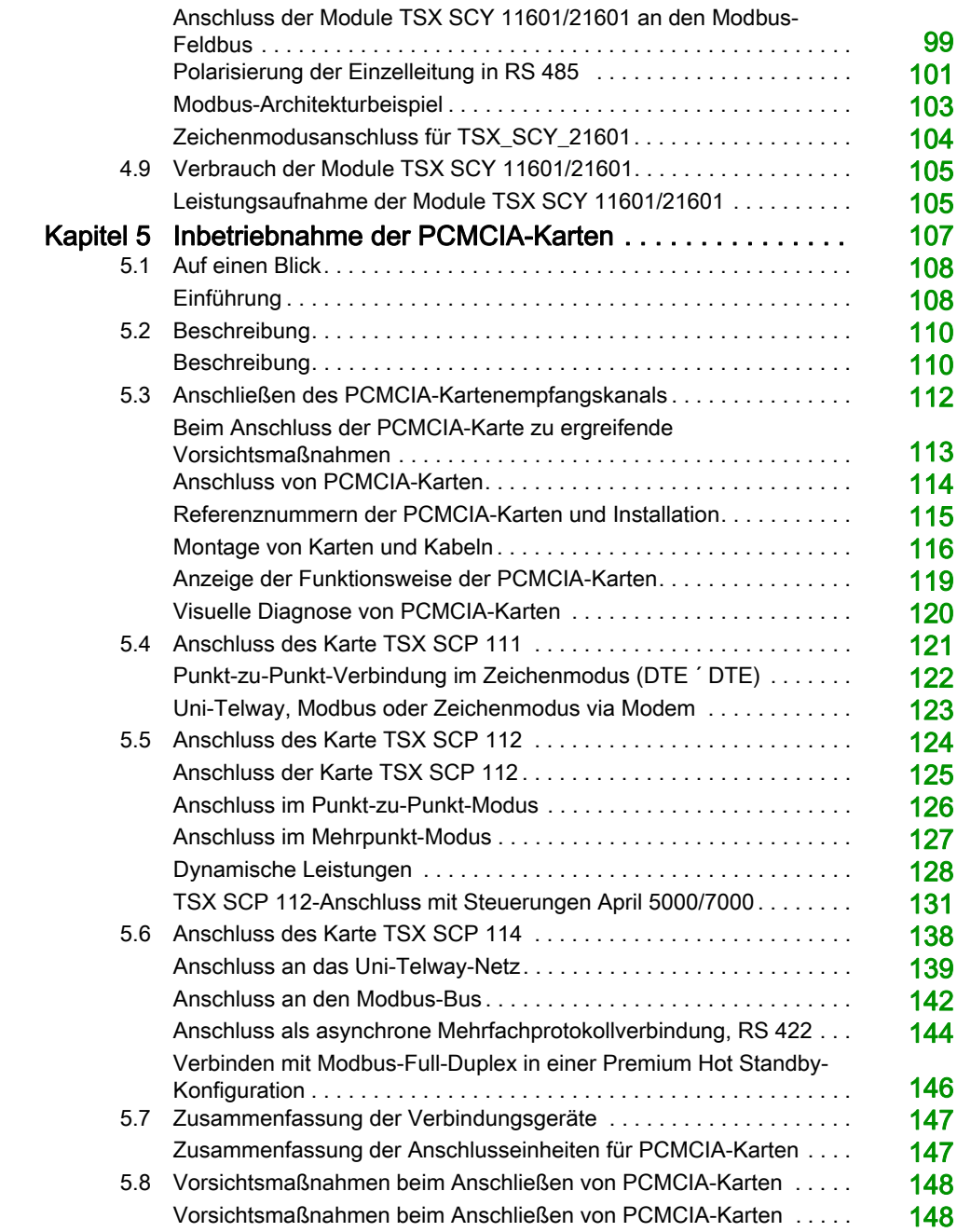

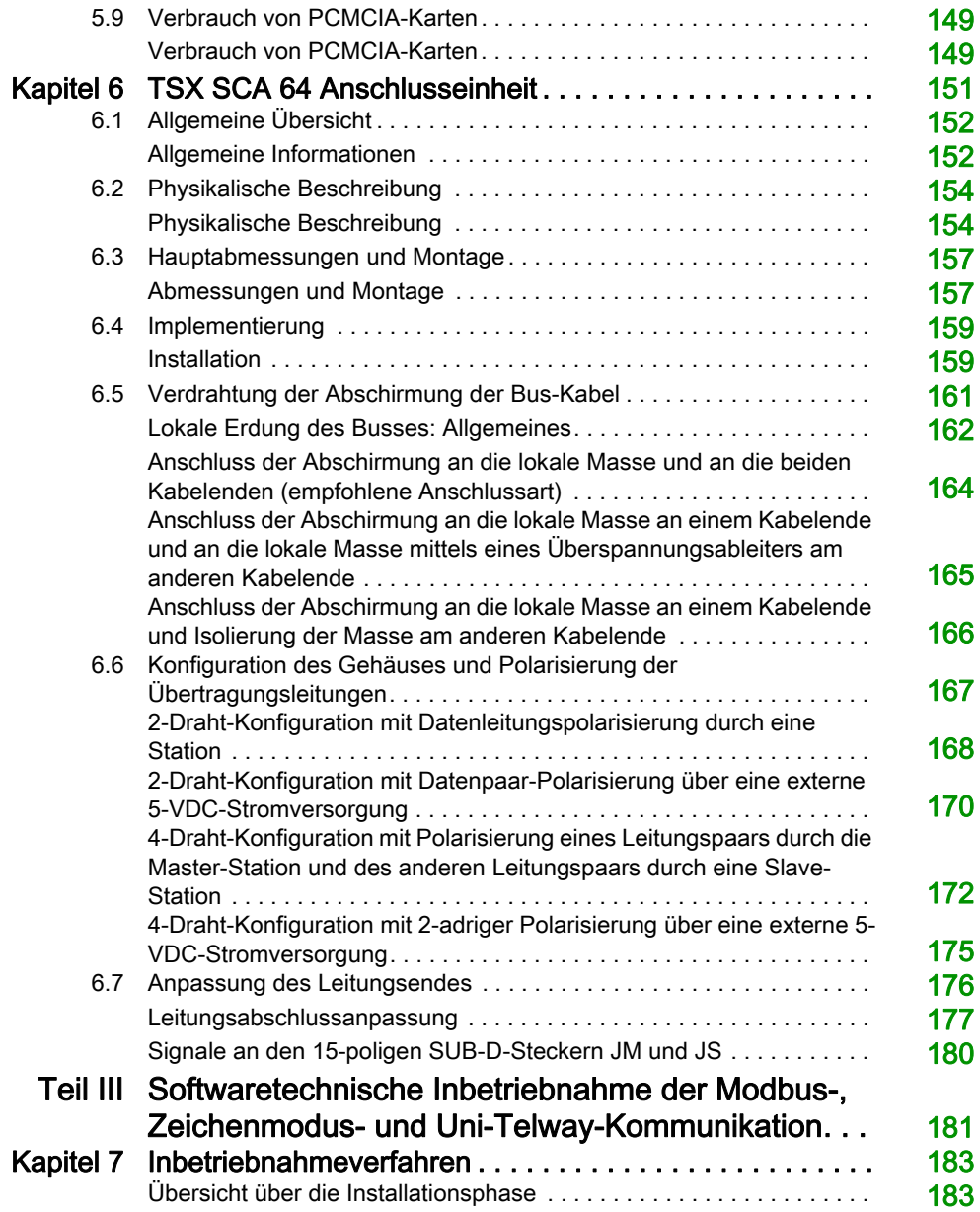

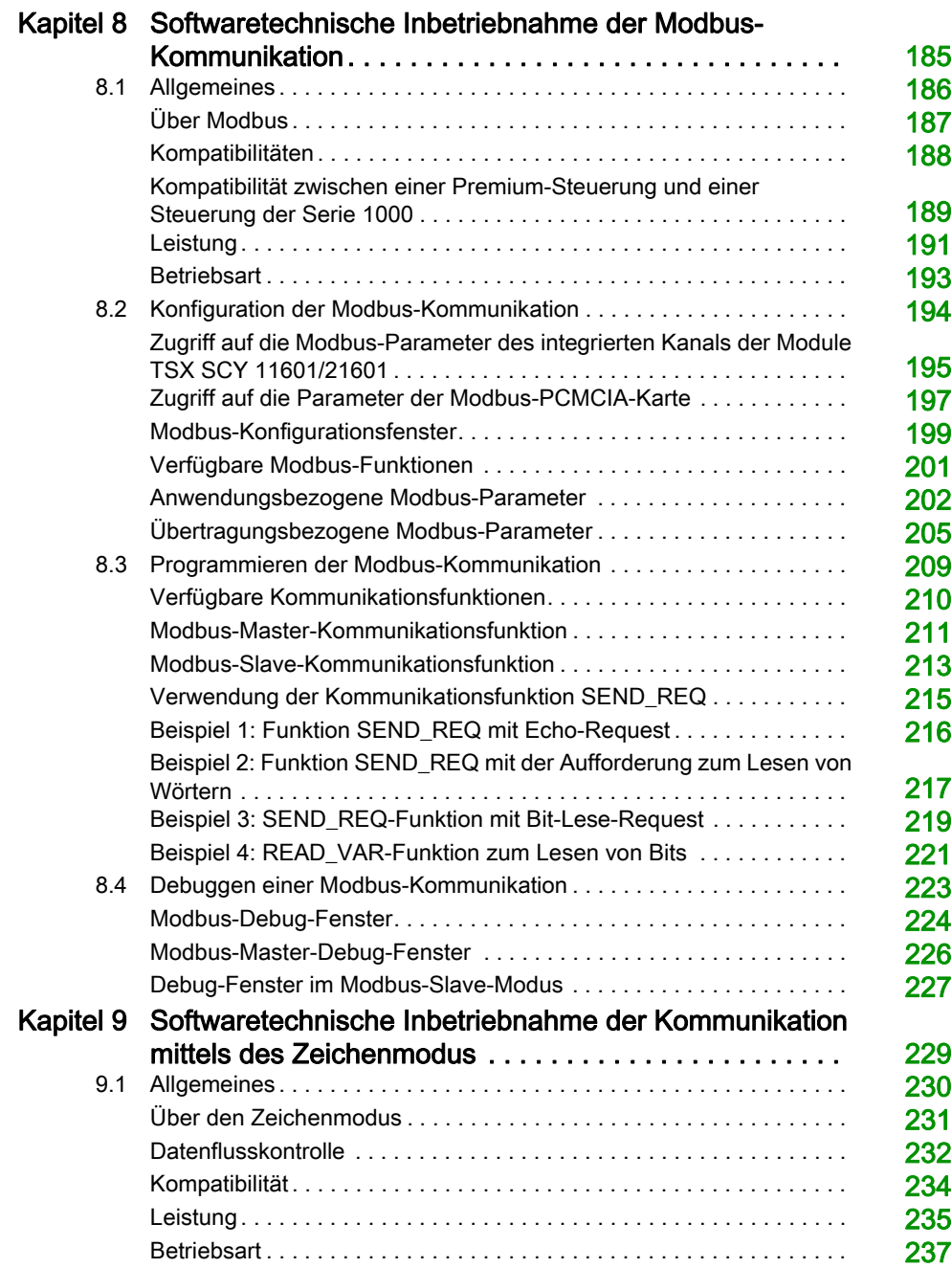

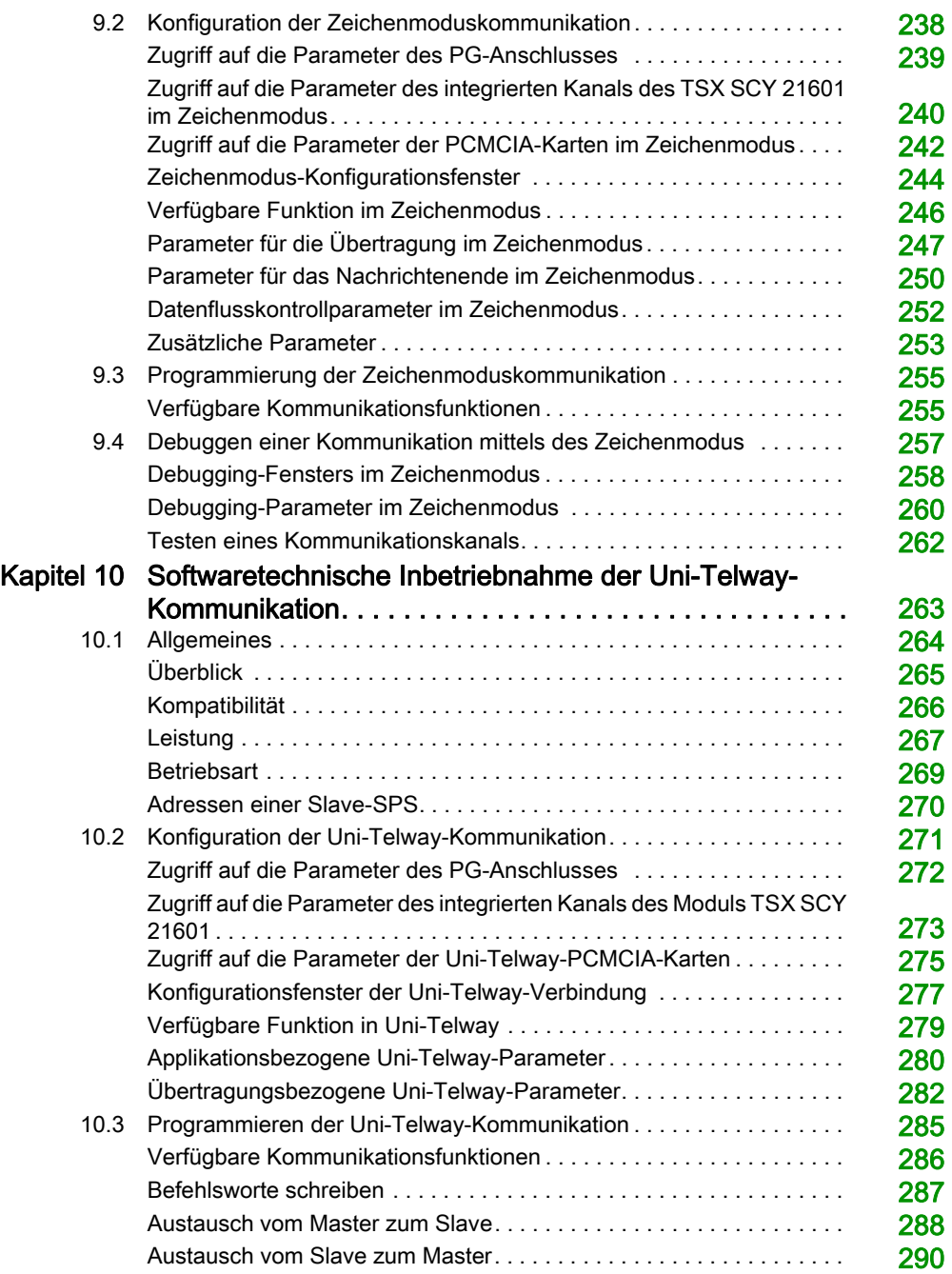

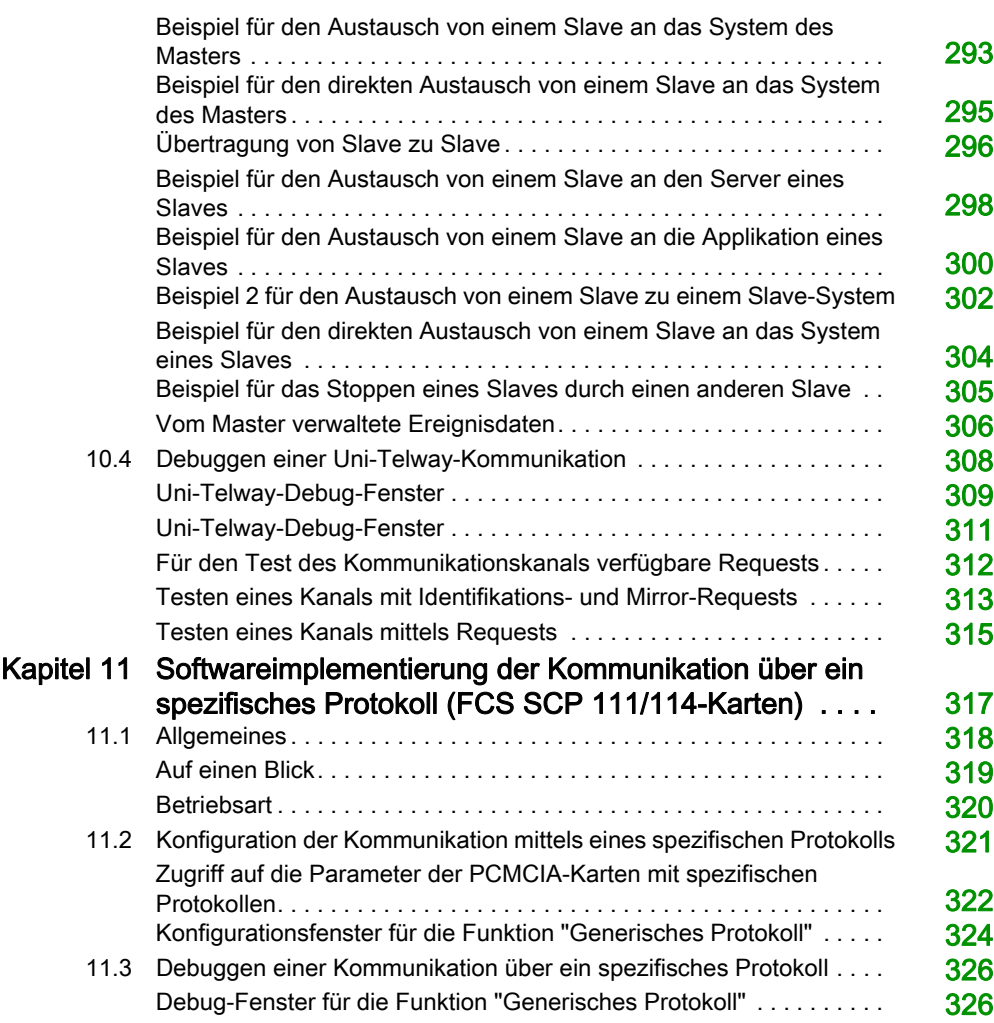

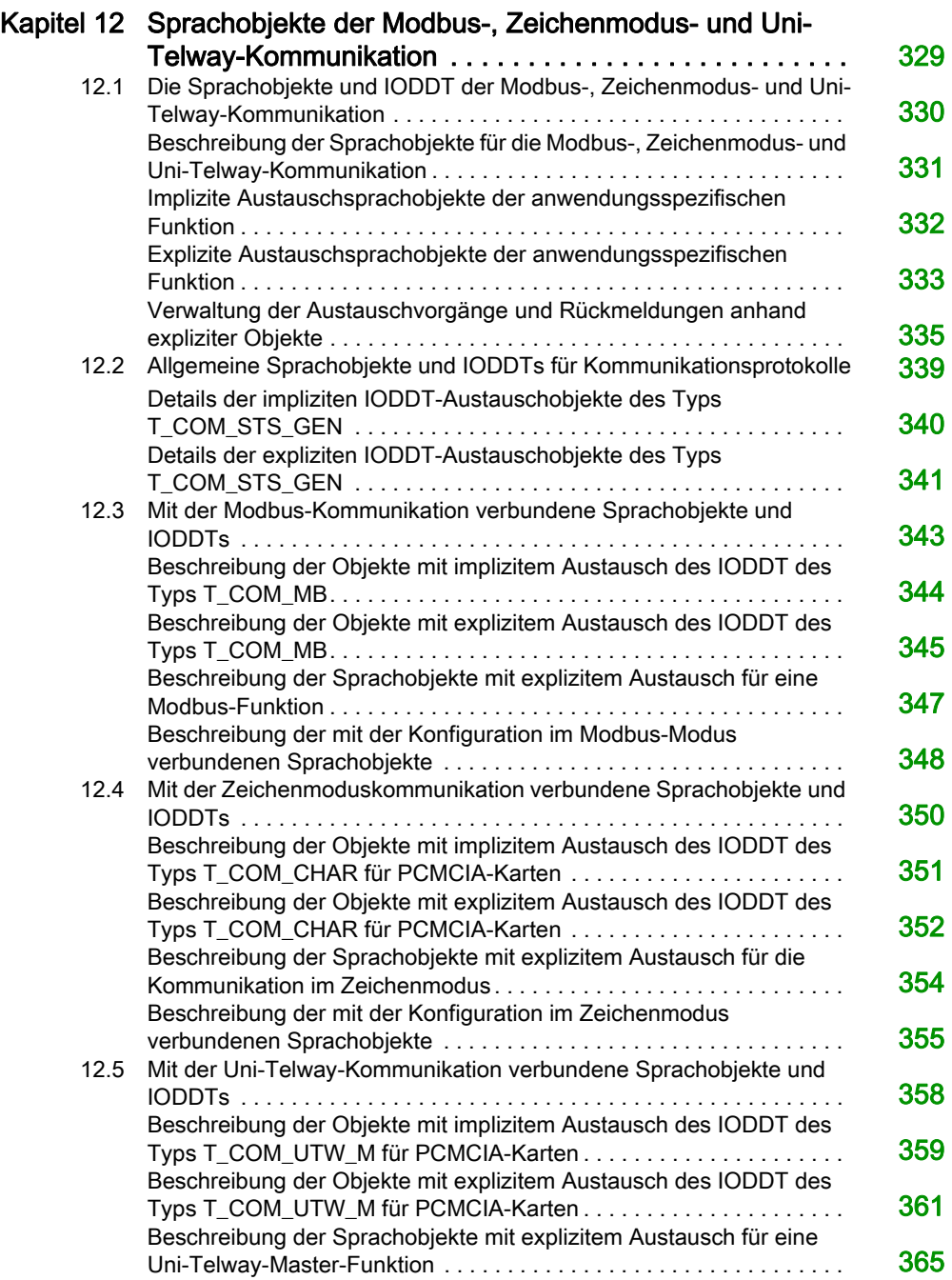

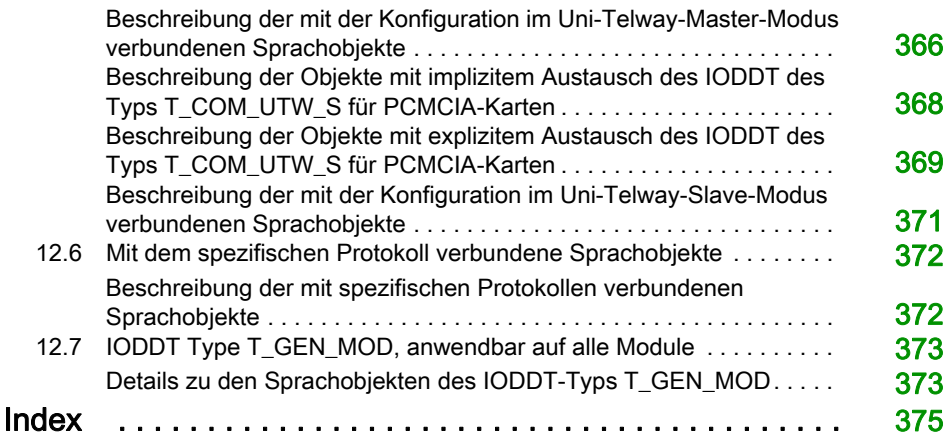

# <span id="page-12-0"></span>**Sicherheitshinweise**

### Wichtige Informationen

### **HINWEISE**

Lesen Sie sich diese Anweisungen sorgfältig durch und machen Sie sich vor Installation, Betrieb, Bedienung und Wartung mit dem Gerät vertraut. Die nachstehend aufgeführten Warnhinweise sind in der gesamten Dokumentation sowie auf dem Gerät selbst zu finden und weisen auf potenzielle Risiken und Gefahren oder bestimmte Informationen hin, die eine Vorgehensweise verdeutlichen oder vereinfachen.

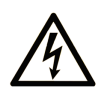

Wird dieses Symbol zusätzlich zu einem Sicherheitshinweis des Typs "Gefahr" oder "Warnung" angezeigt, bedeutet das, dass die Gefahr eines elektrischen Schlags besteht und die Nichtbeachtung der Anweisungen unweigerlich Verletzung zur Folge hat.

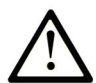

Dies ist ein allgemeines Warnsymbol. Es macht Sie auf mögliche Verletzungsgefahren aufmerksam. Beachten Sie alle unter diesem Symbol aufgeführten Hinweise, um Verletzungen oder Unfälle mit Todesfälle zu vermeiden.

# A GEFAHR

GEFAHR macht auf eine gefährliche Situation aufmerksam, die, wenn sie nicht vermieden wird, Tod oder schwere Verletzungen zur Folge hat.

# A WARNUNG

WARNUNG macht auf eine gefährliche Situation aufmerksam, die, wenn sie nicht vermieden wird, Tod oder schwere Verletzungen zur Folge haben kann.

# A VORSICHT

VORSICHT macht auf eine gefährliche Situation aufmerksam, die, wenn sie nicht vermieden wird, leichte Verletzungen zur Folge haben kann.

# **HINWEIS**

HINWEIS gibt Auskunft über Vorgehensweisen, bei denen keine Verletzungen drohen.

### BITTE BEACHTEN

Elektrische Geräte dürfen nur von Fachpersonal installiert, betrieben, bedient und gewartet werden. Schneider Electric haftet nicht für Schäden, die durch die Verwendung dieses Materials entstehen.

 Als qualifiziertes Fachpersonal gelten Mitarbeiter, die über Fähigkeiten und Kenntnisse hinsichtlich der Konstruktion und des Betriebs elektrischer Geräte und deren Installation verfügen und eine Schulung zur Erkennung und Vermeidung möglicher Gefahren absolviert haben.

#### BEVOR SIE BEGINNEN

Dieses Produkt nicht mit Maschinen ohne effektive Sicherheitseinrichtungen im Arbeitsraum verwenden. Das Fehlen effektiver Sicherheitseinrichtungen im Arbeitsraum einer Maschine kann schwere Verletzungen des Bedienpersonals zur Folge haben.

# **A WARNUNG**

### UNBEAUFSICHTIGTE GERÄTE

- Diese Software und zugehörige Automatisierungsgeräte nicht an Maschinen verwenden, die nicht über Sicherheitseinrichtungen im Arbeitsraum verfügen.
- Greifen Sie bei laufendem Betrieb nicht in das Gerät.

#### Die Nichtbeachtung dieser Anweisungen kann Tod, schwere Verletzungen oder Sachschäden zur Folge haben.

Dieses Automatisierungsgerät und die zugehörige Software dienen zur Steuerung verschiedener industrieller Prozesse. Der Typ bzw. das Modell des für die jeweilige Anwendung geeigneten Automatisierungsgeräts ist von mehreren Faktoren abhängig, z. B. von der benötigten Steuerungsfunktion, der erforderlichen Schutzklasse, den Produktionsverfahren, außergewöhnlichen Bedingungen, behördlichen Vorschriften usw. Für einige Anwendungen werden möglicherweise mehrere Prozessoren benötigt, z. B. für ein Backup-/Redundanzsystem.

Nur Sie als Benutzer, Maschinenbauer oder -integrator sind mit allen Bedingungen und Faktoren vertraut, die bei der Installation, der Einrichtung, dem Betrieb und der Wartung der Maschine bzw. des Prozesses zum Tragen kommen. Demzufolge sind allein Sie in der Lage, die Automatisierungskomponenten und zugehörigen Sicherheitsvorkehrungen und Verriegelungen zu identifizieren, die einen ordnungsgemäßen Betrieb gewährleisten. Bei der Auswahl der Automatisierungs- und Steuerungsgeräte sowie der zugehörigen Software für eine bestimmte Anwendung sind die einschlägigen örtlichen und landesspezifischen Richtlinien und Vorschriften zu beachten. Das National Safety Council's Accident Prevention Manual (Handbuch zur Unfallverhütung; in den USA landesweit anerkannt) enthält ebenfalls zahlreiche nützliche Hinweise.

Für einige Anwendungen, z. B. Verpackungsmaschinen, sind zusätzliche Vorrichtungen zum Schutz des Bedienpersonals wie beispielsweise Sicherheitseinrichtungen im Arbeitsraum erforderlich. Diese Vorrichtungen werden benötigt, wenn das Bedienpersonal mit den Händen oder anderen Körperteilen in den Quetschbereich oder andere Gefahrenbereiche gelangen kann und somit einer potenziellen schweren Verletzungsgefahr ausgesetzt ist. Software-Produkte allein können das Bedienpersonal nicht vor Verletzungen schützen. Die Software kann daher nicht als Ersatz für Sicherheitseinrichtungen im Arbeitsraum verwendet werden.

Vor Inbetriebnahme der Anlage sicherstellen, dass alle zum Schutz des Arbeitsraums vorgesehenen mechanischen/elektronischen Sicherheitseinrichtungen und Verriegelungen installiert und funktionsfähig sind. Alle zum Schutz des Arbeitsraums vorgesehenen Sicherheitseinrichtungen und Verriegelungen müssen mit dem zugehörigen Automatisierungsgerät und der Softwareprogrammierung koordiniert werden.

HINWEIS: Die Koordinierung der zum Schutz des Arbeitsraums vorgesehenen mechanischen/elektronischen Sicherheitseinrichtungen und Verriegelungen geht über den Umfang der Funktionsbaustein-Bibliothek, des System-Benutzerhandbuchs oder andere in dieser Dokumentation genannten Implementierungen hinaus.

### START UND TEST

Vor der Verwendung elektrischer Steuerungs- und Automatisierungsgeräte ist das System zur Überprüfung der einwandfreien Funktionsbereitschaft einem Anlauftest zu unterziehen. Dieser Test muss von qualifiziertem Personal durchgeführt werden. Um einen vollständigen und erfolgreichen Test zu gewährleisten, müssen die entsprechenden Vorkehrungen getroffen und genügend Zeit eingeplant werden.

# **A WARNUNG**

### GEFAHR BEIM GERÄTEBETRIEB

- Überprüfen Sie, ob alle Installations- und Einrichtungsverfahren vollständig durchgeführt wurden.
- Vor der Durchführung von Funktionstests sämtliche Blöcke oder andere vorübergehende Transportsicherungen von den Anlagekomponenten entfernen.
- Entfernen Sie Werkzeuge, Messgeräte und Verschmutzungen vom Gerät.

#### Die Nichtbeachtung dieser Anweisungen kann Tod, schwere Verletzungen oder Sachschäden zur Folge haben.

Führen Sie alle in der Dokumentation des Geräts empfohlenen Anlauftests durch. Die gesamte Dokumentation zur späteren Verwendung aufbewahren.

#### Softwaretests müssen sowohl in simulierten als auch in realen Umgebungen stattfinden.

Sicherstellen, dass in dem komplett installierten System keine Kurzschlüsse anliegen und nur solche Erdungen installiert sind, die den örtlichen Vorschriften entsprechen (z. B. gemäß dem National Electrical Code in den USA). Wenn Hochspannungsprüfungen erforderlich sind, beachten Sie die Empfehlungen in der Gerätedokumentation, um eine versehentliche Beschädigung zu verhindern.

Vor dem Einschalten der Anlage:

- Entfernen Sie Werkzeuge, Messgeräte und Verschmutzungen vom Gerät.
- Schließen Sie die Gehäusetür des Geräts.
- Alle temporären Erdungen der eingehenden Stromleitungen entfernen.
- Führen Sie alle vom Hersteller empfohlenen Anlauftests durch.

#### BETRIEB UND EINSTELLUNGEN

Die folgenden Sicherheitshinweise sind der NEMA Standards Publication ICS 7.1-1995 entnommen (die Englische Version ist maßgebend):

- Ungeachtet der bei der Entwicklung und Fabrikation von Anlagen oder bei der Auswahl und Bemessung von Komponenten angewandten Sorgfalt, kann der unsachgemäße Betrieb solcher Anlagen Gefahren mit sich bringen.
- Gelegentlich kann es zu fehlerhaften Einstellungen kommen, die zu einem unbefriedigenden oder unsicheren Betrieb führen. Für Funktionseinstellungen stets die Herstelleranweisungen zu Rate ziehen. Das Personal, das Zugang zu diesen Einstellungen hat, muss mit den Anweisungen des Anlagenherstellers und den mit der elektrischen Anlage verwendeten Maschinen vertraut sein.
- Bediener sollten nur über Zugang zu den Einstellungen verfügen, die tatsächlich für ihre Arbeit erforderlich sind. Der Zugriff auf andere Steuerungsfunktionen sollte eingeschränkt sein, um unbefugte Änderungen der Betriebskenngrößen zu vermeiden.

# <span id="page-16-0"></span>Über dieses Buch

### Auf einen Blick

#### Ziel dieses Dokuments

In diesem Handbuch wird das Prinzip der hardware- und softwaretechnischen Implementierung einer Kommunikation im Zeichen-, Modbus- und Uni-Telway-Modus für Premium- und Atrium-Steuerungen beschrieben.

#### **Gültigkeitsbereich**

Diese Dokumentation ist gültig ab EcoStruxure™ Control Expert 14.0.

### Produktbezogene Informationen

# **A WARNUNG**

### UNBEABSICHTIGTER GERÄTEBETRIEB

Die Anwendung dieses Produkts erfordert Fachkenntnisse bezüglich der Entwicklung und Programmierung von Steuerungssystemen. Die Programmierung, Installation, Änderung und Anwendung des Produkts darf nur von Personen vorgenommen werden, die über diese Kenntnisse verfügen.

Befolgen Sie alle landesspezifischen und örtlichen Sicherheitsnormen und -vorschriften.

Die Nichtbeachtung dieser Anweisungen kann Tod, schwere Verletzungen oder Sachschäden zur Folge haben.

### <span id="page-18-0"></span>Teil I Überblick über die Modbus-, Zeichenmodus- und Uni-Telway-Kommunikation

### <span id="page-20-0"></span>Kapitel 1 Überblick über die Modbus-, Zeichenmodus und Uni-Telway-Kommunikations

### <span id="page-20-1"></span>Einführung in die Kommunikation

#### Auf einen Blick

Die Kommunikationsfunktion wird verwendet, um Daten zwischen allen an einen Bus oder an das Netz angeschlossenen Geräte auszutauschen.

Diese Funktion gilt für:

- spezielle in ein Rack montierte Kommunikationsmodule,
- Prozessoren über den PG-Anschluss und über PCMCIA-Karten.

#### Kommunikationsart

In diesem Handbuch werden die folgenden Kommunikationsfunktionen behandelt:

- Modbus-Funktion
- Zeichenmodusfunktion
- Uni-Telway-Funktion

#### Hardwareinstallation

Die drei Funktionen erfordern alle die Installation der folgenden Hardwaregeräte:

- Modul TSX SCY 21601
- PCMCIA-Karten TSX SCP 111, 112, 114

Die Modbus-Funktion wird auch vom Modul TSX SCY 11601 bereitgestellt.

#### Softwareinstallation

Der Abschnitt über die Softwareinstallation in diesem Handbuch ist identisch mit dem für Premiumund Atrium-SPS.

## <span id="page-22-0"></span>Teil II Hardwaretechnische Inbetriebnahme der Modbus-, Zeichenmodus- und Uni-Telway-Kommunikation

### Inhalt dieses Abschnitts

In diesem Abschnitt wird die hardwaretechnische Inbetriebnahme der Modbus-, Zeichenmodus und Uni-Telway-Kommunikation beschrieben.

#### Inhalt dieses Teils

Dieser Teil enthält die folgenden Kapitel:

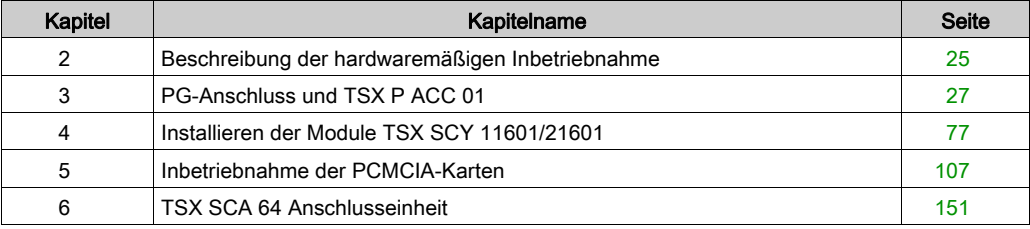

# <span id="page-24-0"></span>Kapitel 2 Beschreibung der hardwaremäßigen Inbetriebnahme

### <span id="page-24-1"></span>Geräte für die Kommunikationsfunktion

### Allgemeines

Die drei Kommunikationsfunktionen (Modbus, Zeichenmodus und Uni-Telway) verwenden verschiedene Geräte.

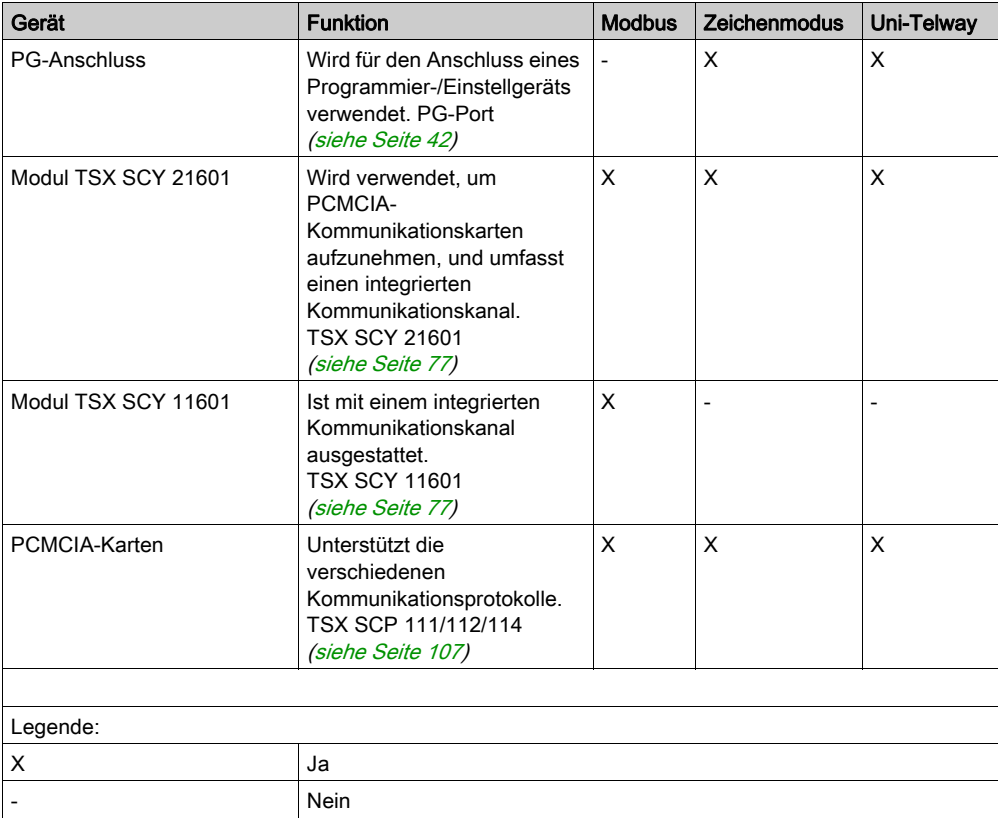

# <span id="page-26-0"></span>Kapitel 3 PG-Anschluss und TSX P ACC 01

### Inhalt dieses Kapitels

In diesem Kapitel werden die Funktionen des PG-Anschlusses und der Anschlusseinheit TSX P ACC 01 von Premium- und Atrium-Prozessoren beschrieben.

### Inhalt dieses Kapitels

Dieses Kapitel enthält die folgenden Abschnitte:

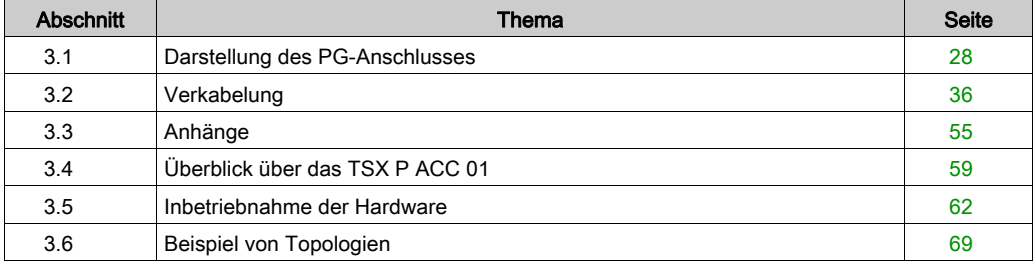

# <span id="page-27-1"></span><span id="page-27-0"></span>Abschnitt 3.1 Darstellung des PG-Anschlusses

#### Inhalt dieses Abschnitts

In diesem Abschnitt wird die Funktion Kommunikation ausgehend vom PG-Anschluss einer Steuerung beschrieben.

#### Inhalt dieses Abschnitts

Dieser Abschnitt enthält die folgenden Themen:

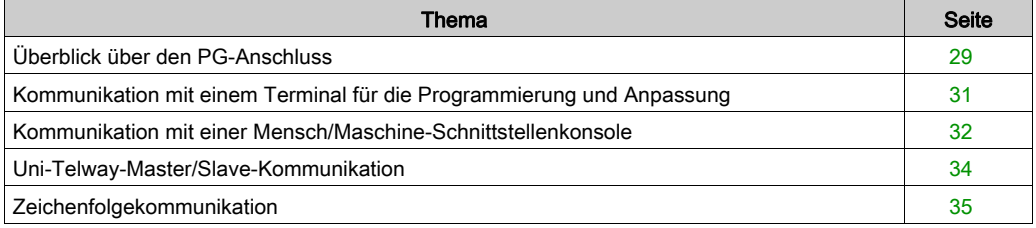

### <span id="page-28-1"></span><span id="page-28-0"></span>Überblick über den PG-Anschluss

### Auf einen Blick

Der PG-Anschluss verwendet die Kommunikationsarten Uni-Telway-Master, Uni-Telway-Slave und Zeichenfolge.

### Premium-SPS

Der PG-Anschluss an Premium-Prozessoren ist eine nicht potenzialgetrennte RS 485-Verbindung, die aus zwei 8-poligen Mini-DIN-Steckern besteht. Diese beiden Stecker funktionieren identisch und befinden sich am Prozessor. Sie sind als TER und AUX gekennzeichnet und werden verwendet, um gleichzeitig zwei Geräte wie etwa ein Programmier-/Einstellgerät und eine Mensch/Maschine-Schnittstellenkonsole physisch zu verbinden.

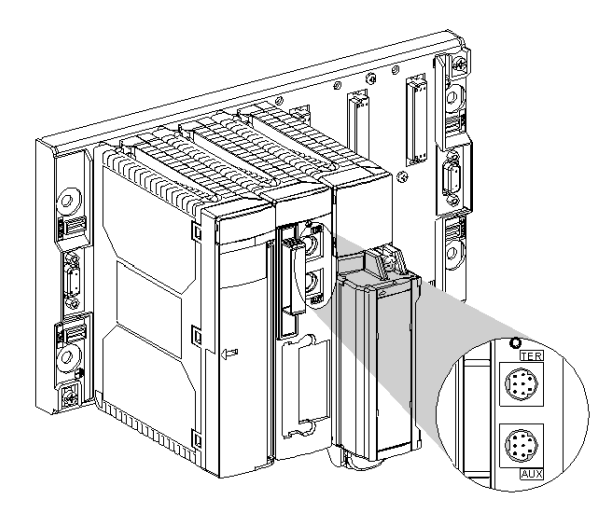

Der TER-Anschluss ermöglicht die Stromversorgung eines Geräts, das über keine eigene Stromversorgung verfügt (RS 485/RS 232-Anschlusskabelkonverter, Isolationsgerät TSX P ACC 01 [\(siehe](#page-58-1) Seite 59), etc.).

Der PG-Anschluss funktioniert standardmäßig im Uni-Telway-Master-Modus. Er lässt sich per Konfiguration in den Uni-Telway-Slave-Modus oder in den Zeichenfolgemodus umschalten.

HINWEIS: Die Kommunikationsart (z. B. Uni-Telway-Master, Uni-Telway-Slave oder Zeichenfolgemodus) ist am TER- und am AUX-Stecker identisch.

HINWEIS: Die Prozessoren TSX P57 554, TSX P57 5634 und TSX P57 6634 verfügen nicht über den AUX-Anschluss. Mithilfe eines Isolationsgeräts vomTyp TSX P ACC 01 ist es möglich, den PG-Anschluss zu duplizieren, um zwei TER- und AUX-Anschlüsse zu verwenden.

#### Atrium-SPS

Atrium-Prozessoren verfügen über einen einzigen TER-Anschluss, der in allen Punkten identisch mit dem TER-Anschluss an Premium-SPS ist. Es handelt sich dabei um eine nicht potenzialgetrennte RS 485-Verbindung, die aus einem 8-poligen Mini-DIN-Stecker besteht, der zur physischen Verbindung eines Geräts wie beispielsweise eines Programmier-/Einstellgeräts oder einer Mensch/Maschine-Schnittstellenkonsole dient.

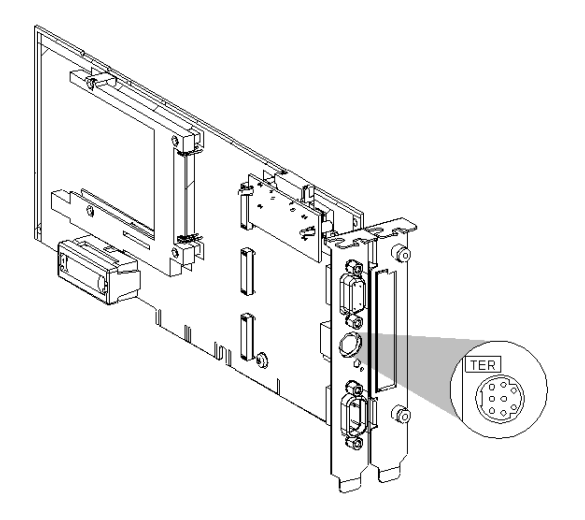

Dieser Stecker wird verwendet, um ein Gerät mit Strom zu versorgen, das über keine eigene Stromversorgung verfügt (RS 485/RS 232-Anschlusskabelkonverter, Isolationsgerät TSX P ACC 01 *(siehe Seite 59)* etc.).

Der PG-Anschluss funktioniert standardmäßig im Uni-Telway-Master-Modus. Er lässt sich per Konfiguration in den Uni-Telway-Slave-Modus oder in den Zeichenfolgemodus umschalten.

HINWEIS: Mithilfe eines Isolationsgeräts vom Typ TSX P ACC 01 ist es möglich, den PG-Anschluss zu duplizieren, um zwei TER- und AUX-Anschlüsse wie am Prozessor der Premium-SPS zu verwenden.

### <span id="page-30-1"></span><span id="page-30-0"></span>Kommunikation mit einem Terminal für die Programmierung und Anpassung

### Allgemeines

Der im Uni-Telway-Master-Modus (Standardmodus) konfigurierte PG-Anschluss wird für den Anschluss eines Terminals für die Programmierung und Anpassung verwendet.

Premium-Station

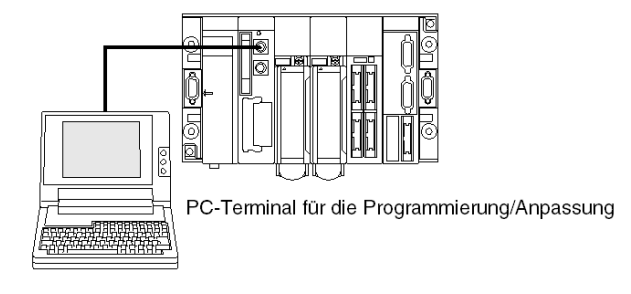

Atrium-Station

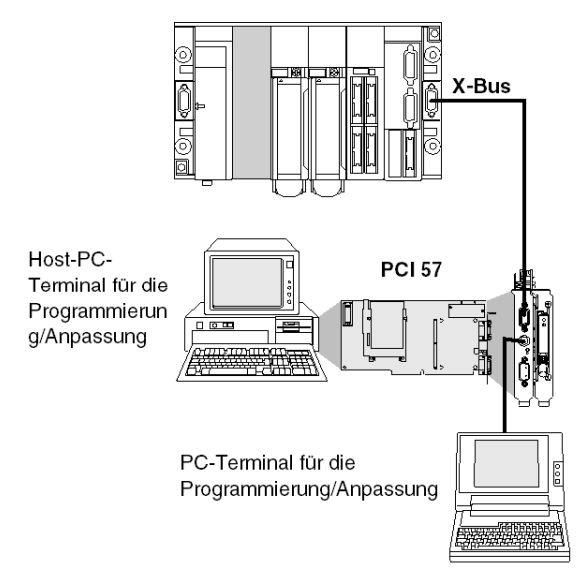

HINWEIS: Bei Verwendung einer Atrium-Station ist der Programmier-Terminal normalerweise der PC, in dem der PCI 57-Prozessor installiert ist. Bei einer Premium-Station kann der Programmier-Terminal auch ein an den Prozessor-Port angeschlossener PC sein.

### <span id="page-31-1"></span><span id="page-31-0"></span>Kommunikation mit einer Mensch/Maschine-Schnittstellenkonsole

#### **Allgemeines**

Der im Uni-Telway-Modus (Standardmodus) konfigurierte PG-Anschluss ermöglicht die Verwaltung einer Mensch/Maschine-Schnittstellenkonsole.

Die Mensch/Maschine-Schnittstellenkonsole verwendet das UNI-TE-Protokoll für die Kommunikation mit der lokalen SP Sund den anderen Stationen in der Netzwerkarchitektur.

Bei Verwendung einer Premium-SPS sollte die Mensch/Maschine-Schnittstellenkonsole an den AUX-Anschluss angeschlossen werden, um den TER-Anschluss für den möglichen Anschluss eines Terminals für die Programmierung/Anpassung frei zu halten.

Premium-Station

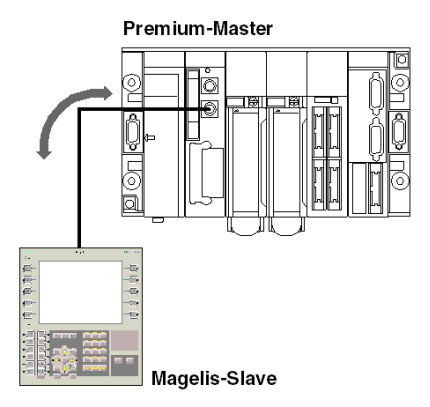

### Atrium-Station

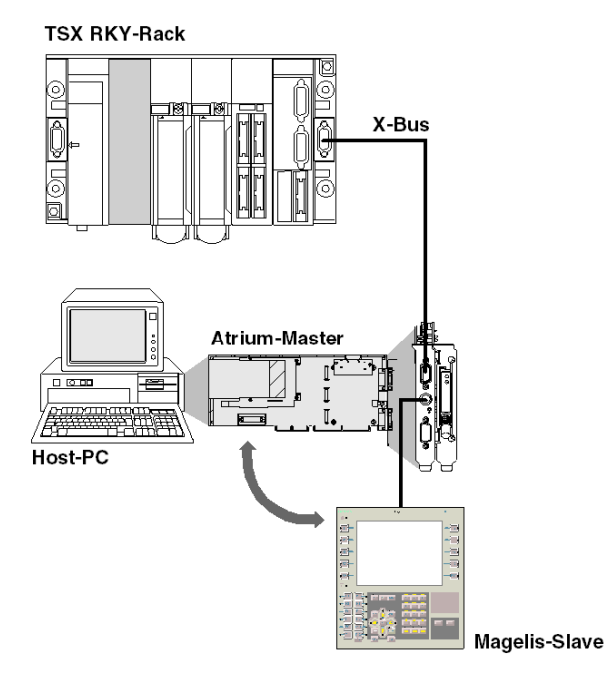

### <span id="page-33-1"></span><span id="page-33-0"></span>Uni-Telway-Master/Slave-Kommunikation

### **Allgemeines**

Die standardmäßige Kommunikationsart für den PG-Anschluss ist der Uni-Telway-Master-Modus. Er wird hauptsächlich verwendet, um ein Programmiergerät und eine Mensch/Maschine-Schnittstellenkonsole als Slave anzuschließen.

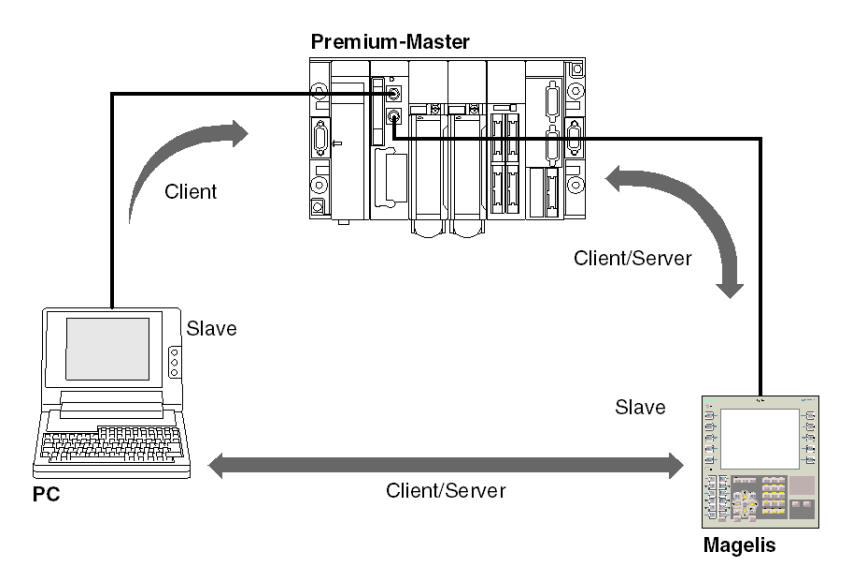

HINWEIS: Bei Verwendung einer Atrium-SPS oder wenn der Prozessor nur über einen [PG-](#page-58-1)Anschluss verfügt, kann dieser Anschluss mithilfe der Anschlusseinheit TSX P ACC 01 [\(siehe](#page-58-1) Seite 59) erstellt werden.

### <span id="page-34-1"></span><span id="page-34-0"></span>Zeichenfolgekommunikation

### Allgemeines

Dieser Modus wird verwendet, um einen Drucker oder eine spezielle Konsole (Bildschirmsteuerung, Schaltpult etc.) an den PG-Anschluss einer Premium- oder Atrium-SPS anzuschließen.

Abbildung

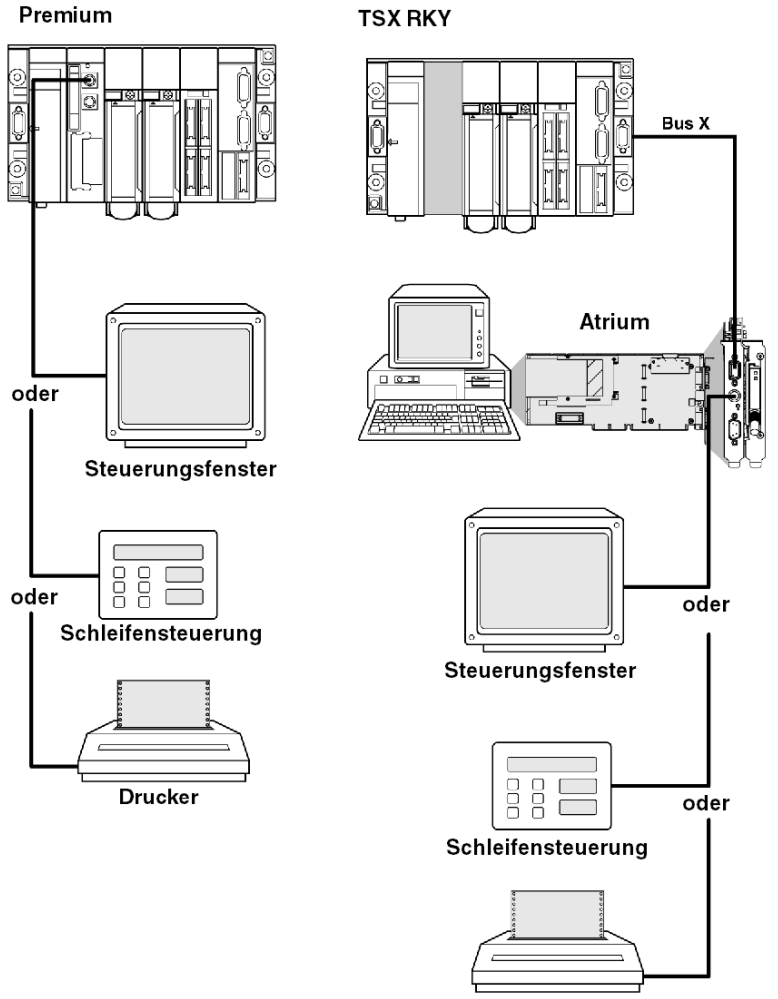

# <span id="page-35-1"></span><span id="page-35-0"></span>Abschnitt 3.2 Verkabelung

### Inhalt dieses Abschnitts

In diesem Abschnitt werden die verschiedenen Anschlüsse des PG-Anschlusses beschrieben.

### Inhalt dieses Abschnitts

Dieser Abschnitt enthält die folgenden Themen:

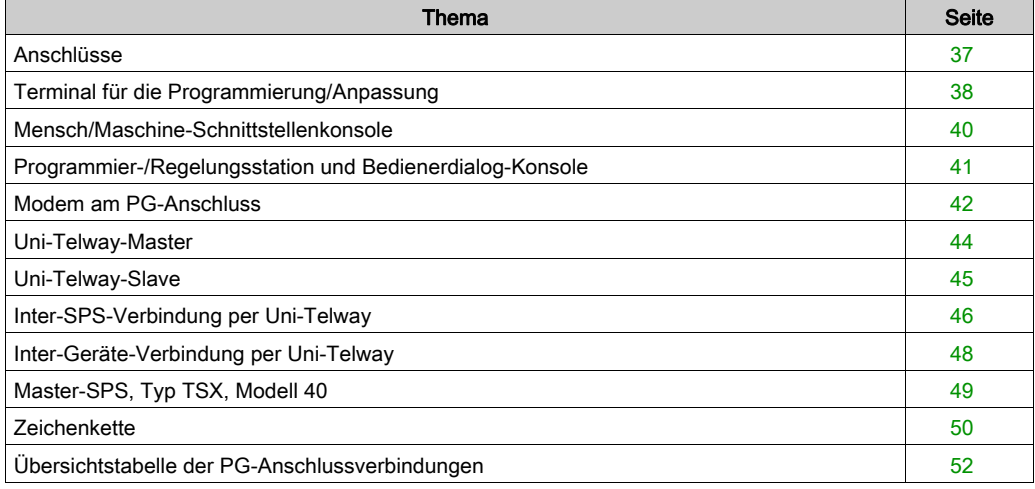
# Anschlüsse

## **Allgemeines**

Der TER-Anschluss dient für den Anschluss von Geräten, die das Uni-Telway-Protokoll unterstützen, und insbesondere von Geräten, die über keine eigene Stromversorgung verfügen (RS 485/RS 232-Anschlusskabelkonverter, IsolationsgerätTSX P ACC 01 *(siehe Seite 59)*, etc.).

Der AUX-Anschluss (nur an Premium-SPS außer TSX P57 554/5634/6634) ermöglicht nur den Anschluss von Geräten, die über eine Stromversorgung verfügen (z. B. Mensch/Maschine-Schnittstellenkonsole, Geräte von Fremdanbietern etc.).

Der PG-Anschluss hat drei Betriebsarten:

- Uni-Telway-Master (Standardkonfiguration)
- Uni-Telway-Slave
- Zeichenfolge

Abbildung:

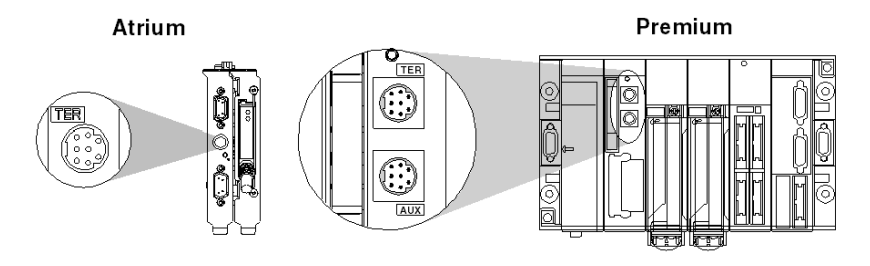

HINWEIS: Für Premium-SPS mit zwei Anschlüssen (TER und AUX) wird die Betriebsart (Uni-Telway-Master, Uni-Telway-Slave oder Zeichenfolgemodus) per Konfiguration festgelegt. Sie ist für beide Anschlüsse identisch.

### Anschlussmethoden

Abhängig von der in der Konfiguration ausgewählten Betriebsart wird der PG-Anschluss verwendet, um folgende Komponenten anzuschließen:

- Premium-SPS-Terminals für die Programmierung und Anpassung
- Mensch-Maschine-Schnittstellengeräte
- eine andere SPS mittels der Anschlusseinheit TSX P ACC 01
- Uni-Telway-Geräte (Sensoren/Aktoren, Drehzahlregler etc.)
- einen Drucker oder einen Kontrollbildschirm (Verbindung im Zeichenfolgemodus)
- Modem

HINWEIS: Der Anschluss eines Premium/Atrium-SPS-Slaves an einen UNI-TELWAY-Bus erfordert die Verwendung des Geräts TSX P ACC 01.

# Terminal für die Programmierung/Anpassung

## Allgemeines

Terminals mit eigener Stromversorgung (FTX 417, FTX 517) können sowohl an den TER- als auch an den AUX-Anschluss von Premium-Prozessoren angeschlossen werden.

Wenn ein Terminal nicht über eine eigene Stromversorgung verfügt, muss er an den TER-Anschluss des Prozessors angeschlossen werden.

Wenn die SPS mit einer Netzwerkarchitektur verbunden ist, ermöglicht das transparente Netzwerk dem Programmiergerät den Zugriff auf alle Geräte in der Architektur.

Nachfolgend sind die Bestellreferenzen der verschiedenen Verbindungskabel aufgeführt.

### Anschlussbeispiele:

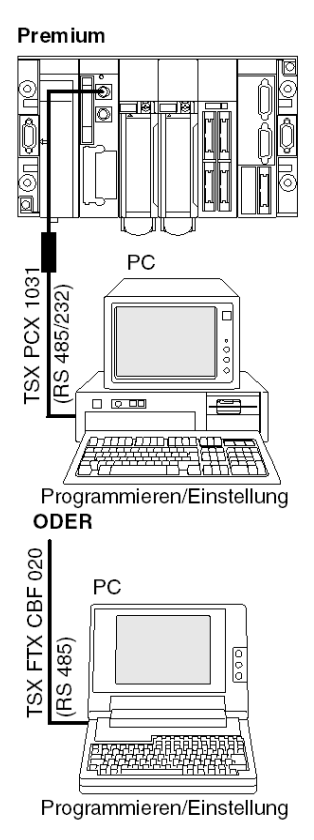

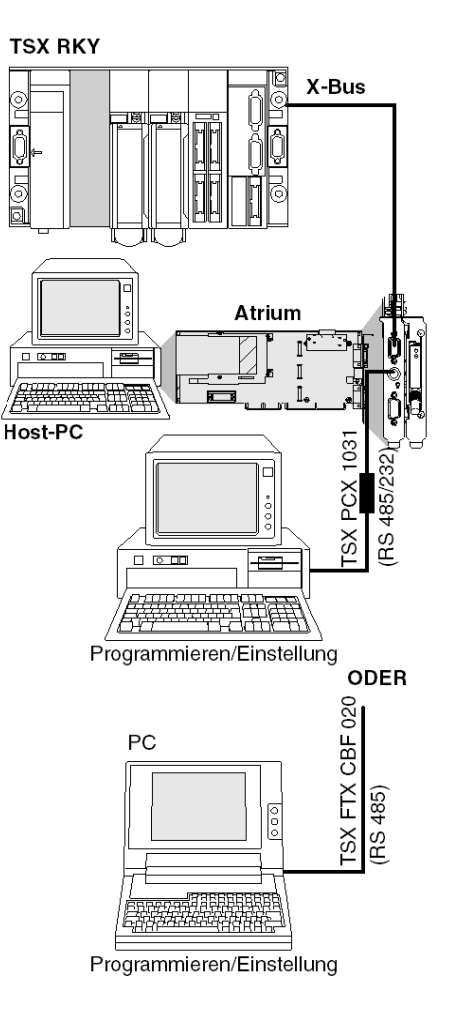

# Mensch/Maschine-Schnittstellenkonsole

### **Allgemeines**

Die Mensch/Maschine-Schnittstellenkonsole verwendet das UNI-TE-Protokoll für die Kommunikation mit der lokalen SPS und den anderen Stationen in der Netzwerkarchitektur.

Eine Mensch/Maschine-Schnittstellenkonsole mit eigener Stromversorgung in einer Premium-SPS muss an den AUX-Anschluss angeschlossen werden (mit Ausnahme der Module TSX P57 554/5634/6634), damit der TER-Anschluss für ein Gerät frei bleibt, das über keine eigene Stromversorgung verfügt (z. B. Einstellungsgerät FTX 117).

Nachfolgend sind die Bestellreferenzen für die Verbindungskabel zwischen dem PG-Anschluss und einer Magelis-Mensch/Maschine-Schnittstellenkonsole aufgeführt.

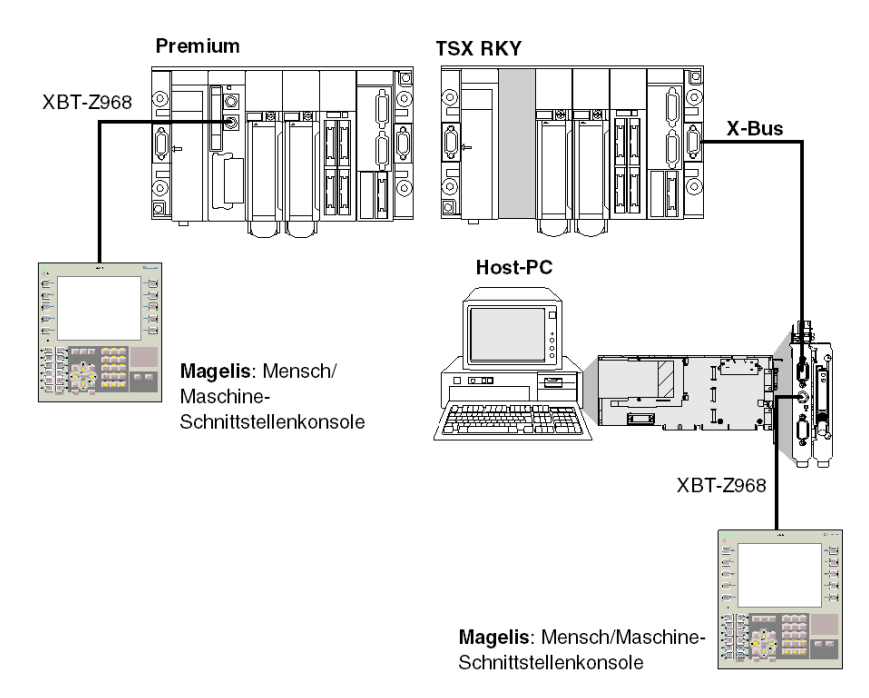

Anschlussbeispiele:

# Programmier-/Regelungsstation und Bedienerdialog-Konsole

## Allgemeines

Der PG-Anschluss eines Premium-Prozessors kann zwei Geräte im Mehrpunktbetrieb verwalten: die Programmier-/Regelungsstation und eine Bedienerdialog-Konsole.

Jeder der beiden Steckverbinder des Prozessors kann eines dieser Geräte aufnehmen.

Anschlussbeispiel:

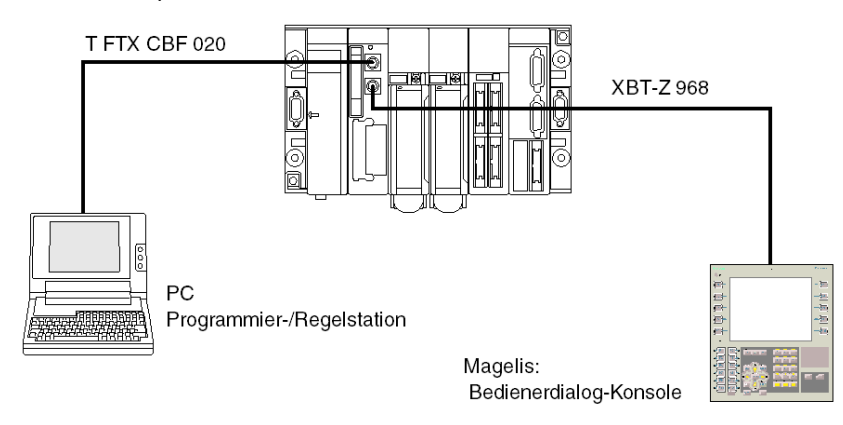

HINWEIS: Jedes angeschlossene Endgerät kann abgeklemmt werden, ohne dass der Betrieb des zweiten beeinträchtigt wird. Im Falle einer Atrium-Steuerung, wo der Prozessor nur über einen PG[-](#page-58-0)Anschluss verfügt, kann dieser Anschlusstyp realisiert werden, indem ein Gehäuse TSX P ACC 01 [\(siehe](#page-58-0) Seite 59) verwendet wird.

# Modem am PG-Anschluss

### Allgemein

Der PG-Anschluss an Premium-SPS ist in allen Protokollen kompatibel mit einer Modemverbindung: Master Uni-Telway, Slave Uni-Telway und Zeichenmodus.

#### Technische Daten der Modems

Das anzuschließende Modem muss die folgenden technischen Merkmale aufweisen:

- 1. Unterstützung von 10 bzw. 11 Bits pro Zeichen, falls der PG-Anschluss im Uni-Telway-Modus verwendet wird:
	- o 1 Startbit
	- O 8 Datenbits
	- 1 Stoppbit
	- Ungerade Parität oder keine Parität
- 2. Betrieb ohne Datenkomprimierung, falls der PG-Anschluss im Uni-Telway-Modus verwendet wird.
- 3. Möglichkeit der Konfiguration des seriellen RS 232-Ports als "forciertes DTR-Signal" (wenn das Modem im Antwortmodus verwendet wird), da dieses Signal nicht per Kabel verbunden wird.
- 4. Betrieb ohne Datenflusskontrolle (weder Hardware: RTS/CTS noch Software: XON/XOFF) für seinen seriellen RS 232-Port, da das für den PG-Anschluss zu verwendende Kabel nur TX-, RX- und GND-Signale übertragen kann.
- 5. Betrieb ohne Datenträgerprüfung. HINWEIS: Diese Betriebsart verwendet auch RTS- und CTS-Steuerungssignale.
- 6. Annahme eines eingehenden Anrufs während Zeichen am seriellen RS 232-Port empfangen werden (falls ein Modem-/Telefonnetzwerk im Antwortmodus an einem im Uni-Telway-Master-Modus konfigurierten PG-Anschluss verwendet wird).

HINWEIS: Es wird dringend empfohlen, gemeinsam mit Ihrem Händler zu überprüfen, dass das beabsichtigte Modem den oben aufgeführten Merkmalen entspricht.

### Beispiele

Anschluss an eine Premium-SPS:

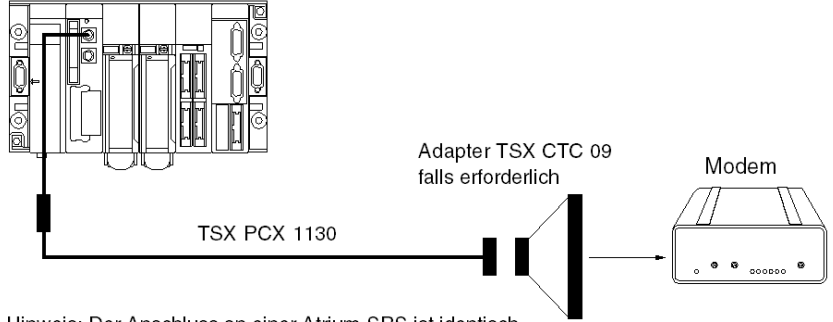

Hinweis: Der Anschluss an einer Atrium-SPS ist identisch.

- Im Uni-Telway-Master-Modus mit einem an ein Modem-/Telefonnetz im Antwortmodus angeschlossenen PG-Anschluss muss dieses Modem den oben aufgeführten Merkmalen 1 bis 6 entsprechen.
- Im Zeichenfolgemodus mit dem über eine spezielle Leitung an ein Modem angeschlossenen PG-Anschluss muss dieses Modem den oben aufgeführten Merkmalen 3 bis 5 entsprechen.

### Konfiguration des PG-Anschlusses

Im Uni-Telway-Modus müssen die folgenden Parameter überwacht und in der Konfiguration in der Control Expert-Software eingestellt werden:

- Die Wartezeit muss zwischen 100 und 250 ms liegen.
- Im Master-Modus muss die Anzahl der konfigurierten Slaves der Anzahl der tatsächlich auf dem Bus vorhandenen Slaves entsprechen.
- Im Slave-Modus muss die Anzahl der Adressen der Anzahl der verwendeten Adressen entsprechen.

# Uni-Telway-Master

#### **Allgemeines**

Dies ist die Standard-Betriebsart des PG-Anschlusses. Er wird hauptsächlich zu folgenden Zwecken verwendet:

- Anschluss eines Terminals für die Programmierung/Einstellung und einer Mensch/Maschine-Schnittstellenkonsole, wenn eine Premium-SPS verwendet wird.
- Anschluss eines Terminals für die Programmierung/Einstellung oder einer Mensch/Maschine-Schnittstellenkonsole im Falle einer Atrium-SPS oder einer Premium-SPS des Typs P57 554/5634/6634 mit nur einem PG-Anschluss.

Anschlussbeispiele:

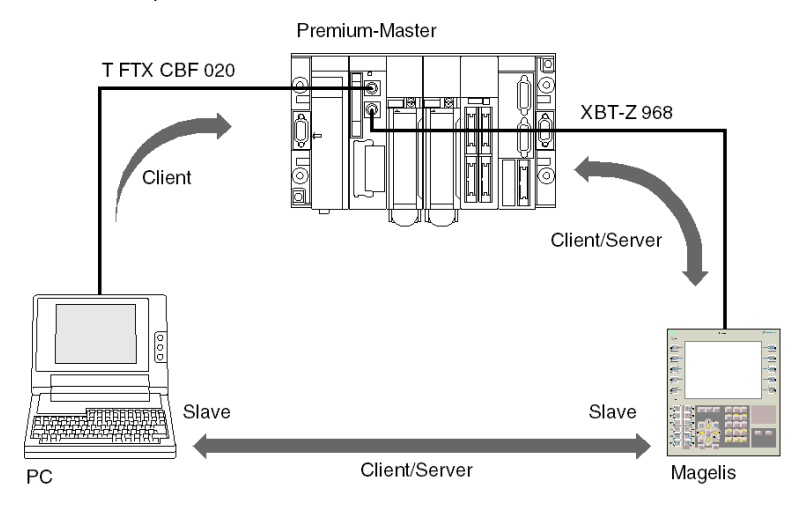

HINWEIS: Bei Verwendung einer Atrium-SPS, bei der der Prozessor nur über einen PG-Anschluss verfügt, kann dieser Anschluss mithilfe der Anschlusseinheit TSX P ACC 01 erfolgen.

### Wichtige Informationen

Der Master kann bis zu acht Verbindungsadressen abfragen:

- Die Verbindungsadressen 1, 2 und 3 sind für den PG-Anschluss reserviert.
- Die fünf anderen Adressen sind für den Anschluss eines Geräts wie etwa einer Mensch-Maschine-Schnittstelle, einer Slave-SPS, von Sensoren/Aktoren oder jedem anderen Slave-Gerät, das das UNI-TE-Protokoll unterstützt, verfügbar. Die Adressen 4 und 5 sind für eine Mensch/Maschine-Schnittstellenkonsole reserviert, falls eine solche verwendet wird (die Adressen werden durch Verwendung eines Kabels des Typs XBT-Z 968 forciert).

Diese Betriebsart ist sofort funktionsfähig. Innerhalb der Einschränkungen der Standardkonfiguration ist keine Installationsphase erforderlich, um ein Gerät an diesen Verbindungstyp anzuschließen.

# Uni-Telway-Slave

## Allgemeines

Das Uni-Telway-Slave-Protokoll des PG-Anschlusses wird verwendet, um eine Premium- oder Atrium-Slave-SPS auf einem Uni-Telway-Bus einzurichten, der von einer Premium- oder Atrium-SPS verwaltet wird (PCMCIA-Kommunikationskarte oder PG-Anschluss).

Für die Realisierung dieses Anschlusses ist eine Anschlusseinheit des Typs TSX P ACC 01 erforderlich.

Anschlussbeispiele:

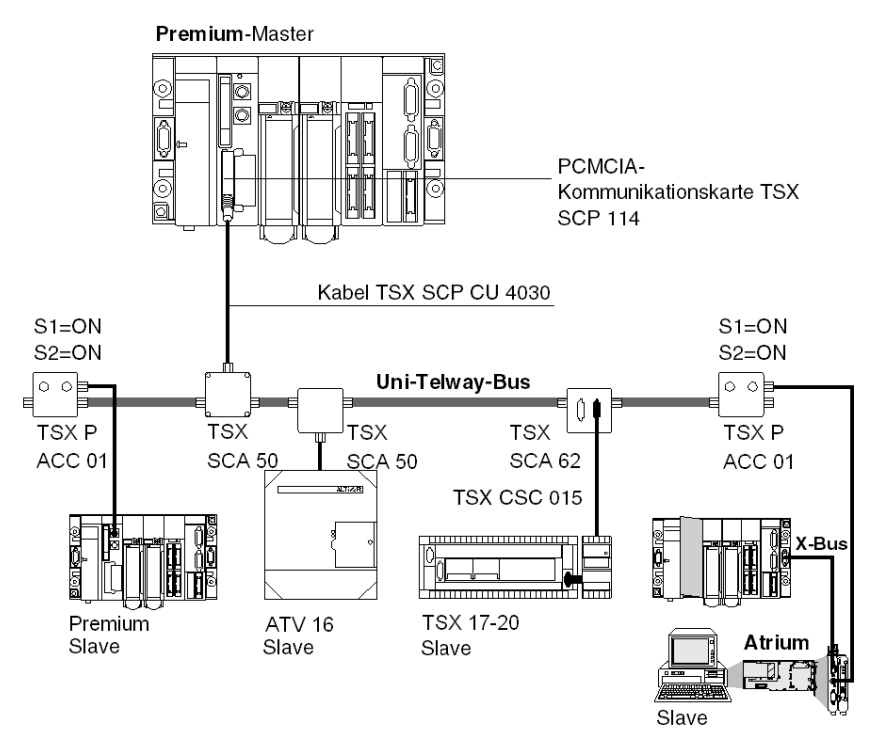

Eine Slave-SPS verwaltet bis zu drei aufeinander folgende Verbindungsadressen:

- Ad0 (Systemadresse)
- Ad1 (Client-Anwendungsadresse)
- Ad2 (Horchanwendungsadresse)

# Inter-SPS-Verbindung per Uni-Telway

## Allgemeines

Der PG-Anschluss an Premium-Prozessoren ermöglichen den Anschluss von zwei SPS - eine als Master und die andere als Slave.

Für die Realisierung dieses Anschlusses muss eine Anschlusseinheit des Typs TSX P ACC 01 [\(siehe](#page-58-0) Seite 59) verwendet werden. Nachfolgend sind die verschiedenen Möglichkeiten für den Anschluss dieses Geräts aufgeführt.

## Beispiel für den Anschluss von zwei Premium-SPS

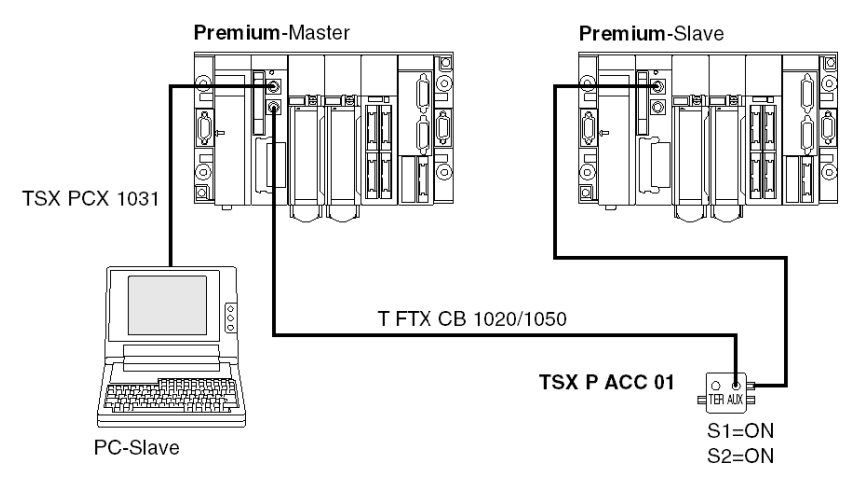

# Beispiel für den Anschluss einer Premium-SPS und einer Atrium-SPS

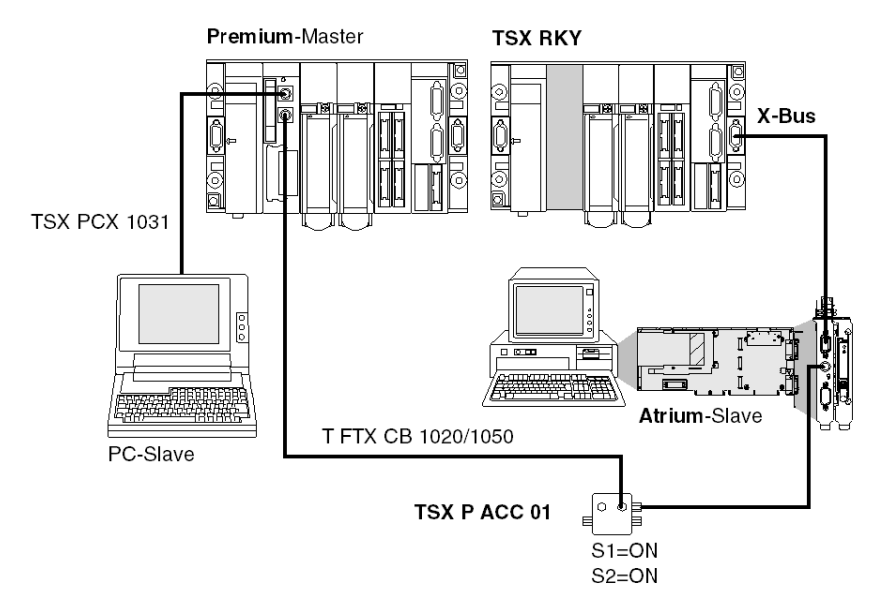

# Inter-Geräte-Verbindung per Uni-Telway

#### **Allgemeines**

Der PG-Anschluss an Premium/Atrium-SPS ermöglicht deren Anschluss an einen Uni-Telway-Bus, um mit Geräten wie etwa Drehzahlreglern, Sensoren/Aktoren oder mit anderen SPS zu kommunizieren.

Der Anschluss einer Premium/Atrium (Master oder Slave) -SPS an einen Uni-Telway-Bus erfordert die Verwendung eines TSX P ACC 01 [\(siehe](#page-58-0) Seite 59).

#### **Beispiel**

Anschlussbeispiele:

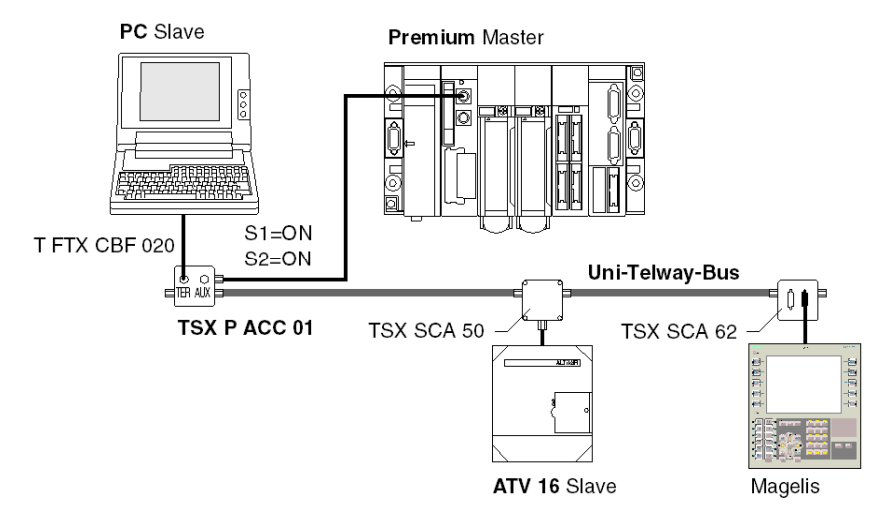

Die angeschlossenen Geräte kommunizieren über das UNI-TE-Protokoll mit der SPS.

Die Kommunikation zwischen den verschiedenen Komponenten ist zulässig.

Das Programmiergerät kann direkt auf alle diese Geräte zugreifen, um Anpassungs- und Diagnosefunktionen auszuführen.

HINWEIS: Informationen bezüglich der Installation des TSX SCA 50 und des TSX SCA 62 finden Sie im TSX DG UTW-Handbuch: Uni-Telway-Buskommunikation.

# Master-SPS, Typ TSX, Modell 40

## **Allgemeines**

Eine TSX/PMX-SPS, Modell 40, kann auch im Master-Modus auf einem Uni-Telway-Bus konfiguriert werden und Premium/Atrium-Slave-SPS steuern.

Anschlussbeispiel

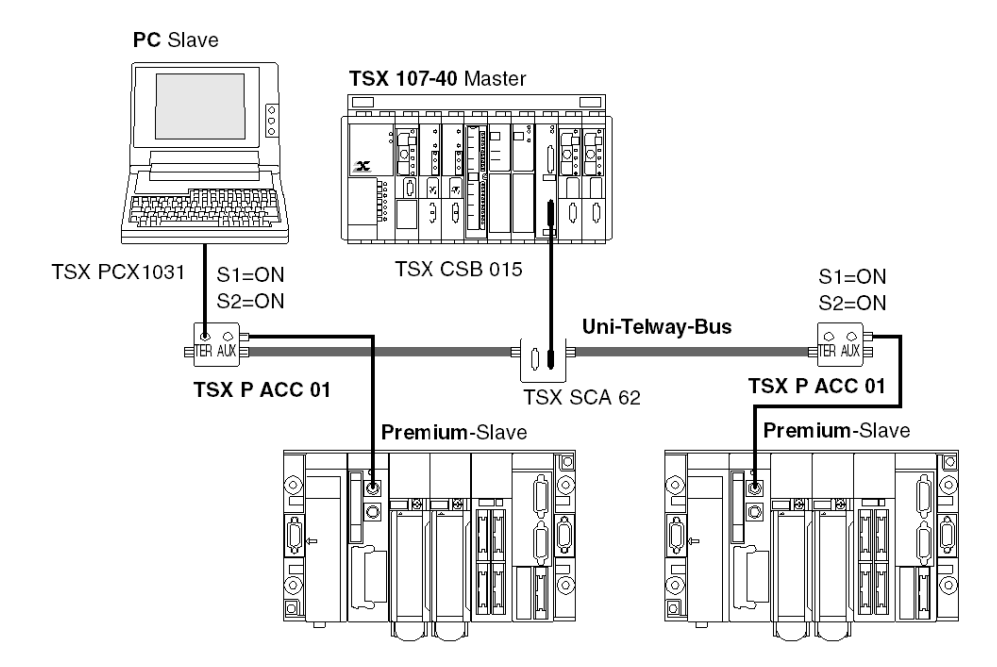

HINWEIS: Informationen bezüglich der Installation des TSX SCA 50 und des TSX SCA 62 finden Sie im Handbuch TSX DG UTW: Uni-Telway-Buskommunikation

# **Zeichenkette**

### **Allgemeines**

Der PG-Anschluss kann, wenn er im Zeichenmodus konfiguriert ist, verwendet werden, um ein Gerät wie etwa einen Drucker, einen Bildschirm oder eine spezielle Konsole (wie z. B. ein Schaltpult) anzuschließen.

Anschlussbeispiele:

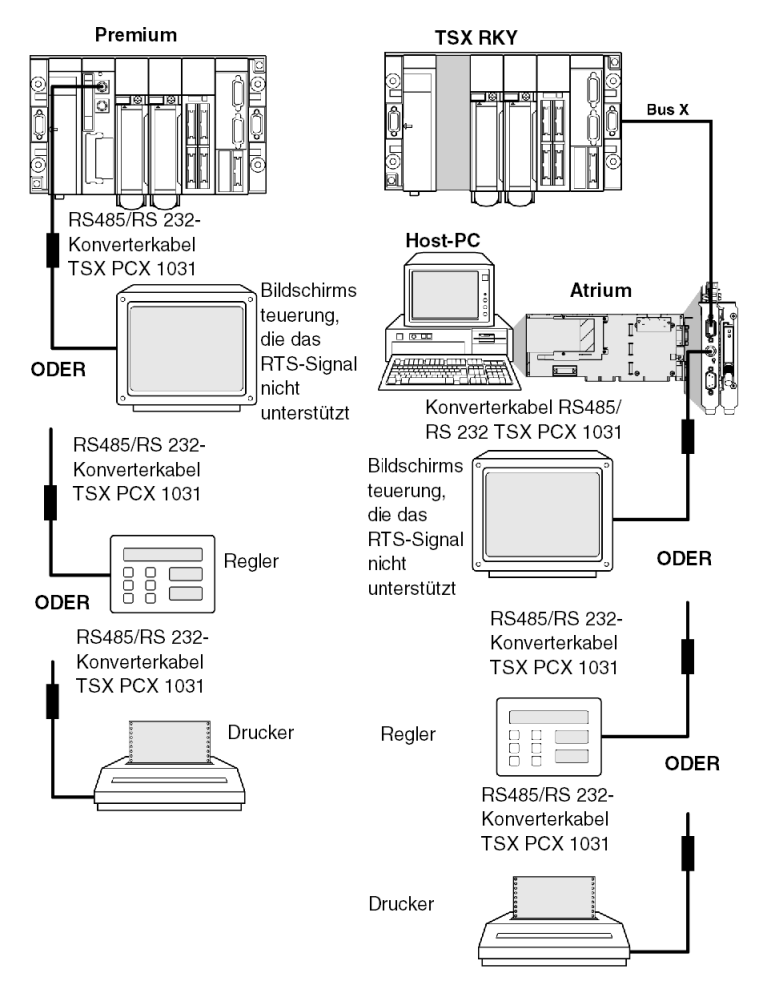

HINWEIS: Um alle Arten von Anschlüssen zu ermöglichen, wird das Kabel TSX PCX 1130 mit einem Adapter/Konverter des Typs TSX CTC 09 (9-poliger Steckverbinder auf 25-poligen Steckverbinder) geliefert.

#### Nutzungshinweise

Das Kabel TSX PCX 1031 ermöglicht die RS 485/RS 232-Konvertierung und bietet "periphere Slave-Informationen" für den Drucker. Es kann nicht an den AUX-Anschluss angeschlossen werden, und das angeschlossene Gerät muss das RTS-Signal unterstützen.

Für die Verwendung des Kabels TSX PCX 1031 muss eine der folgenden TER-Anschlusskonfigurationen verwendet werden:

- 7 Datenbits + 1 oder 2 Stoppbits + 1 Paritätsbit
- 7 Datenbits + 2 Stoppbits
- 8 Datenbits + 1 Stoppbit + 0 oder 1 Paritätsbit
- 8 Datenbits + 2 Stoppbits

Die Kabel TSX PCX 1031 und TSX PCX 1130 sollten nur an den TER-Anschluss der SPS angeschlossen werden, um das RS 485/RS 232-Konvertierungsgerät mit Strom zu versorgen.

Um Signalkonflikte zu vermeiden, sollten keine Geräte an den AUX-Anschluss der SPS angeschlossen werden.

# Übersichtstabelle der PG-Anschlussverbindungen

## Allgemein

Anhand der folgenden Tabelle können Sie ermitteln, mit welchem Kabel die PG-Anschlüsse einer Premium/Atrium-SPS mit Peripheriegeräten verbunden werden.

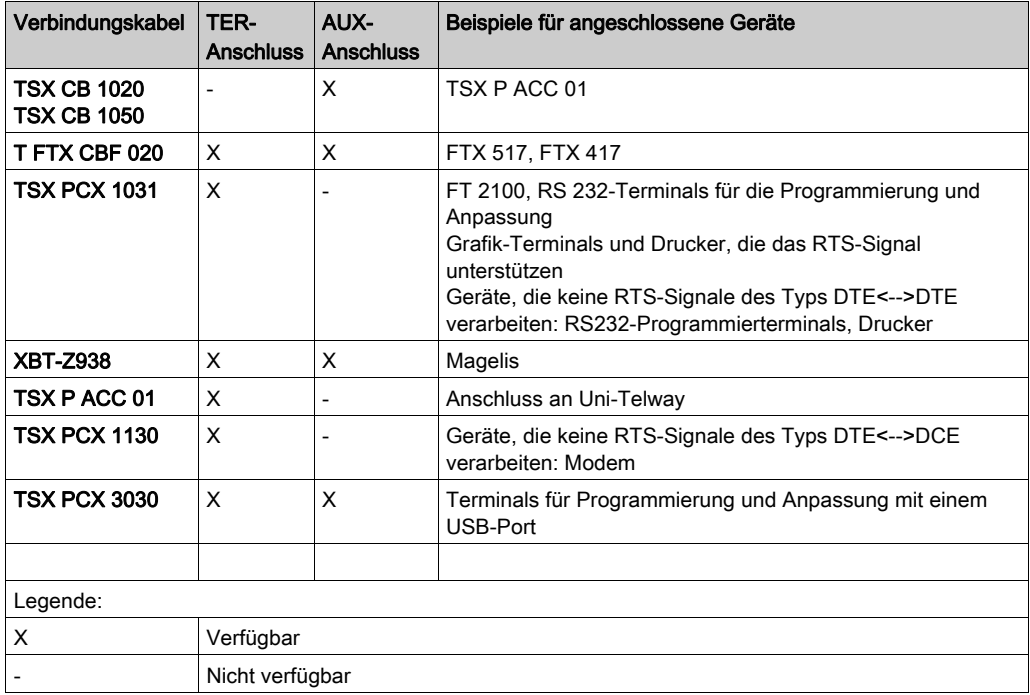

## Konfigurieren der Kabel des Typs TSX PCX 1031 und TSX PCX 1130

Die beiden Kabel TSX PCX 1031 und TSX PCX 1130 konvertieren RS 485- und RS 232-Signale. Sie ermöglichen einen Anschluss des PG-Anschlusses an RS 232-Geräte, die keine RTS-Signale unterstützen.

Beide sind mit einem Schalter ausgestattet, der es ermöglicht, die SPS entweder im Master- oder im Slave-Modus zu konfigurieren. Auf den Schalter kann intern durch Entfernen der Metallabdeckung, unter der sich die Elektronik befindet, zugegriffen werden.

Nachfolgend sind die Bedeutungen der verschiedenen Schalterpositionen aufgeführt.

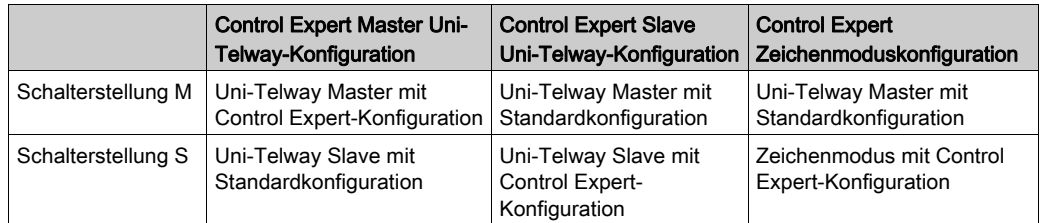

Darstellung:

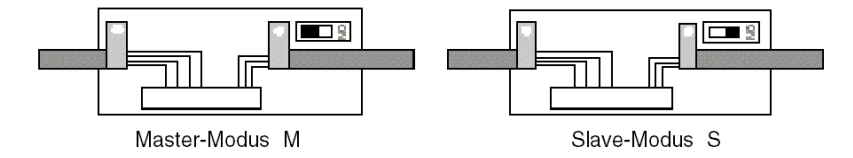

#### Konfigurieren des Kabels TSX PCX 3030

Das Kabel TSX PCX 3030 konvertiert Signale zwischen USB und einer seriellen RS-485- Verbindung. Es wird verwendet, um ein Gerät mit einem USB-Port an den PG- oder AUX-Anschluss einer SPS anzuschließen.

Das Kabel TSX PCX 3030 ist mit einem Schalter ausgestattet, der zur Auswahl des Kommunikationsmodus dient.. Der Schalter wird verwendet, um den Kommunikationsmodus der SPS entweder als Master oder als Slave zu konfigurieren.

Der Switch befindet sich unter der Metallabdeckung, unter der sich die Elektronik befindet.

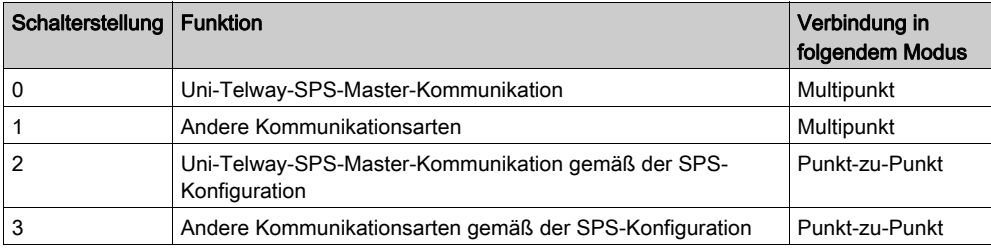

In der folgenden Tabelle wird die Funktionsweise des Schalters beschrieben.

HINWEIS: Um eine SPS programmieren zu können, muss sich der Schalter in der Stellung 0 oder 2 befinden.

HINWEIS: Sie müssen einen virtuellen COM-Treiber (siehe Kommunikationstreiber, Installationshandbuch) installieren, um das Kabel TSX PCX 3030 verwenden zu können.

# Abschnitt 3.3 Anhänge

## Inhalt dieses Abschnitts

Dieser Abschnitt enthält die zum PG-Anschluss gehörenden Anhänge.

## Inhalt dieses Abschnitts

Dieser Abschnitt enthält die folgenden Themen:

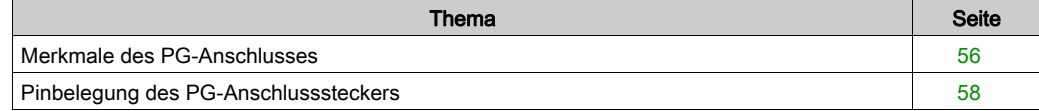

# <span id="page-55-0"></span>Merkmale des PG-Anschlusses

## Allgemeines

In der folgenden Tabelle sind die Merkmale des PG-Anschlusses aufgeführt.

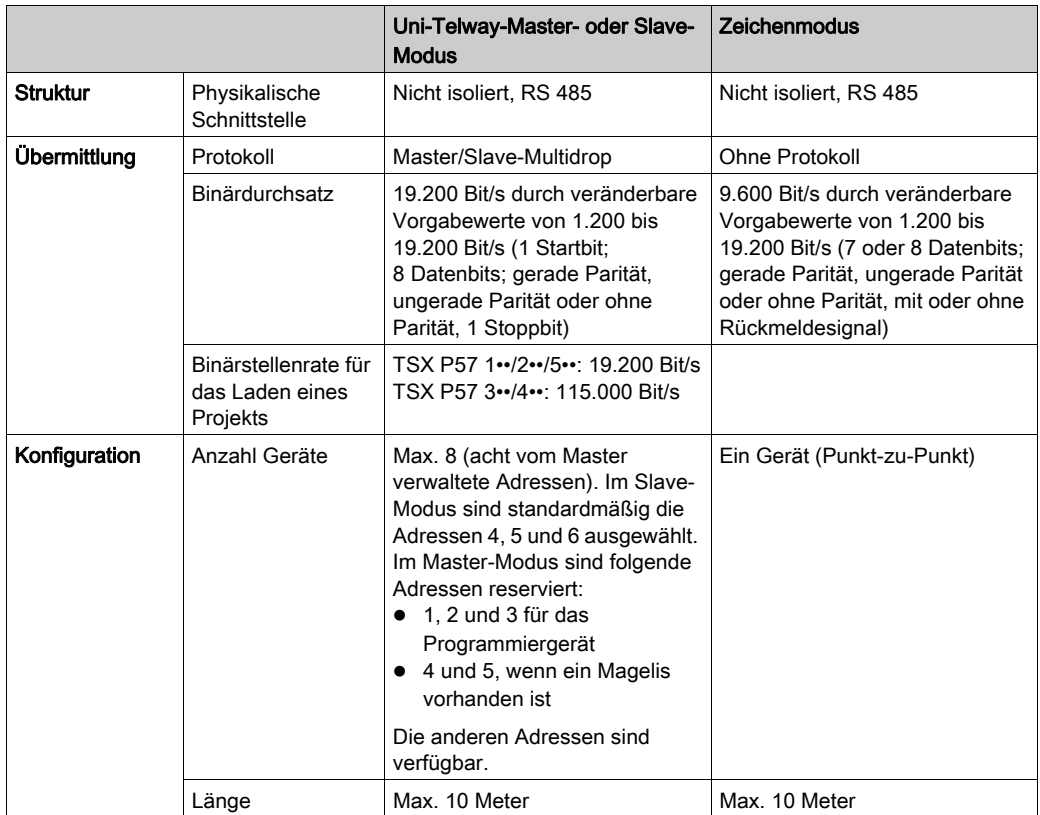

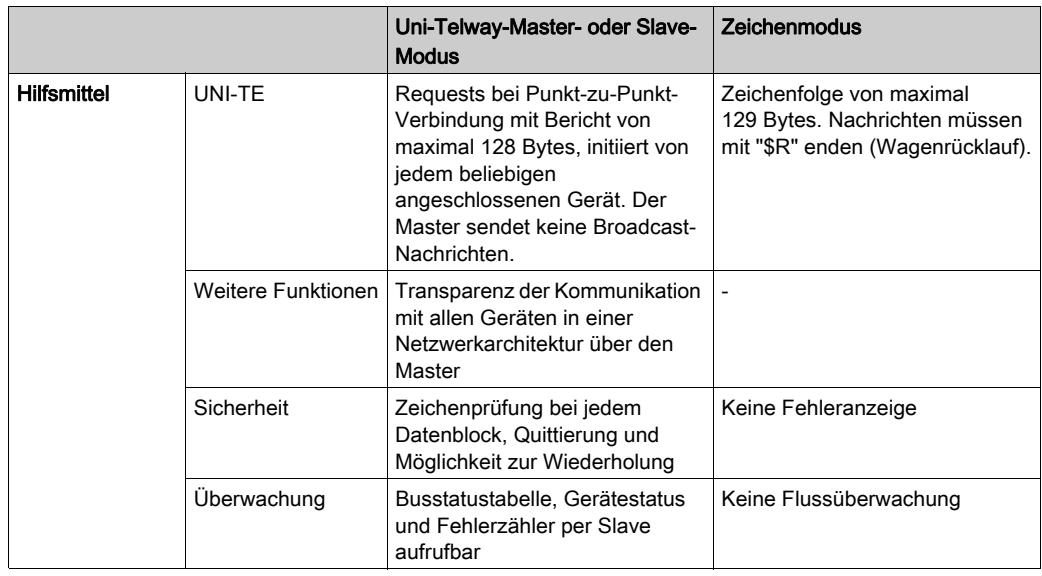

HINWEIS: Bei Verwendung einer Anschlusseinheit des Typs TSX P ACC 01 [\(siehe](#page-58-0) Seite 59) kann die RS 485-Verbindung im Remote-Modus verwendet werden.

# <span id="page-57-0"></span>Pinbelegung des PG-Anschlusssteckers

## Allgemein

Die mit TER und AUX gekennzeichneten Stecker des PG-Anschlusses sind 8-polige, verriegelbare Mini-DIN-Stecker.

Die Bedeutung der Signale wird unten erläutert.

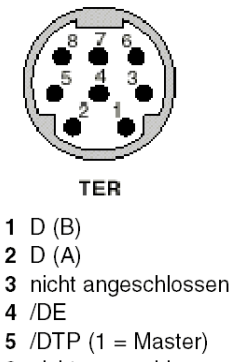

- 6 nicht angeschlossen
- 7 0 Volt

8 5 Volt

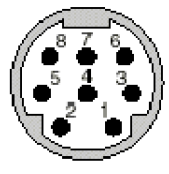

**AUX** 

- $1 D(B)$
- 2  $D(A)$
- 3 nicht angeschlossen
- $4$  /DE
- 5 / DTP  $(1 = Master)$
- 6 nicht angeschlossen
- 7 0 Volt
- 8 nicht angeschlossen

## HINWEIS:

Der Betrieb des PG-Anschlusses ist von zwei Parametern abhängig:

- Signalstatus/DTP (0 oder 1), festgelegt durch das Verkabelungszubehör (TSX P ACC01-Kabel)
- Softwarekonfiguration des PG-Anschlusses, definiert in Control Expert

In der folgenden Tabelle sind die Betriebsarten des PG-Anschlusses abhängig von diesen beiden Parametern beschrieben.

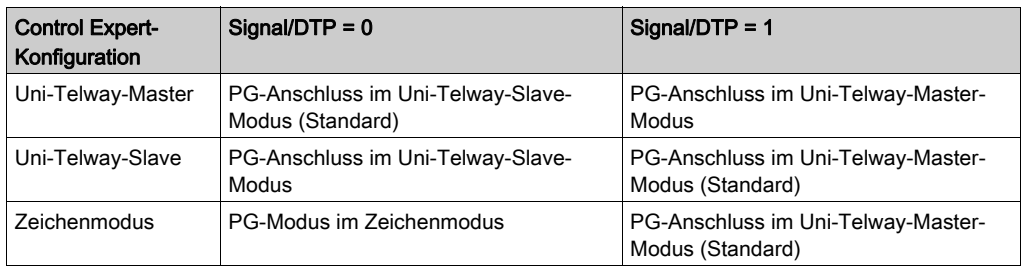

# <span id="page-58-0"></span>Abschnitt 3.4 Überblick über das TSX P ACC 01

## Inhalt dieses Abschnitts

In diesem Abschnitt werden die allgemeinen Merkmale des TSX P ACC 01 beschrieben.

## Inhalt dieses Abschnitts

Dieser Abschnitt enthält die folgenden Themen:

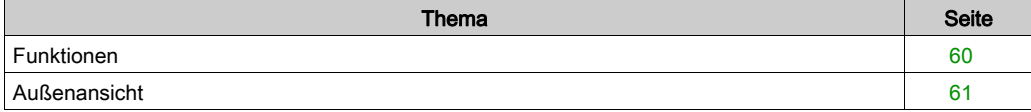

# <span id="page-59-0"></span>Funktionen

### **Allgemeines**

Das TSX P ACC 01 ist eine Anschlusseinheit, die über ein integrales, an einem Ende mit einem DIN-Ministecker ausgestattetes Kabel an den TER-Anschluss des Premium/Atrium-SPS-Prozessors angeschlossen wird.

Diese Einheit wird zu folgenden Zwecken verwendet:

- Anschluss verschiedener Geräte an den PG-Anschluss von Premium/Atrium-SPS. Zu diesem Zweck ist die Einheit mit zwei DIN-Ministeckern ausgestattet, die als TER und AUX gekennzeichnet und funktional identisch mit den TER- und AUX-Steckern der Premium-SPS-Prozessoren sind.
- Isolation von Uni-Telway-Signalen, um die PG-Anschlussverbindungen der Premium-SPS auf über 10 Meter zu erweitern und um so den Anschluss der SPS an einen Uni-Telway-Bus zu ermöglichen.
- Anpassung des Busses, wenn die Einheit an ein Ende des Uni-Telway-Busses angeschlossen wird.
- Konfiguration der Betriebsart des PG-Anschlusses:
	- Uni-Telway-Master
	- Uni-Telway-Slave oder Zeichenmodus

HINWEIS: Es besteht weder zwischen den TER- und AUX-Anschlüssen der TSX P ACC 01- Anschlusseinheit noch zwischen den Anschlüssen und dem TER-Anschluss der Strom liefernden SPS eine Potenzialtrennung.

HINWEIS: Wir empfehlen dringend, nach Verwendung der Anschlusseinheit kein Kabel des Typs TSX PCU 103• oder TSX PCX 1031 an einem Ende am Uni-Telway-Bus angeschlossen zu lassen und am anderen zu trennen.

# <span id="page-60-0"></span>Außenansicht

## Allgemeines

Das Gerät besteht aus einer Zamaklegierung, also demselben Materiel wie für Uni-Telway-Verzweigungs- oder Anschlussgeräte (TSX SCA 50 und TSX SCA 62). Es ist für die Montage in einem Schaltschrank vorgesehen. Es entspricht der Schutzart IP20.

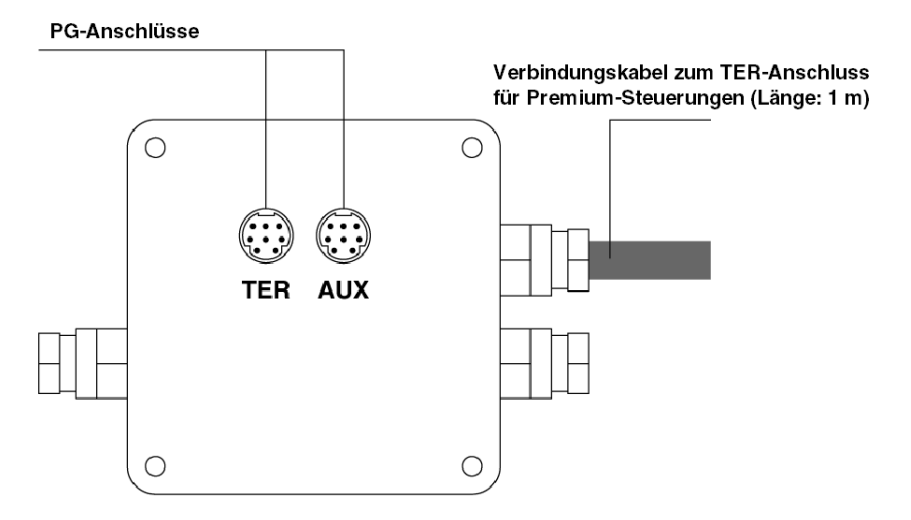

# Abschnitt 3.5 Inbetriebnahme der Hardware

### Inhalt des Abschnitts

Dieser Abschnitt behandelt die hardwareseitige Inbetriebnahme der Anschlussgehäuse TSX P ACC 01.

## Inhalt dieses Abschnitts

Dieser Abschnitt enthält die folgenden Themen:

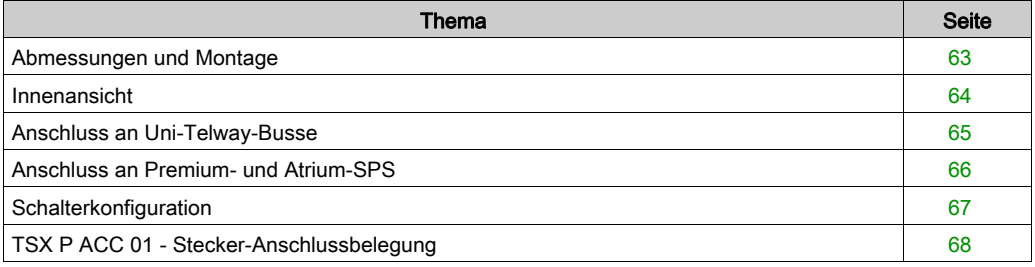

# <span id="page-62-0"></span>Abmessungen und Montage

## Allgemeines

Das TSX P ACC 01 wird in einer durchbohrten Platte des Typs AM1-PA••• oder auf einer DIN-Schiene mit einer Montageplatte des Typs LA9 D09976 installiert.

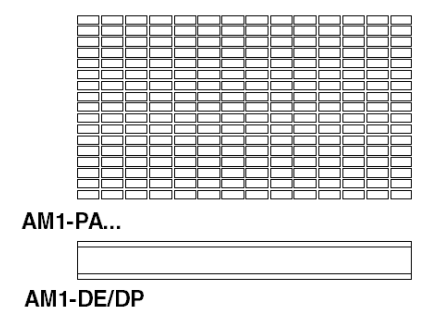

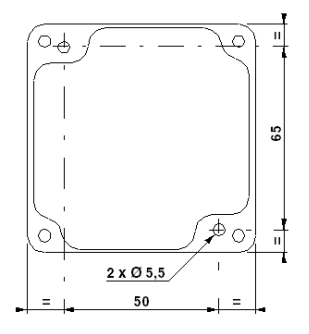

# <span id="page-63-0"></span>Innenansicht

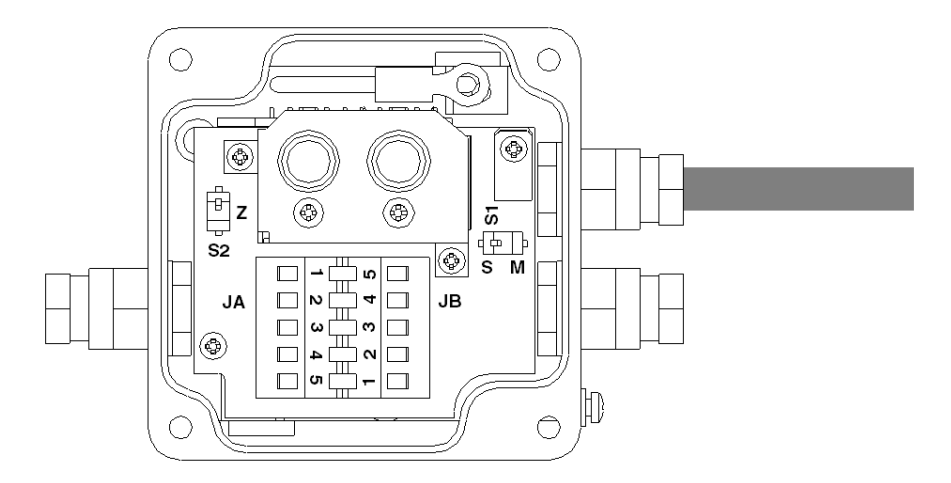

- S1 Dient zur Auswahl des Funktionsmodus (Master oder Slave).
- S2 Dient zur Anpassung des Leitungsabschlusses.
- JA und JB Anschlüsse am Uni-Telway-Bus

# <span id="page-64-0"></span>Anschluss an Uni-Telway-Busse

## Allgemeines

Das TSX P ACC 01 wird über die Anschlüsse JA und JB wie unten gezeigt mit dem Uni-Telway Bus verbunden.

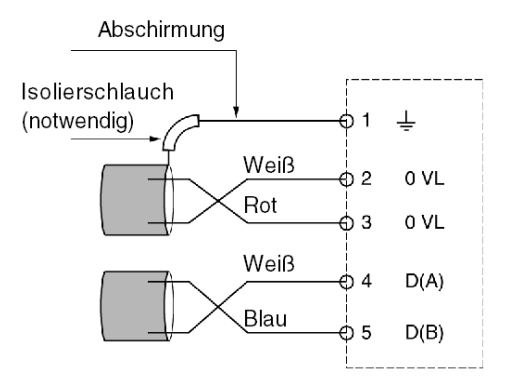

# <span id="page-65-0"></span>Anschluss an Premium- und Atrium-SPS

## **Allgemeines**

Wenn das TSX P ACC 01 mit Strom versorgt werden muss, muss es über sein integriertes kabel an den TER-Anschluss des SPS-Prozessors angeschlossen werden.

Das Gerät kann bei eingeschalteter SPS angeschlossen und getrennt werden.

Abbildung

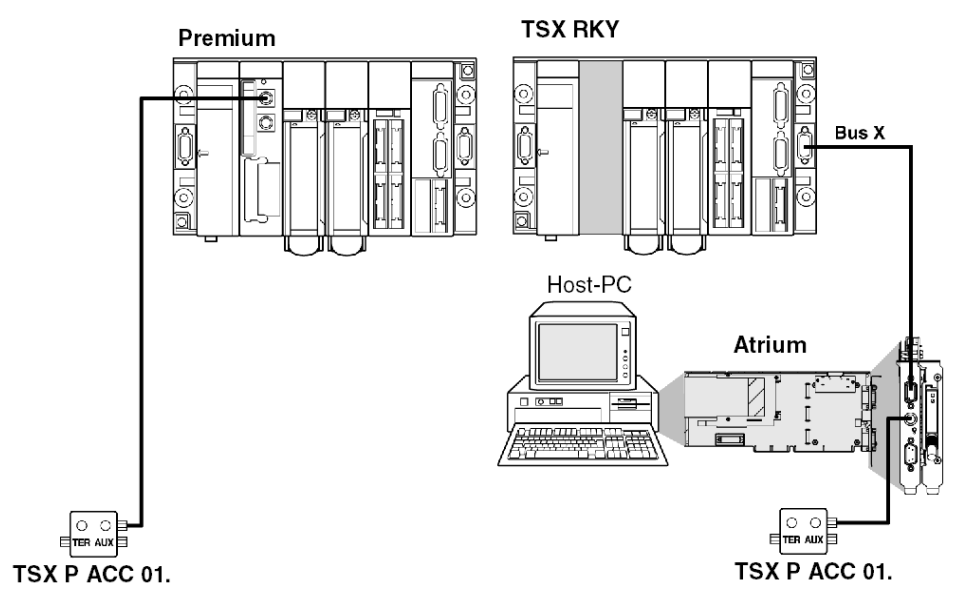

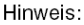

Nur ein TSX P ACC 01 kann an eine Premium/Atrium-SPS angeschlossen werden.

# <span id="page-66-0"></span>**Schalterkonfiguration**

## Allgemeines

### • Konfigurieren der Leitungsabschlussanpassung Die Leitungsenden werden durch den Schalter S2 wie unten angegeben angepasst.

• Konfigurieren der Betriebsart Die Betriebsart wird durch den Schalter S1 wie unten angegeben ausgewählt.

Abbildung

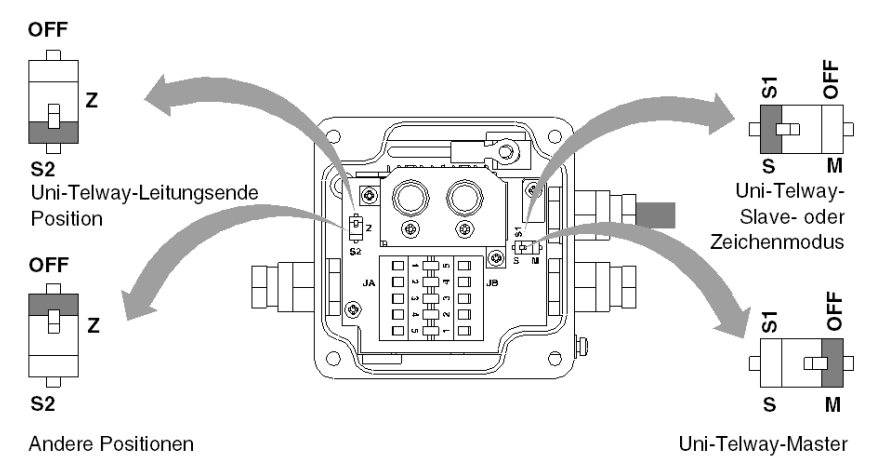

HINWEIS: Die ausgewählte Betriebsart betrifft nur das zum TER-Anschluss am SPS-Prozessor führende Kabel.

# <span id="page-67-0"></span>TSX P ACC 01 - Stecker-Anschlussbelegung

## **Allgemeines**

Das TSX P ACC 01 verfügt über zwei Parallelanschlüsse mit den Bezeichnungen TER und AUX. Die Bedeutung der Signale wird unten erläutert.

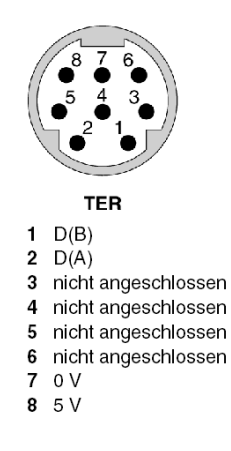

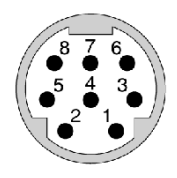

**AUX** 

- $1 D(B)$
- 2  $D(A)$
- 3 nicht angeschlossen
- 4 nicht angeschlossen
- 5 nicht angeschlossen
- 6 nicht angeschlossen
- 7 nicht angeschlossen
- 8 nicht angeschlossen

# Abschnitt 3.6 Beispiel von Topologien

## Inhalt dieses Abschnitts

In diesem Abschnitt werden Beispiele der Verwendung des Gehäuses TSX P ACC 01 beschrieben.

### Inhalt dieses Abschnitts

Dieser Abschnitt enthält die folgenden Themen:

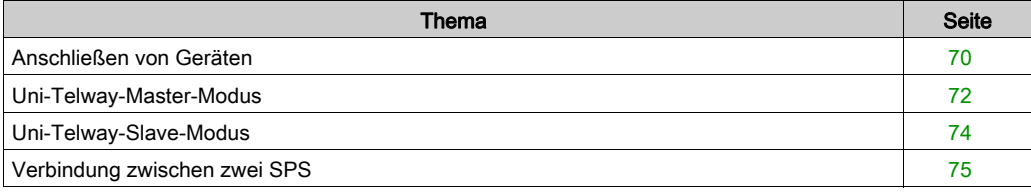

# <span id="page-69-0"></span>Anschließen von Geräten

#### **Allgemeines**

Die beiden Anschlüsse TER und AUX am TSX P ACC 01 haben dieselben Standardfunktionen wie die TER- und AUX-Anschlüsse an den Prozessoren von Premium/Atrium-SPS-Stationen.

- Der TER-Anschluss am Gerät dient für den Anschluss von Geräten, die das Uni-Telway-Protokoll unterstützen, und insbesondere von Geräten, die über keine eigene Stromversorgung verfügen (RS 485/RS 232-Kabelkonverter etc.).
- Der AUX-Anschluss am Gerät ermöglicht nur den Anschluss von Geräten, die über eine eigene Stromversorgung verfügen (Mensch/Maschine-Schnittstellenkonsole, Geräte von Fremdanbietern etc.).

HINWEIS: Das TSX P ACC 01 wird über den TER-Anschluss der SPS, mit der es verbunden ist, mit Strom gespeist. Daher ermöglicht der TER-Anschluss am Gerät, andere Geräte mit eigener Stromversorgung (Magelis etc.) oder ohne eigene Stromversorgung (RS 485/RS 232-Kabelkonverter etc.) zu speisen.

Wenn der Benutzer den PG-Anschluss einer zweiten SPS an einen der Anschlüsse des TSX P ACC 01 anschließen möchte, muss hierzu der AUX-Anschluss (am Gerät und an der SPS) verwendet werden, um Stromversorgungskonflikte zwischen den beiden SPS zu vermeiden.

Beispiel 1:

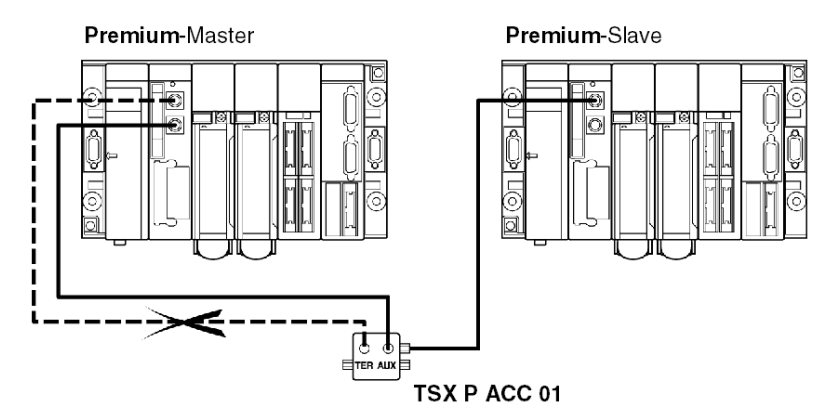

Beispiel 2:

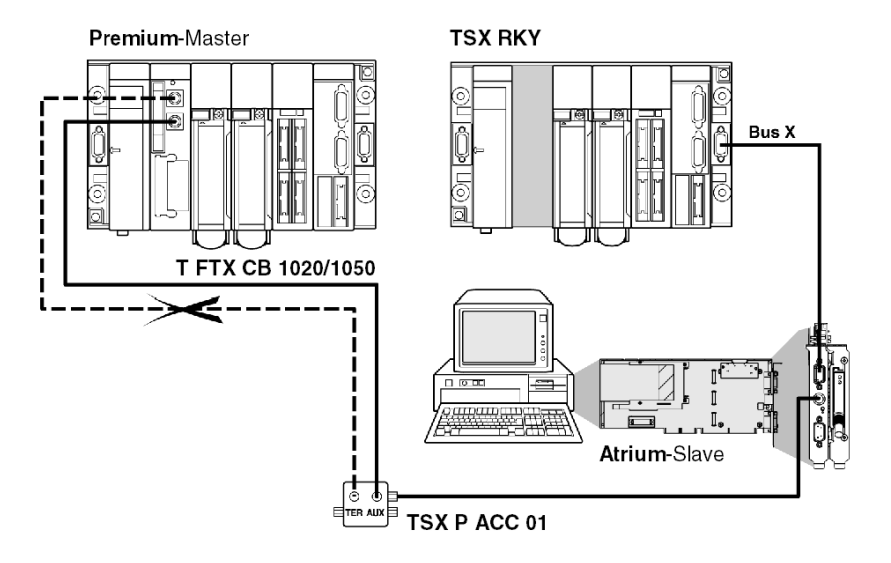

# <span id="page-71-0"></span>Uni-Telway-Master-Modus

## Beispiel

Ein TSX P ACC 01 wird wie im Beispiel unten gezeigt an eine Uni-Telway-Master-SPS angeschlossen.

Die Schalter S1 und S2 müssen in die Stellung OFF (Master-Modus) gebracht werden.

Beispiel an einer Premium-Station:

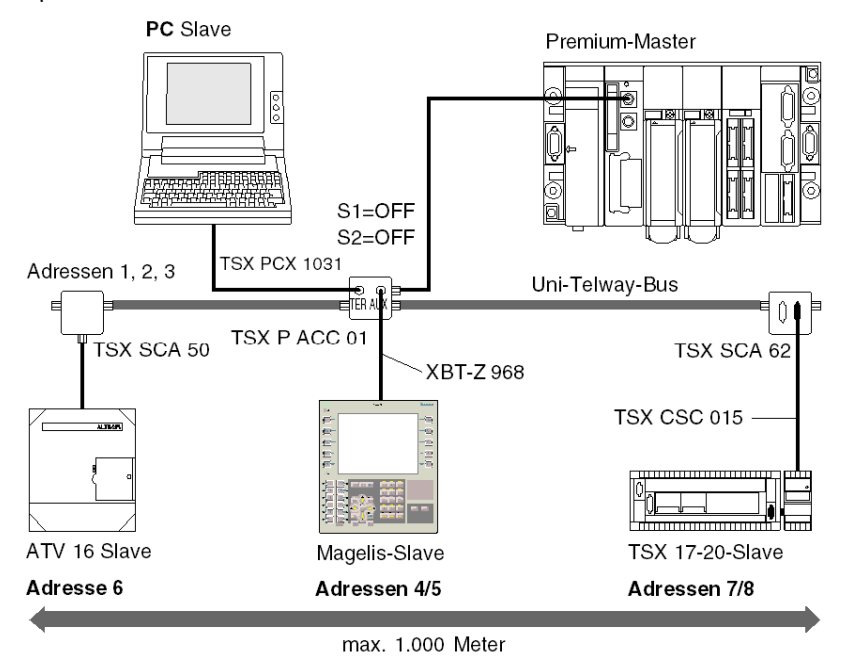
Beispiel an einer Atrium-Station:

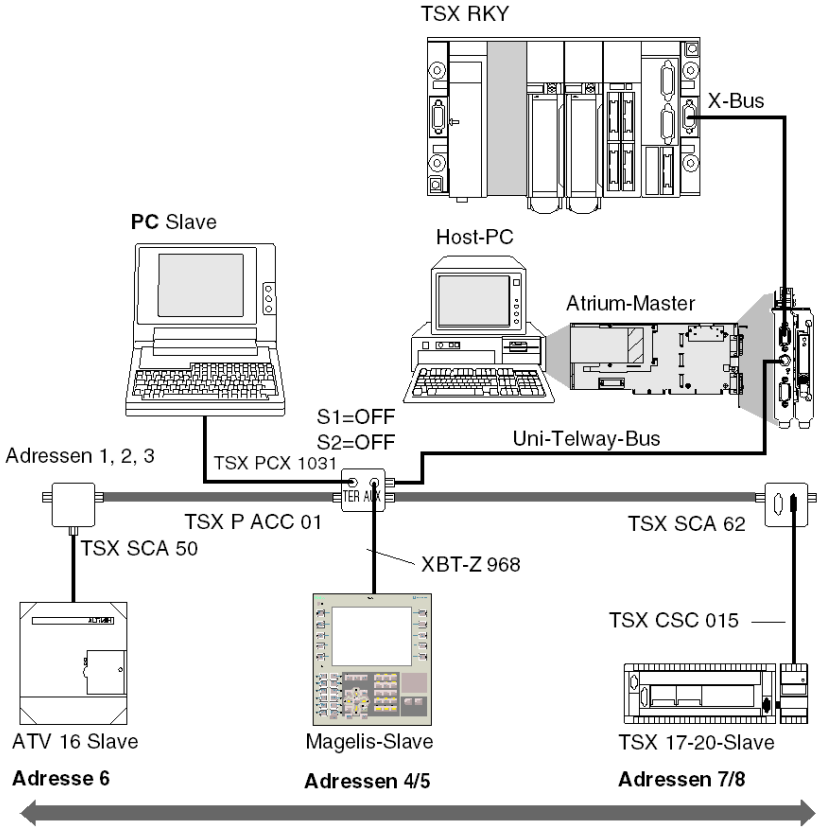

max. 1.000 Meter

## Uni-Telway-Slave-Modus

#### Beispiel

Im folgenden Beispiel ist ein TSX P ACC 01 an eine Uni-Telway-Slave-SPS angeschlossen.

HINWEIS: Damit eine SPS im Slave-Modus betrieben werden kann, muss sie mithilfe ihres integrierten Kabels an ein TSX P ACC 01 angeschlossen werden.

Abbildung

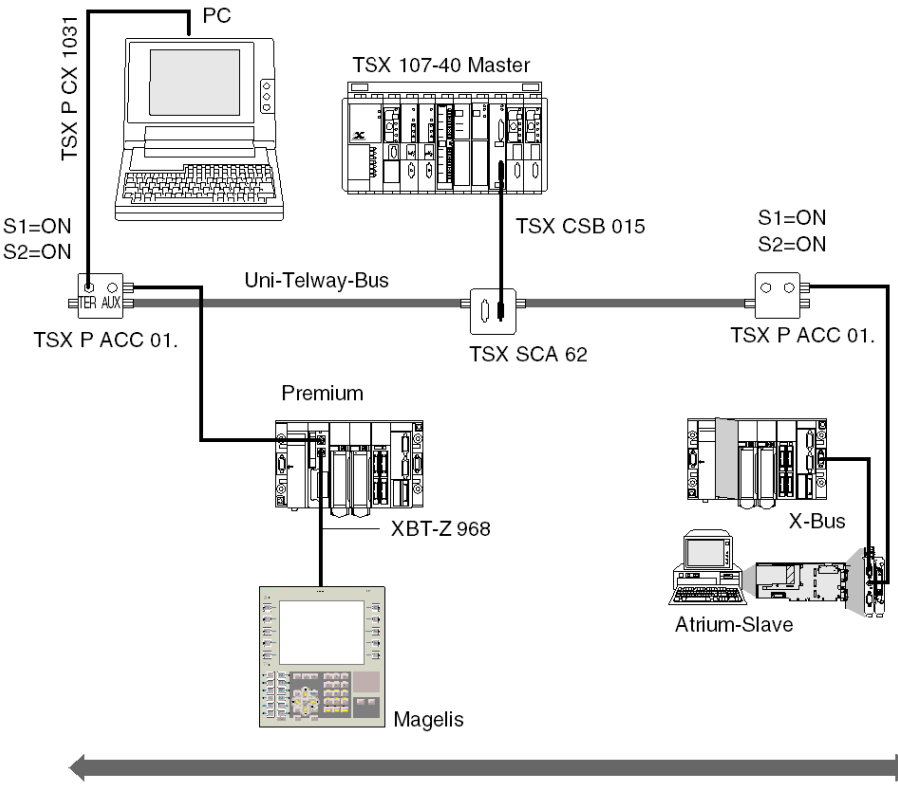

Max. 1000 Meter

## Verbindung zwischen zwei SPS

#### Zur Erinnerung

Wenn der Benutzer den PG-Anschluss einer zweiten SPS an einen der Anschlüsse des TSX P ACC 01 anschließen möchte, muss hierzu der AUX-Anschluss verwendet werden, um Stromversorgungskonflikte zwischen den beiden SPS zu vermeiden.

HINWEIS: Damit eine SPS im Slave-Modus betrieben werden kann, muss sie mithilfe ihres integrierten Kabels an ein TSX P ACC 01 angeschlossen werden.

Im nachfolgenden Beispiel muss das TSX P ACC 01 daher mithilfe des integrierten Kabels des Geräts an die Uni-Telway-Slave-SPS angeschlossen werden. Der Switch S1 muss in die Stellung ON gebracht werden.

Wenn sich das Gerät nicht auf einem Uni-Telway-Bus befindet, ist die Stellung des Schalters S2 nicht signifikant.

Abbildung

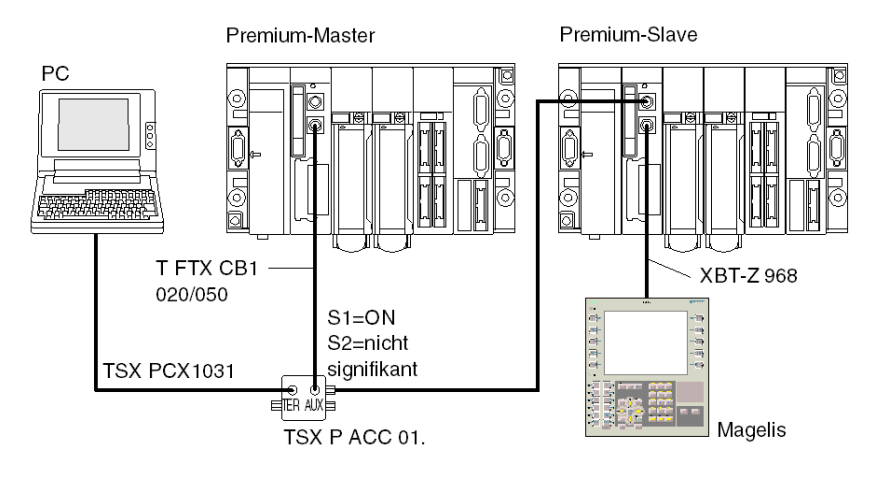

# Kapitel 4 Installieren der Module TSX SCY 11601/21601

### Inhalt dieses Kapitels

In diesem Kapitel wird die Hardwareinstallation der Module TSX SCY 11601/21601 beschrieben.

#### Inhalt dieses Kapitels

Dieses Kapitel enthält die folgenden Abschnitte:

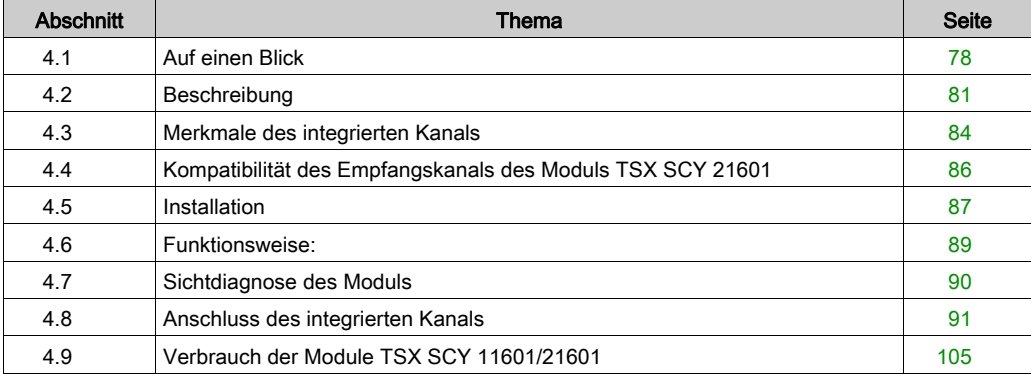

# <span id="page-77-0"></span>Abschnitt 4.1 Auf einen Blick

#### Inhalt des Abschnitts

In diesem Abschnitt werden die Module TSX SCY 11601/21601 beschrieben.

#### Inhalt dieses Abschnitts

Dieser Abschnitt enthält die folgenden Themen:

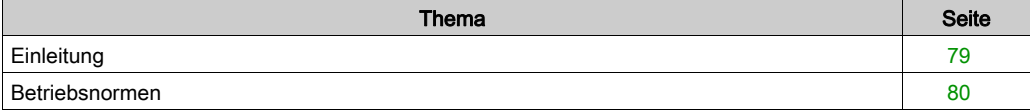

## <span id="page-78-0"></span>**Einleitung**

#### TSX SCY 11601: Allgemein

Das Kommunikationsmodul TSX SCY 11601 ermöglicht die Kommunikation über eine Modbus-Verbindung.

Es besteht aus einem Kommunikationskanal, Kanal 0, einem Monoprotokoll, einer potenzialgetrennten, asynchronen, seriellen RS485-Verbindung, die das Modbus-Protokoll unterstützt.

#### TSX SCY 21601: Allgemein

Das Modul TSX SCY 21601 kann PCMCIA-Kommunikationskarten aufnehmen.

Es verfügt über zwei Kommunikationskanäle:

- Einen integrierten Multiprotokollkanal (Kanal 0), eine potenzialgetrennte, asynchrone, serielle RS485-Verbindung, die das Uni-Telway-, Modbus- oder Zeichenmodusprotokoll unterstützt.
- Einen PCMCIA-Host-Kanal (Kanal 1), der die folgenden Protokolle unterstützt:
	- Uni-Telway, Modbus und Zeichenmodus an einer RS 232-, Stromschleifen- oder RS 485- Verbindung, die den Karten TSX SCP 111, 112 und 114 entsprechen.
	- Fipway-Zellnetzwerk, das der Karte TSX FPP 20 entspricht.

#### Hinweise zu den beiden Modulen

HINWEIS: Der integrierte Kanal (Kanal 0) an den ModulenTSX SCY 11601/21601 ist nur mit einer zweiadrigen RS 485-Verbindung kompatibel.

## <span id="page-79-0"></span>Betriebsnormen

#### **Allgemeines**

Die Module TSX SCY 11601/21601 und die PCMCIA-Kommunikationskarten entsprechen den folgenden internationalen Normen und Standards:

- US-Normen: UL508, IEC 1131-2
- Kanadische Normen: CSA C22.2/1 42
- Konformität mit der Vorschrift: FCC-B
- CE-Kennzeichnung
- Norm für PCMCIA-Karten des Typs III E
- PCMCIA 2.01

Die in das Modul TSX SCY 21601 integrierte Verbindung entspricht den folgenden Kommunikationsnormen:

- Uni-Telway
- Modbus
- X-Way

Die in das Modul TSX SCY 11601 integrierte Verbindung entspricht den folgenden Kommunikationsnormen:

- Jbus/Modbus
- X-Way

Die Module TSX SCP 111, 112 und 114 und die PCMCIA-Karten entsprechen den folgenden Kommunikationsnormen:

- Uni-Telway-Protokolle, Modbus
- PCMCIA
- X-Way

## <span id="page-80-0"></span>Abschnitt 4.2 **Beschreibung**

## **Beschreibung**

#### Modul TSX SCY 11601: Allgemein

Das Modul TSX SCY 11601 ist ein Modul im einfachen Format, das in einen Steckplatz des Racks einer Premium/Atrium-SPS-Station eingesetzt werden kann.

HINWEIS: Der dezentrale X-Bus kann nicht in Verbindung mit diesem Modul genutzt werden.

Abbildung:

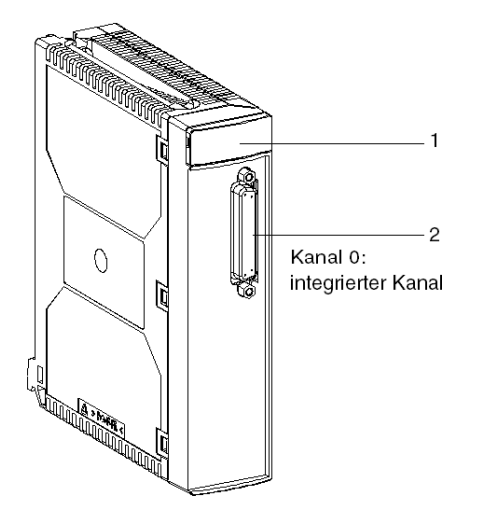

Dieses Modul TSX SCY 11601 besteht aus den folgenden Komponenten:

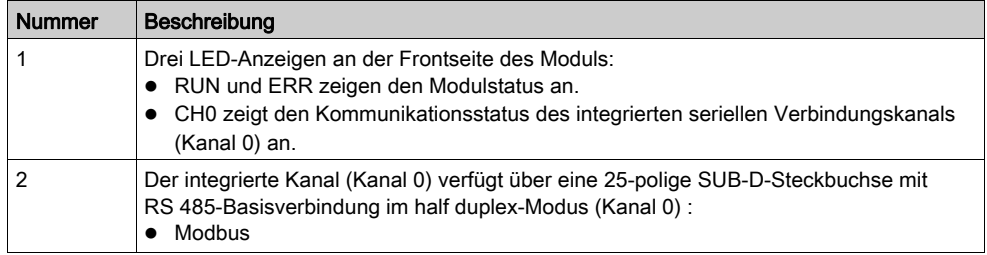

### Modul TSX SCY 21601: Allgemein

Das Modul TSX SCY 21601 ist ein Modul im einfachen Format, das in einen Steckplatz des Racks einer Premium/Atrium-SPS-Station eingesetzt werden kann.

HINWEIS: Der dezentrale X-Bus kann nicht in Verbindung mit diesem Modul genutzt werden.

Abbildung:

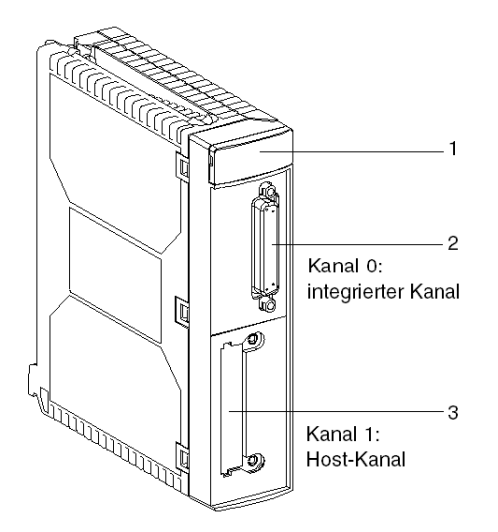

Dieses Modul besteht aus den folgenden Komponenten:

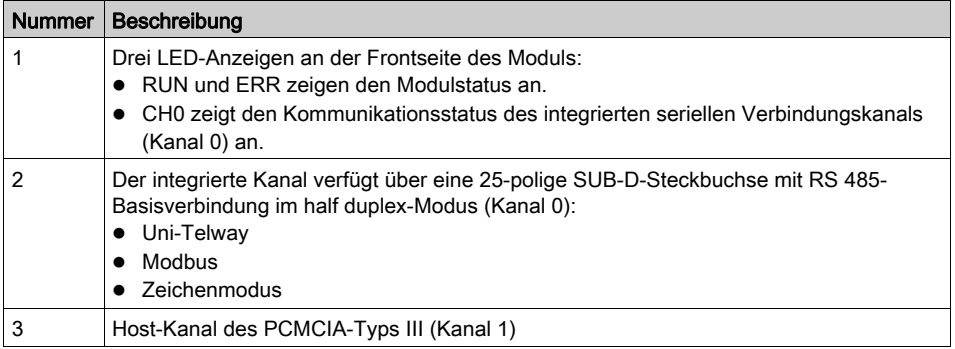

## Einsetzbare Karten

Kommunikationskarten, die in den Host-Kanal des Moduls TSX SCY 21601 integriert werden können:

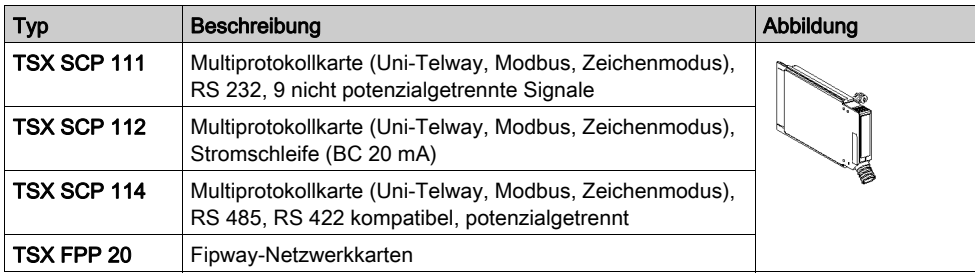

# <span id="page-83-0"></span>Abschnitt 4.3 Merkmale des integrierten Kanals

## Kenndaten des integrierten Kanals

#### Allgemeines

Der integrierte Kanal der Module TSX SCY 11601/21601 umfasst folgende Komponenten:

- Physische Schnittstelle RS 485
- Verdrillte Doppelleitung
- TSX SCY 11601 (umfasst das Modbus-Protokoll)
- TSX SCY 21601 (umfasst die Protokolle Uni-Telway, Modbus und Zeichenmodus)

#### Kenndaten

Technische Daten der integrierten Verbindung für die drei folgenden Protokolle

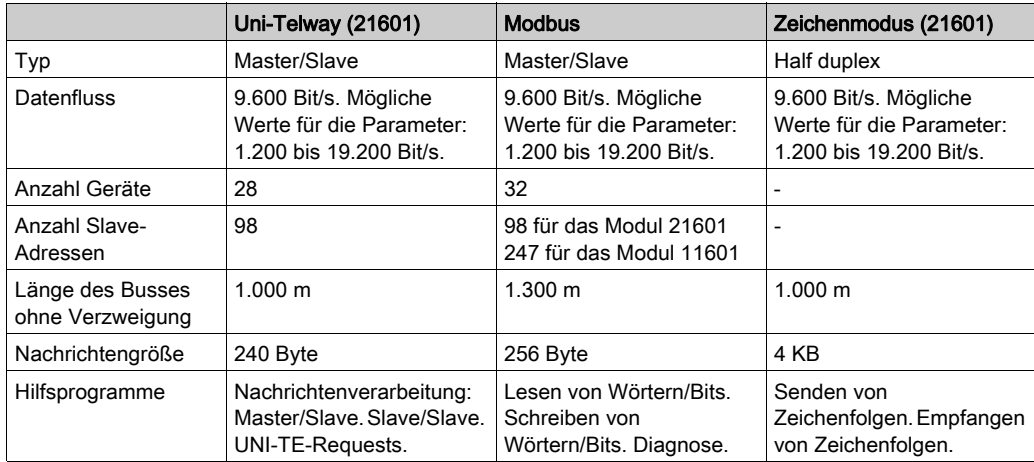

# **AVORSICHT**

#### UNERWARTETES VERHALTEN DER ANWENDUNG

Verwenden Sie keinesfalls ungültige Adressparameter. Ein Beispiel:

- Legen Sie keine Adressparameter fest, die keinem Zielgerät entsprechen.
- Verwenden Sie in der ADDR-Funktion keinen Wert über 98 (Feld "e" für die Geräteadresse), wenn der eingebettete serielle CPU-Port oder das Modul TSX SCY 21601, Kanal 0 oder 1, eingesetzt wird.

#### Die Nichtbeachtung dieser Anweisungen kann Verletzungen oder Sachschäden zur Folge haben.

## <span id="page-85-0"></span>Abschnitt 4.4 Kompatibilität des Empfangskanals des Moduls TSX SCY 21601

## TSX SCY 21601 Host-Kanalkompatibilität

#### **Allgemeines**

Nachfolgend sind die vom Host-Kanal unterstützten Karten aufgeführt:

- PCMCIA-Karten: TSX SCP 111, 112, 114, die mit Premium/Atrium kommunizieren, und Modicon-SPS und andere Uni-Telway-, Modbus- und Zeichenmodus-kompatible Produkte. PCMCIA-Karten sind auch Jbus/Modbus-kompatibel mit SPS der Serie 1000.
- Die Karte TSX FPP 20 ist mit den folgenden Fipway-Geräten kompatibel:
	- O SPS der Modellreihe 40 (TSX 47-455, TSX 67-455 etc.) mit einer höheren Version als 5.0. TSX 17-SPS
	- O Mit TSX FPC10 und TSX FPC 20 verbundene PC-kompatible Geräte.

HINWEIS: Die Karte TSX FPP 10 wird nicht vom Host-Kanal unterstützt.

## <span id="page-86-0"></span>Abschnitt 4.5 Installation

### Installation

#### **Allgemeines**

Die Module TSX SCY 11601/21601 werden im Rack einer Premium/Atrium-SPS-Station montiert.

Diese befinden sich in einer X-Way-Netzwerkarchitektur, die auf SPS der Serie 7 oder auf Micro-, Premium- und Atrium-SPS basiert.

Das Kommunikationsmodul TSX SCY 11601 erweitert eine SPS-Station um die folgenden Funktionen:

Isolierter RS 485-Modbus-Monoprotokoll-Kommunikationskanal

Das Kommunikationsmodul TSX SCY 21601 erweitert eine SPS-Station um die folgenden Funktionen:

- Isolierter RS 485-Multiprotokoll-Kommunikationskanal
- Steckplatz für Standard-PCMCIA-Kommunikationskarten

Die Module TSX SCY 11601/21601 können in jedem freien Steckplatz des Racks einer Premium/Atrium-SPS-Station montiert werden.

#### Maximale Anzahl

Ein TSX SCY 11601-Modul unterstützt maximal einen in das Modul integrierten digitalen RS 485- Kommunikationskanal.

Ein TSX SCY 21601-Modul unterstützt maximal zwei digitale Kommunikationskanäle:

- einen in das Modul integrierten RS 485-Kanal,
- einen Kanal der PCMCIA-Karte, die in das Modul integriert werden kann.

Da die maximale Anzahl der von einer SPS-Station unterstützten digitalen Kanäle vom installierten Prozessortyp abhängig ist, hängt die Anzahl der TSX SCY 11601- oder TSX SCY 21601-Module in einer Station von folgenden Faktoren ab:

- Installierter Prozessortyp
- Anzahl der bereits verwendeten digitalen Kanäle (andere als die Kommunikationskanäle)

Folglich muss der Benutzer eine Analyse der globalen Speicherverwendung in seiner SPS-Station durchführen, um zu ermitteln, wie viele digitale Kanäle bereits verwendet werden, um so zu erfahren, wie viele TSX SCY 11601- oder TSX SCY 21601-Module verwendet werden können.

HINWEIS: Die Erkennung der digitalen Kanäle ist im Installationshandbuch für Premium (siehe Premium und Atrium mit EcoStruxure™ Control Expert, Prozessoren, Racks und Stromversorgungsgeräte, Installationshandbuch)/Atrium (siehe Premium und Atrium mit EcoStruxure™ Control Expert, Prozessoren, Racks und Stromversorgungsgeräte, Installationshandbuch)-SPS definiert.

#### Verbindung/Unterbrechung

TSX SCY 11601/21601-Module können bei eingeschalteter Stromversorgung angeschlossen oder getrennt werden. Diese Geräte haben keine Speichersicherungsfunktion.

Wenn eines der beiden Module aus dem Rack entfernt wird, wird sein interner Speicher gelöscht. Wenn das Modul wieder angeschlossen wird, durchläuft es eine Initialisierungsphase.

Ein TSX SCY 21601-Modul mit installierter PCMCIA-Karte kann bei eingeschalteter Stromversorgung getrennt werden.

HINWEIS: Dagegen können PCMCIA-Karten, die im TSX SCY 21601 verwendet werden, nicht bei eingeschalteter Stromversorgung entfernt werden.

## <span id="page-88-0"></span>Abschnitt 4.6 Funktionsweise:

## **Betrieb**

#### Modul TSX SCY 11601: Allgemein

Das Modul TSX SCY 11601 verwaltet einen Kommunikationskanal (Kanal 0):

• Kanal 0: Modbus-Protokoll über eine potenzialgetrennte, standardisierte RS 485-half duplex -Verbindung mit einer auf 19.200 Bit/s begrenzten Baudrate.

#### TSX SCY 21601: Allgemein

Das Modul TSX SCY 21601 verwaltet zwei unabhängige Kommunikationskanäle, die jeweils über ihre eigenen Funktionen verfügen:

- Kanal 0 unterstützt die Uni-Telway-, Modbus- und Zeichenmodusprotokolle über eine potenzialgetrennte, physikalische Verbindung im standardisierten RS 485-half duplex -Verfahren mit einer auf 19.200 Bit/s begrenzten Baudrate.
- Der Kanal 1 nimmt eine der folgenden PCMCIA-Kommunikationskarten auf:
	- Feldbus: TSX SCP 111 (RS232), TSX SCP 112 (Stromschleife), TSX SCP 114 (RS 422/RS 485) Uni-Telway-, Modbus- und Zeichenmoduskarten
	- O Zellnetzwerk: TSX FPP 20 Fipway-Karte

Die Auswahl der PCMCIA-Karte und des Protokolls erfolgt während der Konfiguration der Kommunikationskanäle des Moduls TSX SCY 21601 mittels Control Expert-Software.

## <span id="page-89-0"></span>Abschnitt 4.7 Sichtdiagnose des Moduls

### Visuelle Moduldiagnose

#### Allgemeines

An der Frontseite der Module TSX SCY 11601/21601 befinden sich drei LEDs. Diese LEDs zeigen Informationen über den Betriebszustand des Moduls und über den Kommunikationsstatus der integrierten seriellen Verbindung an.

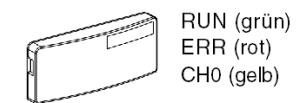

Der Kommunikationsstatus des Host-Kanals wird mittels der LEDs "ERR" und "COM" an den PCMCIA-Karten [\(siehe](#page-119-0) Seite 120) der seriellen oder der Fipway-Verbindung angezeigt.

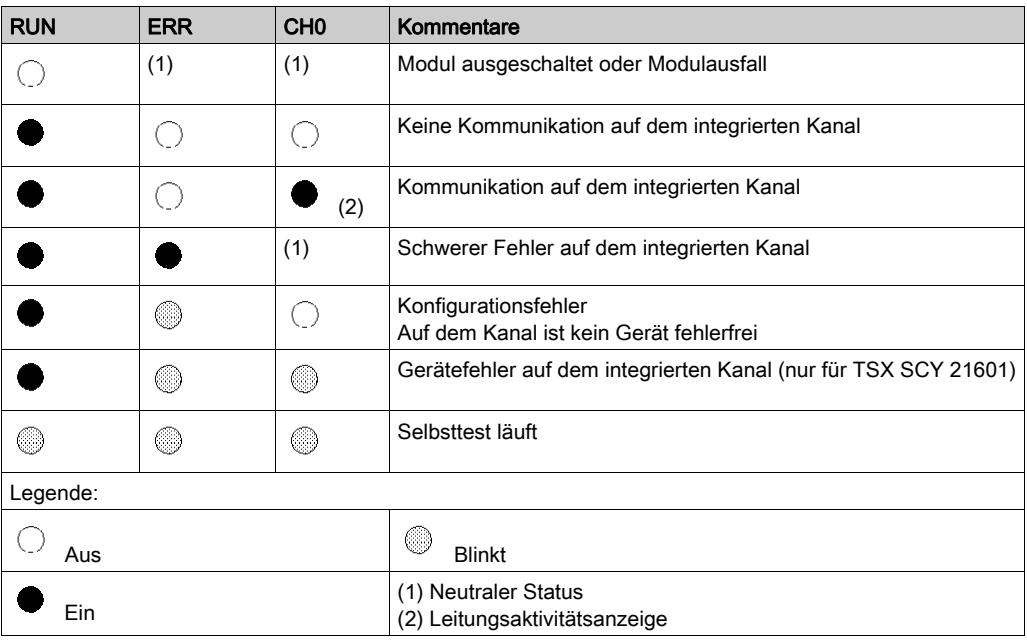

Bedeutung der LEDs:

# <span id="page-90-0"></span>Abschnitt 4.8 Anschluss des integrierten Kanals

#### Ziel dieses Abschnitts

In diesem Abschnitt werden die verschiedenen Möglichkeiten zum Anschließen des integrierten Kanals der Module TSX SCY 11601/21601 beschrieben.

#### Inhalt dieses Abschnitts

Dieser Abschnitt enthält die folgenden Themen:

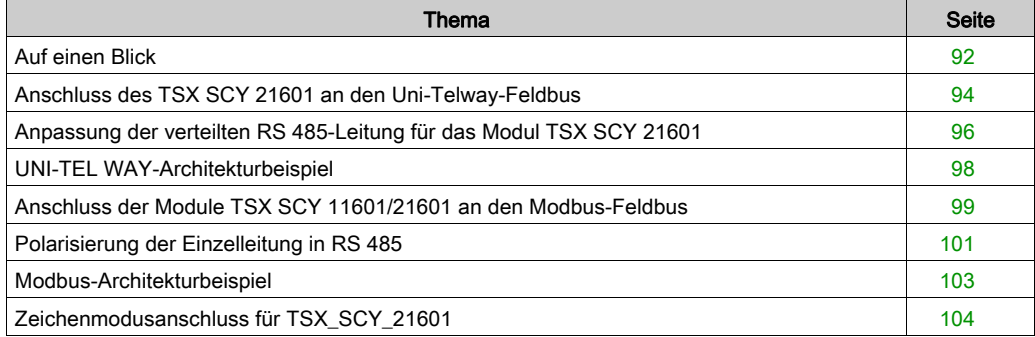

## <span id="page-91-0"></span>Auf einen Blick

#### Allgemeine Informationen über das Modul TSX SCY 11601

Mit dem Kabelzubehör für den Anschluss der Grundverbindung RS 485 des Moduls TSX SCY 11601 kann folgender Anschluss ausgeführt werden:

• Anschluss an das Modbus-Netz über ein TSX SCA 50--Gehäuse mit Hilfe des Kabels TSX SCY CM 6030 oder über ein TSX SCA 64-Gehäuse mit Hilfe des Kabels TSX SCY CM 6530.

Abbildung:

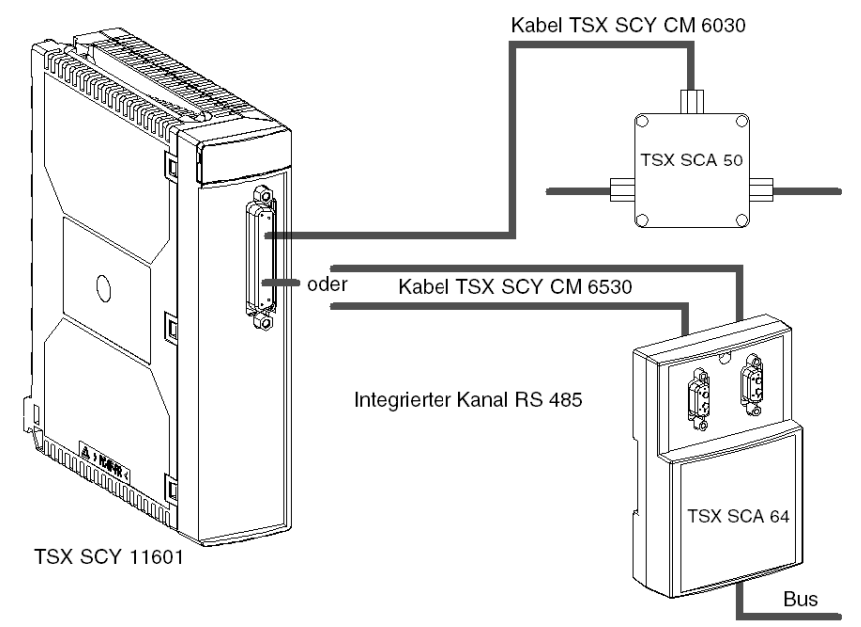

#### Allgemeine Informationen über das Modul TSX SCY 11601

Mit dem Kabelzubehör für den Anschluss der Grundverbindung RS 485 des Moduls TSX SCY 21601 können folgende Anschlüsse ausgeführt werden:

- Anschluss an das Uni-Telway-Netz über ein TSX SCA 50-Gehäuse mit Hilfe des Kabels TSX SCY CU 6030 oder über ein TSX SCA 62-Gehäuse mit Hilfe des Kabels TSX SCY CU 6530.
- Anschluss an das Modbus-Netz über ein TSX SCA 50-Gehäuse mit dem Kabel TSX SCY CM 6530.
- Anschluss an RS 485 Standardgeräte mit Hilfe eines an die Verbindung angepassten Steckers, mit dem Kabel TSX SCY CU 6030 oder TSX SCY CM 6030.

Abbildung:

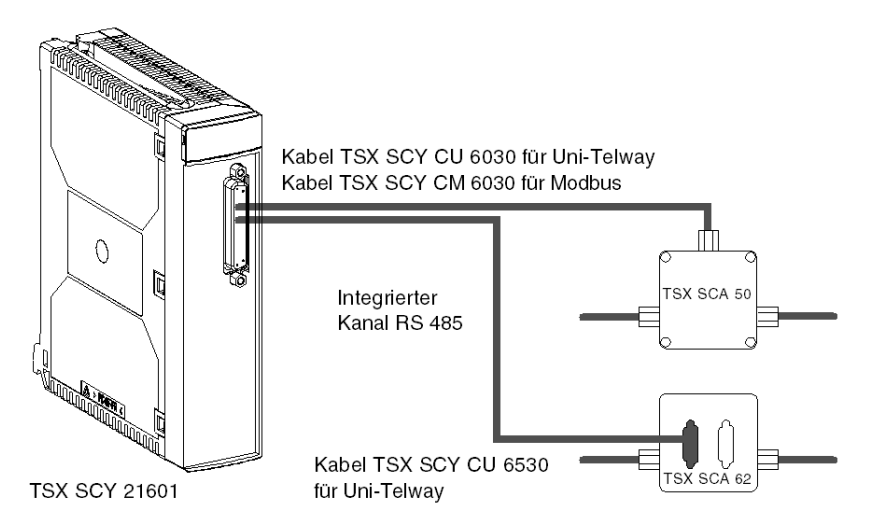

## <span id="page-93-0"></span>Anschluss des TSX SCY 21601 an den Uni-Telway-Feldbus

#### **Allgemeines**

Der integrierte Kommunikationskanal des Moduls wird mittels des Verbindungskabels TSX SCY CU 6030 und über die Anschlusseinheit TSX SCA 50 mit dem Uni-Telway-Feldbus verbunden.

Abbildung

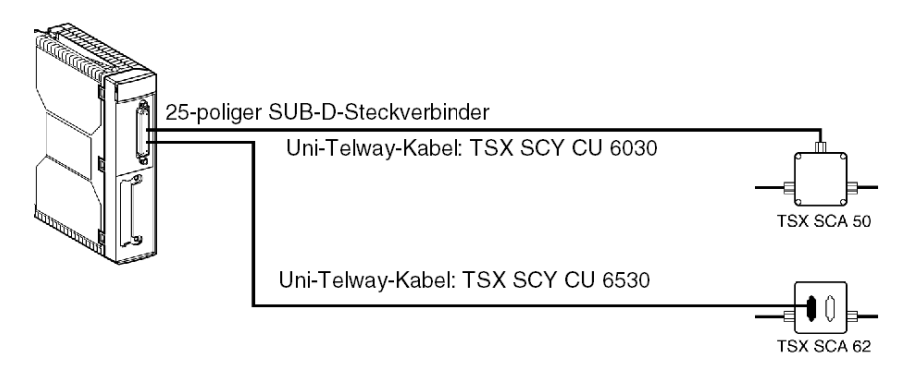

#### Beschreibung der Leitungen

Leitung TSX SCY CU 6030:

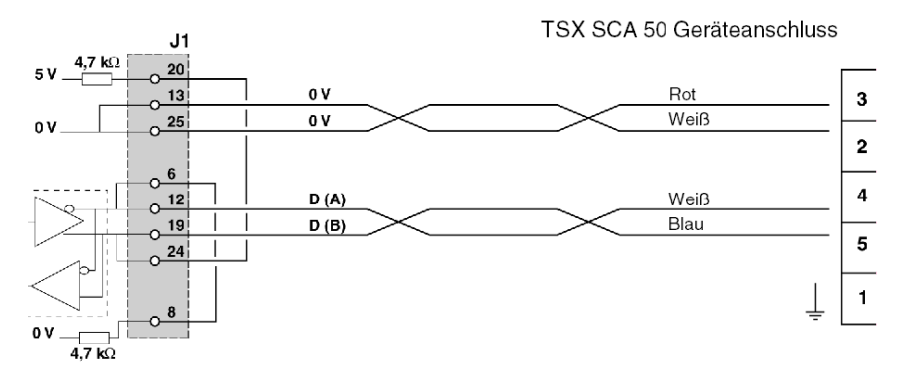

#### Leitung TSX SCY CU 6530:

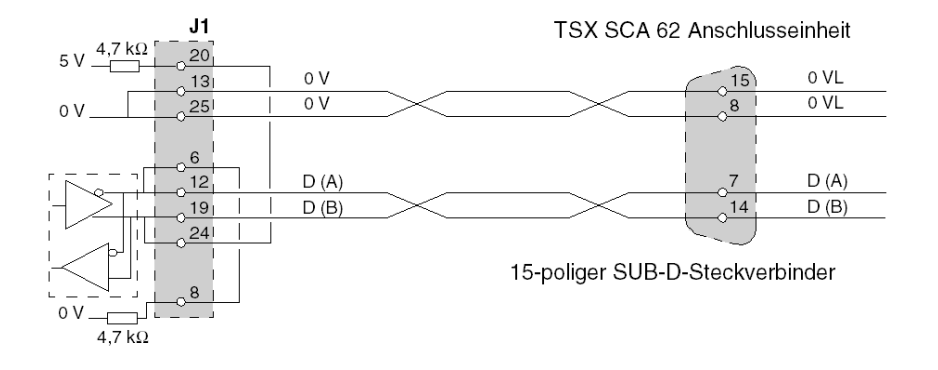

## <span id="page-95-0"></span>Anpassung der verteilten RS 485-Leitung für das Modul TSX SCY 21601

#### **Allgemeines**

Die Anpassung erfolgt für die Netze vom Typ Uni-Telway.

Schema zur allgemeinen Architektur eines Uni-Telway-Netzes:

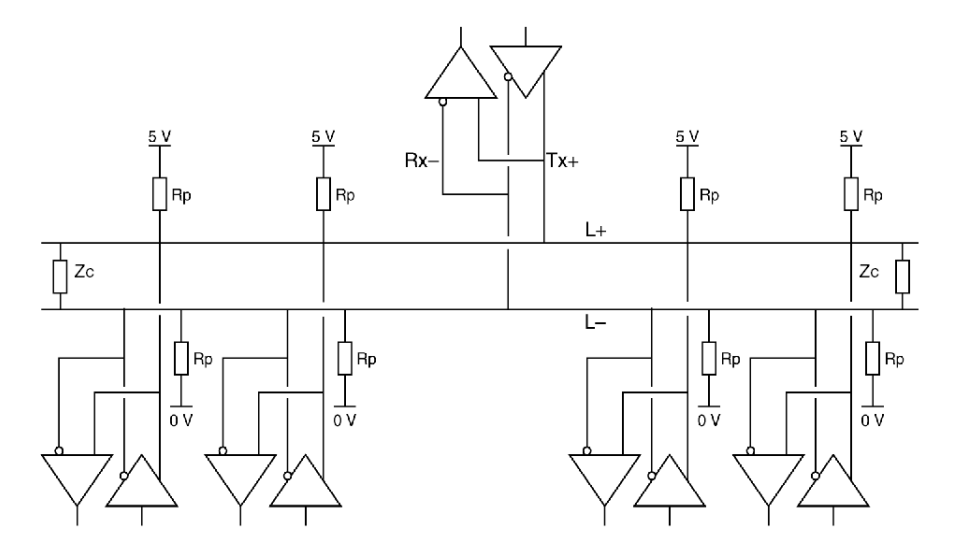

#### Anschluss der Stationen des Netzes

Das Netz besteht aus einer einfachen, abgeschirmten, verdrillten Doppelleitung Der Anschluss der verschiedenen Stationen des Netzes erfolgt folgendermaßen:

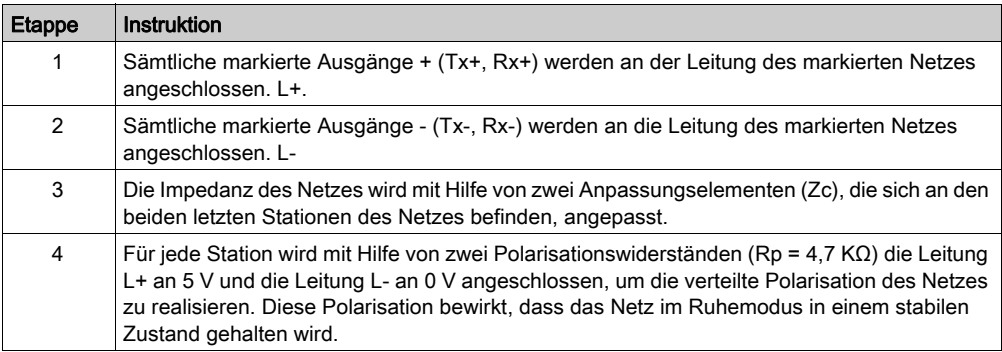

### Wesentliche Merkmale

Zu den wesentlichen Merkmalen gehören:

- Bis zu 32 Stationen
- Maximale Erweiterung: circa 1300 m
- **•** Bus-Topologie
- Verzweigung ≤ 15 m
- Halbduplex an 2 Leitungen
- Anpassung des Leitungsendes an die Endstationen
- Anpassung der verteilten Leitung Rp =  $4,7$  K $\Omega$

## <span id="page-97-0"></span>UNI-TEL WAY-Architekturbeispiel

## Beispiel

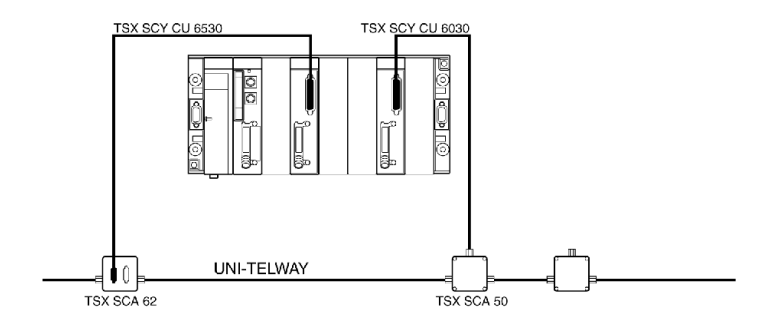

## <span id="page-98-0"></span>Anschluss der Module TSX SCY 11601/21601 an den Modbus-Feldbus

#### **Allgemeines**

Der integrierte Kanal wird mithilfe des TSX SCA 50 und des Verbindungskabels TSX SCY CM 6030 mit dem Bus verbunden.

Abbildung des TSX SCY 21601:

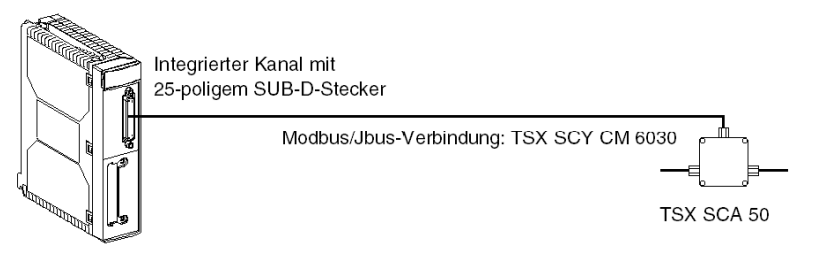

#### Anschluss der TSX SCA 50-Einheit

#### HINWEIS: Wichtig.

Notwendige Schritte bei einem Modbus-Gerät:

- Polarisieren Sie die Leitung mit einem 470 Ω-Widerstand. In der Regel muss dieses nur an einem Punkt erfolgen (normalerweise am Master-Gerät). Verbinden Sie den R<sub>Pulldown-Widerstand</sub> mit EMI- (D(A)) und den  $R_{\text{pullup-Widerstand}}$  mit EMI+ (D(B)).
- $\bullet$  Passen Sie die Leitung mit einem 150 Ω-Widerstand zwischen EMI+ und EMI- an die beiden Endgeräte an (EMI+ ist durch die Karte bereits intern angeschlossen).

#### Modbus ohne Leitungsadaption

Die folgende Abbildung zeigt die Verkabelung eines Slave-Geräts in Mittelposition mit dem Modbus-Netzwerk:

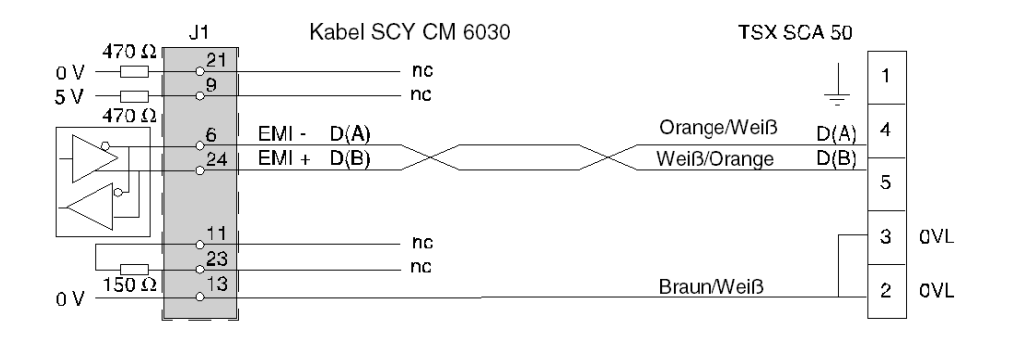

#### Modbus mit Leitungsadaption und Polarisierung

Die folgende Abbildung zeigt die Verkabelung eines Master-Geräts in Endposition des Modbus-Netzwerks:

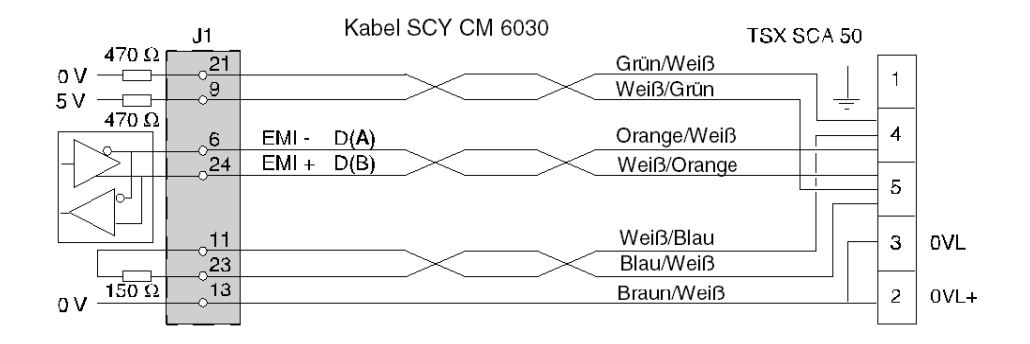

## <span id="page-100-0"></span>Polarisierung der Einzelleitung in RS 485

### Allgemein

Die Einzelleitungspolarisierung wird für Netze vom Typ Modbus ausgeführt. Schema zur allgemeinen Architektur eines RS 485-Netzes:

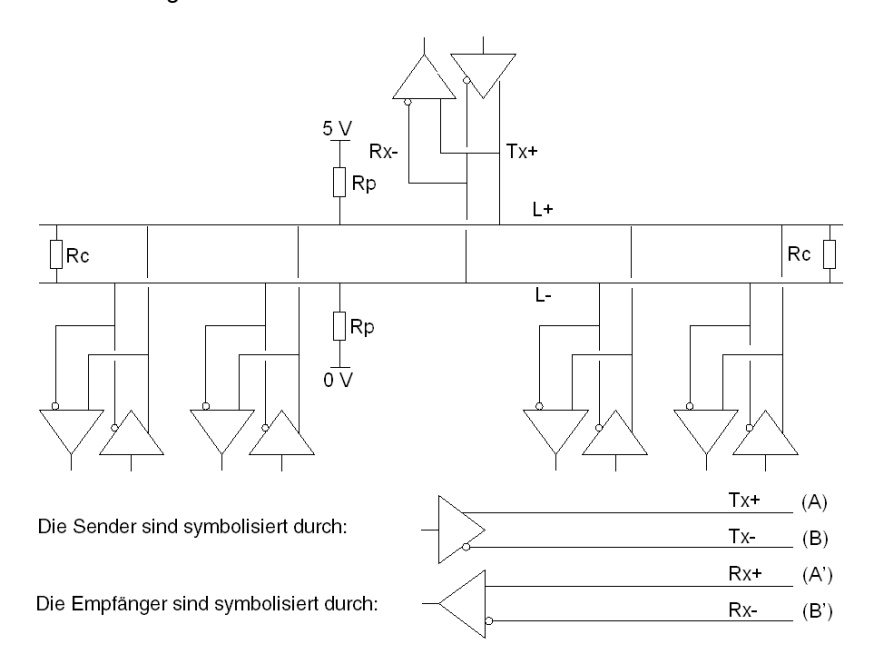

#### Anschluss der Netzwerkeinheiten

Das Netz besteht aus einer einfachen, abgeschirmten, verdrillten Doppelleitung. Der Anschluss der verschiedenen Einheiten des Netzes erfolgt folgendermaßen:

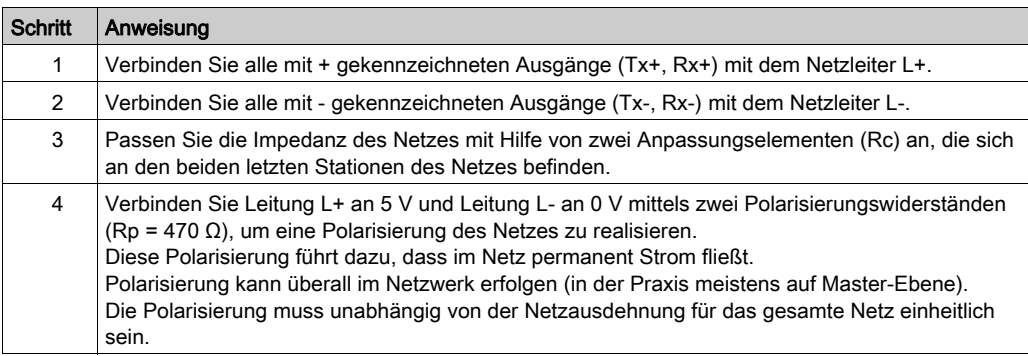

#### Wesentliche Merkmale

Zu den wesentlichen Merkmalen gehören:

- Bis zu 32 Stationen
- Maximaler Bereich: circa 1300 m
- **•** Bustopologie
- $\bullet$  = Verzweigung von 15 m
- 2-Draht-half duplex
- Anpassung des Leitungsendes an die Endeinheiten
- Polarisierung Rp = 470 Ohm

## <span id="page-102-0"></span>Modbus-Architekturbeispiel

## Beispiel

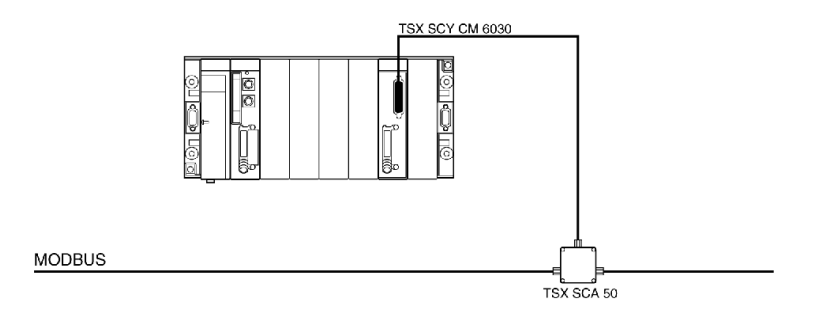

## <span id="page-103-0"></span>Zeichenmodusanschluss für TSX\_SCY\_21601

#### Allgemeines

Das Kabel TSX SCY CM 6030 muss für den Anschluss des Moduls TSX SCY 21601 an ein RS 485-Standardgerät verwendet werden.

Der Benutzer muss das Zeichenmodusmodul TSX SCY 21601 mithilfe des Verbindungskabels TSX SCY CM 6030 an ein Half duplex-RS 485-Standardgerät anschließen, indem er einen für das Gerät geeigneten Adapter am Kabelende anbringt und die erforderlichen Signale miteinander verbindet [\(siehe](#page-98-0) Leitungsanschluss (siehe Seite 99).

Abbildung:

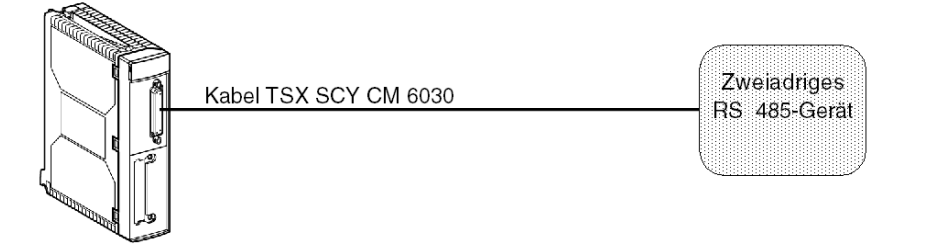

# <span id="page-104-0"></span>Abschnitt 4.9 Verbrauch der Module TSX SCY 11601/21601

## Leistungsaufnahme der Module TSX SCY 11601/21601

#### **Werte**

In der folgenden Tabelle ist die Leistungsaufnahme der Module TSX SCY 11601 und TSX SCY 21601 ohne eine PCMCIA-Karte (für das Modul 21601) oder eine Verbindung zum integrierten Kanal aufgeführt.

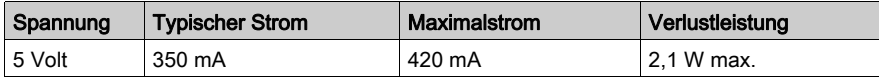

# Kapitel 5 Inbetriebnahme der PCMCIA-Karten

#### Inhalt dieses Kapitels

In diesem Kapitel wird die hardwaretechnische Inbetriebnahme der PCMCIA-Kommunikationskarten von Premium/Atrium-Steuerungen beschrieben.

#### Inhalt dieses Kapitels

Dieses Kapitel enthält die folgenden Abschnitte:

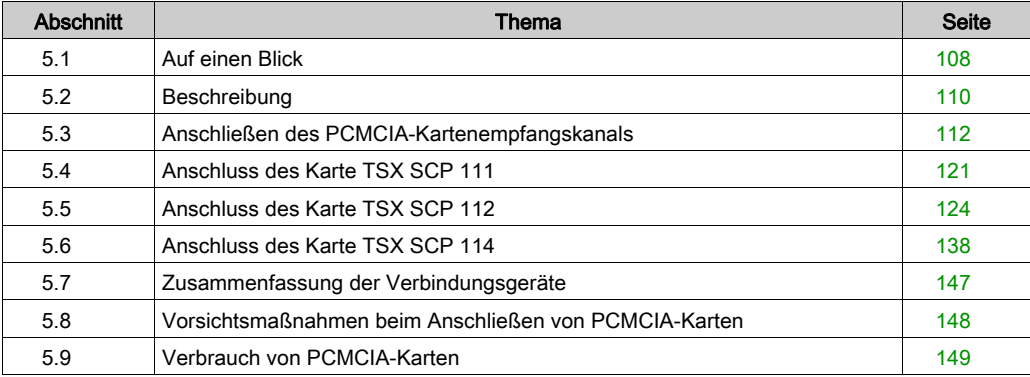

# <span id="page-107-0"></span>Abschnitt 5.1 Auf einen Blick

## Einführung

#### Allgemein

Die Steuerungsstationen Premium/Atrium werden mit Hilfe von PCMCIA-Kommunikationskarten an die Netze, Busse und Kommunikationsverbindungen angeschlossen.

Die anzuschließende Karte besteht aus einem Metallgehäuse, dessen Maße dem Format PCMCIA, Typ III (erweitert) entsprechen.

Die PCMCIA-Karten werden an einer dafür vorgesehenen Stelle des Prozessors und/oder des Moduls TSX SCY 21601 der Steuerungen der Premium-Familie installiert.

PCMCIA-Karten können auch in Geräten verwendet werden, die über Steckplätze für Karten des Typs III verfügen (zum Beispiel FT 2100 Programmiergeräte oder PC-kompatible Geräte von Fremdanbietern).

Darstellung:

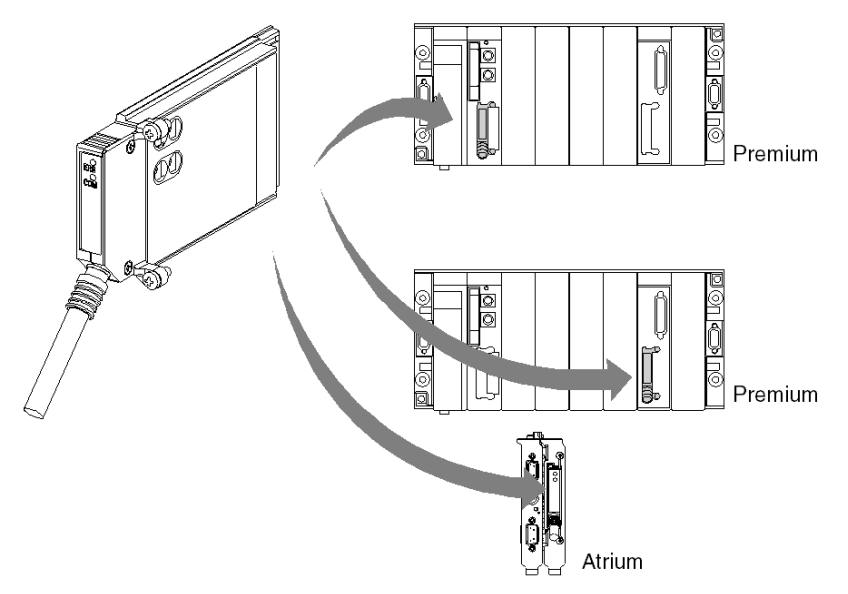

HINWEIS: PCMCIA-Karten dürfen nicht an Geräte, die unter Spannung stehen, angeschlossen werden.
PCMCIA-Karten werden mittels der Programmier- und Betriebssoftware Control Expert für alle SPS in der Premium-Familie installiert, betrieben und gewartet.

#### TSX SCP 11XX-Karten

PCMCIA-Karten für serielle Verbindungen

Jede PCMCIA-Karte des Typs TSX SCP 111, 112 und 114 unterstützt eine andere physikalische Ebene. Diese Familie umfasst drei Produkte:

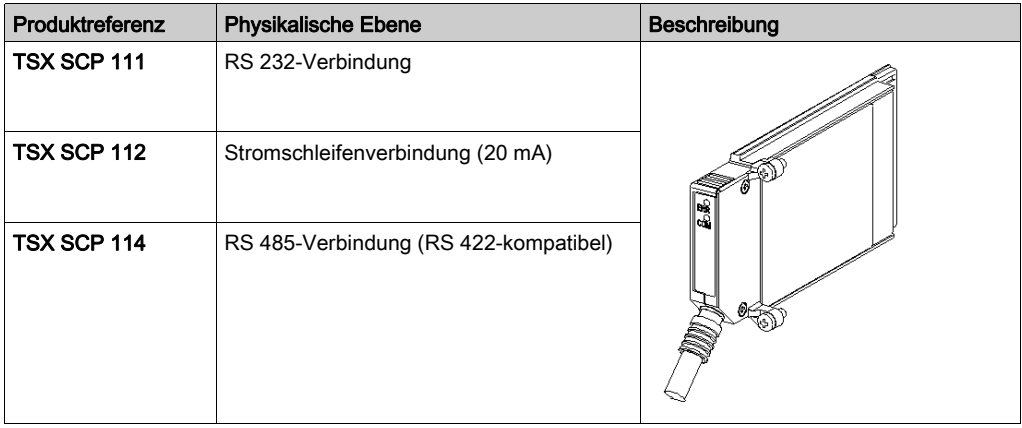

Alle drei Karten (TSX SCP 111, 112 und 114) unterstützen die folgenden Kommunikationsprotokolle:

- Modbus-Protokoll
- Uni-Telway-Protokoll
- Asynchrone Zeichenmodusverbindung

# Abschnitt 5.2 **Beschreibung**

# **Beschreibung**

#### **Allgemeines**

Kommunikationskarten des PCMCIA-Typs III (erweitert) sind in einem Metallgehäuse mit den folgenden Abmessungen integriert:

- Länge: 85,5 mm.
- Breite: 51 mm
- Höhe: 10 mm

An der Frontseite der Karte wird der Kommunikationsstatus angezeigt. Außerdem umfasst sie eine Steckverbindung für den Anschluss an das Netzwerk.

#### <span id="page-109-0"></span>Mechanische Konfiguration

Die mechanische Konfiguration der Karte muss durch Montage einer abnehmbaren Abdeckung, die vom Typ der gewünschten Installation abhängig ist, angepasst werden:

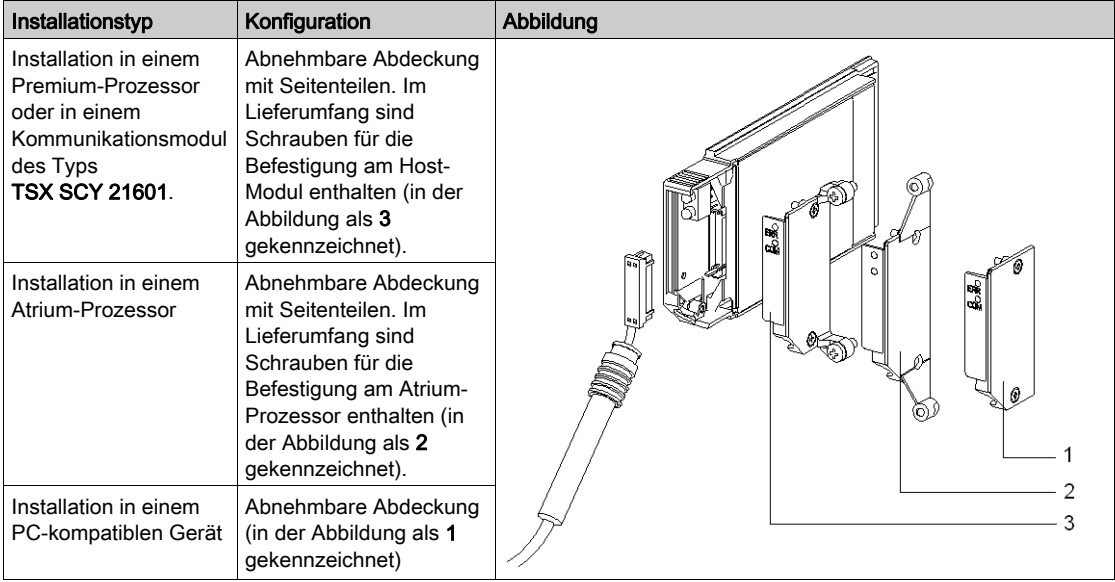

HINWEIS: Die Abdeckungen mit Seitenteilen, die an PCMCIA-Karten montiert werden, verhindern jegliches unbeabsichtigtes Entfernen im eingeschalteten Zustand und gewährleisten die Aufrechterhaltung des ordnungsgemäßen Funktionszustands der Karten.

 Die beiden Abdeckungen 1 und 3 sind im Lieferumfang der PCMCIA-Karte enthalten. Die Abdeckung 2 ist im Lieferumfang des Atrium-Prozessors enthalten.

Der Anschluss an das Netzwerk erfolgt durch den Anschluss des Verbindungskabels an der Frontseite der Karte. Ein System mit verschiedenen Führungen gewährleistet, dass keine Elemente falsch montiert werden können.

Der Aufkleber mit der Produktreferenz gibt an, welche physikalische Schicht von der Karte unterstützt wird.

# Abschnitt 5.3 Anschließen des PCMCIA-Kartenempfangskanals

### Ziel dieses Abschnitts

In diesem Abschnitt wird die Installation von PCMCIA-Karten im Empfangskanal des Moduls TSX SCY 21601 beschrieben.

### Inhalt dieses Abschnitts

Dieser Abschnitt enthält die folgenden Themen:

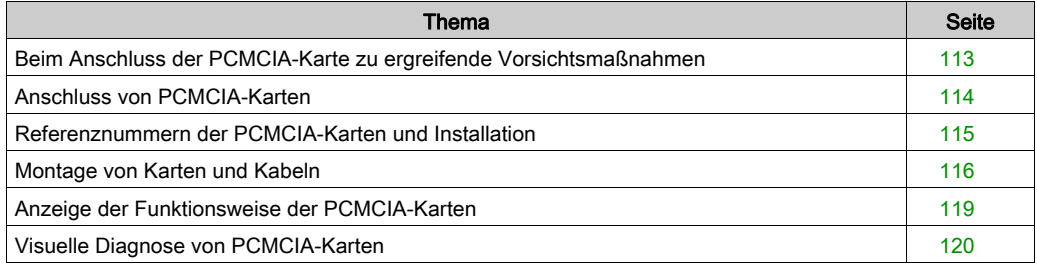

# <span id="page-112-0"></span>Beim Anschluss der PCMCIA-Karte zu ergreifende Vorsichtsmaßnahmen

### Allgemein

# **AVORSICHT**

### UNERWARTETER GERÄTEBETRIEB

Schalten Sie das Gerät aus, bevor Sie mit der PCMCIA-Karte arbeiten.

Die Nichtbeachtung dieser Anweisungen kann Verletzungen oder Sachschäden zur Folge haben.

Während der Herausnahme bzw. des Einlegens der Karte kann die ordnungsgemäße Funktionsweise des Geräts nicht gewährleistet werden. Bei dem Einlegen der PCMCIA-Karte in das Modul TSX SCY 21601 findet kein Warmstart statt.

Erlaubt die Betriebsumgebung nicht, dass die Applikation durch Ausschalten des Steuerungsprozessors angehalten wird, empfiehlt es sich, das Modul TSX SCY 21601 mit der PCMCIA-Karte herauszuziehen.

Die PCMCIA-Karte muss mit der für die jeweilige Installation erforderlichen Klappe ausgestattet und im Empfangsmodul TSX SCY 21601 angeschraubt werden, bevor das Gerät unter Spannung gesetzt werden darf (Mechanische Konfiguration [\(siehe](#page-109-0) Seite 110).

# <span id="page-113-0"></span>Anschluss von PCMCIA-Karten

## Allgemein

Der Anschluss von PCMCIA-Karten erfordert spezifische Kabel und Anschlusseinheiten. Diese sind vom jeweiligen Modell abhängig.

### Karten für serielle Verbindungen

Bestellreferenzen der zusammen mit PCMCIA-Karten für serielle Verbindungen zu verwendenden Kabel und Anschlusseinheiten, abhängig von den verschiedenen Protokollen:

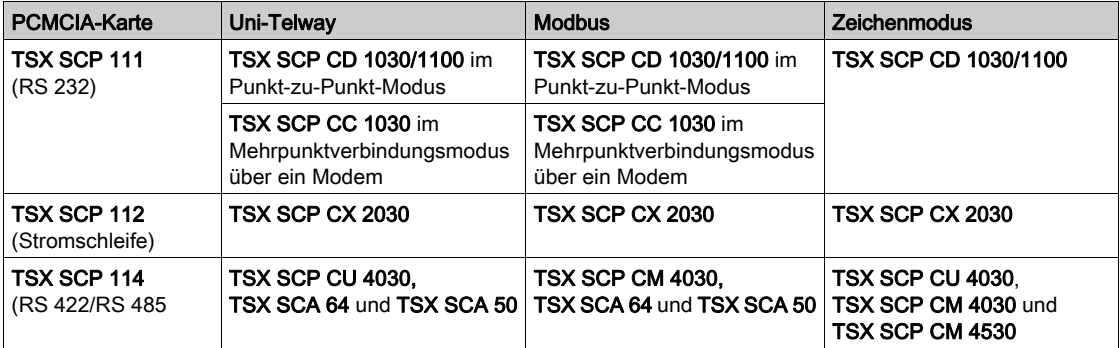

# <span id="page-114-0"></span>Referenznummern der PCMCIA-Karten und Installation

#### Einbau

In nachstehender Tabelle werden die Installationsmöglichkeiten der PCMCIA-Karten für die Empfangskanäle der Prozessoren und des Moduls TSX SCY 21601 zusammengefasst:

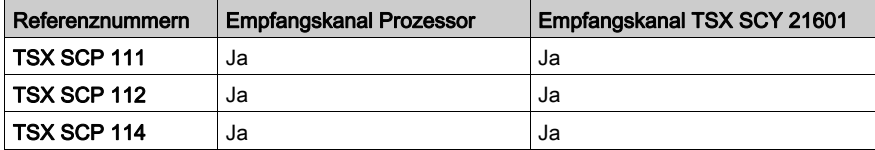

### Applikationsspezifische Kanäle und Netzanschlüsse

Tabelle mit der Anzahl der applikationsspezifischen Kanäle bzw. der von den PCMCIA-Karten verwendeten Netzanschlüssen:

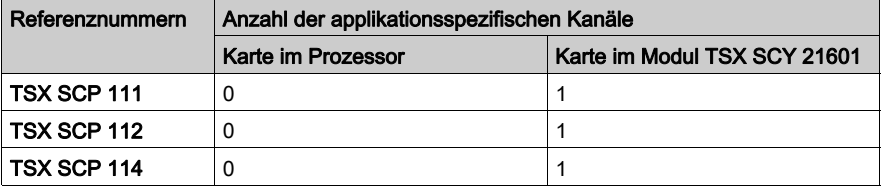

### Maximale Anzahl der applikationsspezifischen Kanäle je Prozessortyp an:

Anzahl der verwalteten "applikationsspezifischen" Kanäle:

- Premium (siehe Premium und Atrium mit EcoStruxure™ Control Expert, Prozessoren, Racks und Stromversorgungsgeräte, Installationshandbuch)
- Atrium (siehe Premium und Atrium mit EcoStruxure™ Control Expert, Prozessoren, Racks und Stromversorgungsgeräte, Installationshandbuch)

# <span id="page-115-0"></span>Montage von Karten und Kabeln

### Beschreibung der PCMCIA-Karte

Abbildung

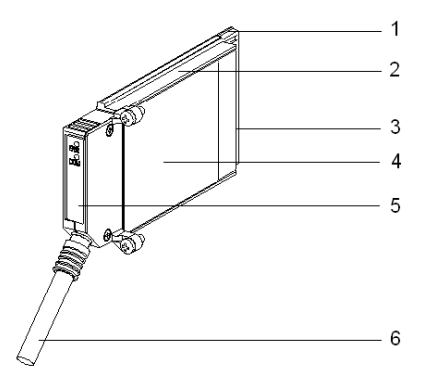

PCMCIA-Karten bestehen aus den folgenden Komponenten:

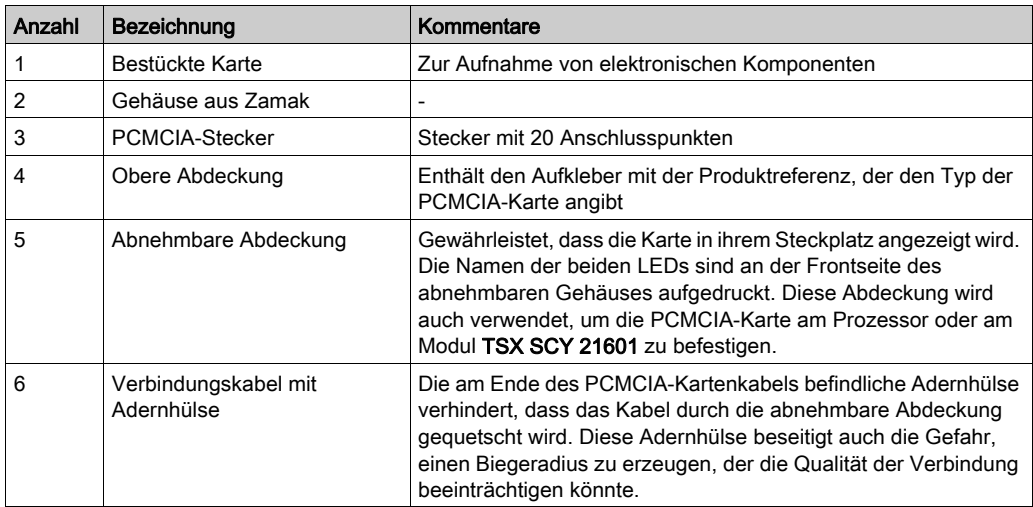

### Montage für die Prozessoren TSX P57 1•4 bis TSX P57 5•4

Um die Übertragungskarte für den Prozessor oder das TSX SCY 21601 zu montieren, entfernen Sie zunächst die Abdeckung, die am Gerät festgeschraubt ist, und befolgen Sie dann die folgenden Anweisungen:

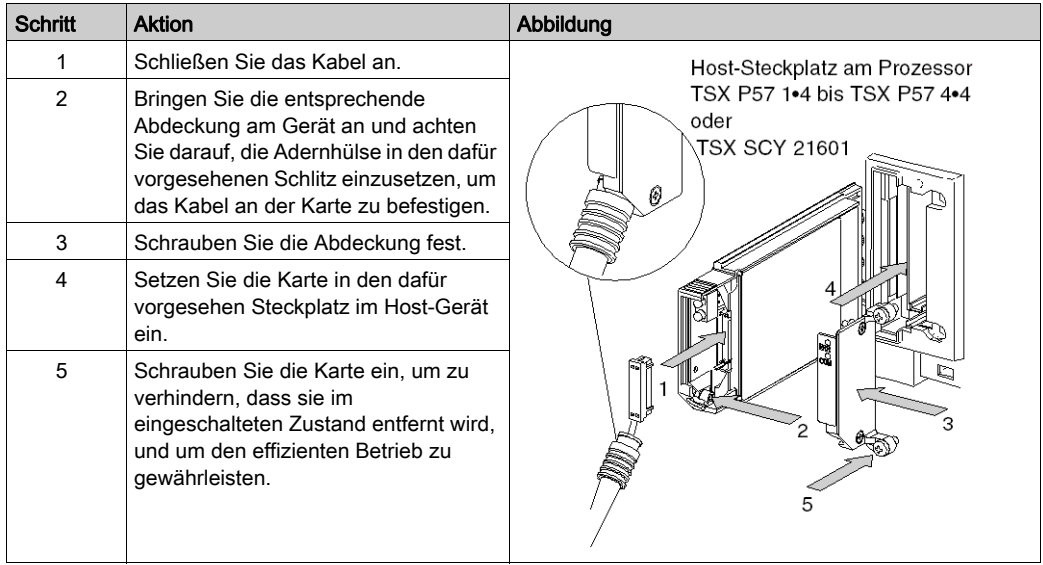

### Montage für TSX P57 5•4-Prozessoren

Um die Karte in Prozessoren des Typs TSX P57 5•4 zu montieren, befolgen Sie die nachfolgenden Anweisungen.

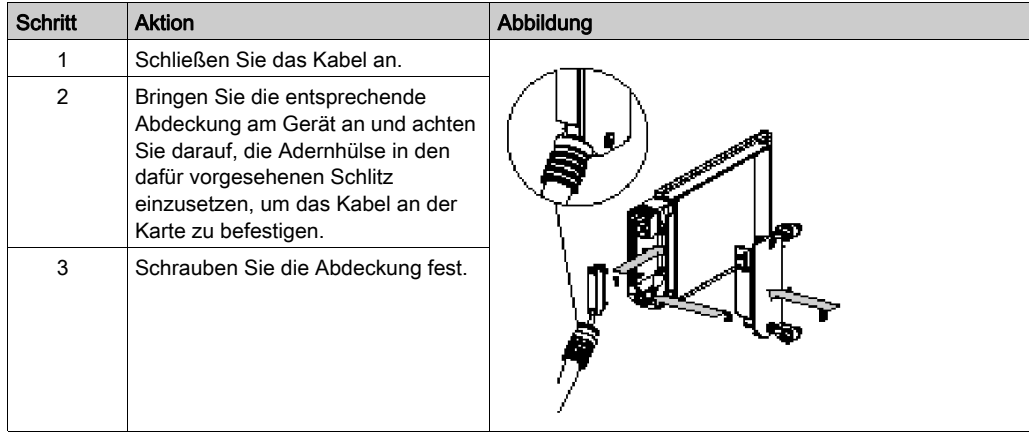

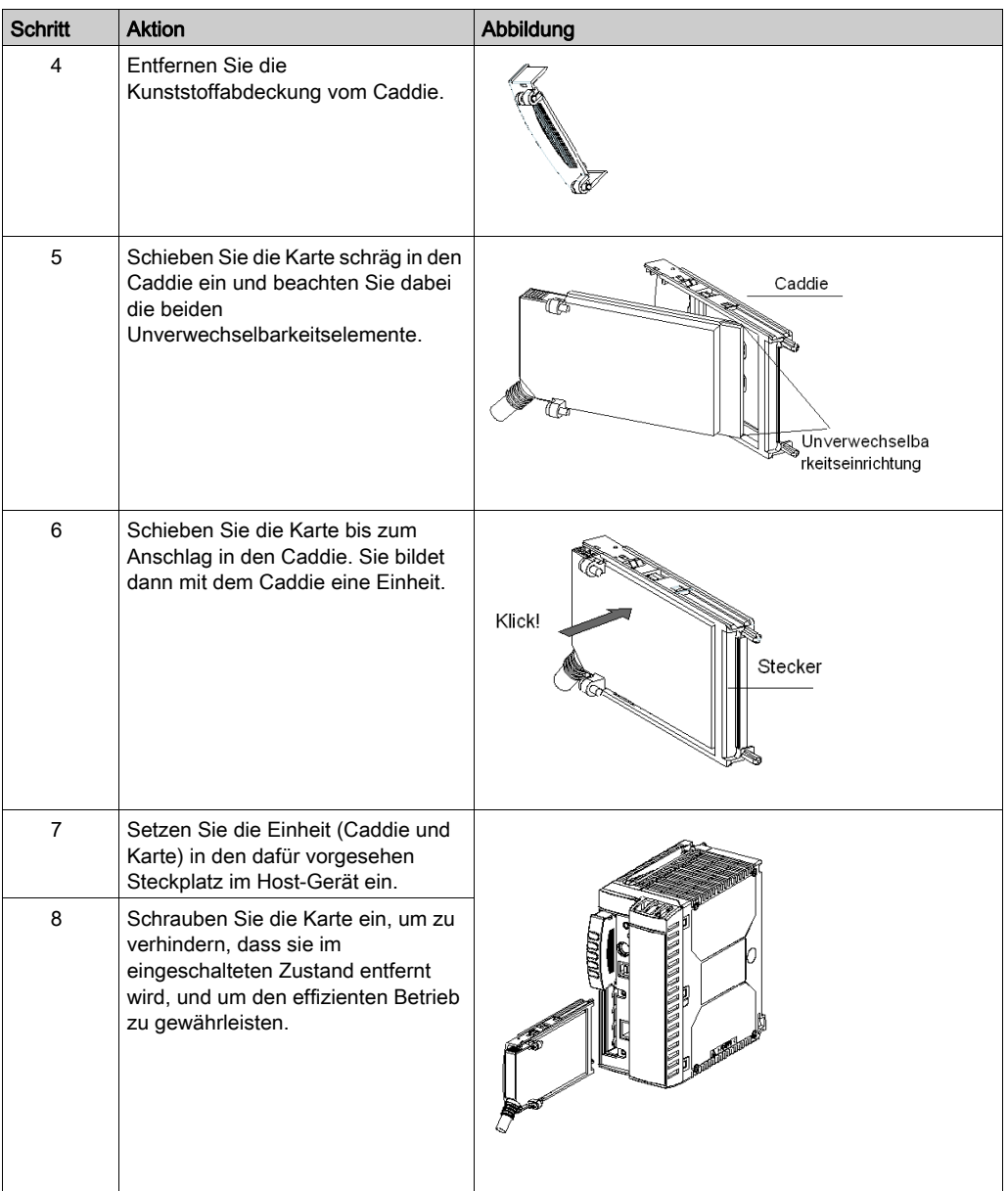

# <span id="page-118-0"></span>Anzeige der Funktionsweise der PCMCIA-Karten

### Allgemeines

Zwei Diagnose-LED-Anzeigen sind an der Vorderseite der Karte angebracht. Sie geben dem Benutzer Aufschluss über den Austausch zwischen dem die PCMCIA-Karte unterstützenden Gerät und dem angeschlossenen Gerät.

### Abbildung

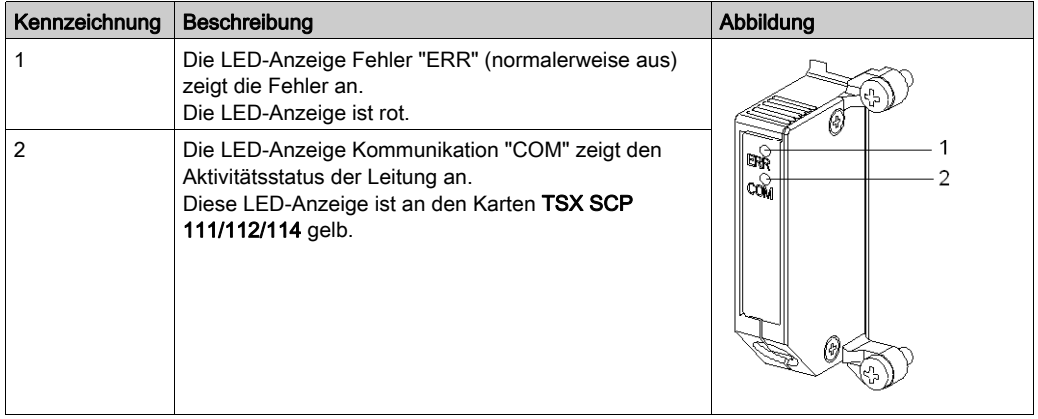

# <span id="page-119-0"></span>Visuelle Diagnose von PCMCIA-Karten

### Allgemeines

Abhängig von ihrem Status zeigen die LEDs der PCMCIA-Karte die Betriebsart sowie die Diagnose der Karte an.

# Karten des Typs TSX SCP 111/112/114

Status der LEDs:

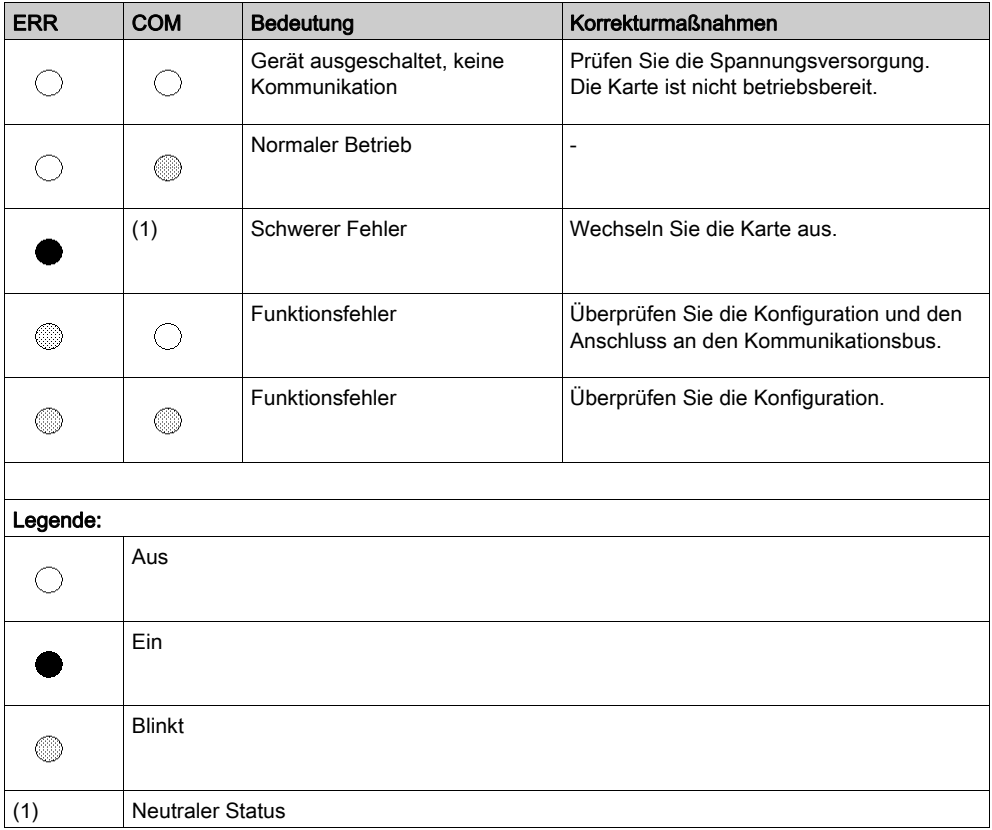

# Abschnitt 5.4 Anschluss des Karte TSX SCP 111

## Inhalt dieses Abschnitts

Dieser Abschnitt behandelt die Hardwareinstallation der PCMCIA-Karten des Typs TSX SCP 111.

### Inhalt dieses Abschnitts

Dieser Abschnitt enthält die folgenden Themen:

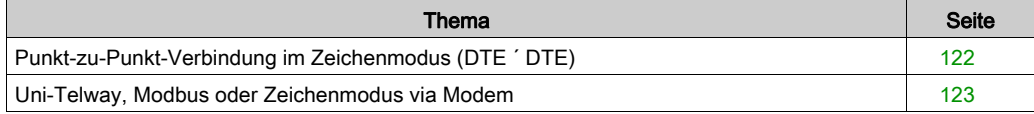

# <span id="page-121-0"></span>Punkt-zu-Punkt-Verbindung im Zeichenmodus (DTE ´ DTE)

#### **Allgemeines**

Die Karte TSX SCP 111 zur Unterstützung der physikalischen RS 232-Schicht wird entweder im Prozessor oder im Modul TSX SCY 21601 installiert. Sie wird mithilfe des Kabels TSX SCP CD 1030/1100 mit dem entsprechenden Gerät verbunden.

Die anzuschließenden Geräte sind DTE-zu-DTE-Geräte (DTE: Data Terminal Equipment, dt.: Datenendgeräte). Beispiel: Terminal, Drucker etc.

Abbildung

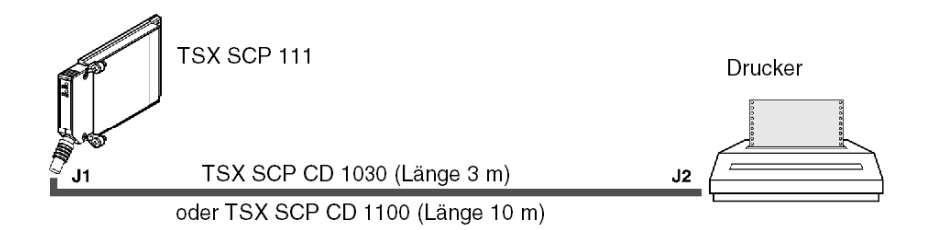

### Beschreibung des Kabels TSX SCP CD 1030

Abbildung

Der 20-polige PCMCIA-Ministecker unterstützt die folgenden Signale:

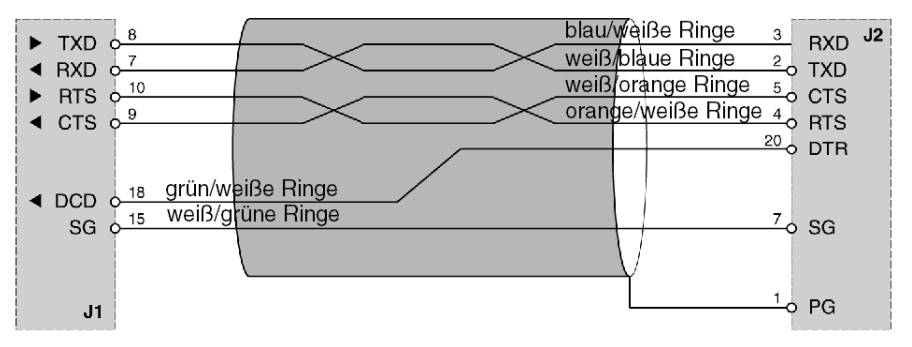

# <span id="page-122-0"></span>Uni-Telway, Modbus oder Zeichenmodus via Modem

### **Allgemeines**

Der Anschluss der PCMCIA-Karte an die Busse Uni-Telway, Modbus bzw. Zeichenmodus über Modem und eine Telefonleitung vom Typ (DTE/DCE) erfolgt mit Hilfe der Schnur TSX SCP CC 1030.

Die angeschlossenen Geräte sind vom Typ DCE, zum Beispiel ein Modem oder ein Konverter. Abbildung:

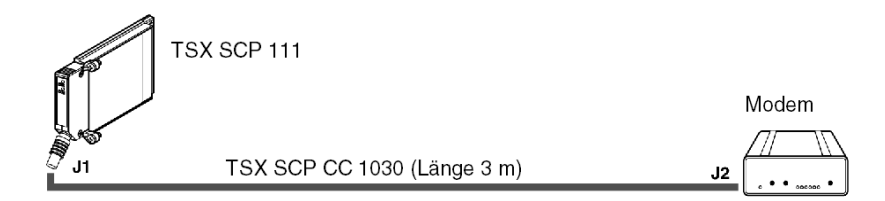

## Beschreibung der Schnur TSX SCP CC 1030

Abbildung:

Der 20-Pin-PCMCIA-Ministecker unterstützt die Signale:

Anschluss **SUB-D 25M** 

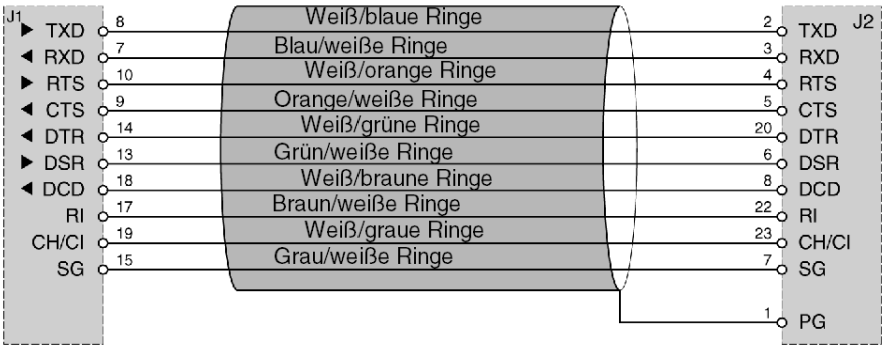

# Abschnitt 5.5 Anschluss des Karte TSX SCP 112

## Inhalt dieses Abschnitts

Dieser Abschnitt behandelt die Hardwareinstallation der PCMCIA-Karten des Typs TSX SCP 112.

### Inhalt dieses Abschnitts

Dieser Abschnitt enthält die folgenden Themen:

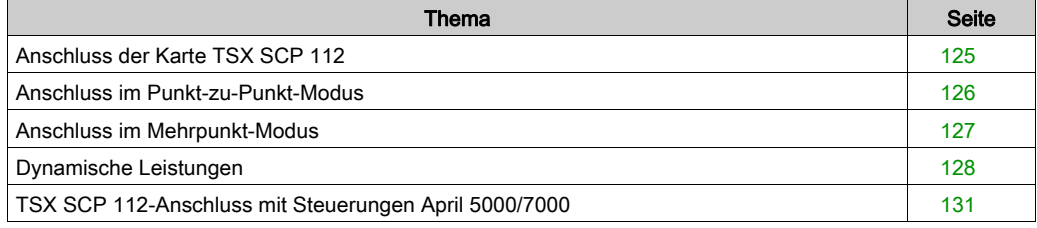

# <span id="page-124-0"></span>Anschluss der Karte TSX SCP 112

### Allgemeines

Die Karte PCMCIA TSX SCP 112 ermöglicht den Anschluss einer Steuerungsstation Premium/Atrium an eine Stromschleife von 20 mA im Punkt-zu-Punkt- bzw. Mehrpunktverfahren.

HINWEIS: In jedem Falle muss eine Versorgung: 24 V ± 20%, außerhalb der Karte TSX SCP 112 den für die Versorgung der Stromschleife erforderlichen Strom zur Verfügung stellen..

Die Schnur TSX SCP CX 2030 ermöglicht diesen Anschlusstyp (Länge 3 m).

Beschreibung der Schnur TSX SCP CX 2030:

Der 20-Pin-PCMCIA-Ministecker unterstützt die Signale:

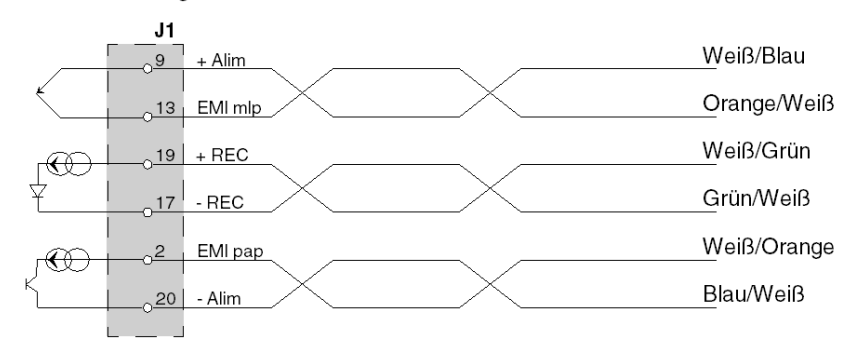

HINWEIS: Der Anschluss der Karte TSX SCP 112 erfordert den Einsatz einer anschraubbaren Klemmleiste.

# <span id="page-125-0"></span>Anschluss im Punkt-zu-Punkt-Modus

### Allgemeines

Nachstehendes Schema erläutert das Verkabelungsprinzip von Stromschleife und PCMCIA-Karten TSX SCP 112 im Punkt-zu-Punkt-Modus. Der Punkt-zu-Punkt-Modus wird ausschließlich gemäß dem Modus 20 mA im Ruhemodus durchgeführt.

Abbildung:

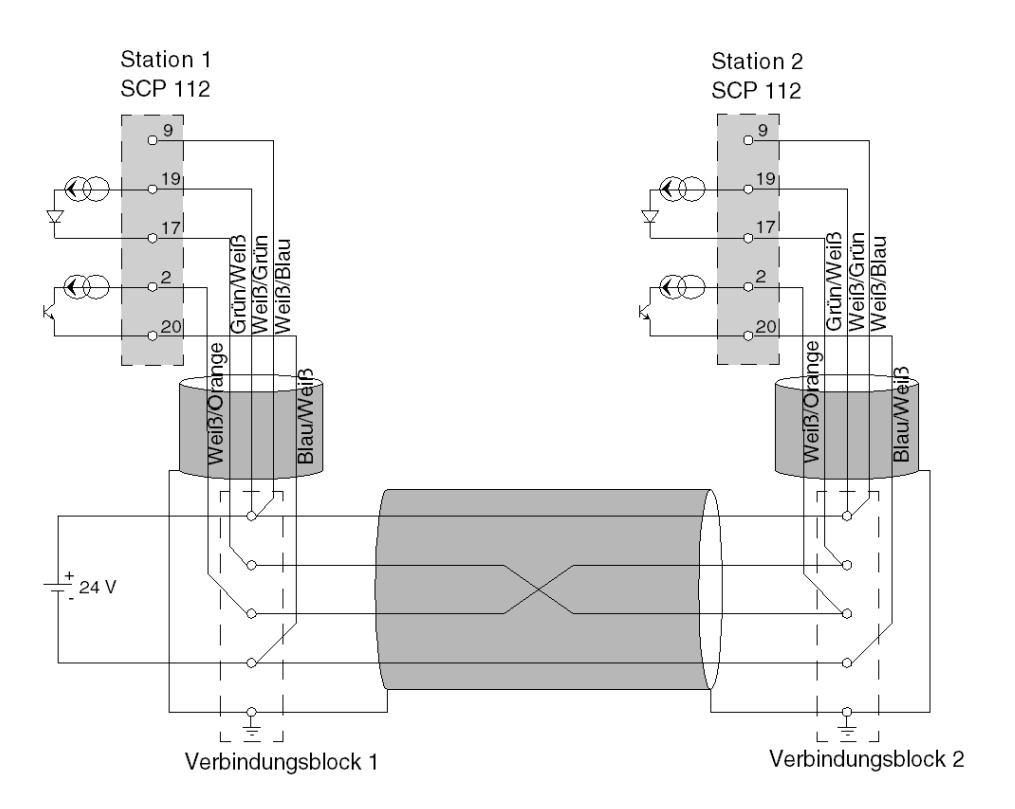

HINWEIS: Wichtig: Die Kabelabschirmungen müssen in den Verbindungsblöcken so kurz wie möglich angeschlossen werden.

# <span id="page-126-0"></span>Anschluss im Mehrpunkt-Modus

### <span id="page-126-1"></span>**Allgemeines**

Der Mehrpunkt-Modus erfolgt ausschließlich im Modus 0 mA im Ruhestatus. Senden und Empfangen erfolgt über parallel geschaltete Kabel. Der Master ist von der Software festzulegen.

Beispiel für den Anschluss von n Karten TSX SCP 112:

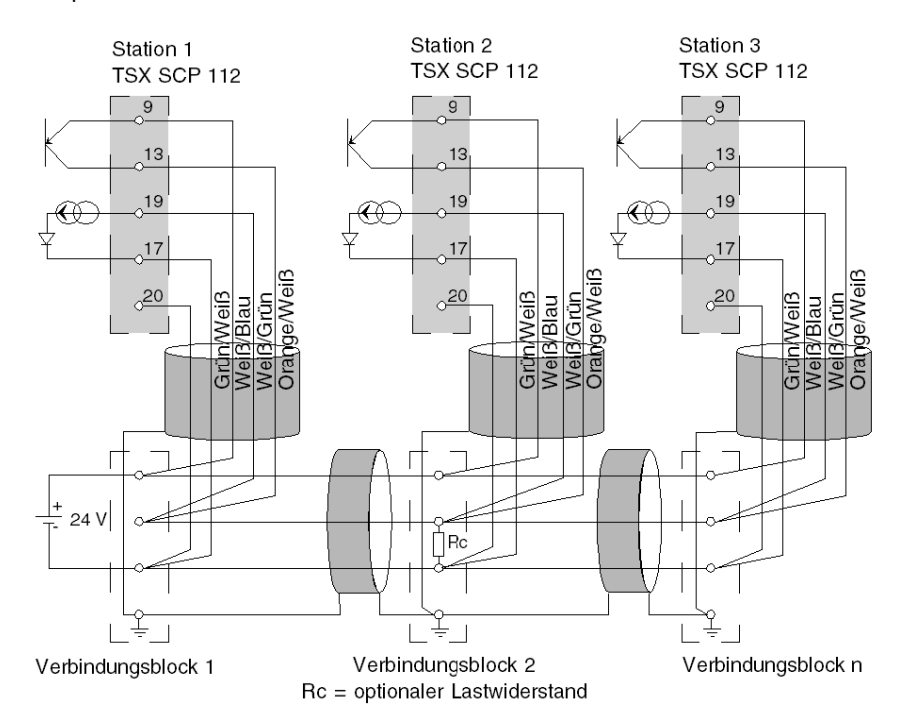

HINWEIS: Die Kabelabschirmungen müssen in den Verbindungsblöcken so kurz wie möglich angeschlossen werden.

# <span id="page-127-0"></span>Dynamische Leistungen

### Allgemeines

Die Datenübertragungsrate einer Verbindung in Stromschleife wird durch den Querschnitt und die Länge des verwendeten Kabels begrenzt.

In den beiden nachstehenden Nomogrammen sind die Leistungen für die entsprechenden Applikationen abzulesen.

### Punkt-zu-Punkt

Diese Kurven gelten unter Berücksichtigung sämtlicher Benutzungshinweise für ein Kabel mit zwei abgeschirmten Doppelleitungen (in einer Doppelleitung Senden, in der anderen Empfangen).

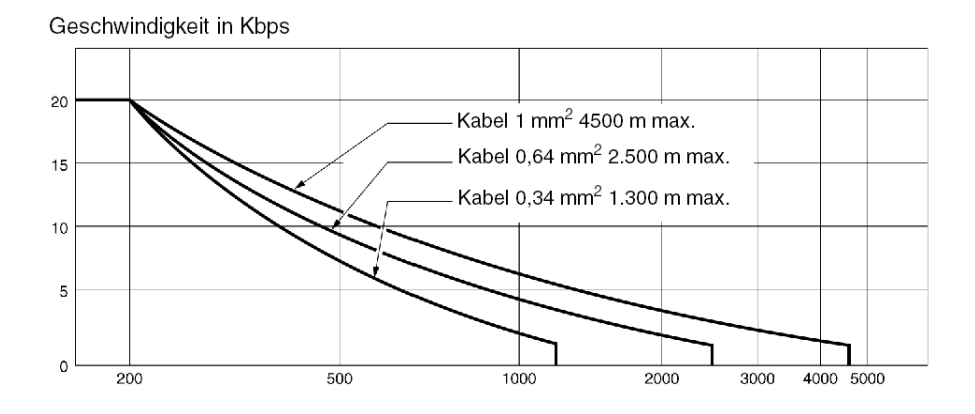

#### **Mehrpunkt**

Nachstehendes Nomogramm gilt für ein abgeschirmtes Kabel, bei dem der Querschnitt der Leitungen 0,34 mm<sup>2</sup> beträgt. Der Anschluss wurde gemäß dem nachstehend dargestellten parallelen Mehrpunkt-Modus ausgeführt. Die Verwendung von Leitern mit einem größeren Querschnitt verbessert die Qualität der übertragenen Signale:

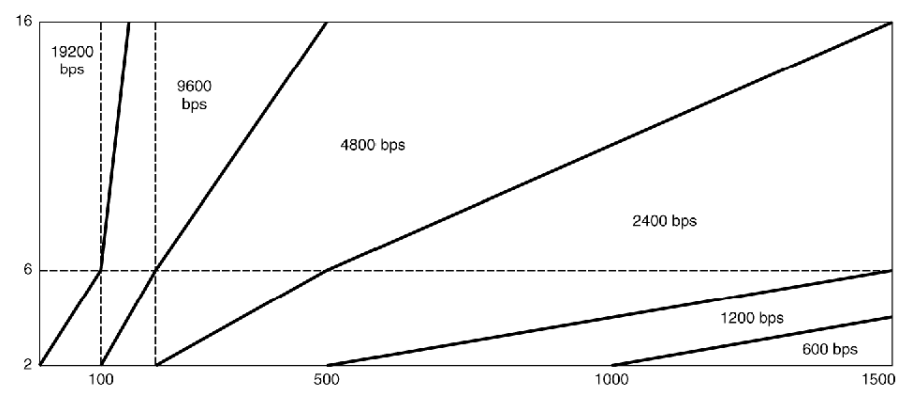

Anzahl angeschlossener Stationen

Die Leistungen einer Mehrpunkt-Verbindung sind größer, wenn die Anzahl der angeschlossenen Stationen höher ist. Die Leitung ist dann stärker belastet, wodurch die Qualität des übertragenen Signals verbessert wird.

Wird der Anschluss gemäß dem oben gegebenen Schema *(siehe Seite 127)* ausgeführt, kann durch Belastung der Leitung an einem ihrer Enden die Anzahl der Stationen künstlich erhöht werden (maximal 16 Stationen).

Dies kann beispielsweise durch die Integration eines Lastwiderstandes erfolgen.

Dieser Lastwiderstand kann an einen beliebigen Verbindungsblock angeschlossen werden, vorausgesetzt, er befindet sich zwischen den Anschlussklemmen 17 und 19 der Karten TSX SCP 112.

Der Wert des Widerstandes Rc, der die Last von "N" Stationen simuliert, wird durch folgende Formel bestimmt:

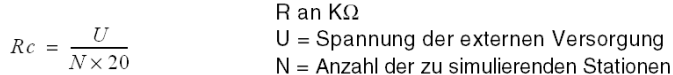

Beispiel:

Eine Installation umfasst physikalisch 6 im Mehrpunkt-Modus angeschlossene Stationen mit einer externen 24 V-Versorgung.

Die Leistungen der Leitung entsprechen denen von 10 Stationen, wobei die Last von 4 zusätzlichen Stationen durch einen Widerstand simuliert wird.

$$
Rc = \frac{24}{4 \times 20} = 0,3K\Omega
$$

HINWEIS: Der Lastwiderstand darf keine Induktivwirkung haben, da andernfalls kein ordnungsgemäßer Betrieb gewährleistet werden kann.

Es sind Widerstände mit dicker Schicht zu verwenden.

# <span id="page-130-0"></span>TSX SCP 112-Anschluss mit Steuerungen April 5000/7000

#### **Allgemeines**

Die PCMCIA-Karte TSX SCP 112, Stromschleife 20 mA ermöglicht den Anschluss von April-Kommunikationsmodulen vom Typ JBU0220 und JBU0250. Der Mehrfachanschluss der PCMCIA-Karte TSX SCP 112 mit den Modulen JBU0220 und JBU0250 erfolgt im seriellen Modus. Für weitere Informationen zum Anschluss der April-Module siehe Referenzhandbuch TEM60000F.

HINWEIS: Wichtig: Die Karte TSX SCP 112 ist im Unity Pro-Konfigurationsfenster im Punkt-zu-Punkt-Modus zu konfigurieren, unabhängig davon, ob es sich um eine Punkt-zu-Punkt- oder serielle Mehrpunktverbindung handelt.

HINWEIS: Die Stromschleife ermöglicht sowohl im Ruhemodus als auch im Punkt-zu-Punkt- oder Mehrpunktmodus eine Stromstärke von 20 mA.

Wird ein Slave außer Spannung gesetzt, wird das Sendegerät dieses Slaves leitend, die Leitung steht zur Verfügung.

Erfolgt die Versorgung der Schleife dezentral an einem der Slaves und wird dieser Slave außer Spannung gesetzt, wird die Kommunikation unterbrochen.

### Punkt-zu-Punkt-Verbindung: Modul JBU0220 bzw. JBU0250 aktiv

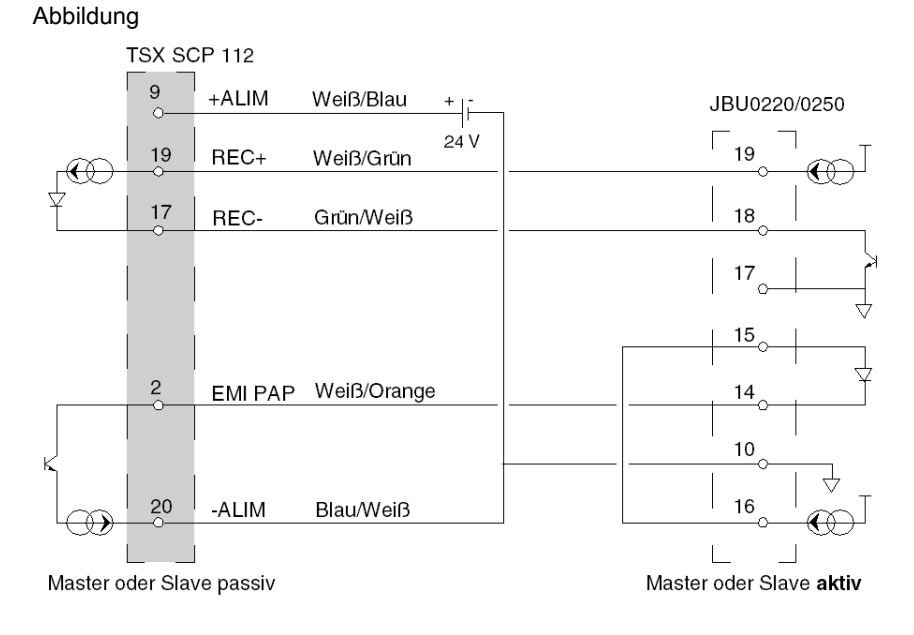

## Punkt-zu-Punkt-Verbindung: aktive TSX SCP 112-Karte

Abbildung:

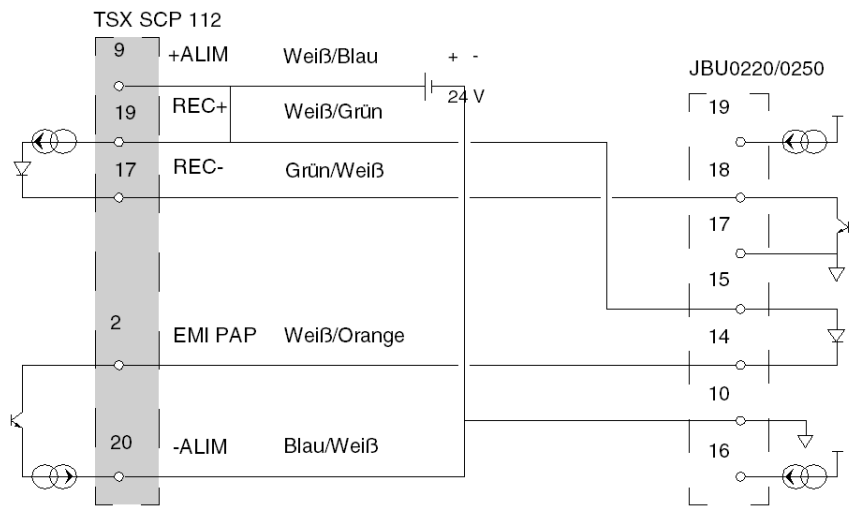

Master oder Slave aktiv

Master oder Slave passiv

## Verbindung gemischte Stationen:

Abbildung:

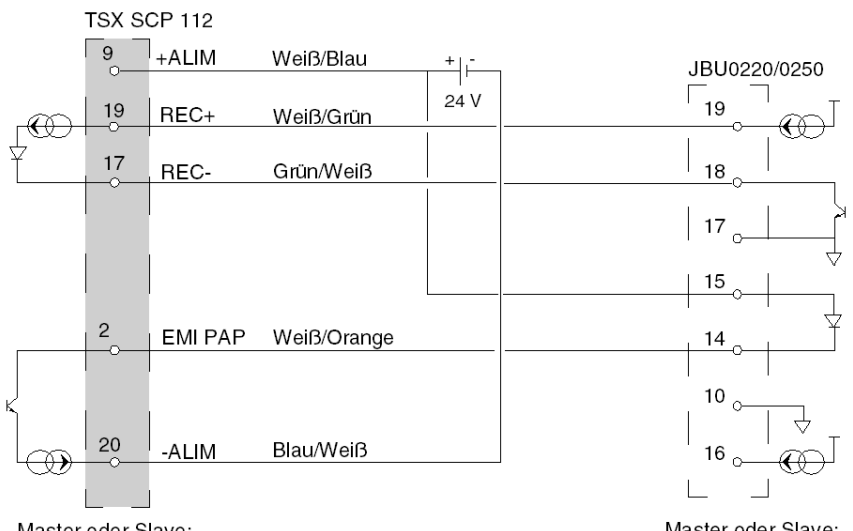

Master oder Slave: passiv bei Empfang aktiv bei Senden

Master oder Slave: passiv bei Empfang aktiv bei Senden

### Mehrpunktverbindung

Nachfolgende Beispiele beschreiben die verschiedenen Verkabelungsmöglichkeiten für die Karte TSX SCP 112 mit den Modulen JBU0220/0250.

HINWEIS: In jedem Falle ist die 24 V-Versorgung einer jeden in der Stromschleife anliegenden TSX SCP 112-Karte anzuschließen, unabhängig davon, ob diese aktiv oder passiv ist. Andernfalls kann keine ordnungsgemäße Funktionsfähigkeit der Verbindung gewährleistet werden. Diese Versorgungen dürfen keinerlei gemeinsamen Punkt (Potential) haben. Die -24 V dürfen nicht geerdet werden.

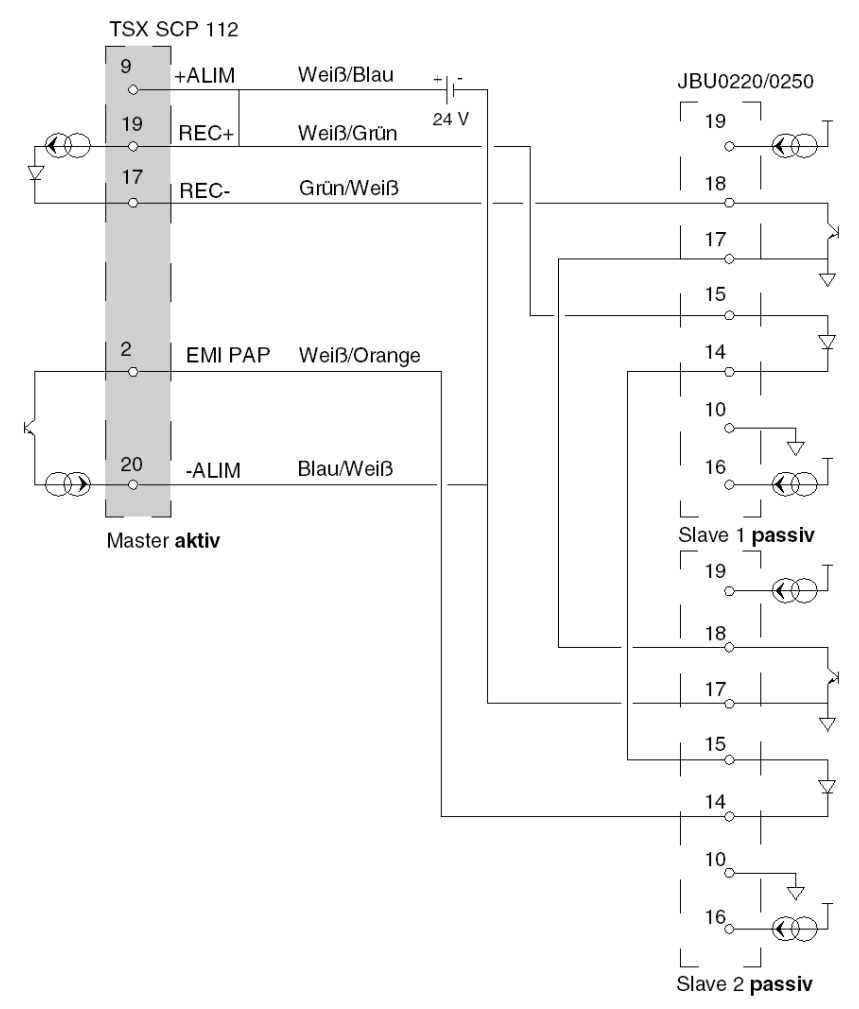

Beispiel 1: Mehrpunkt TSX SCP 112 Master aktiv

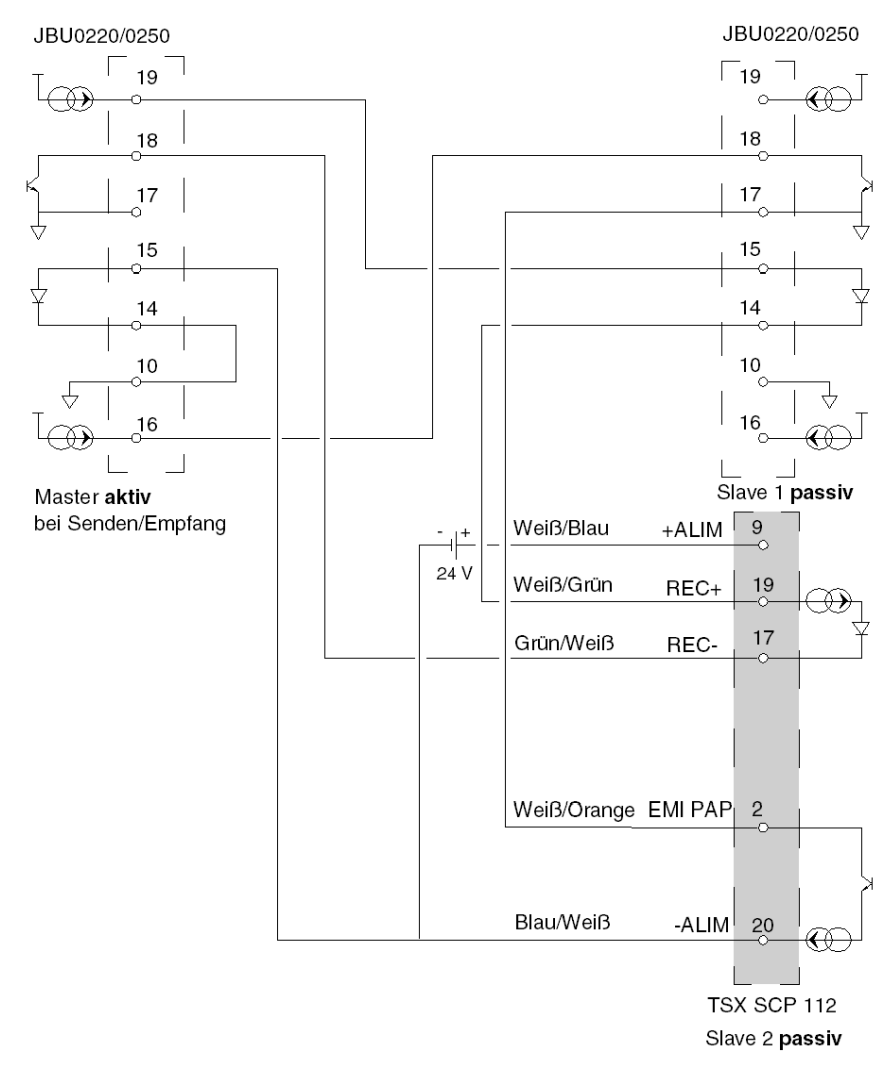

Beispiel 2: Mehrpunkt JBU0220/0250 aktiv bei Senden/Empfangen

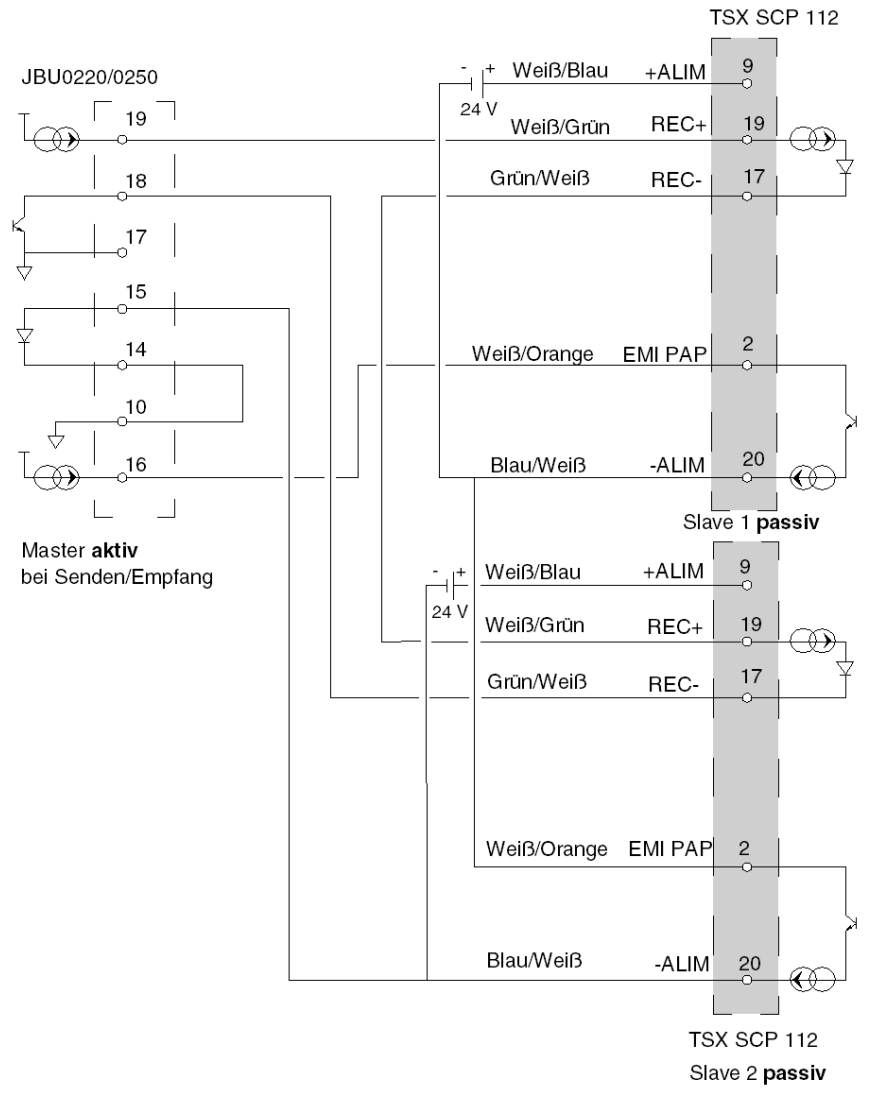

Beispiel 3: Mehrpunkt Master JBU0220/0250 aktiv bei Senden/Empfangen - Slaves TSX SCP 112

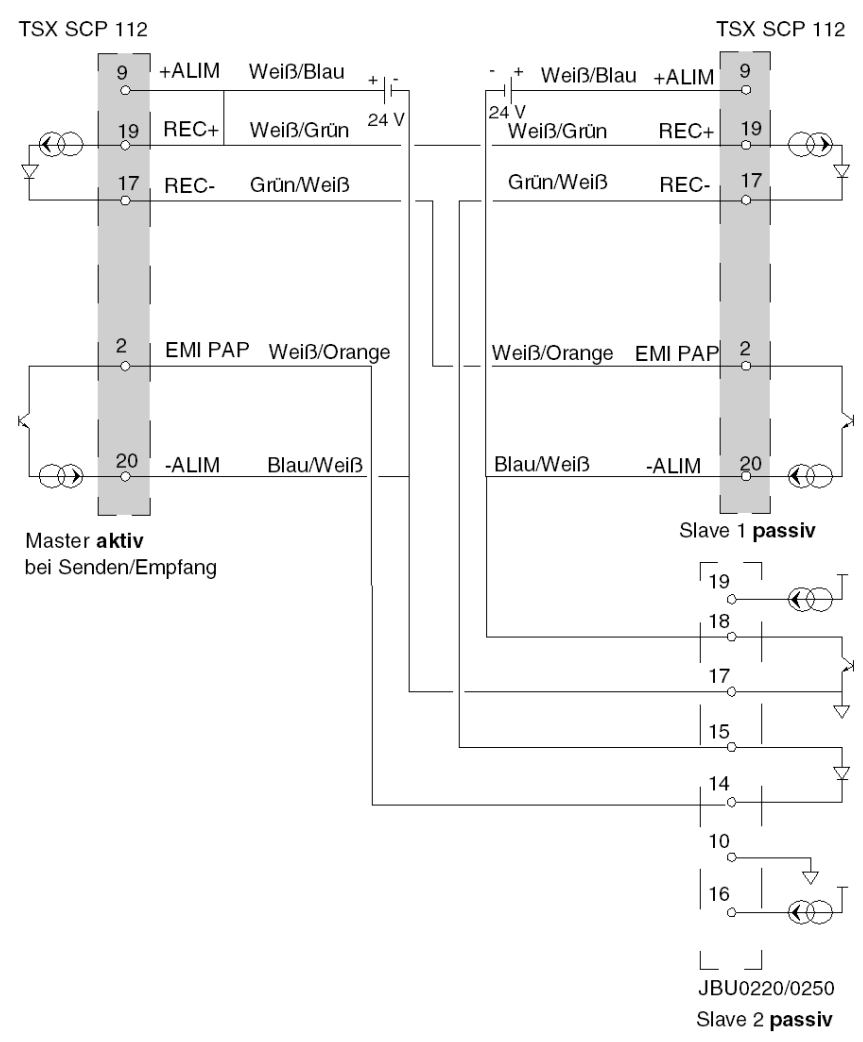

Beispiel 4: Mehrpunkt Master aktiv TSX SCP 112

# Abschnitt 5.6 Anschluss des Karte TSX SCP 114

## Inhalt dieses Abschnitts

Dieser Abschnitt behandelt die Hardwareinstallation der PCMCIA-Karten des Typs TSX SCP 114.

### Inhalt dieses Abschnitts

Dieser Abschnitt enthält die folgenden Themen:

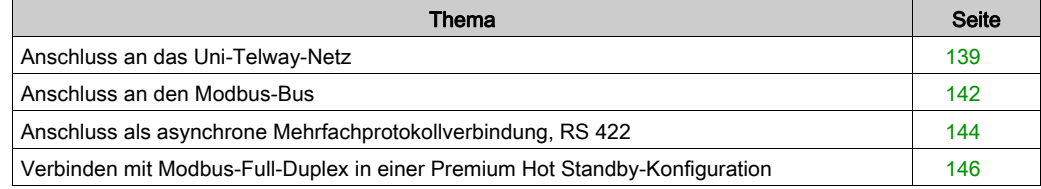

# <span id="page-138-0"></span>Anschluss an das Uni-Telway-Netz

#### **Allgemeines**

Die Karte TSX SCP 114, physikalische RS 485-Unterstützung, wird an das UNI-TELWAY-Netzwerk mittels der Schnur TSX SCP CU 4030 über das Anschlussgehäuse TSX SCA 50 oder über das Kabel TSX SCP CU 4530 (ausgestattet mit einem 15-poligen SUB-D-Steckverbinder) über das Gehäuse TSX SCA 62 angeschlossen. Die Karte wird in den Prozessor oder in das Modul TSX SCY 21601 eingesteckt.

Das Modul TSX SCA 50 ist passiv und enthält einen gedruckten Schaltkreis mit 3 Schraubklemmenleistensätzen. Es wird zum Anschluss über Abzweigung einer Station am Hauptabschnitt eines Uni-Telway-Busses verwendet.

Das Modul gewährleistet einen kontinuierlichen Signalfluss, die Abschirmung sowie die Anpassungsfunktion des Leitungsendes.

### Anschlusstyp

Die PCMCIA-Karte hat am Ende der Schnur freiliegende Leitungen, die an die im Inneren des Gehäuses befindliche Klemmenleiste anzuschließen sind.

Abbildung:

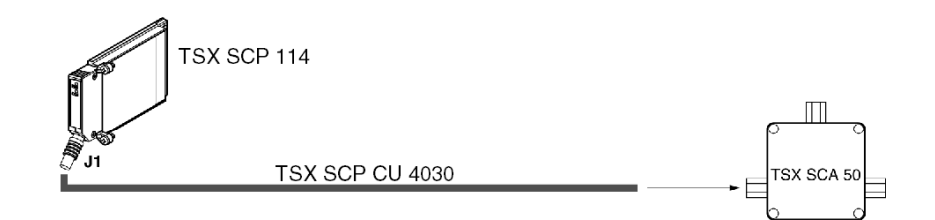

HINWEIS: Die Verwendung des Abzweigungsgehäuses bildet das Verkabelungssystem der Karte in einem Anschlusssystem vom Typ Abzweigung.

# Beschreibung der Schnur TSX SCP CU 4030

## Abbildung:

Der 20-Pin-PCMCIA-Ministecker unterstützt die Signale:

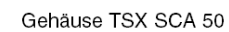

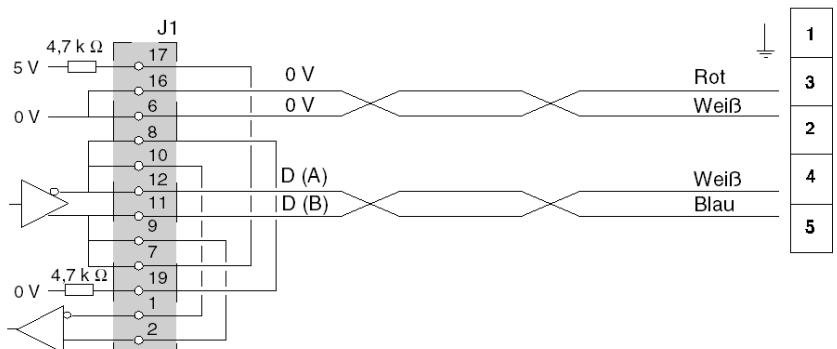

# Anschluss über ein TSX SCA 62-Gehäuse

Abbildung:

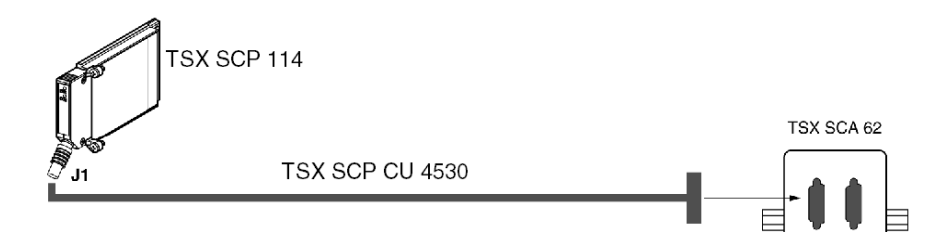

## Beschreibung der Schnur TSX SCP CU 4530

Abbildung:

Der 20-Pin-PCMCIA-Ministecker unterstützt die Signale:

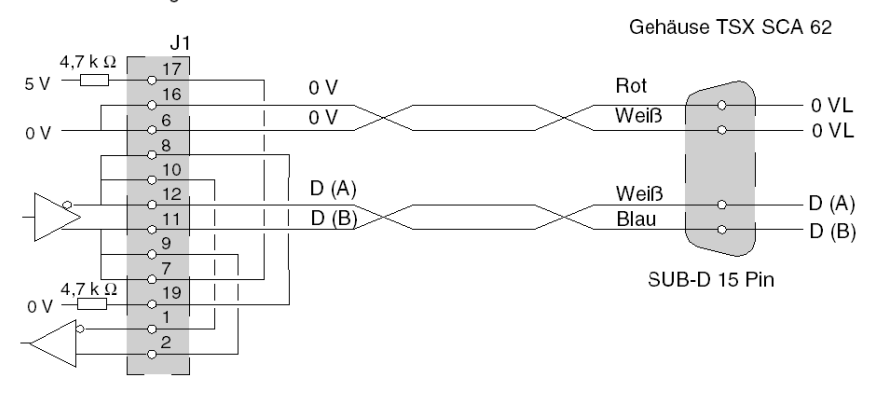

# <span id="page-141-0"></span>Anschluss an den Modbus-Bus

### **Allgemeines**

Der Anschluss der PCMCIA-Karte TSX SCP 114 an den Modbus-Bus erfolgt mittels des Verbindungskabels TSX SCP CM 4030. Dieses Kabel wird an das Abzweiggehäuse TSX SCA 50 angeschlossen.

#### Anschlusstyp

Die PCMCIA-Karte hat am Ende des Kabels freiliegende Leitungen, die an die im Inneren des Gehäuses befindliche Klemmenleiste anzuschließen sind.

Abbildung

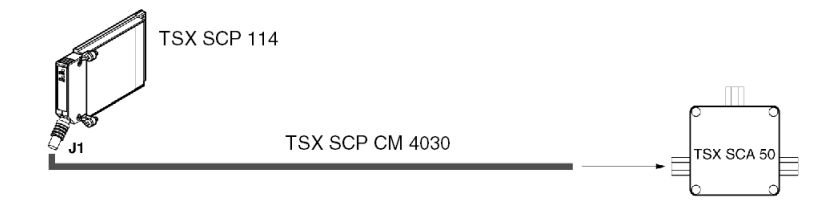

HINWEIS: Die Länge des Kabels (3 m) ermöglicht den Anschluss eines Geräts an ein Anschlussgehäuse TSX SCA 50, das sich innerhalb von 3 Metern Entfernung zur Karte befindet. Diese Länge gewährleistet den Anschluss in einem Standardschrank.

### Beschreibung des Kabels TSX SCP CM 4030

Der 20-polige PCMCIA-Ministecker unterstützt die folgenden Signale:

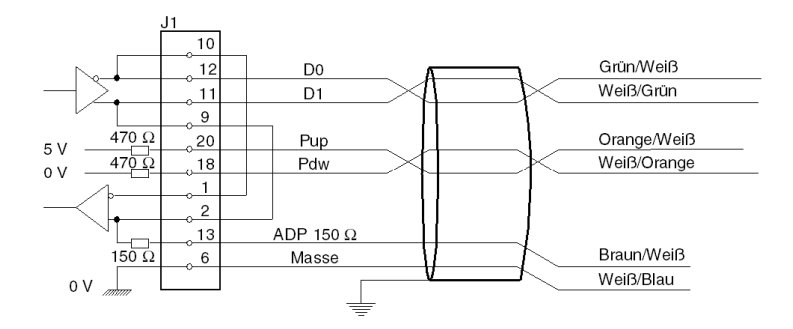

HINWEIS: Wichtig: Bei einem Modbus-Bus ist folgendes auszuführen:

- Polarisierung der Leitung, im Allgemeinen an einer einzigen Stelle (im Allgemeinen am Master-Gerät) durch 470 Ω-Widerstände. Anschluss von Pdw an D0 (D(A)) und von Pup an D1 (D(B)).
- Anpassung der Leitung an die beiden Endgeräte mithilfe eines 150 Ω-Widerstandes zwischen D0 und D1 (der Anschluss an D1 erfolgt bereits intern über die Karte ).

Wichtig: Um eine Karte des Typs TSX SCP 114 an eine Steuerung der Serie 1000 (S1000) anzuschließen, muss D1 unbedingt an L- angeschlossen werden.

#### Modbus-Anschluss an das TSX SCA 50-Gehäuse

Anschluss ohne Leitungsabschluss:

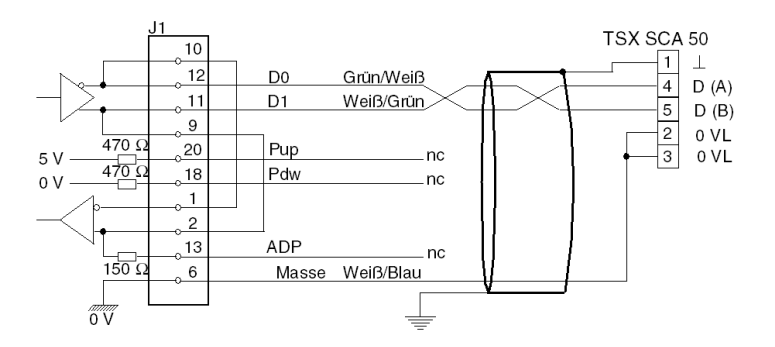

Anschluss eines SCA 50 mit Leitungsabschluss:

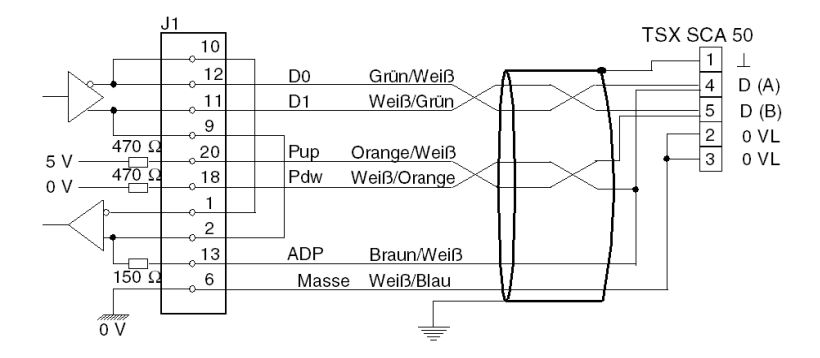

# <span id="page-143-0"></span>Anschluss als asynchrone Mehrfachprotokollverbindung, RS 422

### **Allgemeines**

Der Anschluss der Karte TSX SCP 114 im Zeichenmodus erfolgt keinerlei besonderes Zubehör.

Die Verbindungsschnur der PCMCIA-Karte RS 485/RS 422 hat die Referenznummer TSX SCP CX 4030. Ihre Länge beträgt 3 Meter.

#### Anschlusstyp

Die PCMCIA-Karte TSX SCP 114 wird im Punkt-zu-Punkt-Modus an ein RS 422A-Standard-Gerät vom Typ Station VAX angeschlossen.

Abbildung:

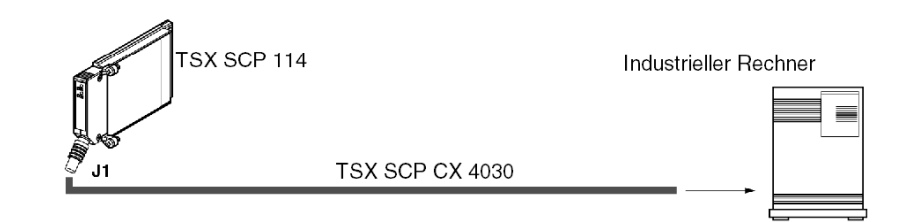
### Beschreibung der Schnur TSX SCP CX 4030

Abbildung:

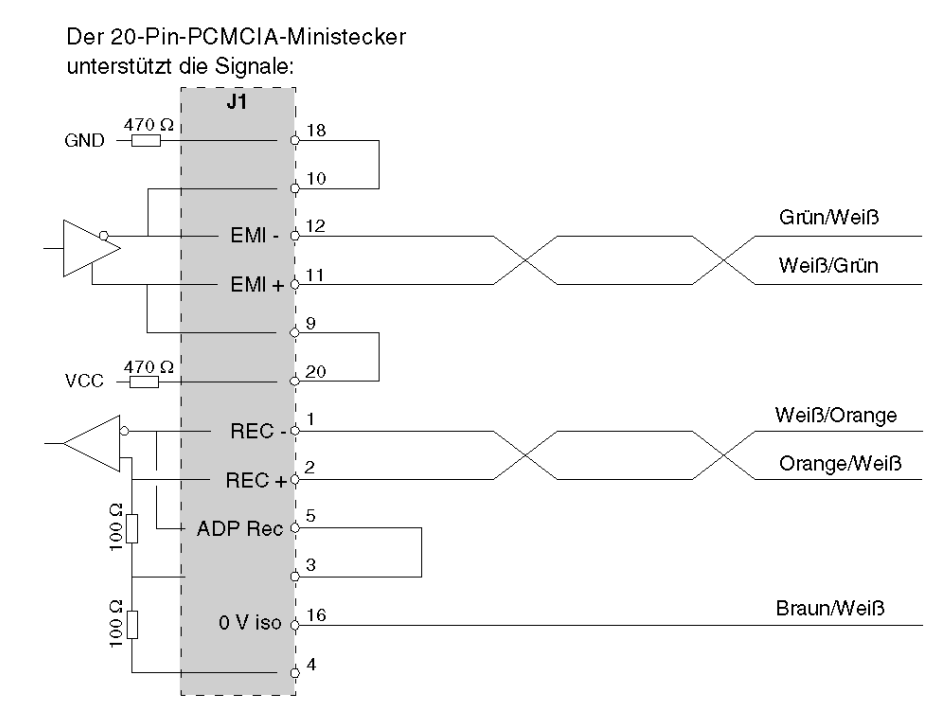

Siehe auch [Zeichenmodusanschluss für TSX\\_SCY\\_21601, Seite](#page-103-0) 104 (integrierte Verbindung des Moduls TSX SCY 21601).

# Verbinden mit Modbus-Full-Duplex in einer Premium Hot Standby-Konfiguration

#### Allgemein

Zwei Premium-SPS in einer Hot Standby-Konfiguration sind im Full-Duplex-Modus über TSX SCP 114-Karten und einen Verzweiger TSX SCA 64 mit dem gemeinsamen Ziel verbunden.

HINWEIS: TSX SCP 114-Kartenversion muss ≥ V3.3 sein.

#### Beispiel für den Leitungsanschluss

Die folgende Abbildung zeigt ein Beispiel für den Leitungsanschluss von zwei Premium-SPS in einer Hot Standby-Konfiguration an den Modbus-Bus im Full-Duplex-Modus:

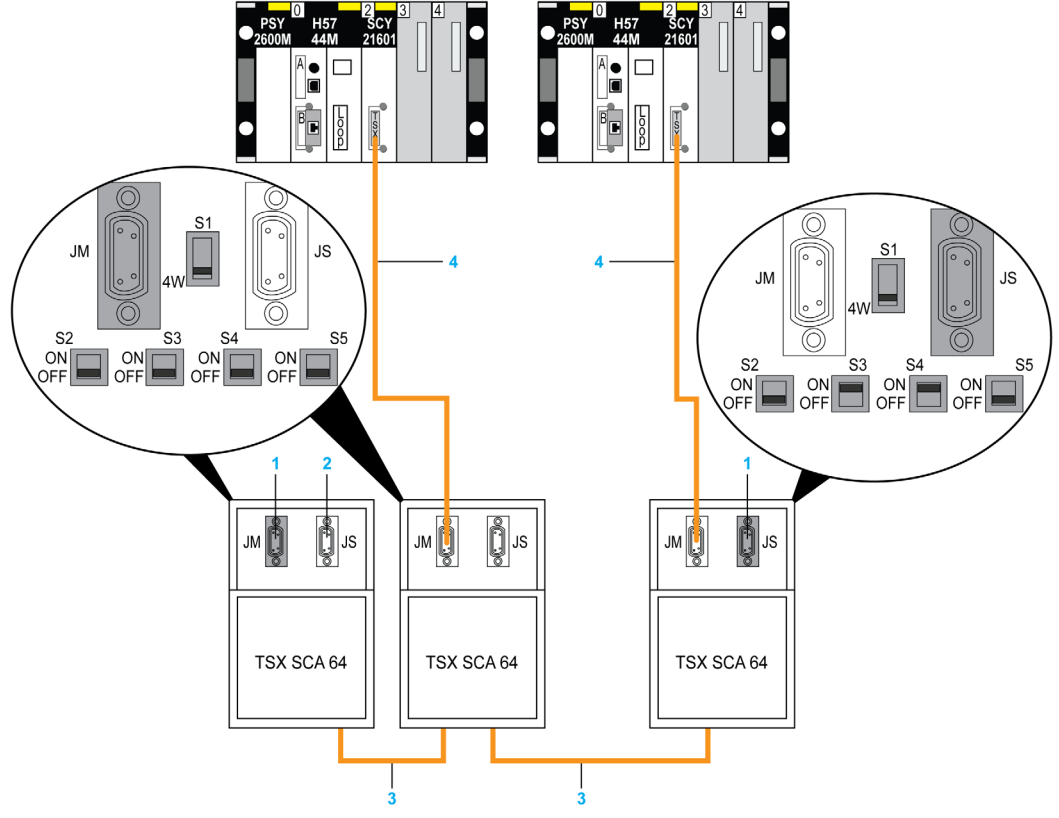

- 1 TSX SCA 10 Ende des Leitungsadapters
- 2 Slave
- 3 Bus
- 4 TSX SCP CM 4530

# Abschnitt 5.7 Zusammenfassung der Verbindungsgeräte

# Zusammenfassung der Anschlusseinheiten für PCMCIA-Karten

## TSX SCP 111

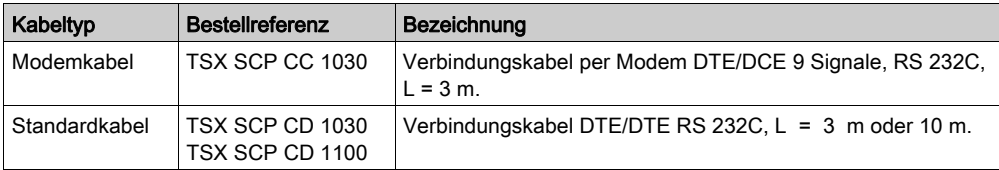

## TSX SCP 112

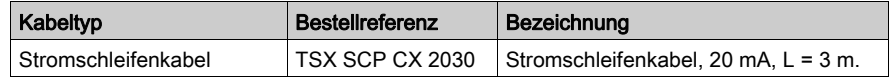

### TSX SCP 114

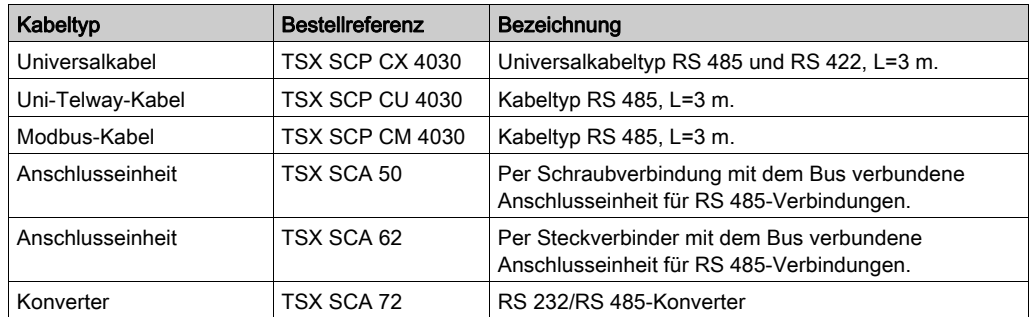

# Abschnitt 5.8 Vorsichtsmaßnahmen beim Anschließen von PCMCIA-Karten

# Vorsichtsmaßnahmen beim Anschließen von PCMCIA-Karten

#### **Wichtig**

Karten können am Host-Gerät (Prozessor oder TSX SCY 21601) nur angeschlossen bzw. wieder davon entfernt werden, wenn das Gerät abgeschaltet ist.

Der Führungsstab, der sich in direktem Kontakt mit dem PCMCIA-Kartengerät befindet, dient zum Ableiten elektrischer Interferenzen, die von den Umflechtungen der Verbindungskabel übertragen werden.

# Abschnitt 5.9 Verbrauch von PCMCIA-Karten

# Verbrauch von PCMCIA-Karten

### TSC SCP 111

Verbrauchstabelle:

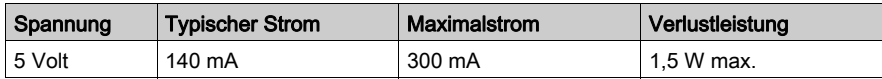

#### TSC SCP 112

Verbrauchstabelle:

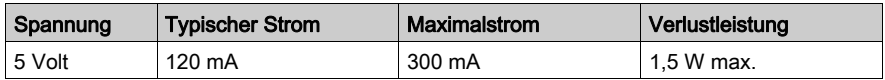

## TSC SCP 114

Verbrauchstabelle:

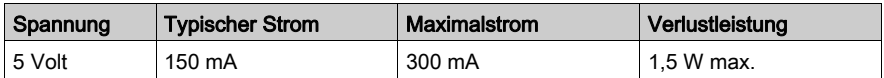

# Kapitel 6 TSX SCA 64 Anschlusseinheit

## Inhalt dieses Kapitels

In diesem Kapitel werden die Funktionen der Anschlusseinheit TSX SCA 64 beschrieben.

## Inhalt dieses Kapitels

Dieses Kapitel enthält die folgenden Abschnitte:

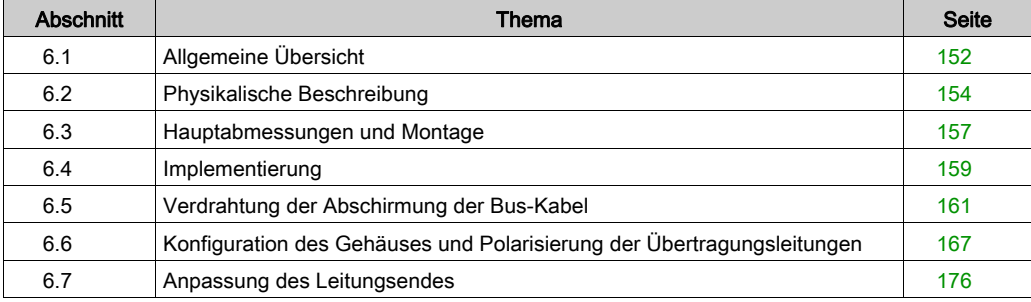

# <span id="page-151-0"></span>Abschnitt 6.1 Allgemeine Übersicht

## Allgemeine Informationen

#### Allgemeines

Das TSX SCA 64 ist ein Verkabelungszubehör, das den Anschluss eines 2- oder 4-adrigen Kommunikationsmoduls an Modbus, Jbus oder Jnet ermöglicht.

#### 2-adriger Modus

In diesem Modus können die folgenden Kommunikationsschnittstellen angeschlossen werden:

- Integrierter Kanal der Module TSX SCY 11601/21601 über das Kabel TSX CM 6530
- PCMCIA-Karte TSX SCP/JNP 114 über das Kabel TSX SCP CM 6530

HINWEIS: Die Verbindung kann unabhängig von der Kanalkonfiguration entweder über den JModer den JS-Anschluss realisiert werden).

#### Abbildung

Die folgende Abbildung zeigt das allgemeine Anschlussprinzip für ein TSX SCY 21601 im 2-Draht-Modus.

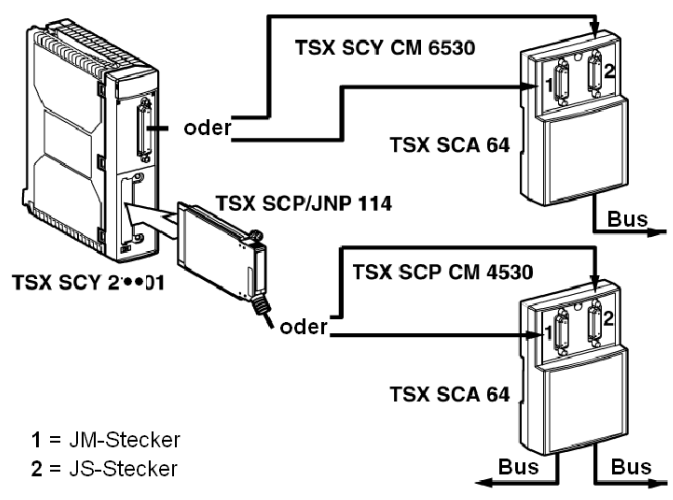

### 4-adriger Modus

In diesem Modus kann die folgende Kommunikationsschnittstelle angeschlossen werden:

 PCMCIA-Karte TSX SCP/JNP 114 mithilfe des Kabels TSX SCP CM 4530 über das Kabel TSX SCP CM 6530

Schließen Sie das Kabel TSX SCP CM 6530 folgendermaßen an:

- An den JM-Stecker, wenn der Kanal der PCMCIA-Karte im Master-Modus konfiguriert ist
- An den JS-Stecker, wenn der Kanal der PCMCIA-Karte im Slave-Modus konfiguriert ist

#### Abbildung

Die folgende Abbildung zeigt das allgemeine Anschlussprinzip im 4-Draht-Modus.

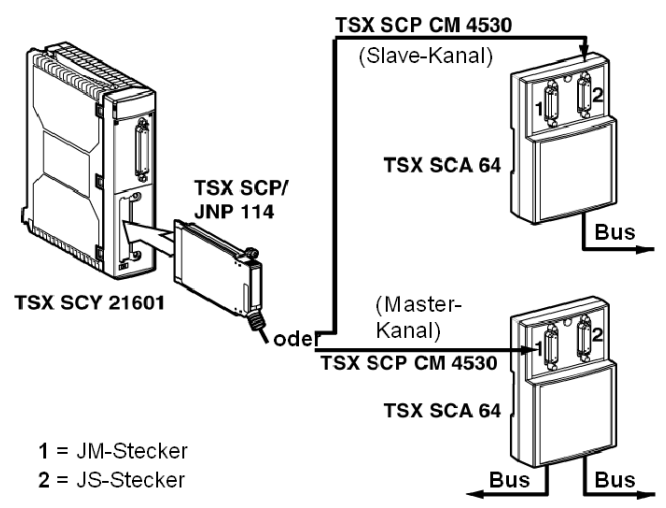

# <span id="page-153-0"></span>Abschnitt 6.2 Physikalische Beschreibung

# Physikalische Beschreibung

### Abbildung

Die folgende Abbildung zeigt den Bauplan für die Anschlusseinheit TSX SCA 64.

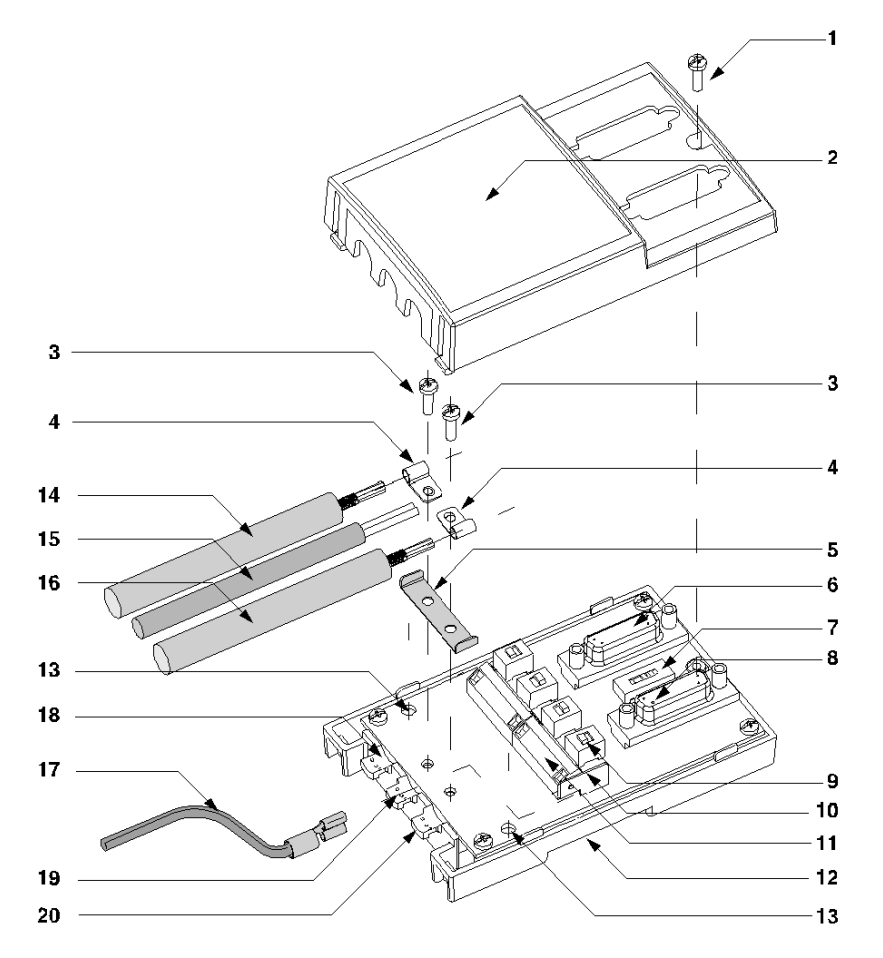

## Knoten

In der folgenden Tabelle werden die verschiedenen Knoten beschrieben, aus denen die Anschlusseinheit besteht.

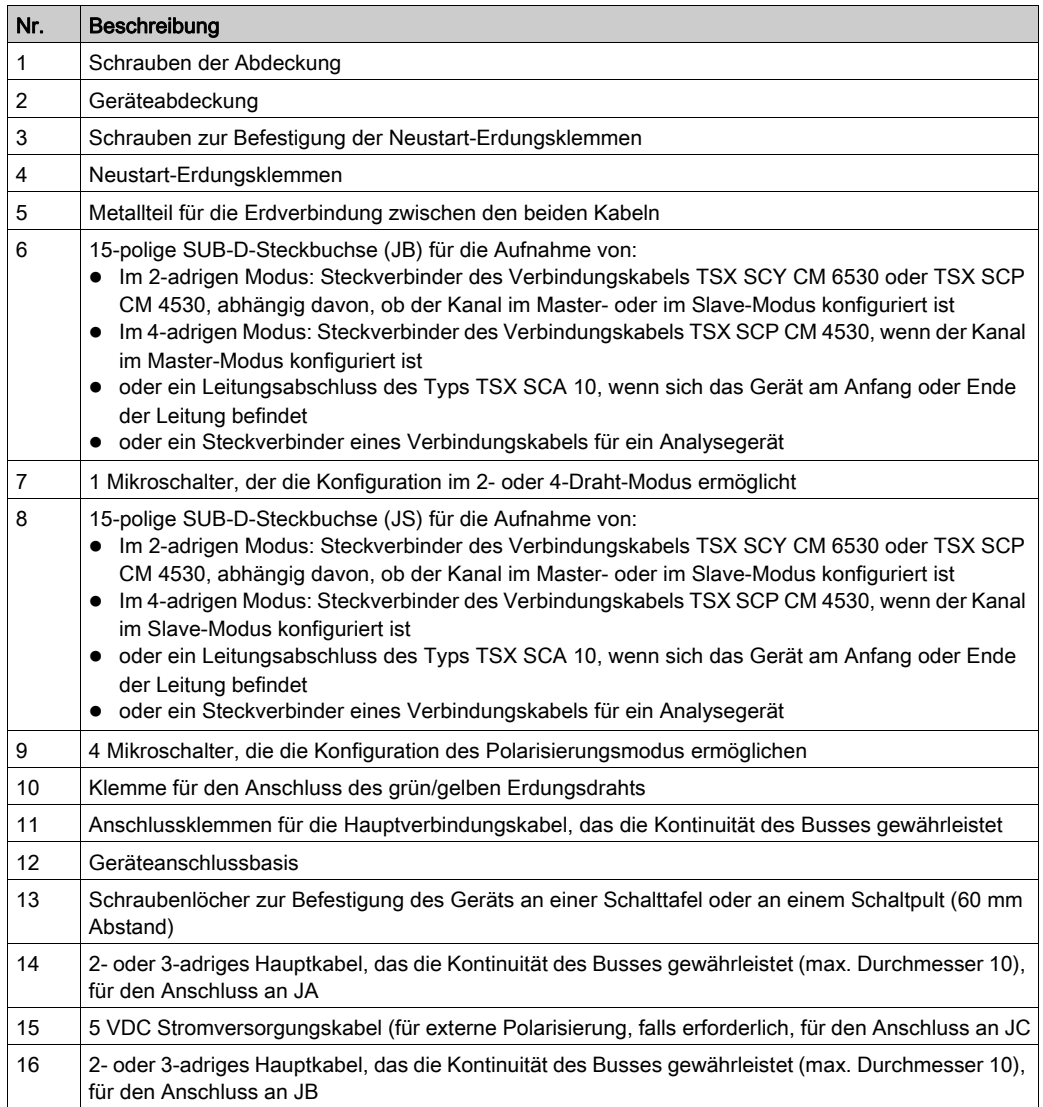

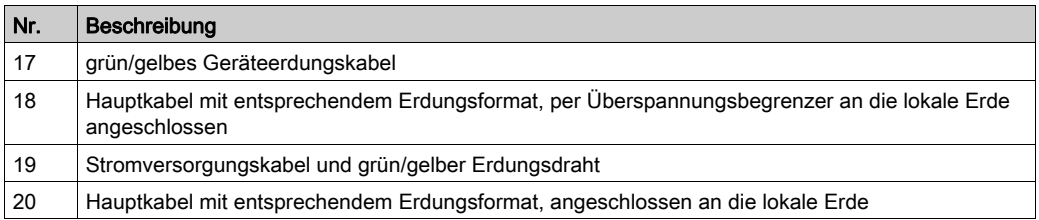

HINWEIS: Die Knoten 14 und 16 sind beim TSX SCA 64 nicht enthalten.

# <span id="page-156-0"></span>Abschnitt 6.3 Hauptabmessungen und Montage

# Abmessungen und Montage

#### Abmessungen

Die folgende Abbildung zeigt die Abmessungen der Anschlusseinheit TSX SCA 64.

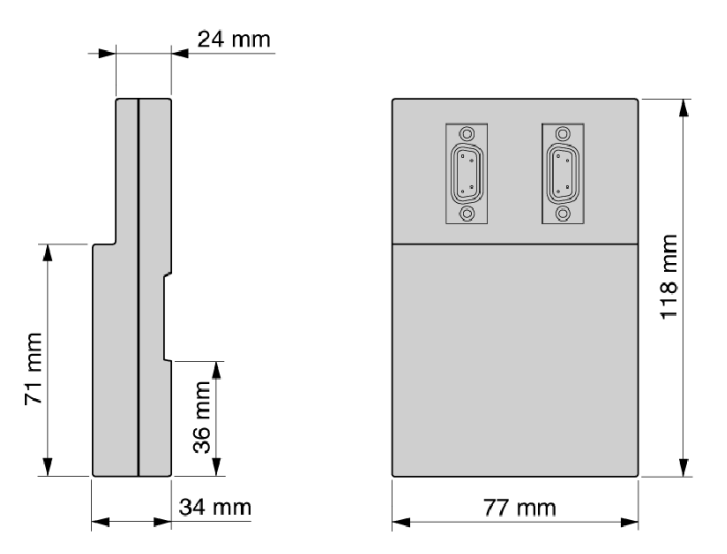

#### Montage/Befestigung

Die Anschlusseinheit kann folgendermaßen montiert werden:

- auf einer Schaltplatte oder an einem Schaltpult die Befestigung erfolgt mittels 2 M4-Schrauben (min. Länge: 20 mm)
- auf einem DIN-Profil Bestellreferenz: AM1-DP 200 oder AM1-DE 200 (Schneider-Katalogreferenzen)

### Bohrschablone

Die folgende Abbildung zeigt den Plan für die Schalttafel- oder Schaltpultmontage.

der

für

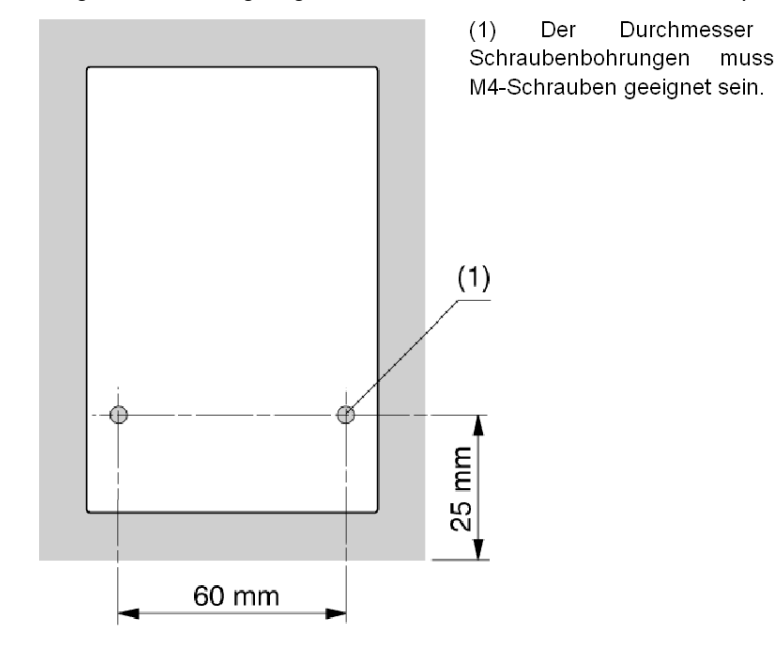

# <span id="page-158-0"></span>Abschnitt 6.4 Implementierung

# **Installation**

#### Erforderliche Hardware

Folgende Werkzeuge werden für die Installation des TSX SCA 64 benötigt:

- Flachkopfschraubendreher mit einem Durchmesser von 2,5 mm
- Kreuzschlitzschraubendreher (PZ01)

#### Verfahren

Die Kennzeichnungen im folgenden Text entsprechen denen in der Gerätebeschreibung.

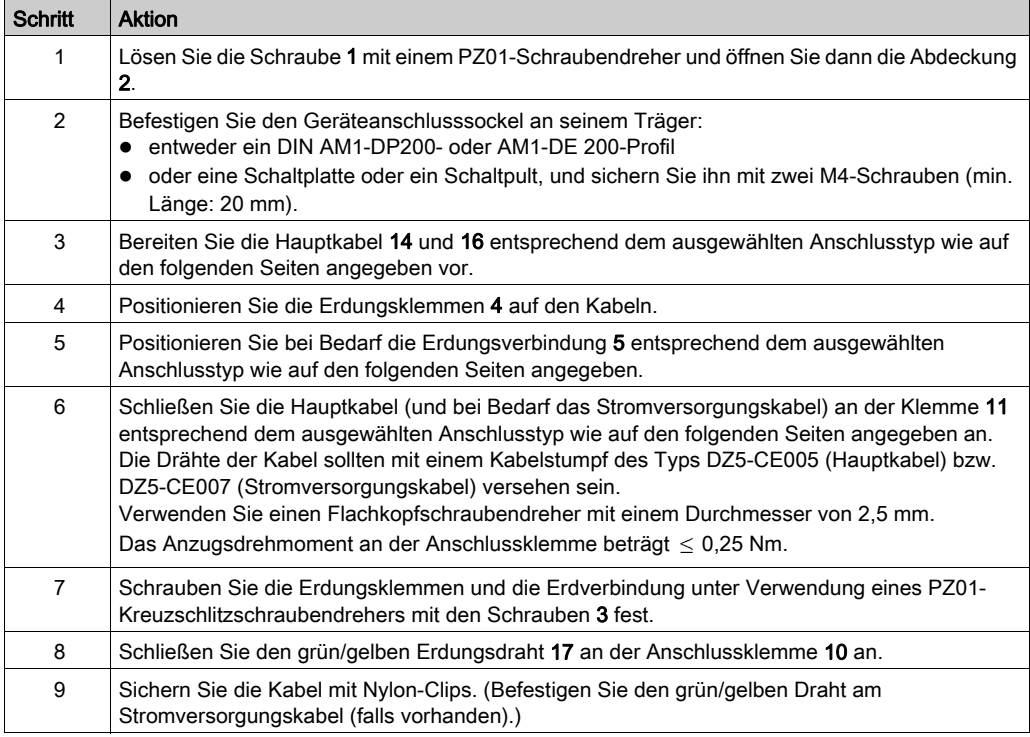

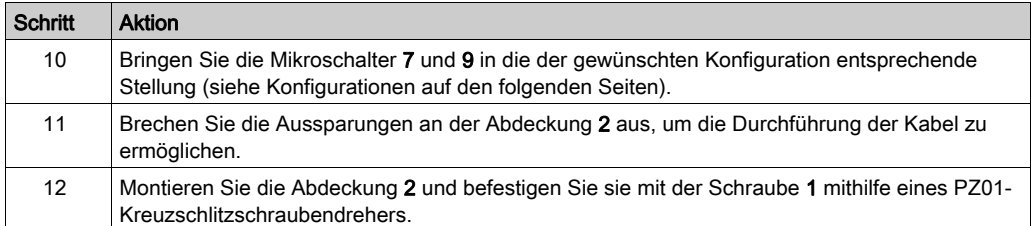

# <span id="page-160-0"></span>Abschnitt 6.5 Verdrahtung der Abschirmung der Bus-Kabel

#### Inhalt dieses Abschnitts

In diesem Abschnitt werden die verschiedenen Verfahren zur lokalen Erdung des Busses beschrieben.

#### Inhalt dieses Abschnitts

Dieser Abschnitt enthält die folgenden Themen:

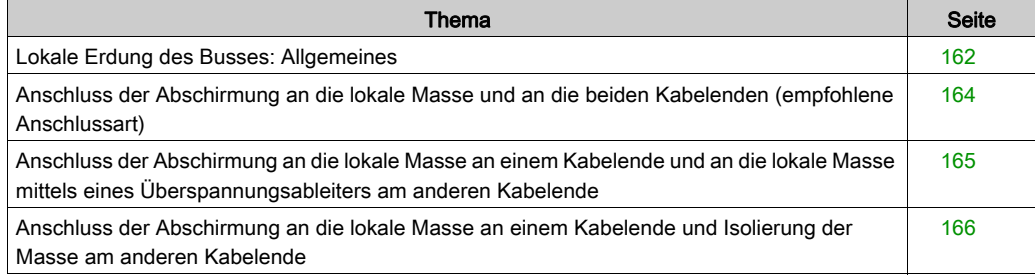

## <span id="page-161-0"></span>Lokale Erdung des Busses: Allgemeines

#### Einführung

Der Bus kann auf drei verschiedene Arten geerdet werden:

- Verbinden der Abschirmung mit der lokalen Erde und den beiden Kabelenden
- Verbinden der Abschirmung mit der lokalen Erde an einem Ende und mit der lokalen Erde über einen Überspannungsbegrenzer am anderen Ende
- Verbinden der Abschirmung mit der lokalen Erde an einem Ende und Isolieren von der Erde am anderen Ende

#### Prinzip

Gegenüber jedem Hauptkabelweg wird die Kabelabschirmung mittels einer Kupferleitung geerdet:

- Der unter 20 gezeigte Pfad erdet lokal die Kabelabschirmung.
- Der unter 18 gezeigte Pfad erdet lokal die Kabelabschirmung über einen Überspannungsbegrenzer.

#### Abbildung

Das nachfolgende Diagramm zeigt das Prinzip der lokalen Erdung des Geräts als Ganzes.

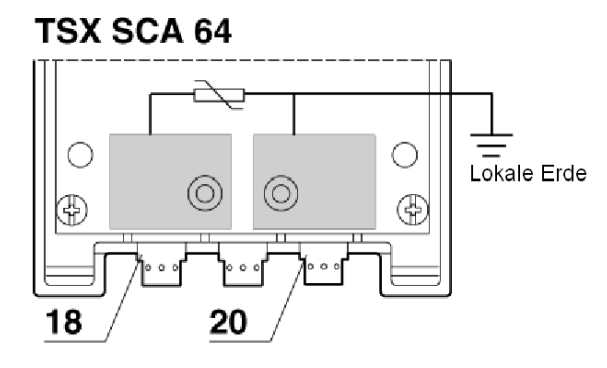

#### Kabelkonfektionierungsmuster: Einführung

Um die ordnungsgemäße Verlegung der Buskabel zu gewährleisten, müssen gewissen Vorsichtsmaßnahmen beachtet werden:

- Beachtung der Abisolierungsvorlage
- Verwendung der folgenden Kabelenden:
	- DZ5-CE005 für die Hauptkabel
	- DZ5-CE007 für das Stromversorgungskabel

Das nachfolgende Diagramm zeigt das Prinzip der lokalen Erdung des Geräts als Ganzes.

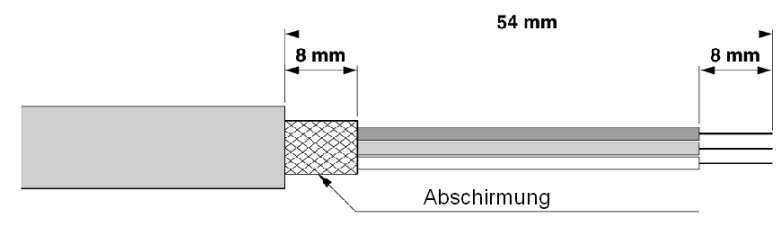

## <span id="page-163-0"></span>Anschluss der Abschirmung an die lokale Masse und an die beiden Kabelenden (empfohlene Anschlussart)

#### Prinzip

Die beiden Massebereiche sind mittels der mit 5 gekennzeichneten Masseverbindung zu verbinden - Sonderfall: Endgehäuse, die nur ein Kabel enthalten. In diesem Fall ist die mit 5 gekennzeichnete Masseverbindung nicht erforderlich, wenn das Kabel wie in der Abbildung dargestellt an der Stelle 20 verlegt wird.

#### Abbildung

Dieses Schema zeigt das Prinzip für den Anschluss des Kabels an die lokale Masse.

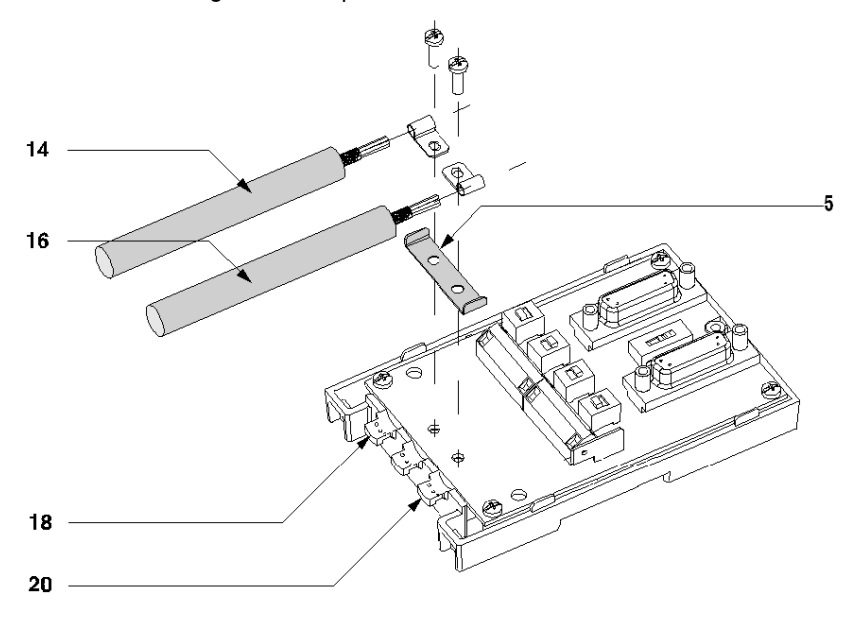

Anschluss verschiedener Gehäuse untereinander:

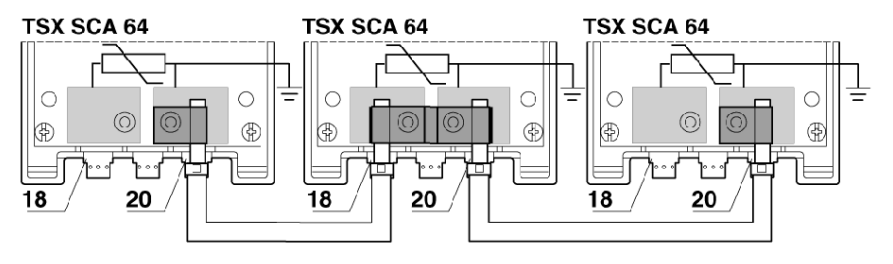

## <span id="page-164-0"></span>Anschluss der Abschirmung an die lokale Masse an einem Kabelende und an die lokale Masse mittels eines Überspannungsableiters am anderen Kabelende

#### Prinzip

Nur das mit 16 gekennzeichnete Kabel wird an die lokale Masse angeschlossen, das mit 14 gekennzeichnete Kabel wird mittels eines Überspannungsableiters mit der lokalen Masse verbunden.

HINWEIS: Die mit 5 gekennzeichnete Masseverbindung wird nicht verwendet

#### Abbildung

Dieses Schema zeigt das Prinzip für den Anschluss des Kabels an die lokale Masse.

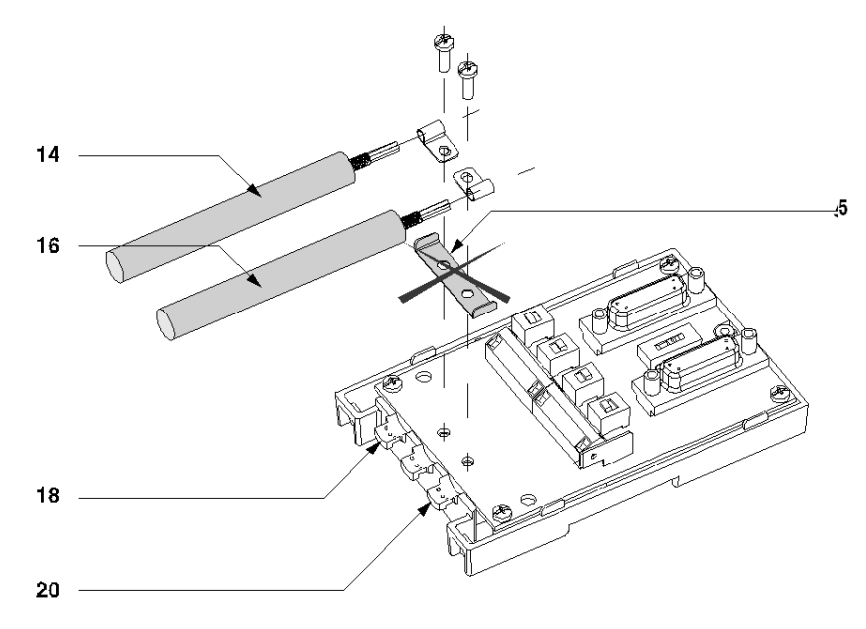

Anschluss verschiedener Gehäuse untereinander:

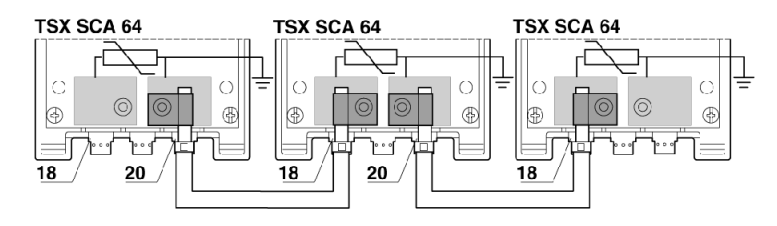

## <span id="page-165-0"></span>Anschluss der Abschirmung an die lokale Masse an einem Kabelende und Isolierung der Masse am anderen Kabelende

#### Prinzip

 Nur das mit 16 gekennzeichnete Kabel wird an die lokale Masse angeschlossen, die Abschirmung des mit 14 gekennzeichneten Kabels wird mittels eines Schrumpfschlauchs (nicht im Lieferumfang enthalten) von der Masse isoliert.

HINWEIS: In diesem Fall wird die mit 5 gekennzeichnete Masseverbindung nicht verwendet.

#### Abbildung

Dieses Schema zeigt das Prinzip für den Anschluss des Kabels an die lokale Masse.

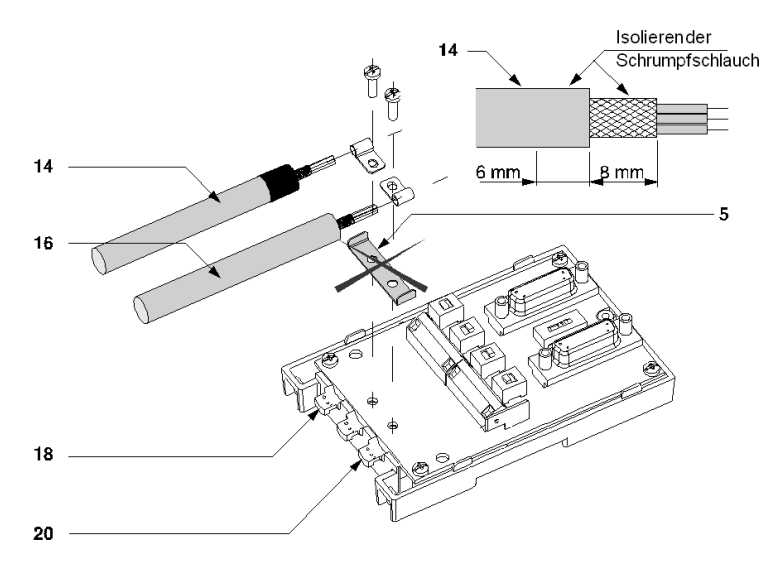

Anschluss verschiedener Gehäuse untereinander:

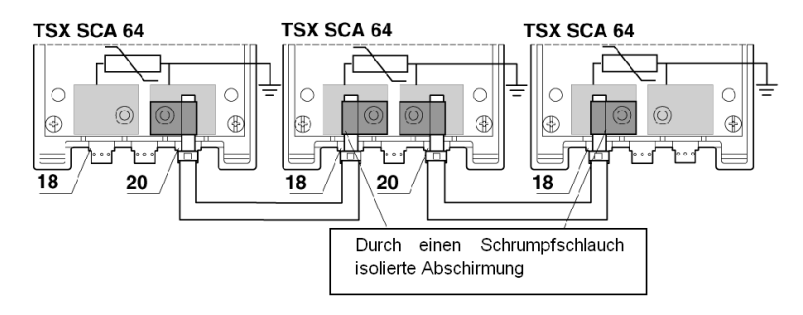

# <span id="page-166-0"></span>Abschnitt 6.6 Konfiguration des Gehäuses und Polarisierung der Übertragungsleitungen

#### Inhalt dieses Abschnitts

In diesem Abschnitt werden die verschiedenen Konfigurationen des Gehäuses TSX SCA 64 beschrieben.

#### Inhalt dieses Abschnitts

Dieser Abschnitt enthält die folgenden Themen:

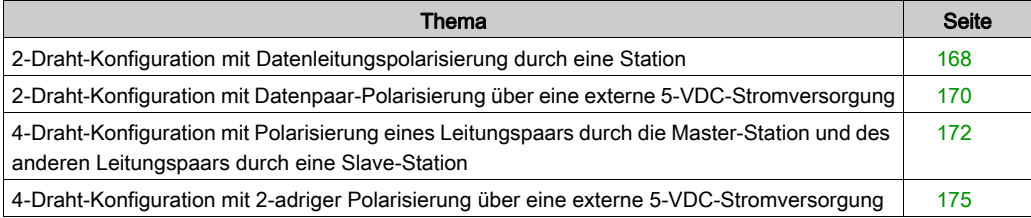

# <span id="page-167-0"></span>2-Draht-Konfiguration mit Datenleitungspolarisierung durch eine Station

## **Einführung**

Die Hauptkabel 14 und 16 sind 2-adrige Kabel:

- Ein RXD1-/RXD0-Paar
- Ein COMMON/COMMON-Paar

Der grün/gelbe Draht 17 wird mit der Erdungsklemme des Moduls verbunden.

HINWEIS: Dieses Paar wird nur einmal auf dem gesamten Bus polarisiert.

#### Abbildung

Diese Abbildung zeigt eine Konfiguration mit Anschluss der Abschirmung an nur einem Kabelende.

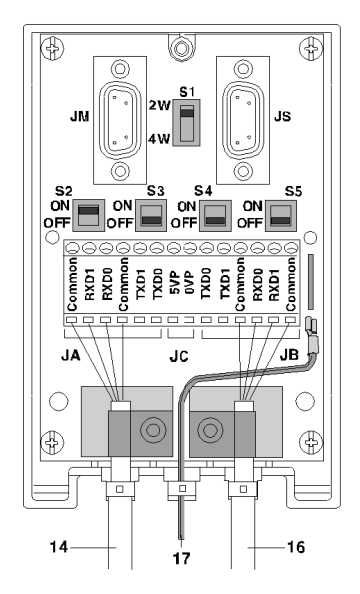

## Position der Schalter

Die folgende Tabelle zeigt die Schalterpositionen.

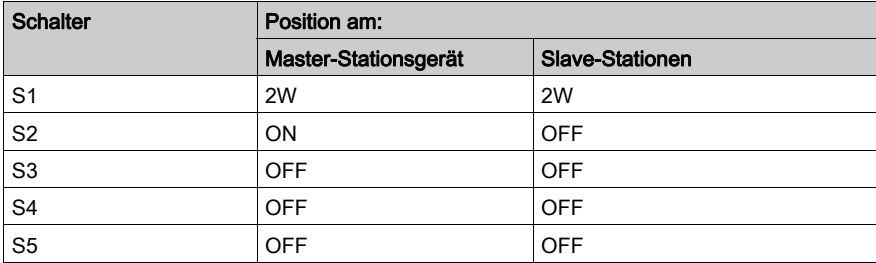

# <span id="page-169-0"></span>2-Draht-Konfiguration mit Datenpaar-Polarisierung über eine externe 5-VDC-**Stromversorgung**

#### Einführung

Die Hauptkabel 14 und 16 sind 2-adrige Kabel:

- Ein RXD1-/RXD0-Paar
- Ein COMMON/COMMON-Paar

Das Stromversorgungskabel 15 wird mit einer externen 5-VDC-Stromversorgung verbunden.

Der grün/gelbe Draht 17 wird mit der Erdungsklemme des Moduls verbunden.

HINWEIS: Das Paar darf nur einmal auf dem gesamten Bus polarisiert werden.

#### Abbildung

Diese Abbildung zeigt eine Konfiguration mit Anschluss der Abschirmung an nur einem Kabelende.

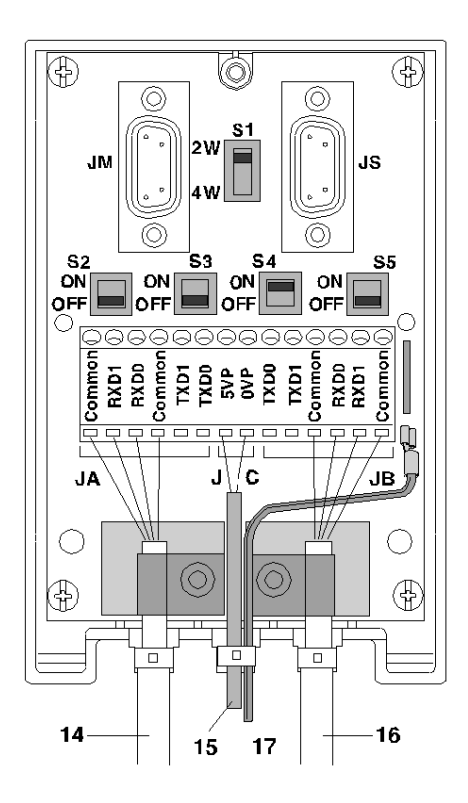

## Position der Schalter

Die folgende Tabelle zeigt die Schalterpositionen.

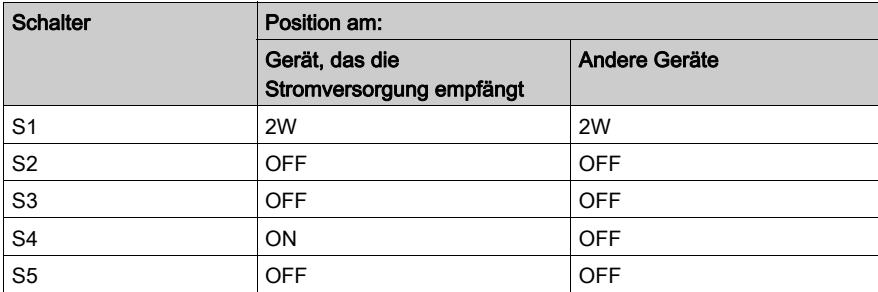

## <span id="page-171-0"></span>4-Draht-Konfiguration mit Polarisierung eines Leitungspaars durch die Master-Station und des anderen Leitungspaars durch eine Slave-Station

#### Einführung

Die Hauptkabel 14 und 16 sind 3-adrige Kabel:

- Ein RXD1-/RXD0-Paar
- Fin TXD1/TXD0-Paar
- Ein COMMON/COMMON-Paar

Der grün/gelbe Draht 17 wird mit der Erdungsklemme des Moduls verbunden.

#### HINWEIS:

- Jedes Paar darf nur einmal auf dem gesamten Bus polarisiert werden.
- Diese Abbildungen zeigen eine Konfiguration mit Anschluss der Abschirmung an nur einem Kabelende.

#### Abbildung

Diese Abbildung zeigt eine Konfiguration mit Polarisierung des Leitungspaars RXD1/RXD0 durch die an JM angeschlossene Master-Station.

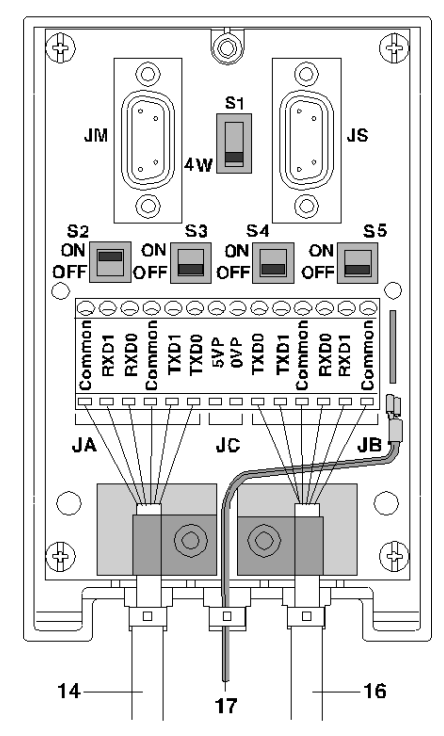

## Position der Schalter

Die folgende Tabelle zeigt die Schalterpositionen.

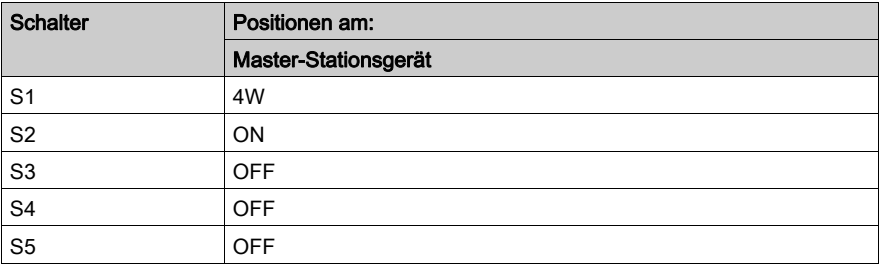

#### Abbildung

Diese Abbildung zeigt eine Konfiguration mit Polarisierung des Leitungspaars TXD1/TXD0 durch eine der an JS angeschlossenen Slave-Stationen.

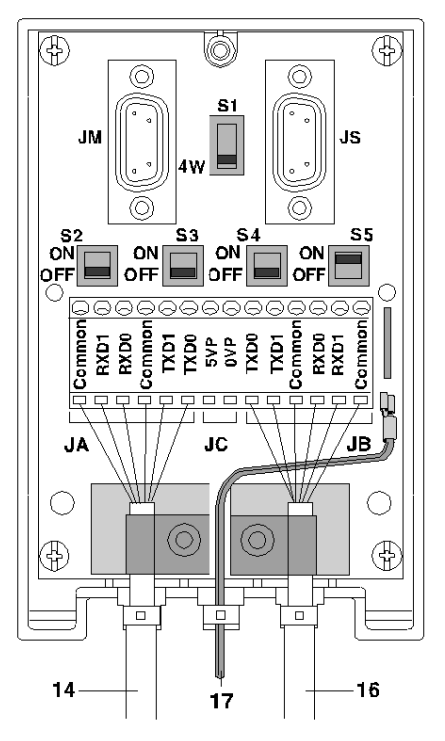

## Position der Schalter

Die folgende Tabelle zeigt die Schalterpositionen.

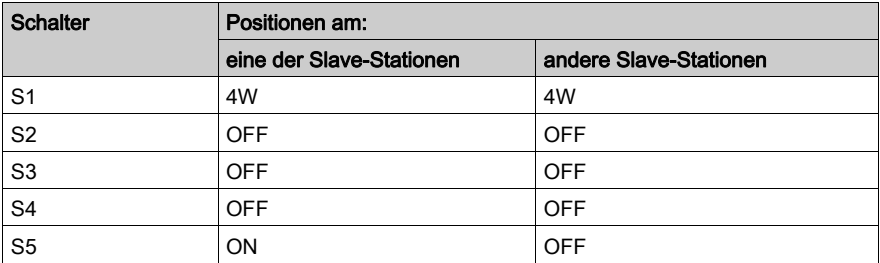

# <span id="page-174-0"></span>4-Draht-Konfiguration mit 2-adriger Polarisierung über eine externe 5-VDC-**Stromversorgung**

#### **Einführung**

Die Hauptkabel 14 und 16 sind 3-adrige Kabel:

- Ein RXD1-/RXD0-Paar
- Fin TXD1/TXD0-Paar
- Ein COMMON/COMMON-Paar

Das Stromversorgungskabel 15 wird mit einer externen 5-VDC-Stromversorgung verbunden.

Der grün/gelbe Draht 17 wird mit der Erdungsklemme des Moduls verbunden.

HINWEIS: Jedes Paar darf nur einmal auf dem gesamten Bus polarisiert werden.

#### Abbildung

Diese Abbildung zeigt eine Konfiguration mit Anschluss der Abschirmung an nur einem Kabelende.

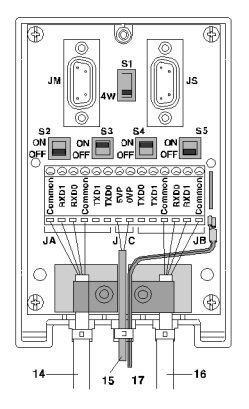

#### Position der Schalter

Die folgende Tabelle zeigt die Schalterpositionen.

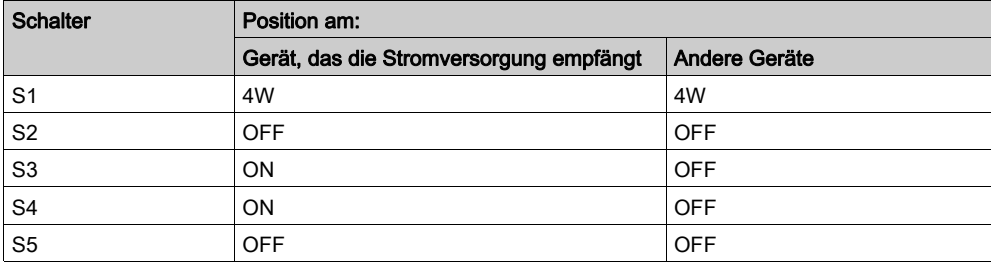

# <span id="page-175-0"></span>Abschnitt 6.7 Anpassung des Leitungsendes

## Inhalt dieses Abschnitts

Dieser Abschnitt enthält Erläuterungen bezüglich der Anpassung des Leitungsendes der TSX SCA 64-Gehäuse.

### Inhalt dieses Abschnitts

Dieser Abschnitt enthält die folgenden Themen:

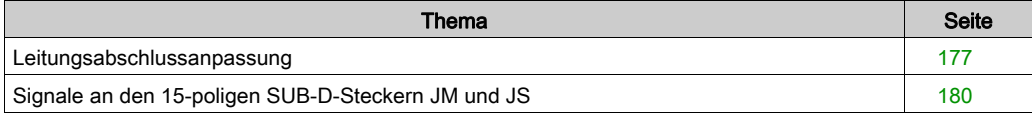

## <span id="page-176-0"></span>Leitungsabschlussanpassung

#### Auf einen Blick

Jedes Ende des Buskabels muss mit einem Leitungsabschluss-Klinkensteckeradapter ausgestattet sein. Dieser Leitungsabschluss-Klinkensteckeradapter kann in freie Steckbuchsen am JM (Master) oder JS (Slave) an TSX SCA 64-Geräten, die sich an den Busenden befinden, eingesteckt werden.

Ein TSX SCA 10-Kit, bestehend aus zwei 15-poligen SUB D-Steckverbindern plus Zubehör (Abdeckung, Schrauben, Verdrahtung etc.) ermöglicht es dem Benutzer, die Leitungsabschluss-Klinkenstecker zu konfigurieren und einzurichten.

#### Abbildung

Diese Abbildung zeigt einen Leitungsabschluss-Klinkenstecker.

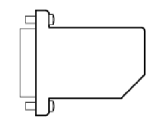

#### SCA 64-Montagebeispiel

Dieses Beispiel zeigt einen Kommunikationsbus mit vier TSXx SCA 64-Anschlusseinheiten.

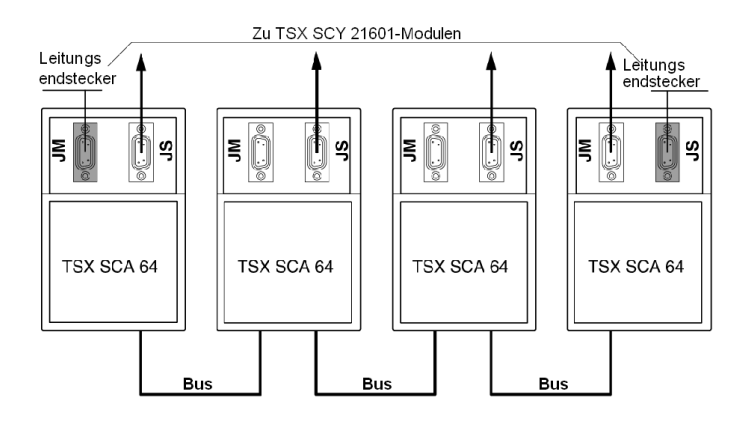

### Installieren der Leitungsabschluss-Klinkenstecker: Auf einen Blick

Die Konfiguration wird durch Einstecken jedes 15-poligen, zweiadrigen SUB D-Steckers (mitgeliefert) in die Steckbuchsen erreicht, was die Leitungsanpassung ermöglicht.

Diese Abbildung zeigt die Konfiguration.

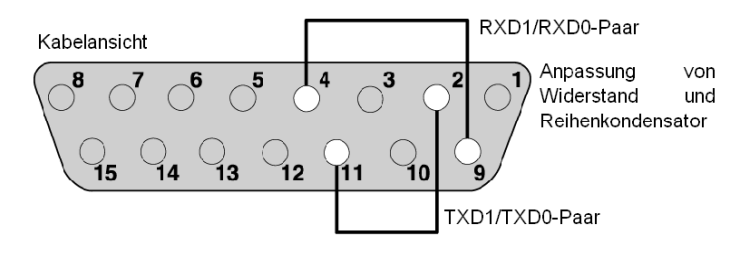

#### Montageverfahren

#### Installation

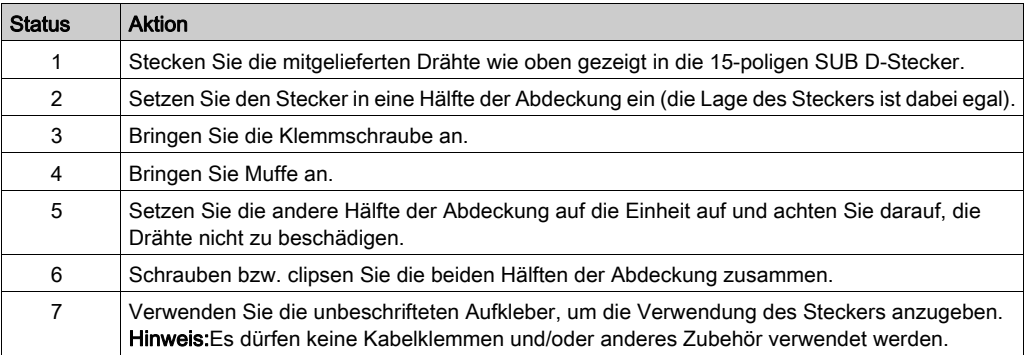

### Anschließen eines Analysegeräts

Die JM- oder JS-Steckverbinder am TSX SCA 64 unterstützen ein Datenblock-Analysegerät, das mittels eines 15-poligen SUB D 15-Steckers angeschlossen wird. Die Abbildung unten zeigt die Pinbelegung des Steckers.

Diese Abbildung zeigt die Pinbelegung für die verschiedenen Paare des Kabels des Analysegeräts.

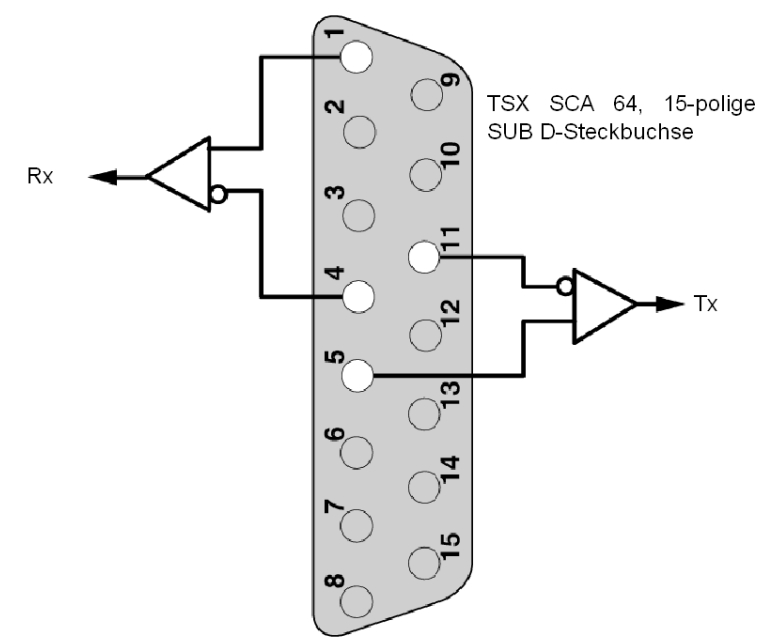

# <span id="page-179-0"></span>Signale an den 15-poligen SUB-D-Steckern JM und JS

## Auf einen Blick

In der folgenden Tabelle sind die verschiedenen Signale für jeden der Stecker aufgeführt.

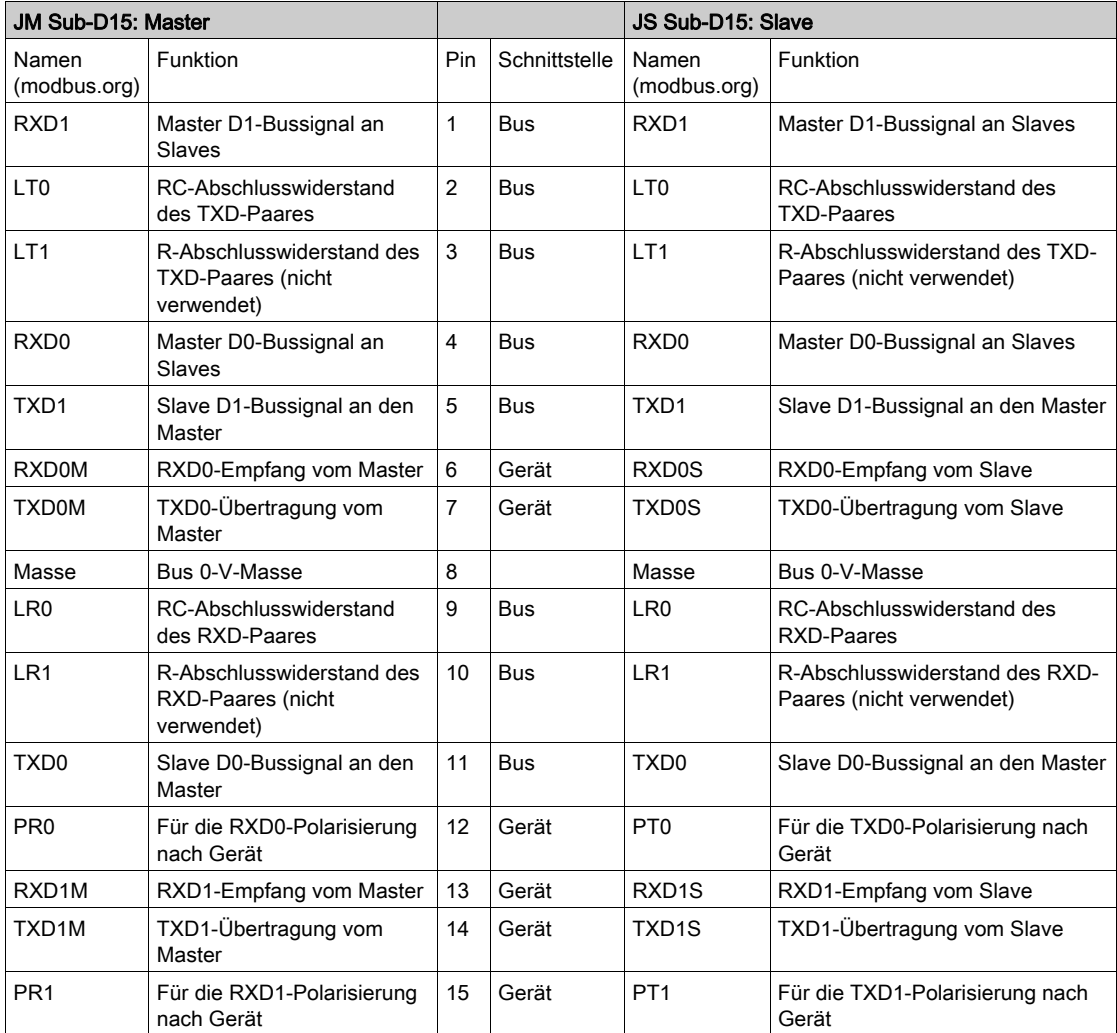
# Teil III Softwaretechnische Inbetriebnahme der Modbus-, Zeichenmodus- und Uni-Telway-Kommunikation

## Inhalt dieses Abschnitts

In diesem Abschnitt wird die softwaretechnische Inbetriebnahme der Modbus-, Zeichenmodus und Uni-Telway-Kommunikation mit der Unity Pro-Software beschrieben.

#### Inhalt dieses Teils

Dieser Teil enthält die folgenden Kapitel:

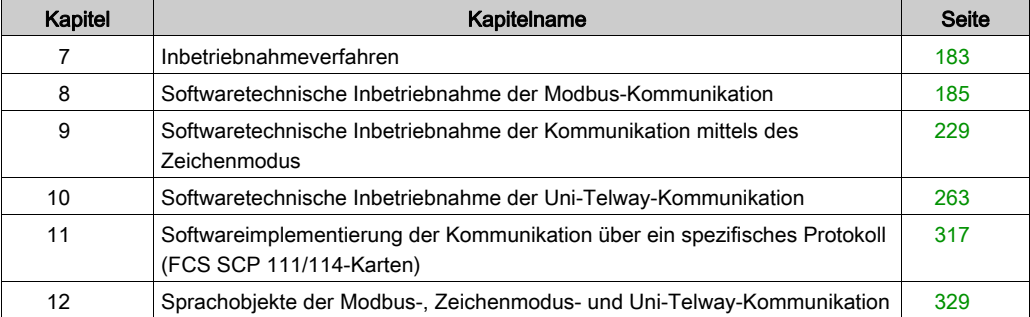

# <span id="page-182-0"></span>Kapitel 7 Inbetriebnahmeverfahren

# Übersicht über die Installationsphase

## **Einführung**

Die softwaretechnische Inbetriebnahme der applikationsspezifischen Module erfolgt über die verschiedenen Editoren von Control Expert

- im Offline-Modus
- im Online-Modus

Wenn Sie nicht über den Prozessor für die Online-Verbindung verfügen, ermöglicht Ihnen Control Expert mittels des Simulators die Durchführung eines ersten Tests. In diesem Fall unterscheidet sich die Installation [\(siehe](#page-183-0) Seite 184).

Es wird empfohlen, nachfolgend aufgeführte Schritte zur Inbetriebnahme in ihrer Reihenfolge auszuführen, aber die Reihenfolge bestimmter Phasen kann geändert werden (so kann zum Beispiel mit der Konfigurationsphase begonnen werden).

#### Installationsphasen mit Prozessor

In der nachfolgenden Tabelle sind die verschiedenen Phasen der Inbetriebnahme mit dem Prozessor beschrieben:

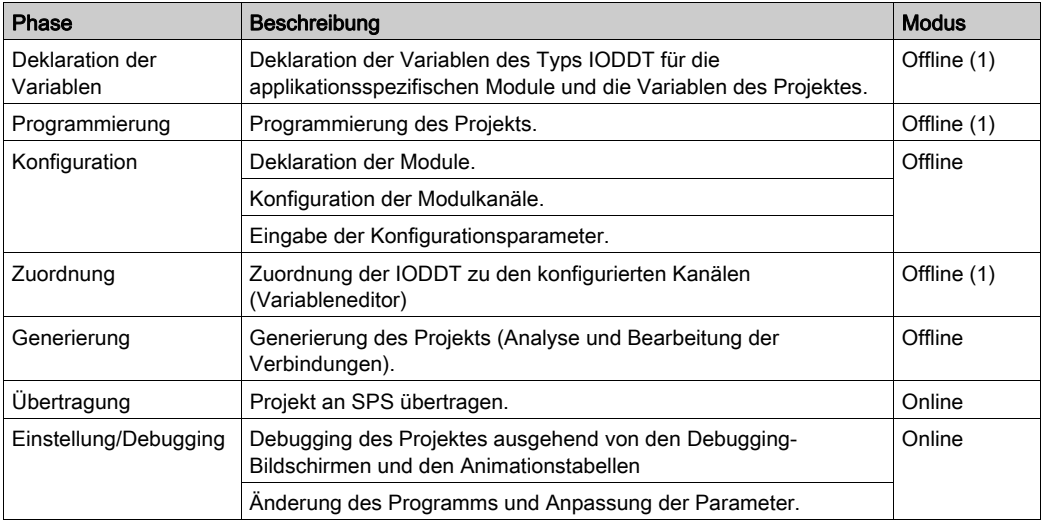

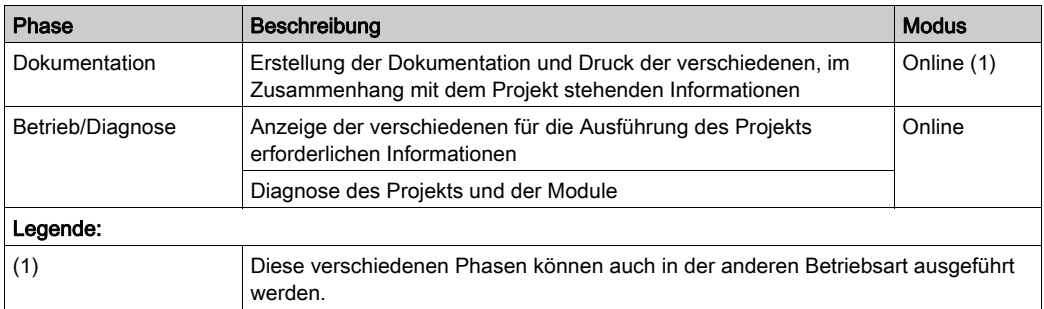

# <span id="page-183-0"></span>Implementierungsphasen mit Simulator

In der nachfolgenden Tabelle sind die verschiedenen Phasen der Inbetriebnahme mit dem Simulator beschrieben.

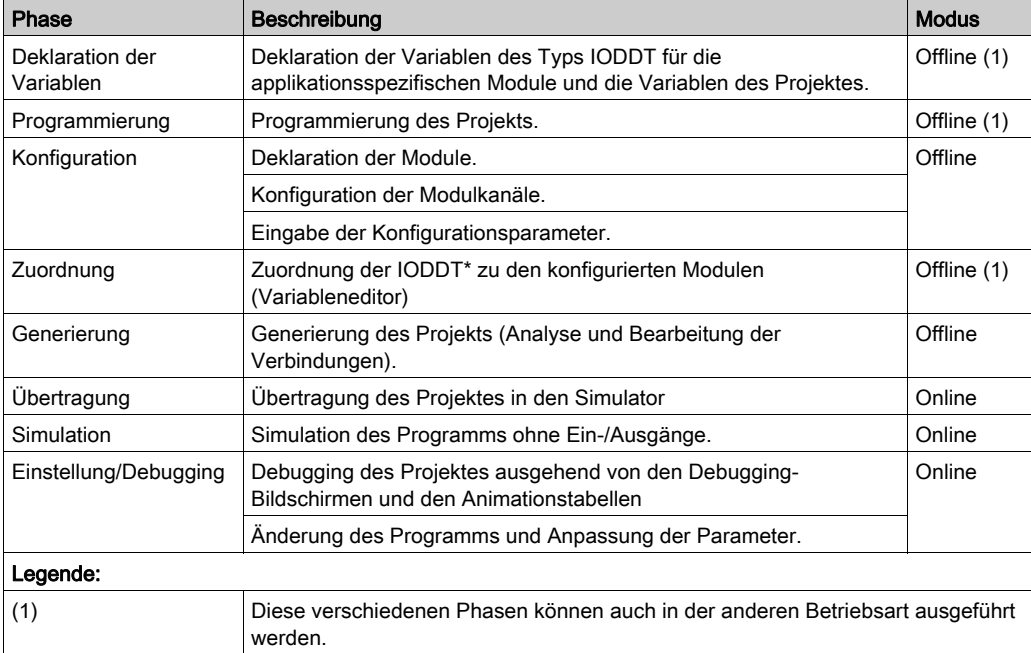

HINWEIS: Der Simulator wird nur für digitale oder analoge Module verwendet.

# <span id="page-184-0"></span>Kapitel 8 Softwaretechnische Inbetriebnahme der Modbus-Kommunikation

## Inhalt dieses Kapitels

Dieses Kapitel beschreibt die softwaretechnische Inbetriebnahme der Modbus-Kommunikation.

## Inhalt dieses Kapitels

Dieses Kapitel enthält die folgenden Abschnitte:

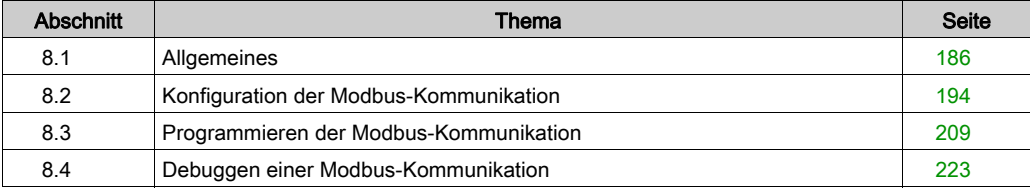

# <span id="page-185-0"></span>Abschnitt 8.1 Allgemeines

# Inhalt dieses Abschnitts

Dieser Abschnitt enthält die allgemeine Beschreibung der Modbus-Kommunikation und ihrer Dienste.

## Inhalt dieses Abschnitts

Dieser Abschnitt enthält die folgenden Themen:

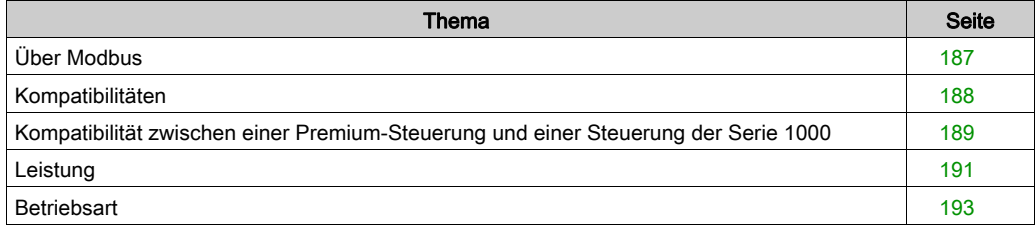

# <span id="page-186-0"></span>Über Modbus

## **Einführung**

Die Kommunikation über Modbus ermöglicht den Datenaustausch zwischen allen an den Bus angeschlossenen Geräten. Beim Modbus-Protokoll handelt es sich um ein Protokoll, das eine hierarchische Struktur (ein Master und mehrere Slaves) erstellt.

Der Master verwaltet den gesamten Austausch entsprechend zwei Dialogtypen:

- Der Master tauscht Daten mit dem Slave aus und wartet auf die Antwort.
- Der Master tauscht Daten mit allen Slaves aus, ohne auf eine Antwort zu warten (Broadcast).

# <span id="page-187-0"></span>Kompatibilitäten

 $\bullet$ 

## **Hardware**

Diese Kommunikationsart ist für Premium-SPS verfügbar:

- Über den Host-Steckplatz des Prozessors und/oder das Modul TSX SCY 21601 mit:
- O einer mit der physikalischen RS232-Schicht verbundenen PCMCIA-Karte des Typs TSX SCP 111
- o einer mit 20-mA-Stromschleifen verbundenen PCMCIA-Karte des Typs TSX SCP 112
- einer mit den physikalischen Schichten RS 422 und RS 485 verbundenen PCMCIA-Karte des Typs TSX SCP 114
- Über eine integrierte Verbindung mit einem mit der physikalischen RS 485-Schicht verbundenen Modul des Typs TSX SCY 11601/21601

#### **Software**

Die maximale Frame-Größe berägt 256 Byte.

Die PCMCIA-Karten und die integrierte Verbindung des Moduls TSX SCY 11601/21601 können im Modbus-Master-Modus gleichzeitig 8 Kommunikationsfunktionen verarbeiten.

Die Kommunikationsfunktion READ\_VAR kann bis zu 1.000 aufeinander folgende Bits in jedem dezentralen Gerät lesen. Um mehr als 1.000 Bits zu lesen, muss die Kommunikationsfunktion SEND\_REQ verwendet werden.

HINWEIS: Premium-SPS können nicht mehr als 1.000 Bits nach einem Lese-Request senden.

HINWEIS: Achten Sie darauf, dass zwei Master (auf demselben Bus) nicht gleichzeitig einen Request senden, denn dann gehen die Requests verloren und jede Rückmeldung enthält ein negatives Ergebnis, z. B. 16#0100 (Request konnte nicht verarbeitet werden) oder 16#ODFF (Slave nicht vorhanden).

# <span id="page-188-0"></span>Kompatibilität zwischen einer Premium-Steuerung und einer Steuerung der Serie 1000

## Auf einen Blick

Die Verwendung der Funktionen READ VAR und WRITE VAR ermöglicht das Lesen und Schreiben von Objekten, die in Steuerungen der Serie 1000 enthalten sind. Hierbei handelt es sich um Wörter, Doppelwörter, Gleitpunkte und Zeichenketten.

### Adressierung des Speichers

Die Adresse des Objektes im Speicher der Steuerung der Serie 1000 bestimmt den Typ des Objektes, auf das zugegriffen werden soll.

Die nachfolgende Tabelle beschreibt die Zugriffsadressen für eine Steuerung APRIL 5000 der Serie 1000 mit Speichererweiterung.

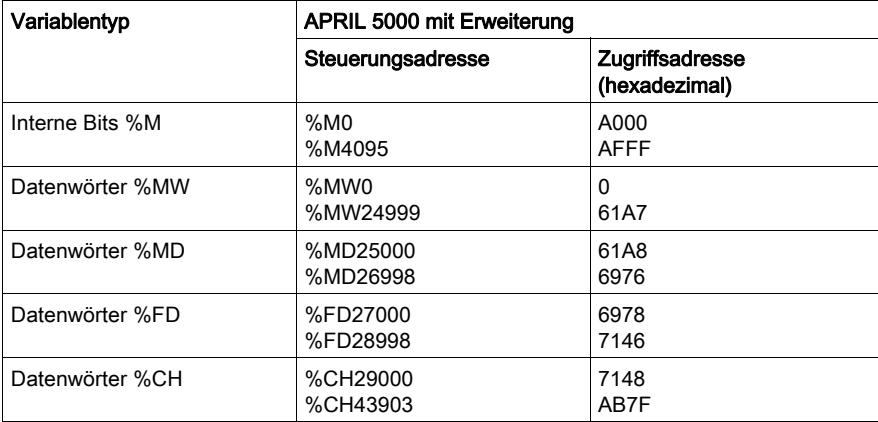

### Programmierregeln

Wenn Sie auf Objekte einer Steuerung der Serie 1000 zugreifen möchten, ist der Inhalt des ersten zu lesenden (oder zu schreibenden) Objektes die Zugriffsadresse.

Beispiel:

- Lesen des Bits %M0 READ\_VAR(ADDR('0.0.1.3'), '%M', **16#A000**, 1, ...) Lesen des Wortes %MD25000
- READ\_VAR(ADDR('0.0.1.3'), '%MW', **16#61A8**, 2, ...)

Außerdem ermöglichen diese Kommunikationsfunktionen nicht den Austausch von Doppelwörtern oder Zeichenketten über das Modbus-Protokoll. Bei Bedarf kann der Transfer in Form von %MW verwendet werden; das Projekt muss die Reihenfolge der Wörter festlegen.

Die Diagnosefunktionen können über die Funktion SEND\_REQ aufgerufen werden.

## Kompatibilität zwischen einer Premium-Steuerung und einer Quantum-Steuerung oder einem Micrologic-Gerät

Übersichtstabelle:

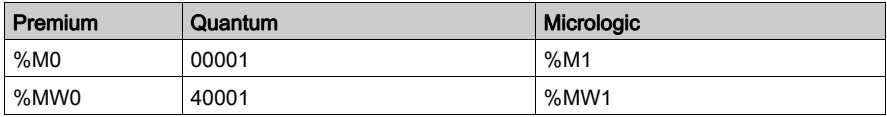

# <span id="page-190-0"></span>Leistung

## Auf einen Blick

Die folgenden Tabellen ermöglichen Ihnen die Bewertung typischer Austauschzeiten nach verschiedenen Kriterien.

Die angezeigten Ergebnisse entsprechen einer durchschnittlichen Vorgangsdauer der Funktion READ\_VAR in ms.

## Austauschzeiten für 1 Wort

Anzahl gelesener Objekte: 1 Wort

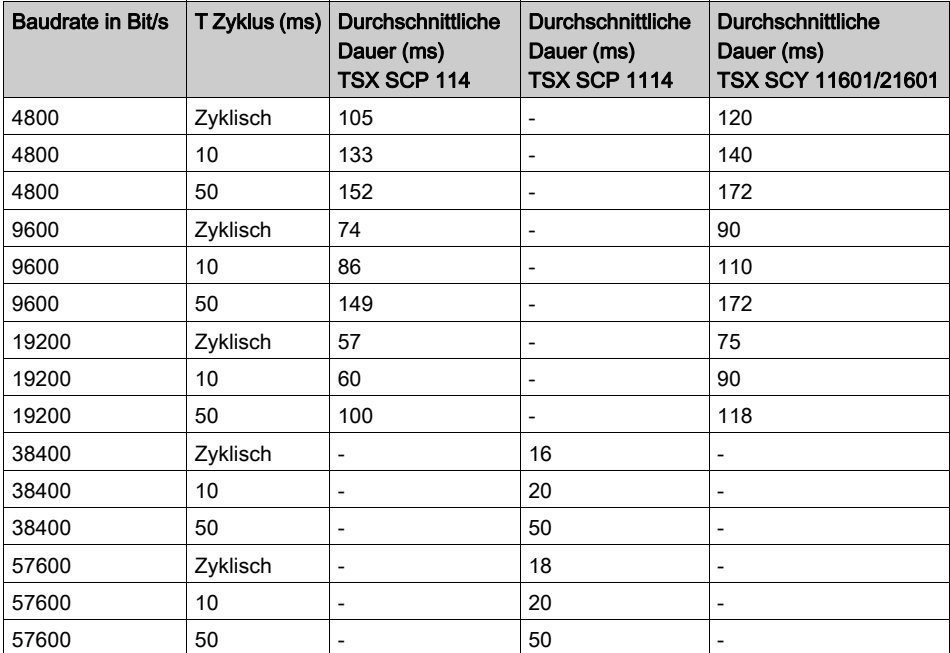

# Austauschzeiten für 100 Wörter

Anzahl gelesener Objekte: 100 Wörter

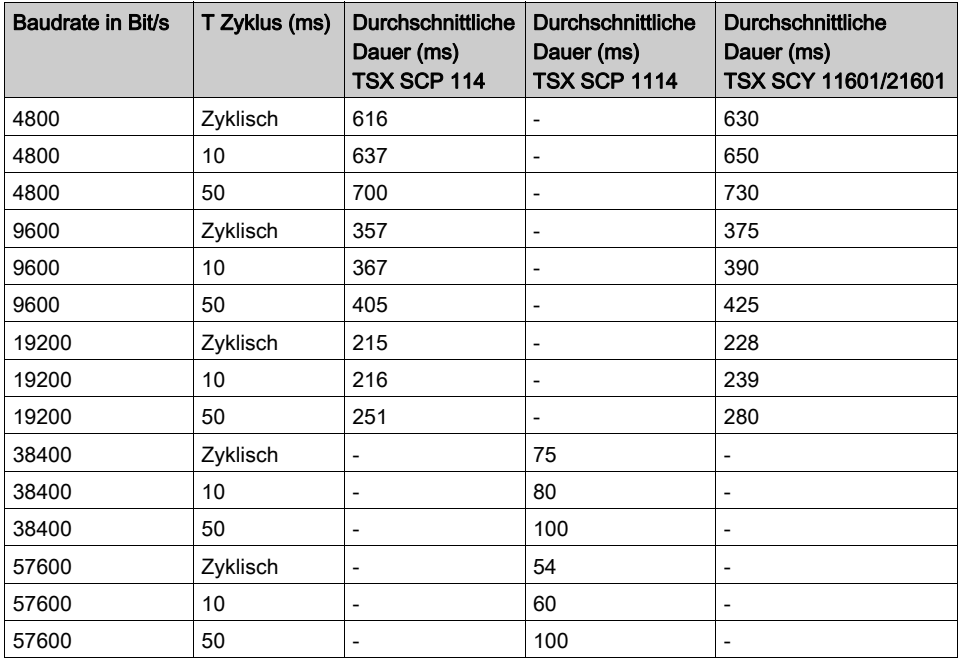

# <span id="page-192-0"></span>**Betriebsart**

## **Einführung**

Die folgende Abbildung zeigt die Betriebsarten für PCMCIA-Modbus-Karten, für die in TSX SCY 11601/21601-Module integrierte Verbindungen und für den PG-Anschluss.

## Allgemeines Diagramm

Die Betriebsart lautet wie folgt:

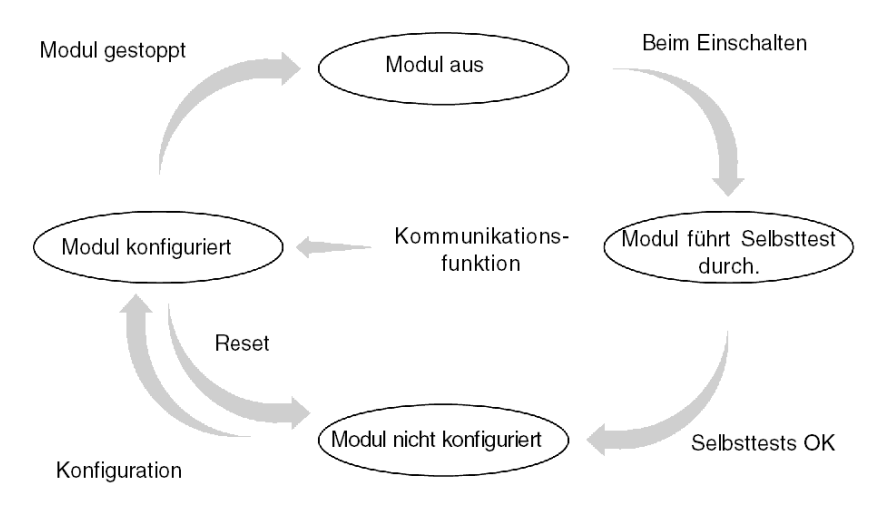

### Betrieb

- Nach dem Einschalten führt das Modul Selbsttests durch. Während dieser Phase blinken die Warnanzeigen.
- Wenn keine Control Expert-Anwendung in der SPS vorhanden ist, wartet das Modul auf die Konfiguration.
- Wenn eine Control Expert-Anwendung in der SPS vorhanden ist, wird die Konfiguration der Anwendung an das Modul übertragen. Dann wird das Modul gestartet.
- Nach einem Netzausfall führt der SPS-Prozessor einen Warmstart durch. Das Modul führt dann erneut seine Selbsttests durch.

# <span id="page-193-0"></span>Abschnitt 8.2 Konfiguration der Modbus-Kommunikation

#### Inhalt dieses Abschnitts

In diesem Abschnitt wird das Konfigurationsverfahren für die Implementierung der Modbus-Kommunikation beschrieben.

## Inhalt dieses Abschnitts

Dieser Abschnitt enthält die folgenden Themen:

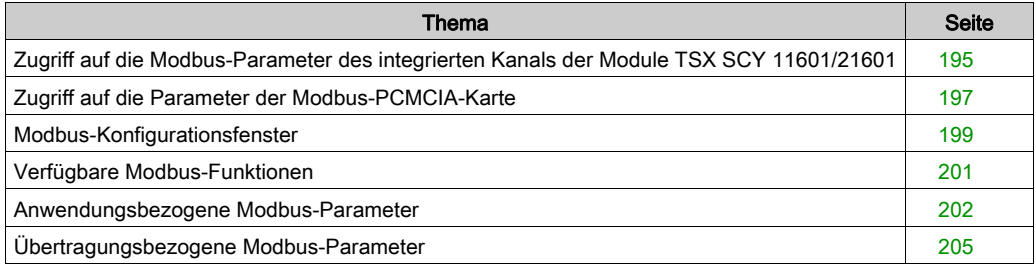

# <span id="page-194-0"></span>Zugriff auf die Modbus-Parameter des integrierten Kanals der Module TSX SCY 11601/21601

## Auf einen Blick

Nachfolgend wird der Zugriff auf das Konfigurationsfenster des integrierten Modbus-Verbindungskanals (Kanal 0) der Module TSX SCY 11601/ 21601 für Premium-SPS beschrieben.

HINWEIS: Für das Modul TSX SCY 11601 wird, da nur ein einziger Kanal (Kanal 0) und nur eine Verbindung (Modbus/JBUS ) vorhanden ist, standardmäßig Kanal 0 konfiguriert.

## Zugriff auf die Verbindung

In der folgenden Tabelle wird das Verfahren für den Zugriff auf die Modbus-Verbindung beschrieben.

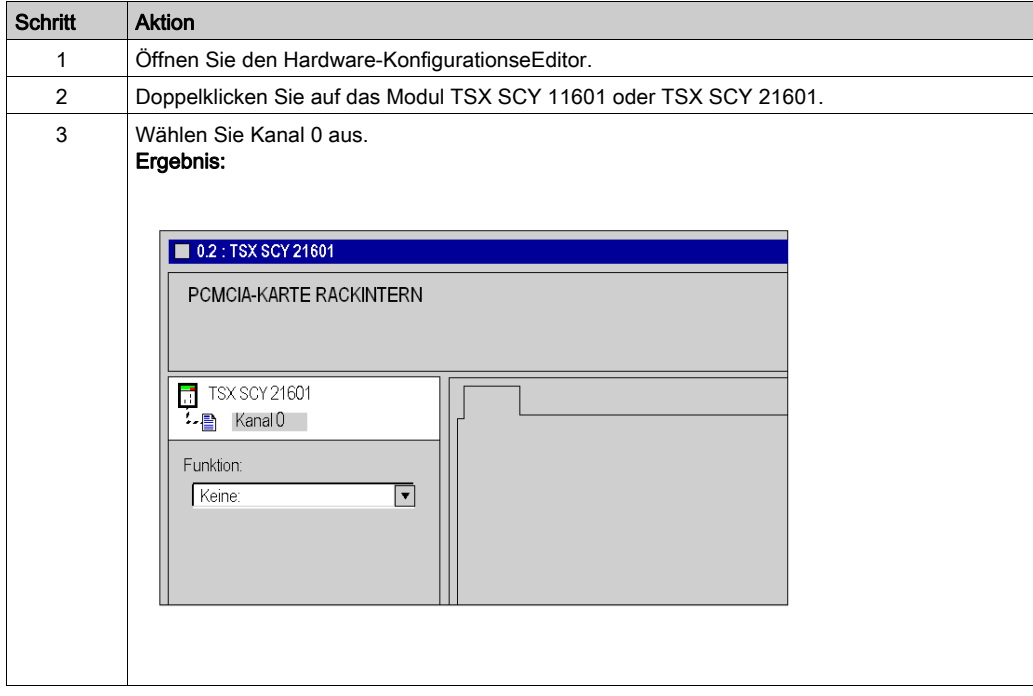

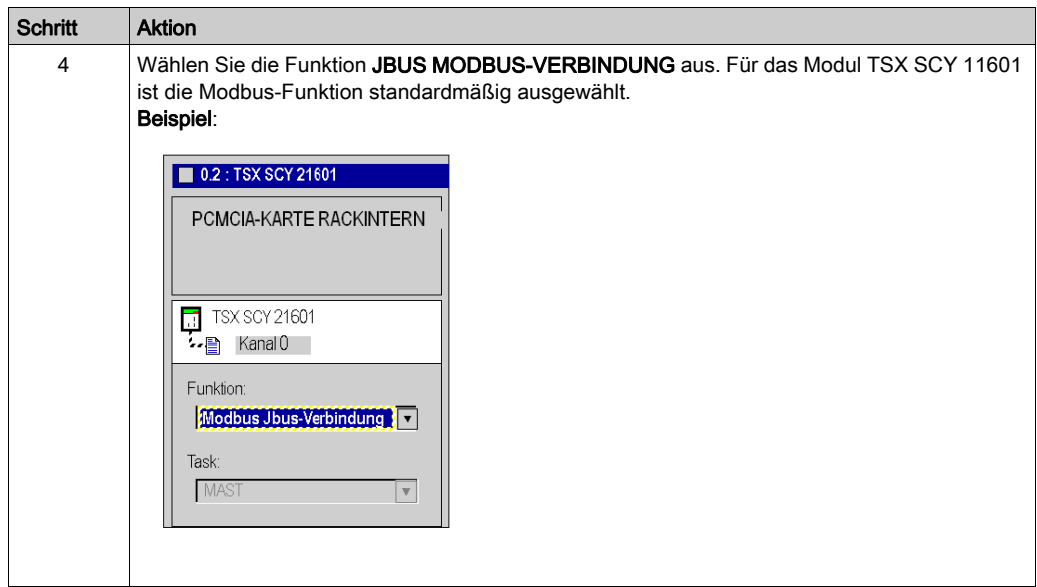

# <span id="page-196-0"></span>Zugriff auf die Parameter der Modbus-PCMCIA-Karte

## Auf einen Blick

Nachfolgend wird der Zugriff auf das Konfigurationsfenster einer PCMCIA-Karten-Modbus-Verbindung für Premium-SPS beschrieben.

# Zugriff auf die Verbindung

In der folgenden Tabelle wird das Verfahren für den Zugriff auf die Modbus-Verbindung beschrieben.

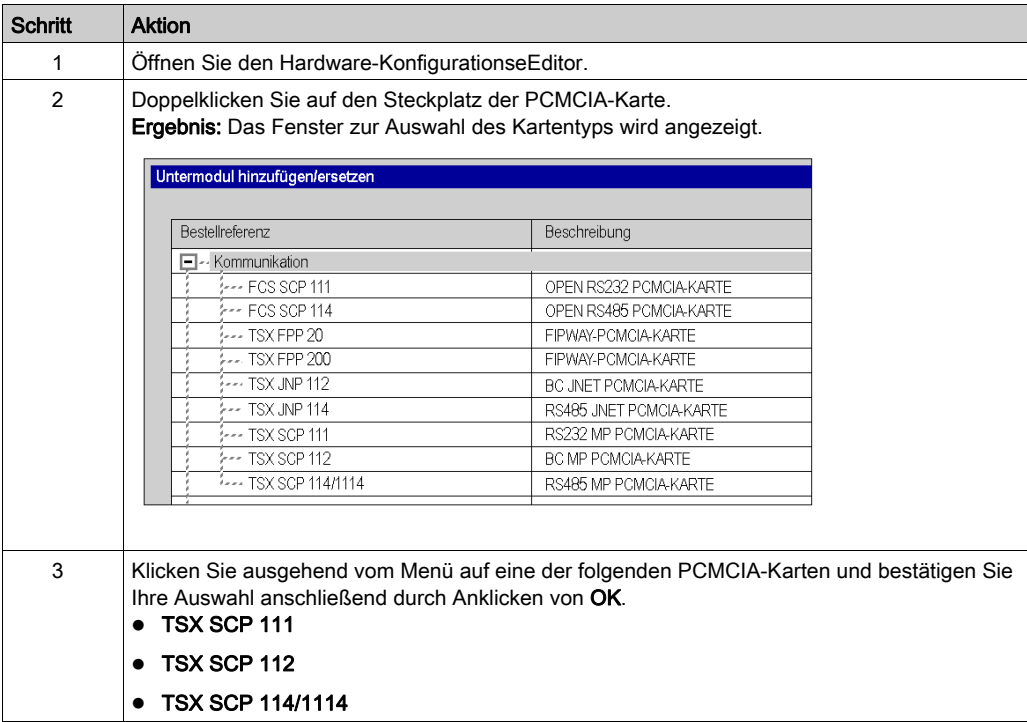

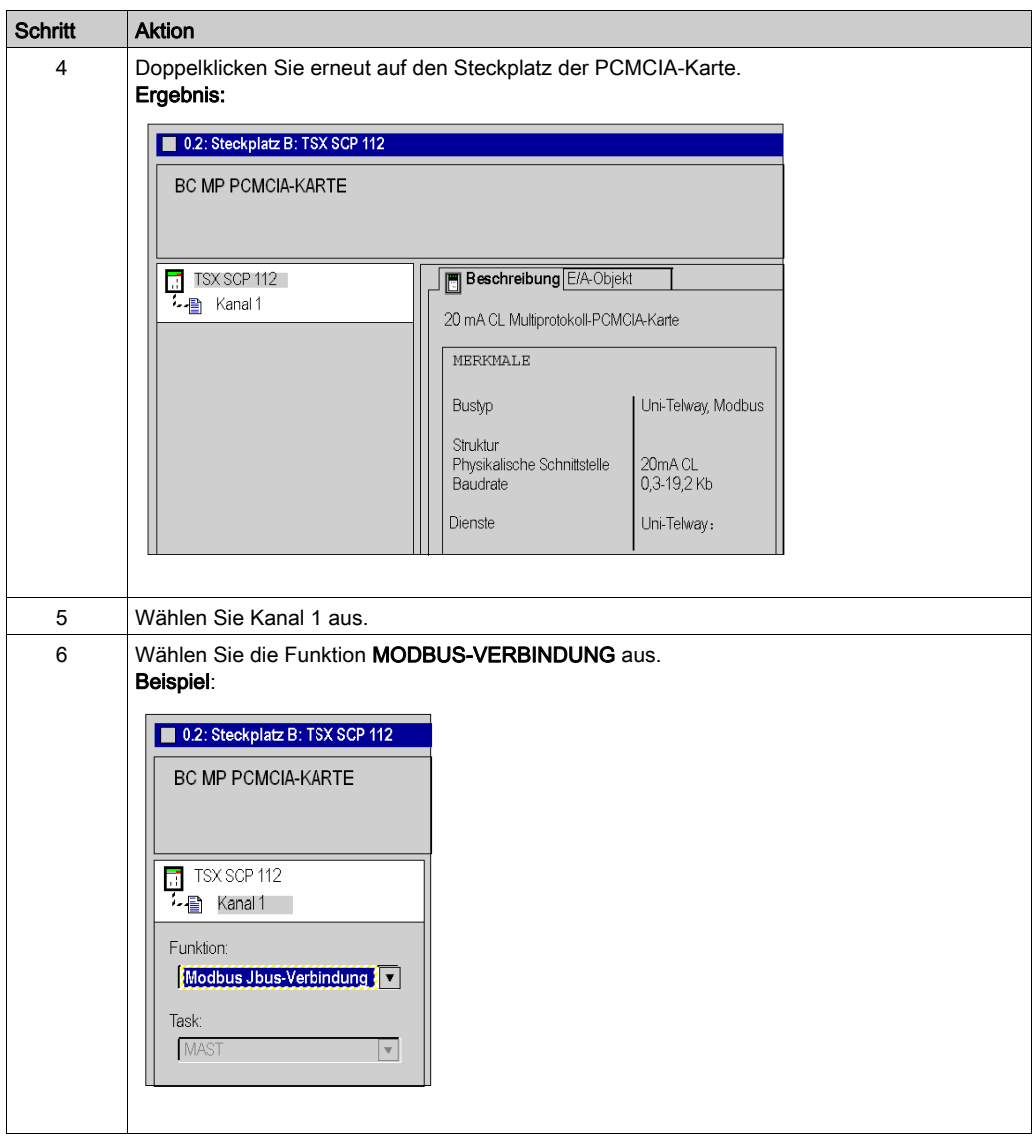

# <span id="page-198-0"></span>Modbus-Konfigurationsfenster

# Allgemeines

Das Konfigurationsfenster dient zur Konfiguration der für eine Modbus-Verbindung erforderlichen Parameter.

# Abbildung

Die Abbildung unten zeigt das Konfigurationsfenster.

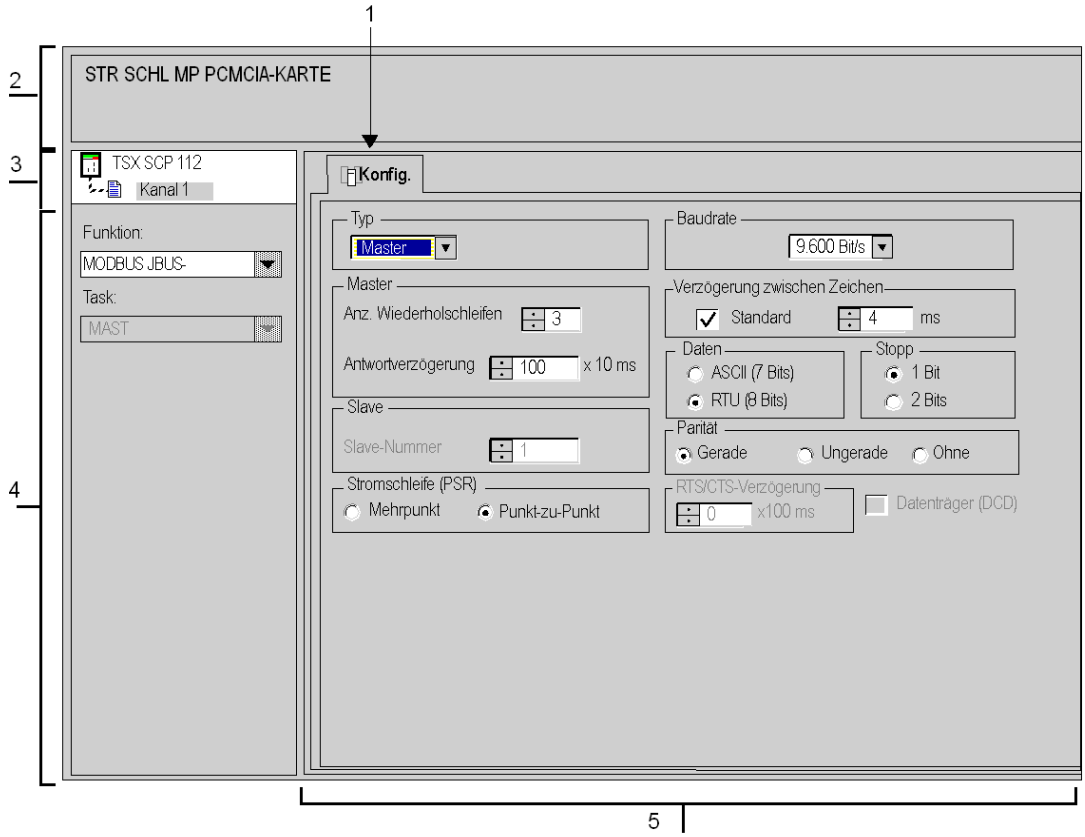

## **Beschreibung**

In der folgenden Tabelle sind die verschiedenen Elemente des Konfigurationsfensters und ihre Funktionen aufgeführt.

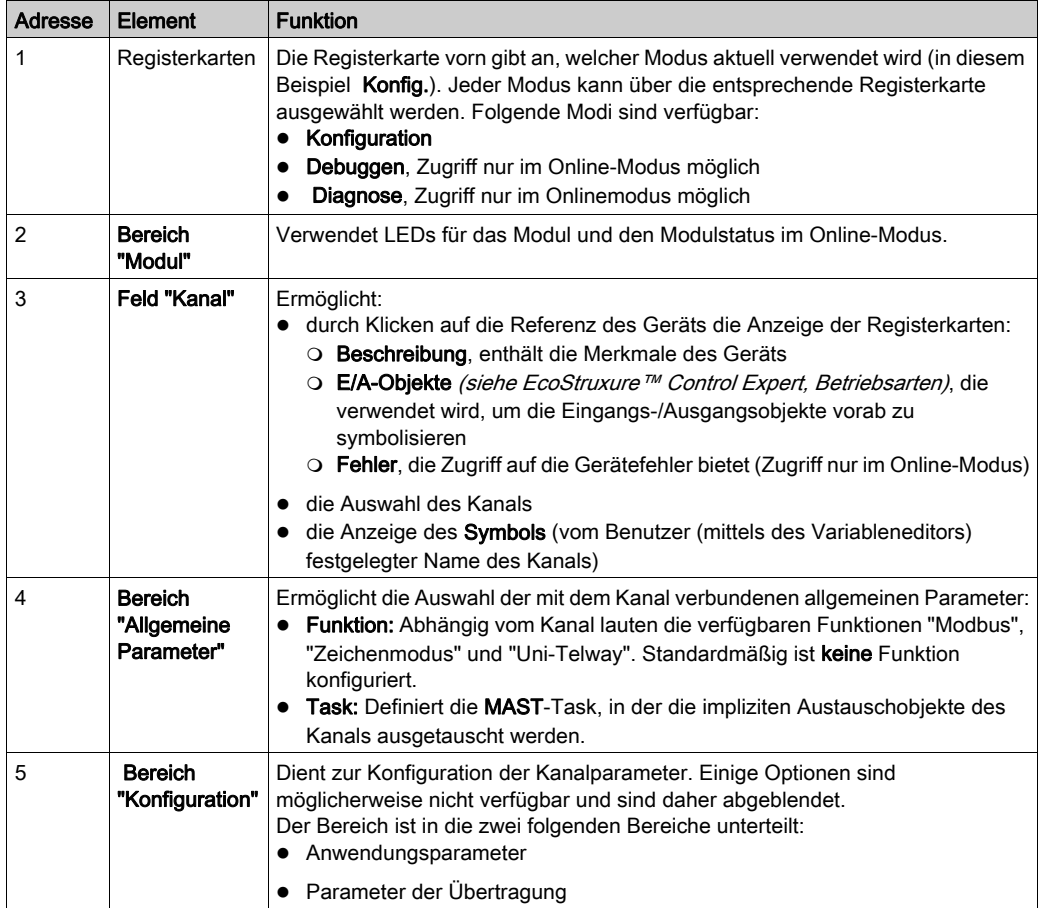

# <span id="page-200-0"></span>Verfügbare Modbus-Funktionen

## Auf einen Blick

Abhängig vom gewählten Kommunikationsmedium können bestimmte Parameter nicht geändert werden. Diese Parameter werden abgeblendet.

## Verfügbare Funktionen

In der nachstehenden Tabelle werden die verschiedenen Auswahlmöglichkeiten vorgestellt.

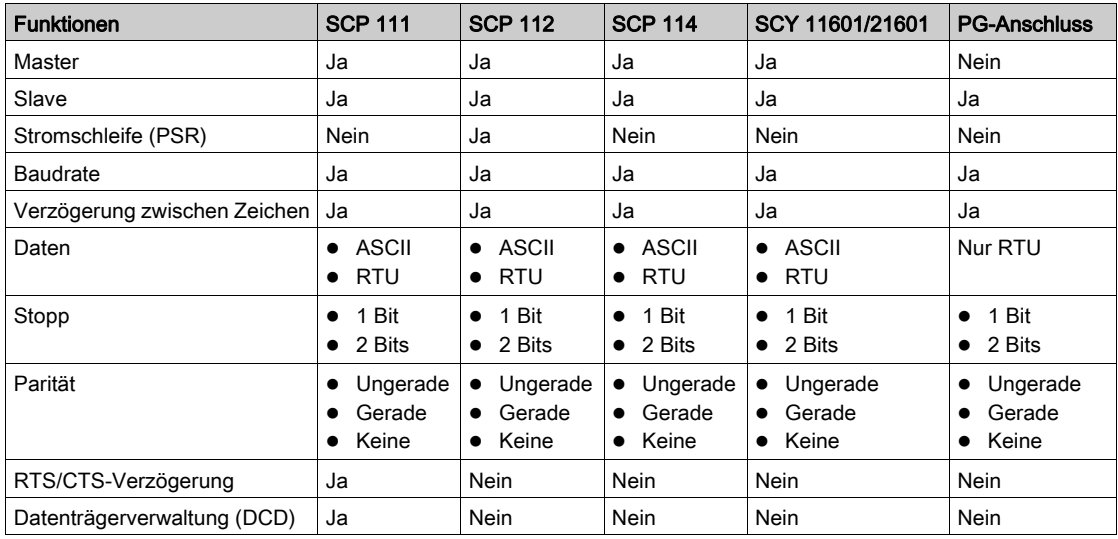

## Spezifische Funktionen

Die zusätzliche Funktion Direktzugriff Server ist nur verfügbar, wenn eine Karte des Typs TSX SCP 114 im Modul TSX SCY 21601 installiert wurde.

# <span id="page-201-0"></span>Anwendungsbezogene Modbus-Parameter

## Einführung

Nach der Konfiguration des Kommunikationskanals müssen Sie die anwendungsspezifischen Parameter eingeben.

Für die Eingabe stehen vier Fenster bereit:

- Fenster Typ
- **•** Fenster Master
- **•** Fenster Slave
- Fenster Stromschleife (PSR)

### Typ-Parameter

Dieses Fenster sieht folgendermaßen aus:

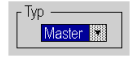

Es ermöglicht Ihnen die Auswahl des Modbus-Protokolltyps, der vom Modul verwendet wird:

- Master: Dient der Auswahl von "Modbus-Master", d. h. die Station ist Master.
- Slave: Dient der Auswahl von "Modbus-Slave", d. h. die Station ist Slave.
- Direktzugriff Server: ermöglicht die Umleitung von UNI-TE-Requests an die Funktion SERVER (siehe EcoStruxure™ Control Expert, Kommunikation, Bausteinbibliothek) anstatt an den Hauptserver des Prozessors.

HINWEIS: Der Parameter Direktzugriff Server erfordert die Programmierung der Kommunikationsfunktion in Control Expert.

Die Option ist gültig, bis das Kontrollkästchen aktiviert wird.

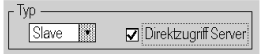

#### Master-Funktion

Auf dieses Fenster kann nur durch Auswählen von Master zugegriffen werden:

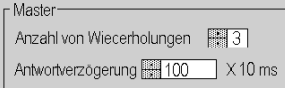

Das Fenster ermöglicht die Eingabe folgender Informationen:

#### Die Anzahl von Wiederholungen:

Anzahl der Verbindungsaufbauversuche, die der Master unternimmt, bevor er den Slave als nicht vorhanden definiert.

- Der Standardwert ist 3.
- o Die Werte müssen zwischen 0 und 15 liegen.
- Der Wert 0 gibt an, dass der Master keine erneuten Verbindungsversuche durchführt.

#### die Antwortverzögerung:

Zeit, die zwischen dem Versand des Requests durch den Master und dem Beginn der Wiederholschleife vergeht, wenn der Slave nicht antwortet. Sie entspricht der maximalen Zeit zwischen dem Versand des letzten Zeichens des vom Master versandtenRequests und dem Empfang des ersten Zeichens des vom Slave zurückgesandten Requests.

- O Der Standardwert ist 1 s (100\*10 ms).
- o Die Werte müssen zwischen 10 ms und 10 s liegen.

Beim Senden eines Broadcast-EF werden alle folgenden EF-Requests in Übereinstimmung mit dem Wert der Antwortverzögerung verzögert (nach einem Broadcast wartet der Modbus-Master bis zum Ablauf der Antwortverzögerung, bevor er andere Requests sendet). Diese Funktion steht mit folgenden Modulen zur Verfügung:

- SCY21601 ab Firmware-Version 2.8 ie41
- SCY11601 ab Firmware-Version 1.2 ie06
- SCP111 ab Firmware-Version 3.2 ir21
- SCP114 ab Firmware-Version 3.2 ir21
- SCP1114 ab Firmware-Version 3.2 ir21

HINWEIS: Die Antwortverzögerung für den Master muss mindestens der längsten Antwortverzögerung für die auf dem Bus vorhandenen Slaves entsprechen.

#### Slave-Funktion

Auf dieses Fenster kann nur durch Auswählen von Slave zugegriffen werden:

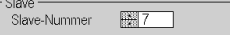

Dies ermöglicht Ihnen die Eingabe der Slave-Nummer des Geräts:

- TSX SCY 21601:
	- Der Standardwert ist 98.
	- Die Werte müssen zwischen 1 und 98 liegen.
- TSX SCY 11601:
	- Der Standardwert ist 247.
	- O Die Werte müssen zwischen 1 und 247 liegen.

# **AVORSICHT**

## UNERWARTETES VERHALTEN DER ANWENDUNG

Verwenden Sie keine falschen Adressparameter. Ein Beispiel:

- Legen Sie keine Adressparameter fest, die keinem Zielgerät entsprechen.
- Verwenden Sie in der ADDR-Funktion keinen Wert über 98 (Feld "e" für die Geräteadresse), wenn der eingebettete serielle CPU-Port oder das Modul TSX SCY 21601, Kanal 0 oder 1, eingesetzt wird.

#### Die Nichtbeachtung dieser Anweisungen kann Verletzungen oder Sachschäden zur Folge haben.

#### **Stromschleifenfunktion**

Dieses Fenster sieht folgendermaßen aus:

Stromschleife (PSR) -○ Mehrpunkt⊙Punkt-zu-Punkt

Hier können Sie Folgendes auswählen:

- Multidrop (Stromschleifen)-Kommunikation
- Punkt-zu-Punkt (Stromschleifen)-Kommunikation

# <span id="page-204-0"></span>Übertragungsbezogene Modbus-Parameter

## Auf einen Blick

Nach der Konfiguration des Kommunikationskanals müssen Sie die Parameter für die Übertragung eingeben.

Der Eingabebildschirm ist in sechs Fenster unterteilt:

- Fenster Übertragungsgeschwindigkeit
- Fenster Verzögerung zwischen Zeichen
- Spezifische Fenster für Daten und Stopp
- **•** Fenster Parität
- Fenster RTS/CTS-Verzögerung

#### Übertragungsgeschwindigkeit

Dieses Fenster sieht folgendermaßen aus:

**Baudrate** 9.600 Bit/s [86]

Dies ermöglicht Ihnen die Auswahl der Baudrate des vom Modul verwendeten Modbus-Protokolls. Diese muss mit den anderen Geräten übereinstimmen:

- Die standardmäßige Baudrate beträgt 9.600 Bit/s.
- Die verfügbaren Geschwindigkeiten sind 300, 600, 1.200, 2.400, 4.800, 9.600, 19.200, 38.400 und 57.600 Bit/s.
- Die Baudraten 300 und 600 Bits/s sind nur für die PCMCIA-Karte TSX SCP 111 verfügbar.
- Die Baudraten 38.400 und 57.600 Bits/s sind nur für die PCMCIA-Karte TSX SCP 1114 verfügbar.

### Verzögerung zwischen Frames

Dieses Fenster sieht folgendermaßen aus:

r Verzögerung zwischen Frames ☑Standardeinstellung - 14 ms

Dies ist die Mindestwartezeit, die ein Slave wartet, bevor er die Anwort an den Master sendet (selbst wenn die Antwort bereit ist, wartet der Slave diese Zeit ab, bis er die Antwort sendet). Mithilfe von "Verzögerung zwischen Frames" kann eine Mindestverzögerung zwischen allen Frames auf dem Modbus-Netzwerk festgelegt werden.

Es wird empfohlen, bei Konfigurationen ohne Modem oder Zwischengeräte die Standardwerte zu verwenden. Ansonsten ist es erforderlich, höhere Werte zu verwenden.

HINWEIS: Der Standardwert hängt von der Übertragungsgeschwindigkeit ab.

HINWEIS: Der Verzögerung zwischen Frames sollte auf den Standardwert gesetzt werden, um Modbus-kompatibel zu sein. Falls ein Slave nicht konform ist, kann der Wert geändert werden und sollte für den Master und alle Slaves auf dem Bus identisch sein.

HINWEIS: Eine Einschränkung wird auf den Wert der Verzögerung zwischen Frames für Kanal 0 der Module TSX SCY 11601/21601 angewandt (siehe Tabelle unten).

Die folgende Tabelle enthält die Höchstwerte für die Verzögerung zwischen Frames in Abhängigkeit von der Übertragungsgeschwindigkeit:

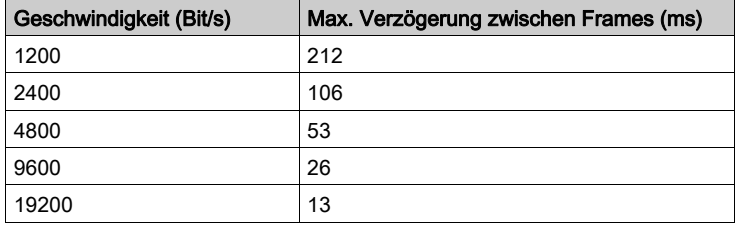

#### **Daten**

Dieses Fenster sieht folgendermaßen aus:

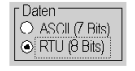

Das Feld Daten gibt den für die Modbus-Kommunikation verwendeten Codierungstyp an. Dieses Feld muss abhängig von den anderen Geräten konfiguriert werden.

- **RTU-Modus:** 
	- Die Zeichen sind 8-Bit-codiert.
	- Beginn und Ende eines Frame werden durch eine Stille von mindestens 3,5 Zeichen erkannt.
	- Die Integrität des Frame wird mittels der im Frame enthaltenen CRC-Prüfsumme überprüft.
- **ASCII-Modus:** 
	- Die Zeichen sind 7-Bit-codiert.
	- Der Frame-Beginn wird durch Empfang des Zeichens ":" oder durch eine Stille, die länger ist als die Verzögerung zwischen Zeichen, erkannt. Das Frame-Ende wird per CR und LF (Wagenrücklauf und Zeilenvorschub) oder durch eine

Stille gekennzeichnet, die länger als die Verzögerung zwischen Zeichen sein muss.

HINWEIS: Der Wert 1000 im ASCII-Modus entspricht einer unendlichen Verzögerung zwischen Zeichen.

#### Stopp

Dieses Fenster sieht folgendermaßen aus:

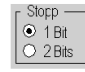

Das Feld Stopp ermöglicht die Angabe der für die Modbus-Kommunikation verwendeten Anzahl von Stoppbits. Die möglichen Werte sind 1 oder 2 Stoppbits. Dieses Feld ist abhängig von den anderen Geräten zu konfigurieren.

HINWEIS: Der Standardwert ist 1 Stoppbit.

#### Parität

Dieses Fenster sieht folgendermaßen aus:

Parität Serade OUngerade OKeine

Das Feld ermöglicht es zu definieren, ob ein Paritätsbit sowie dessen Typ hinzugefügt wird oder nicht. Die möglichen Werte lauten "Gerade", "Ungerade" oder "Ohne" (Standardwert: "Gerade"). Dieses Feld ist abhängig von den anderen Geräten zu konfigurieren.

### RTS/CTS-Verzögerung

Dieses Fenster sieht folgendermaßen aus:

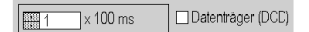

Vor jedem Senden einer Zeichenkette aktiviert das Modul das Signal RTS (Request To Send, Sendeanforderung) und wartet auf die Aktivierung des Signals CTS (Clear To Send, Sendebereitschaft).

- Hier können Sie die maximale Wartezeit zwischen den beiden Signalen eingeben. Wenn diese Zeit überschritten wird, wird die Anforderung nicht über den Bus gesendet.
	- Der Wert wird in Hundertstel Millisekunden angegeben.
	- Der Standardwert beträgt 0 ms
	- O Der Wert muss zwischen 0 s und 10 s liegen.
	- Der Wert 0 gibt an, dass keine Verzögerung zwischen den beiden Signalen vorliegt.
- Datenträgerverwaltung (Signal DCD, Data Carrier Detected, Datenträger erkannt) wird im Falle einer Kommunikation mit einem Modem mit gesteuertem Datenträger verwendet:
	- Wenn die Option ausgewählt ist, ist der Empfang von Zeichen nur gültig, wenn das Signal des DCD-Datenträgers erkannt wird.
	- Wenn die Option nicht ausgewählt ist, werden alle empfangenen Zeichen berücksichtigt.

# <span id="page-208-0"></span>Abschnitt 8.3 Programmieren der Modbus-Kommunikation

## Inhalt dieses Abschnitts

In diesem Abschnitt wird das Programmierungsverfahren für die Implementierung der Modbus-Kommunikation beschrieben.

## Inhalt dieses Abschnitts

Dieser Abschnitt enthält die folgenden Themen:

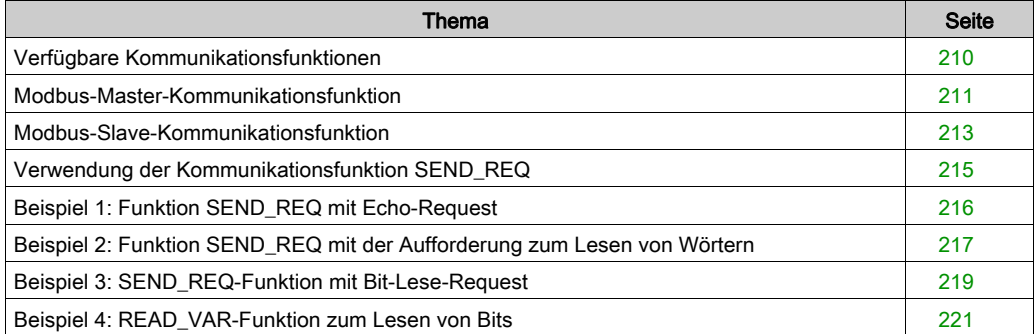

# <span id="page-209-0"></span>Verfügbare Kommunikationsfunktionen

## Auf einen Blick

Diese Seite beschreibt die im Modbus-Modus verfügbaren Kommunikationsfunktionen.

## Verfügbare Funktionen

Es sind vier spezielle Kommunikationsfunktionen definiert, um Daten an ein Modbus-Master- oder Slave-Gerät zu senden oder von ihm zu empfangen:

- READ VAR: Lesen eines Basis-Sprachobjekts (Worte, Bits, Doppelworte, Gleitpunkte, konstante Worte, Systembits und -worte, Zeitgeber, Monoflops, Drums). EcoStruxure™ Control Expert, Kommunikation, Bausteinbibliothek.
- WRITE VAR: Schreiben eines Basis-Sprachobjekts (Worte, Bits, Doppelworte, Gleitpunkte, konstante Worte, Systembits und -worte). EcoStruxure™ Control Expert, Kommunikation, Bausteinbibliothek.
- SEND\_REQ: Austausch eines Modbus-Requests. EcoStruxure™ Control Expert, Kommunikation, Bausteinbibliothek.
- Bedienerdialogfunktionen: Austausch verschiedener, bedienerdialogspezifischer Kommunikationsfunktionen (Send\_Msg, Send\_alarm, Ask\_Msg, Ini\_Buttons, Control\_Leds, Command).

HINWEIS: Die Verfügbarkeit dieser Funktionen ist vom Austauschtyp und der Hardwareversion abhängig (nähere Informationen finden Sie unter den verschiedenen Austauschtypen).

# <span id="page-210-0"></span>Modbus-Master-Kommunikationsfunktion

## Auf einen Blick

Dieser Abschnitt beschreibt die Dienste, die an Premium-Steuerungen verfügbar sind, die Master einer Modbus-Verbindung sind. Allgemeine Informationen über die Funktionen (siehe Kommunikationsdienste und -architekturen, Referenzhandbuch).

### **Datenaustausch**

Die folgenden Requests sind an das Slave-Gerät adressiert, mit dem Sie Vorgänge zum Lesen oder Schreiben von Variablen ausführen können.

Diese Requests verwenden die Kommunikationsfunktionen READ\_VAR *(siehe EcoStruxure™ Control Expert, Kommunikation, Bausteinbibliothek)* , SEND\_REQ und WRITE\_VAR *(siehe EcoStruxure™ Control Expert, Kommunikation, Bausteinbibliothek)*.

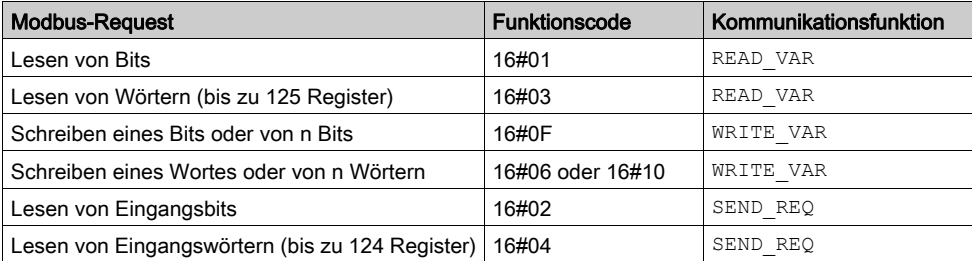

HINWEIS: WRITE\_VAR kann im Broadcast-Modus verwendet werden, (READ\_VAR kann nicht im Broadcast-Modus verwendet werden). In diesem Fall empfängt die SPS keine Antwort. Es wird darum empfohlen, ein Timeout zu konfigurieren, um das Aktivitätsbit der Funktion zu quittieren. Ab TSX SCP ••• V3.2 und TSX SCY ••• V2.8 lautet der im zweiten Verwaltungswort zurückgegebene Wert 16#00FF.

## Beispiel für das Lesen von Wörtern

Das Beispiel bezieht sich auf das Lesen des Worts 4 ( $\text{\%MW4}$ ) im Modbus-Slave 3.

READ VAR (ADDR('0.0.1.3'), '%MW',4,1,%MW200:4,%MW100:1)

# Diagnose und Wartung

Die Diagnose- und Wartungsinformationen der Modbus-Slaves verwenden die Kommunikationsfunktion SEND\_REQ *(siehe EcoStruxure™ Control Expert, Kommunikation, Bausteinbibliothek)*.

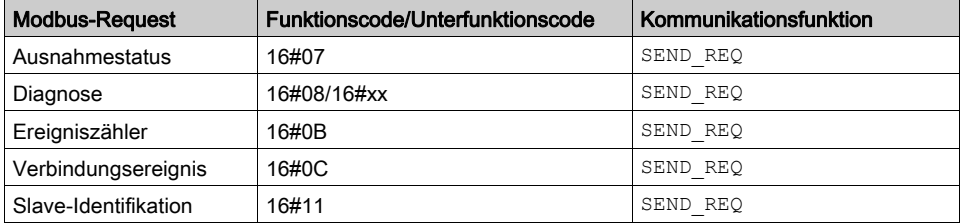

# <span id="page-212-0"></span>Modbus-Slave-Kommunikationsfunktion

## Auf einen Blick

Auf dieser Seite werden die von den Slave-Modulen für eine Modbus-Verbindung verwalteten Dienste beschrieben.

## **Datenaustausch**

Das Slave-Modul verwaltet die folgenden Requests:

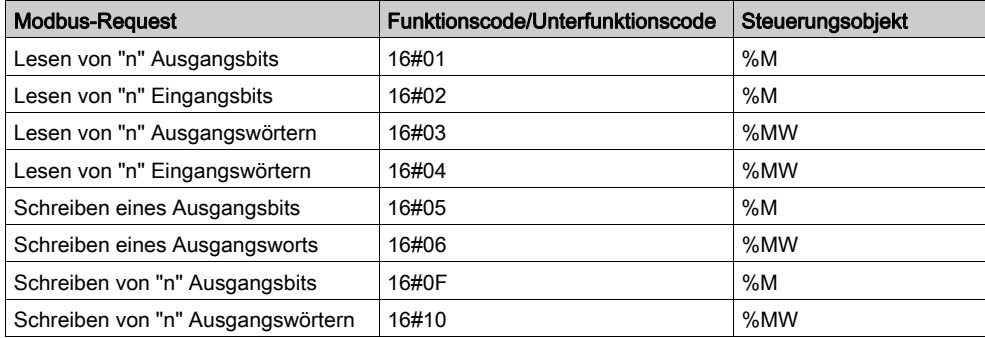

## Diagnose und Wartung

Im Folgenden werden die über eine Modbus-Verbindung verfügbaren Diagnose- und Wartungsinformationen aufgeführt:

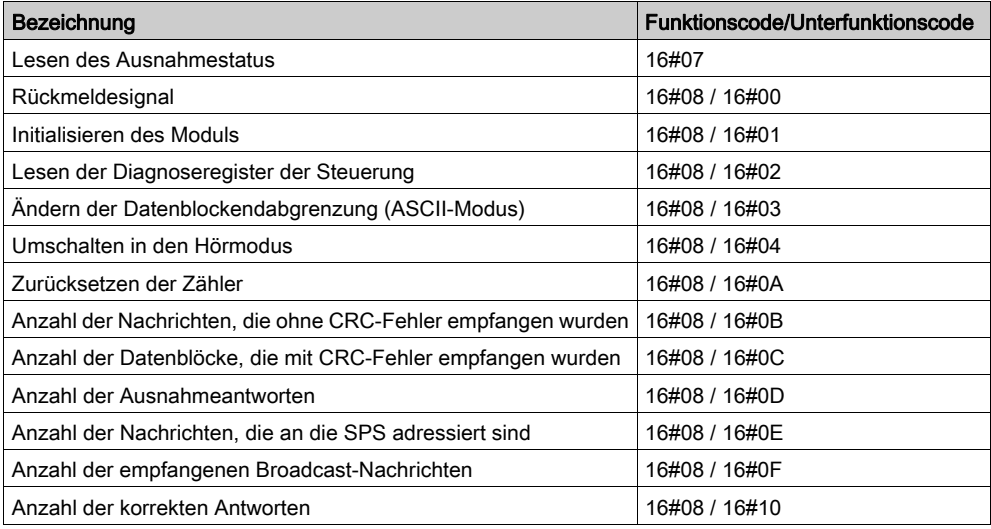

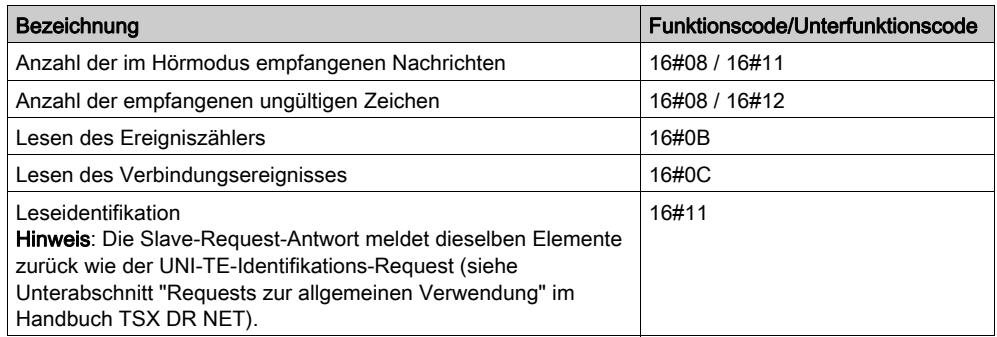

# <span id="page-214-0"></span>Verwendung der Kommunikationsfunktion SEND\_REQ

## Auf einen Blick

Der Request "UNI-TE Aktionsobjekt" (Requestcode 16#9F) dient zum Übertragen sämtlicher Modbus-Funktionen. EcoStruxure™ Control Expert, Kommunikation, Bausteinbibliothek.

Nach Ausführung dieses Request hat die Rückmeldung immer den Wert 16#CF00.

Außerdem ist es zur Überwachung des Austauschs notwendig, den Inhalt des ersten Worts der Empfangstabelle zu prüfen.

## Mögliche Werte des ersten Worts:

- 0 : zeigt an, dass der Austausch ausgeführt wurde,
- 1: zeigt an, dass der Austausch nicht ausgeführt wurde.

Der Ausgabepuffer muss die folgenden Informationen enthalten:

- erstes Wort:
	- Byte 0: Funktionscode,
	- Byte 1: Unterfunktionscode,
- zweites Wort: Identifikation der Modbus-Funktion, immer 16#0296,
- $\bullet$  drittes Wort = 0: reserviert.
- viertes Wort: Parameter der Modbus-Funktion,
- fünftes Wort: Parameter der Modbus-Funktion,
- n-tes Wort: Parameter der Modbus-Funktion.

HINWEIS: Diese Funktion ist im Master-Modus von Modbus am PG-Anschluss nicht verfügbar.

# <span id="page-215-0"></span>Beispiel 1: Funktion SEND\_REQ mit Echo-Request

## Auf einen Blick

Das Beispiel beschreibt die Diagnosefunktion Echo. Diese Funktion fordert den befragten Slave auf, die vom Master gesendete Nachricht in vollem Umfang zurückzusenden.

## Frage

Die Kommunikationsfunktion ist:

SEND\_REQ(ADDR('0.0.1.x'),16#9F,%MW10:10,%MW100:4,%MW50:30)

Vor dem Senden der Funktion müssen die folgenden Wörter initialisiert werden:

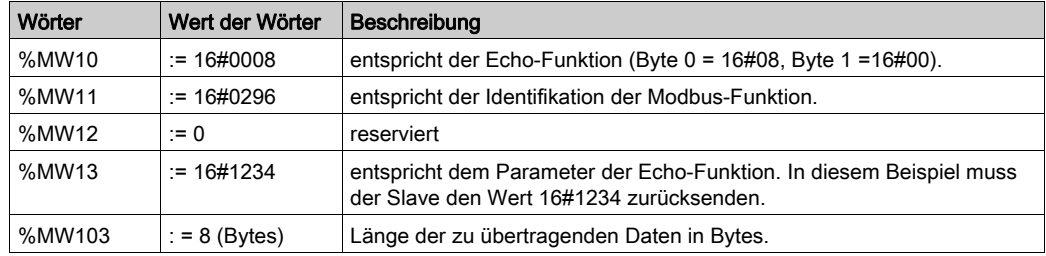

### **Antwort**

Die Antwort des Slave, die im Pufferspeicher für den Empfang %MW50:30 enthalten ist, ist eine Antwort des folgenden Typs:

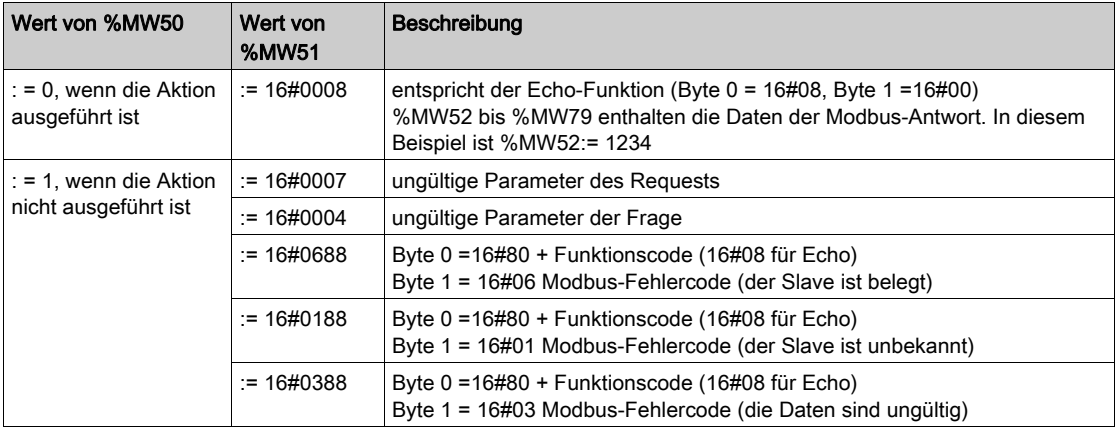
# Beispiel 2: Funktion SEND\_REQ mit der Aufforderung zum Lesen von Wörtern

## Auf einen Blick

Im Beispiel wird das Lesen von vier Eingangswörtern mit der Adresse 10 eines Drittgeräts erläutert. Diese Wörter werden anschließend in %MW52:5 zurück kopiert.

# Frage

Die Kommunikationsfunktion ist:

SEND\_REQ(ADDR('0.0.1.x'),16#9F,%MW10:10,%MW100:4,%MW50:30)

Vor dem Senden der Funktion müssen die folgenden Wörter initialisiert werden:

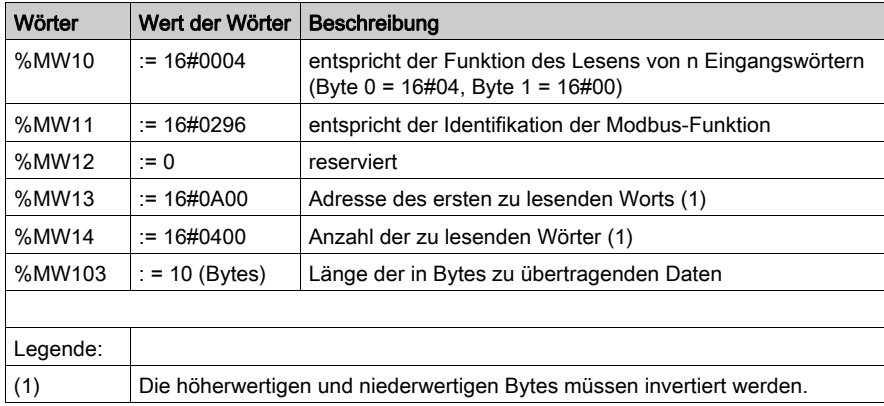

# Antwort

Die Antwort des Slave, die im Pufferspeicher für den Empfang %MW50:30 enthalten ist, ist eine Antwort des folgenden Typs:

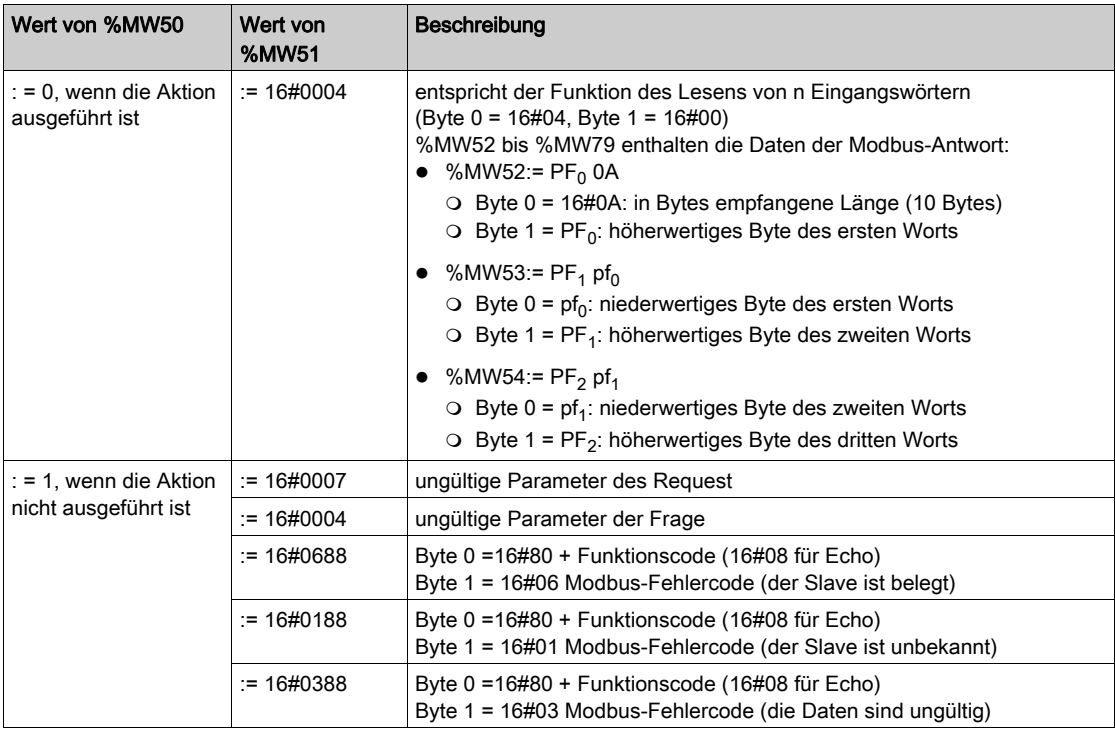

HINWEIS: Für die Wiederherstellung der gelesenen Wörter wird die Anweisung ROR1\_ARB (siehe EcoStruxure™ Control Expert, Obsolet, Bausteinbibliothek) verwendet.

# Beispiel 3: SEND\_REQ-Funktion mit Bit-Lese-Request

# Auf einen Blick

Das Beispiel zeigt das Lesen von zwei Ausgangsbits von der Adresse 0 durch ein Gerät eines Fremdanbieters mit der Slave-Adresse 5.

# Frage

Die Kommunikationsfunktion lautet wie folgt:

SEND\_REQ(ADDR('0.3.0.5'),16#9F,%MW300:50,%MW450:4,%MW400:50)

Vor dem Senden der Funktion müssen die folgenden Wörter initialisiert werden:

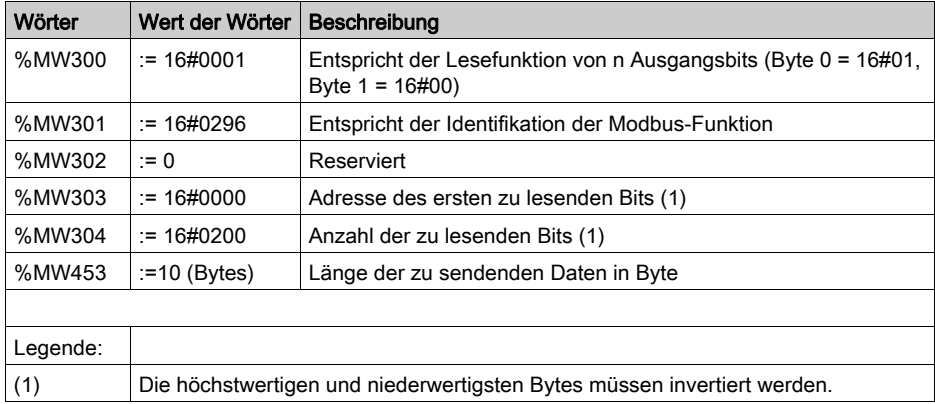

# Antwort

Die im Empfangspuffer %MW400:50 enthaltene Antwort des Slaves ist vom Typ:

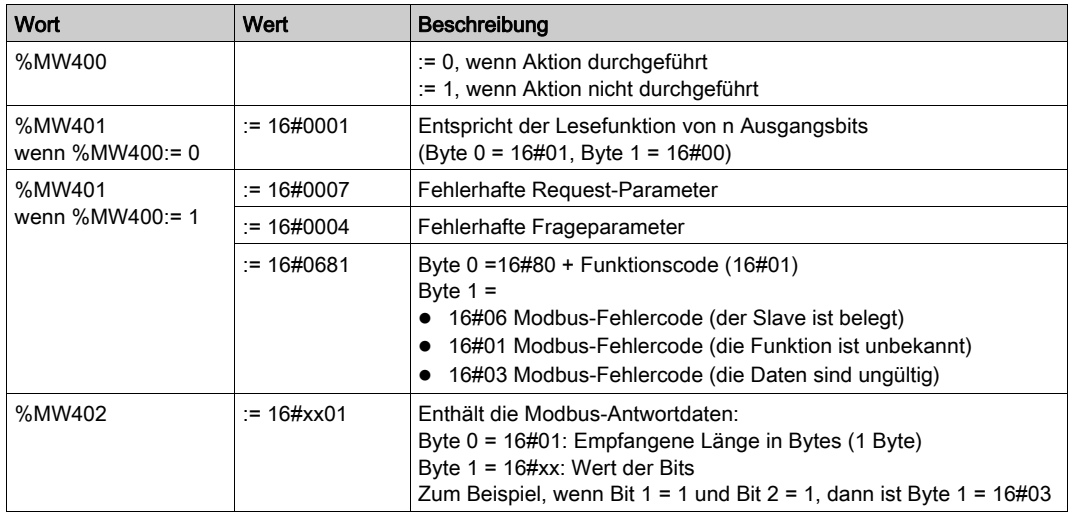

# Beispiel 4: READ\_VAR-Funktion zum Lesen von Bits

## **Allgemeines**

Die Programmierung von Austauschvorgängen mit Modbus-Slave-Geräten erfolgt ausschließlich mithilfe der Kommunikationsfunktionen READ\_VAR und WRITE\_VAR (die Funktion SEND\_REQ wird am TER-Anschluss nicht unterstützt).

## Beispiel mit READ\_VAR

Beschreibung der in diesem Beispiel verwendeten Objekte

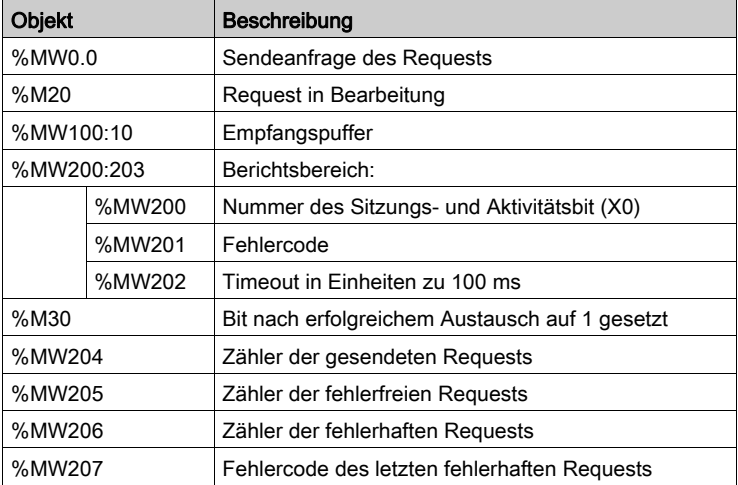

Beschreibung des Programms:

!(\***Lesen der Bits %M0 bis %M8 der Nano-SPS an der Adresse 37** \*)

IF %MW0.0 AND NOT %M20 THEN

%MW200:4:=0;%MW202:=50;SET %M20;

READ VAR(ADDR('0.0.0.37'),'%M',0,8,%MW200:4,%MW100:10);

(\*8 Bits %M0 - %M7 werden in Slave 37 gelesen in im Wort %MW100 des Masters gespeichert\*)

END\_IF;

#### !(\***Analyse der Ergebnisse**\*)

IF %M20 AND NOT %MW200.0 THEN INC %MW204;RESET %M20;RESET %MW0.0; IF %MW201=0 THEN INC %MW205;SET %M30; ELSE INC %MW206;%MW207:=%MW201;RESET %M30; END\_IF;

# Abschnitt 8.4 Debuggen einer Modbus-Kommunikation

#### Zweck dieses Unterabschnitts

In diesem Abschnitt wird das Debug-Verfahren während der Einrichtung einer Modbus-Kommunikation beschrieben.

## Inhalt dieses Abschnitts

Dieser Abschnitt enthält die folgenden Themen:

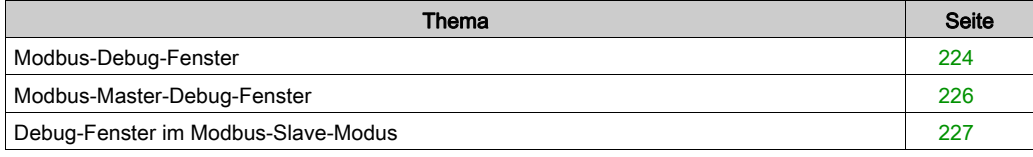

# <span id="page-223-0"></span>Modbus-Debug-Fenster

## Auf einen Blick

Dieser in verschiedenen Bereich unterteilte Bildschirm wird verwendet, um den Kommunikationskanal auszuwählen und um die Debugging-Parameter für eine Modbus-Verbindung aufzurufen.

# Abbildung

Die folgende Abbildung zeigt ein beispielhaftes Debugging-Fenster für die Modbus-Kommunikation.

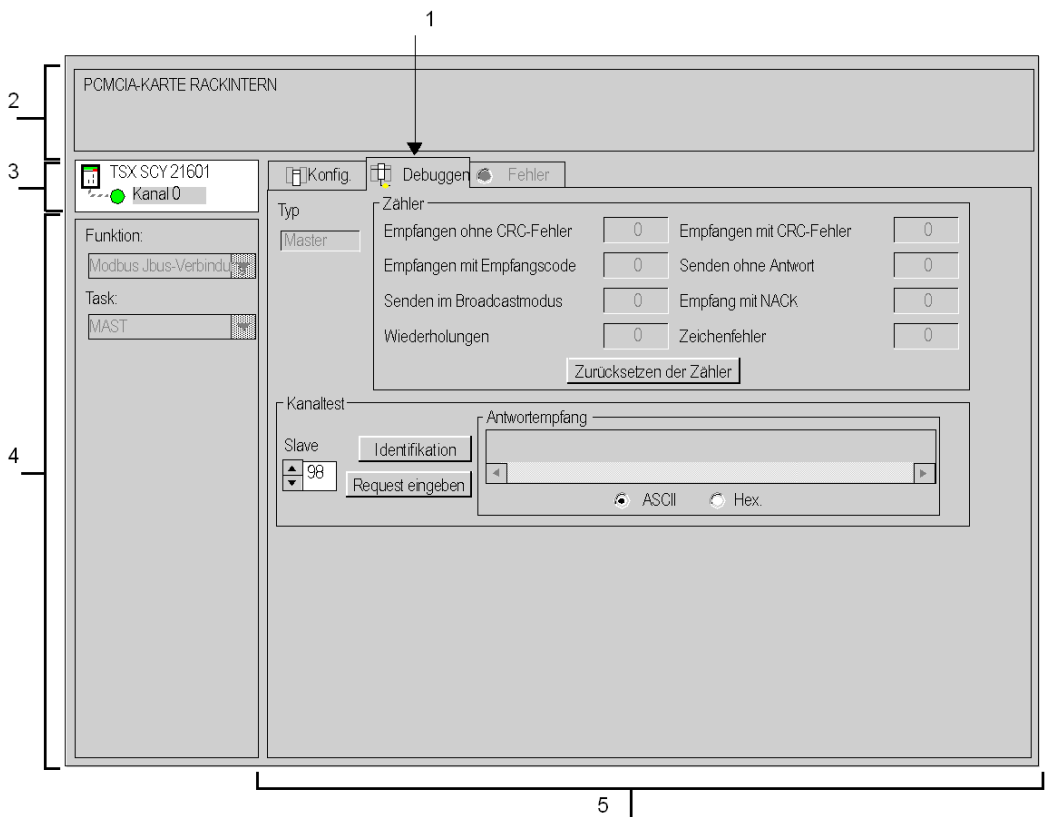

# **Beschreibung**

Die folgende Tabelle zeigt die verschiedenen Elemente des Debugging-Fensters und deren Funktionen an.

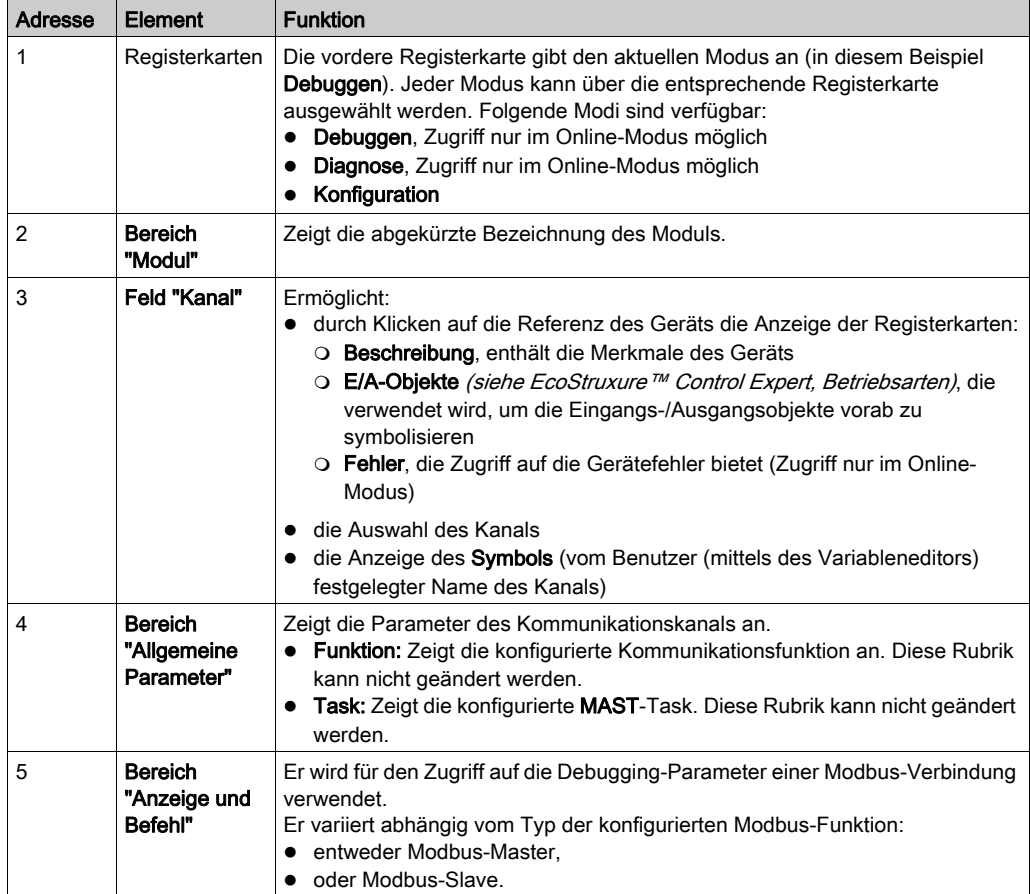

HINWEIS: Nicht verfügbare LEDs und Befehle werden grau dargestellt.

# <span id="page-225-0"></span>Modbus-Master-Debug-Fenster

#### Auf einen Blick

Der spezifische Teil ist in drei Fenster unterteilt:

- das Fenster Typ,
- **das Fenster Zähler.**
- das Fenster Kanaltest.

#### Fenster "Typ"

Dieses Fenster sieht folgendermaßen aus:

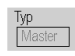

Es gibt den Typ der konfigurierten Modbus-Funktion an (Master).

#### Fenster "Zähler"

Dieses Fenster sieht folgendermaßen aus:

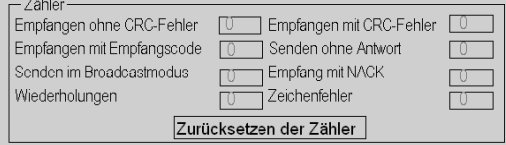

In diesem Fenster werden die verschiedenen Zähler (in der Slave-Konfiguration) angezeigt.

Die Schaltfläche Zähler zurücksetzen setzt diese Zähler auf Null zurück.

#### Fenster "Kanaltest"

Dieses Fenster sieht folgendermaßen aus:

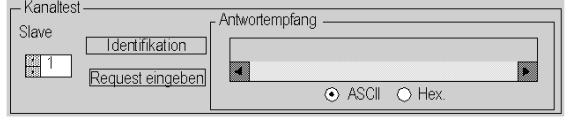

In diesem Fenster können Sie einen Kommunikationskanal testen, indem Sie einen Request an eine der auf dem Bus vorhandenen Stationen senden.

Für den integrierten Kanal des Moduls TSX SCY 11601 müssen die Werte der Slave-Nummer zwischen 1 und 247 liegen. Für die anderen Kanäle, die den Modbus-Master unterstützen, müssen die Werte zwischen 1 und 98 liegen.

# <span id="page-226-0"></span>Debug-Fenster im Modbus-Slave-Modus

## Auf einen Blick

Der spezifische Teil ist in drei Fenster unterteilt:

- das Fenster Typ,
- **das Fenster Zähler.**
- das Fenster Kanaltest. Dieses Fenster kann in diesem Modus nicht verwendet werden.

#### Fenster "Typ"

Dieses Fenster sieht folgendermaßen aus:

Es gibt den Typ der konfigurierten Modbus-Funktion an (Slave).

## Fenster "Zähler"

Dieses Fenster sieht folgendermaßen aus:

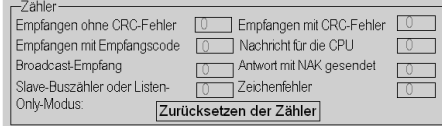

In diesem Fenster werden die verschiedenen Zähler (in der Slave-Konfiguration) angezeigt.

Die Schaltfläche Zähler zurücksetzen setzt diese Zähler auf Null zurück.

Slave-Buszähler oder Listen-Only-Modus:

- Slave-Bus: Dieser Zähler wird vom Slave inkrementiert, wenn er einen Request vom Master empfängt, während er einen anderen Request verarbeitet. Dies passiert, wenn der Master einen Request sendet. Er wartet nicht auf eine Antwort vom Slave und sendet möglicherweise einen weiteren Request.
- Listen-Only-Modus: Dies ist die Betriebsart eines Slaves, der sich im Listen-Only-Modus befindet. Er antwortet nie auf vom Master gesendete Datenblöcke. In diesem Fall zeigt der Zähler die Anzahl der vom Slave empfangenen Datenblöcke an.

# Kapitel 9 Softwaretechnische Inbetriebnahme der Kommunikation mittels des Zeichenmodus

## Inhalt dieses Kapitels

Dieses Kapitel beschreibt die softwaretechnische Inbetriebnahme der Kommunikation mittels des Zeichenmodus.

#### Inhalt dieses Kapitels

Dieses Kapitel enthält die folgenden Abschnitte:

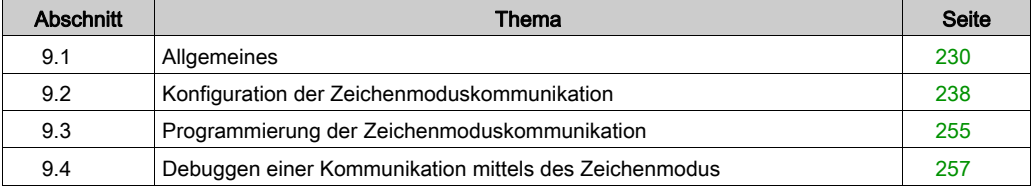

# <span id="page-229-0"></span>Abschnitt 9.1 Allgemeines

#### Inhalt dieses Abschnitts

Dieser Abschnitt enthält die allgemeine Beschreibung der Kommunikation im Zeichenmodus und ihrer Dienste.

## Inhalt dieses Abschnitts

Dieser Abschnitt enthält die folgenden Themen:

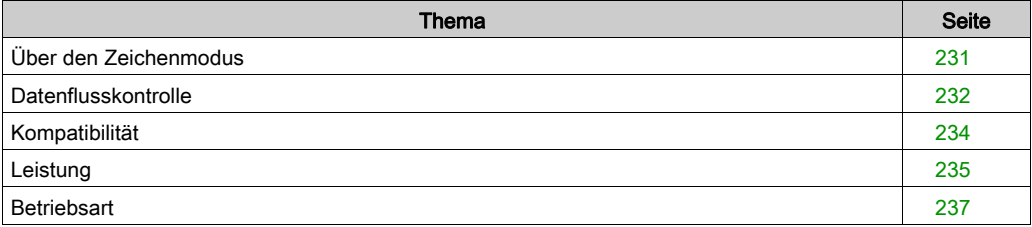

# <span id="page-230-0"></span>Über den Zeichenmodus

# **Einführung**

Die Kommunikation im Zeichenmodus ermöglicht die Ausführung von Dialog- und Kommunikationsfunktionen zwischen den SPS und deren Umgebung.

- Gängige Peripheriegeräte: Drucker, Tastaturbildschirm, Endgeräte in Werkstätten usw.
- Spezielle Peripheriegeräte Barcode-Lesegeräte
- Verbindung zu einem Rechenautomaten (Überprüfung, Produktionsverwaltung usw.)
- Datenübertragung zwischen heterogenen Geräten (numerische Steuerungen, variable Drehzahlsteuerung usw.)
- Verbindung zu einem externen Modem

# <span id="page-231-0"></span>Datenflusskontrolle

#### Auf einen Blick

Die Datenflusskontrolle ermöglicht Ihnen, die Austauschvorgänge über eine serielle Verbindung (in diesem Fall eine Zeichenmodusverbindung) zwischen zwei Geräten zu verwalten.

Die Daten werden vom Tx1-Sender an den Rx2-Empfänger übertragen. Die Datenübertragung wird von den Datenflusskontrollsignalen Scf1 und Scf2 überwacht.

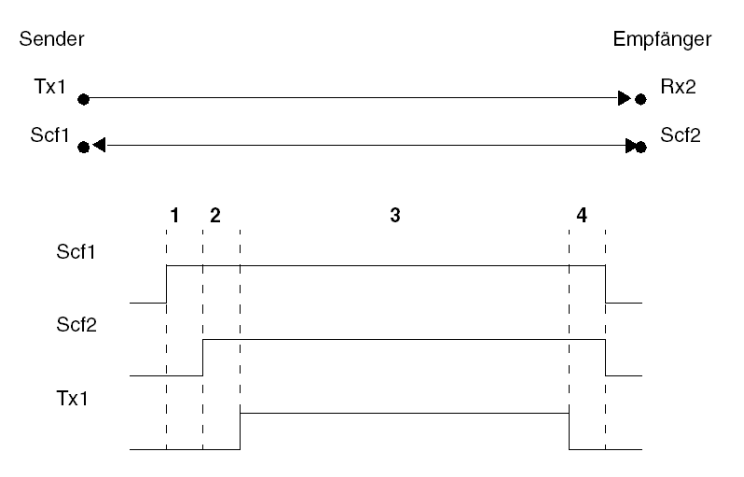

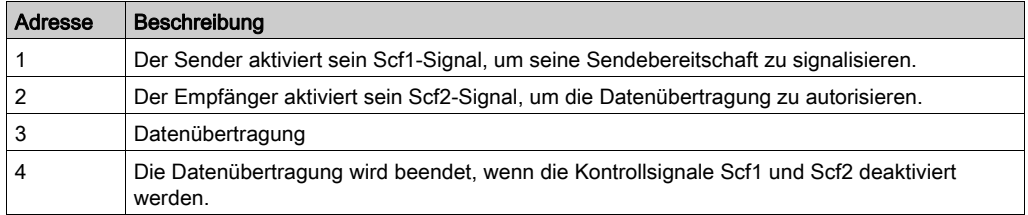

Es gibt zwei Methoden, um die Datenflusskontrolle durchzuführen:

- Per Hardware:
	- o RTS/CTS
	- RTS/DCD
- Per Software (Xon/Xoff)

HINWEIS: Die Datenflusskontrolle per Software ist die gängigere Methode. Wenn diese Kontrollmethode nicht verfügbar ist, wird die Kontrolle per Hardware durchgeführt.

## RTS/CTS

In diesem Fall sind die Kontrollsignale RTS/CTS-Signale. Unter allen Datenflusskontrollverfahren per Hardware ist dies das am häufigsten verwendete Verfahren.

Der Ausgang des Tx-Senders wird mit dem Eingang des Rx-Empfängers verbunden und umgekehrt. Das CTS-Signal des Senders wird mit dem RTS-Signal des Empfängers verbunden und umgekehrt.

Der Sender ist berechtigt, Daten zu senden, wenn er das RTS-Signal des Empfängers an seinem CTS-Eingang empfängt.

## RTS/DCD

In diesem Fall sind die Kontrollsignale RTS/DCD-Signale. Dieser Datenflusskontrollmodus wird nicht häufig verwendet. Er kann jedoch für die Kommunikation mit einem nicht allzu leistungsstarken Drucker verwendet werden.

Der Ausgang des Tx-Senders wird mit dem Eingang des Rx-Empfängers verbunden und umgekehrt. Das DCD-Signal des Senders wird mit dem DTR-Signal des Empfängers verbunden, und das RTS-Signal des Senders wird mit dem CTS-Signal des Empfängers verbunden.

Der Sender ist berechtigt, Daten zu senden, wenn er das RTS-Signal des Empfängers an seinem CTS-Eingang empfängt.

## Xon/Xoff

In diesem Fall wird die Datenflusskontrolle per Software mittels der Zeichen Xon/Xoff durchgeführt. In diesem Fall werden die Geräte nur mittels zweier Drähte verbunden.

Der Ausgang des Tx-Senders wird mit dem Eingang des Rx-Empfängers verbunden und umgekehrt.

Der Sender ist berechtigt, Daten zu senden, wenn er das Xon-Zeichen an seinem Rx-Eingang empfängt. Er muss die Übertragung stoppen, wenn er das Xoff-Zeichen an seinem Rx-Eingang empfängt.

# <span id="page-233-0"></span>Kompatibilität

### **Hardware**

Diese Kommunikationsart ist für Premium-SPS verfügbar:

- über den mit der physikalischen RS485-Schicht verbundenen PG-Anschluss,
- über den Host-Kanal des Prozessors oder des Moduls TSX SCY 21601, mit:
	- o einer mit der physikalischen RS232-Schicht verbundenen PCMCIA-Karte des Typs TSX SCP 111,
	- o einer mit 20 mA-Stromschleifen verbundenen PCMCIA-Karte des Typs TSX SCP 112,
	- einer mit den physikalischen RS422 und RS485-Schichten verbundenen PCMCIA-Karte des Typs TSX SCP 114,
- über die integrierte Verbindung des mit der physikalischen RS485-Schicht verbundenen Moduls TSX SCY 21601,

#### **Software**

Der PG-Anschluss an Premium-Prozessoren kann nur eine Kommunikationsfunktion des folgenden Typs verarbeiten:

- INPUT CHAR
- PRINT CHAR
- $\bullet$  OUT IN CHAR

Für die Kommunikation über einen PG-Anschluss beträgt die maximale Datenblockgröße 120 Bytes je Kommunikationsfunktion.

Die PCMCIA-Karten können gleichzeitig 8 Kommunikationsfunktionen in Premium-SPS verarbeiten.

Die integrierte Verbindung des Moduls TSX SCY 21601 kann gleichzeitig 8 Kommunikationsfunktionen verarbeiten.

Für die Kommunikation über eine PCMCIA-Karte oder die integrierte Verbindung beträgt die maximale Datenblockgröße 4 KBytes je Kommunikationsfunktion.

# <span id="page-234-0"></span>Leistung

# Auf einen Blick

Die folgenden Tabellen ermöglichen Ihnen die Ermittlung der typischen Austauschzeiten im Zeichenmodus für:

- PCMCIA-Karten und die in das Modul TSX SCY 21601 integrierte Verbindung,
- den PG-Anschluss.

Die angezeigten Ergebnisse entsprechen einer durchschnittlichen Vorgangsdauer der Funktion PRINT CHAR in ms.

# Zeiten mit PCMCIA-Karten

Durchschnittliche Dauer gemäß der programmierten Zykluszeit und der Anzahl der übertragenen Zeichen:

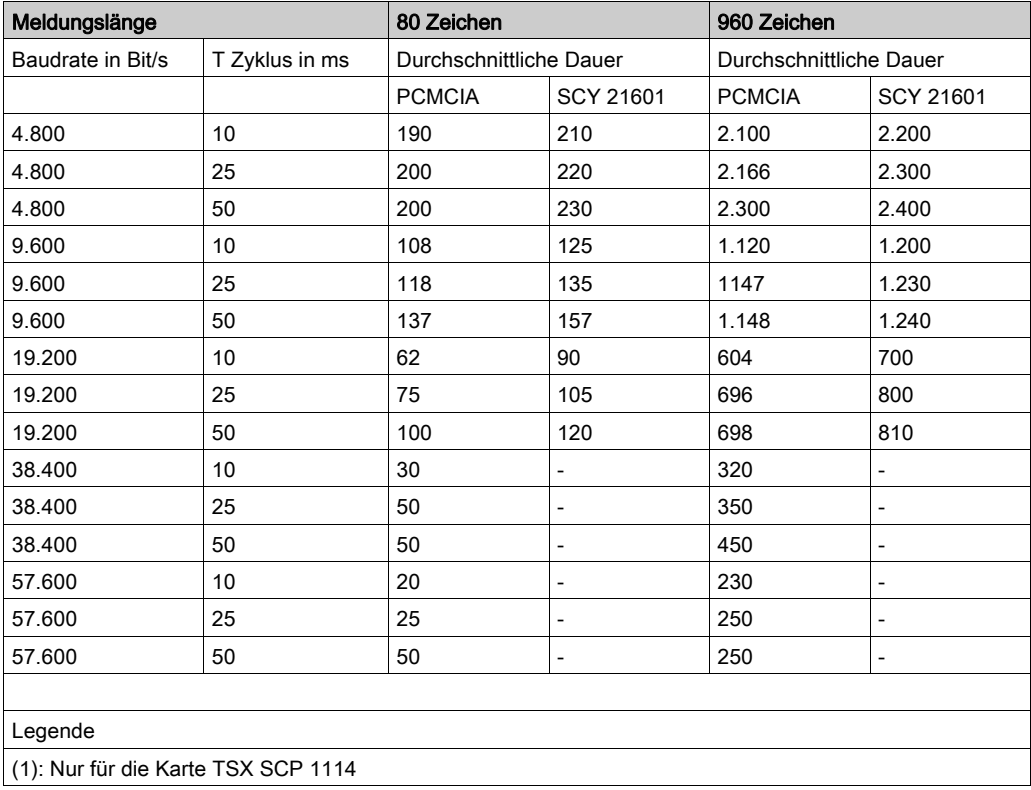

# Zeiten mit dem PG-Anschluss

Durchschnittliche Dauer gemäß der programmierten Zykluszeit und der Übertragung von 80 Zeichen für Premium-SPS:

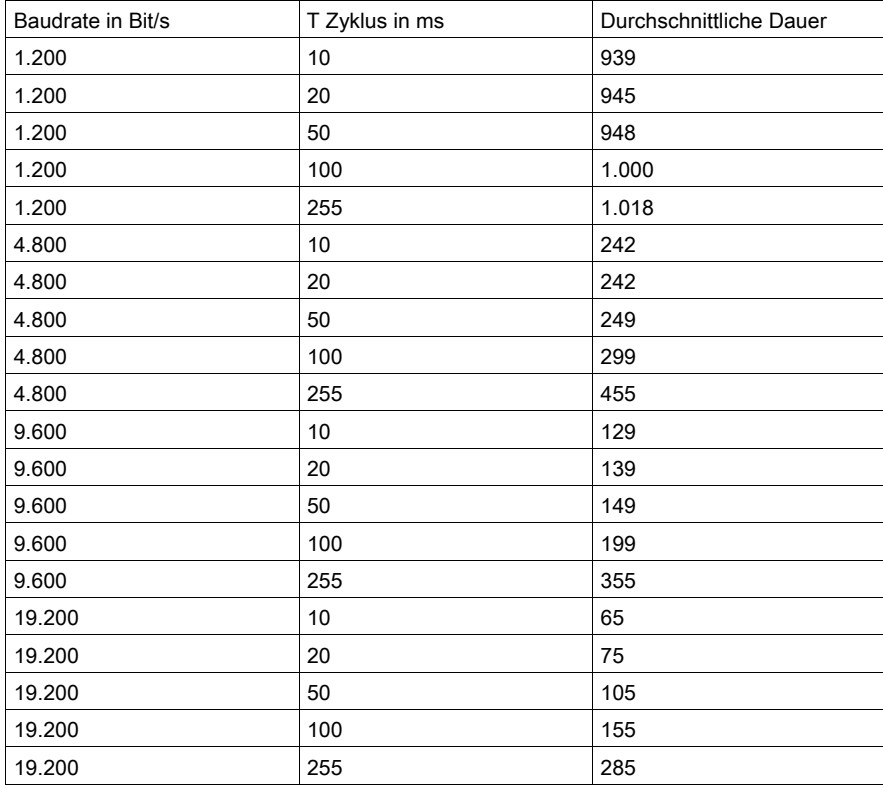

# <span id="page-236-0"></span>**Betriebsart**

# **Einführung**

Die folgende Abbildung zeigt die Betriebsarten im Zeichenmodus für PCMCIA-Modbus-Karten, für die in das TSX SCY 21601-Modul integrierte Verbindung und für den PG-Anschluss.

# Allgemeines Diagramm

Die Betriebsart lautet wie folgt:

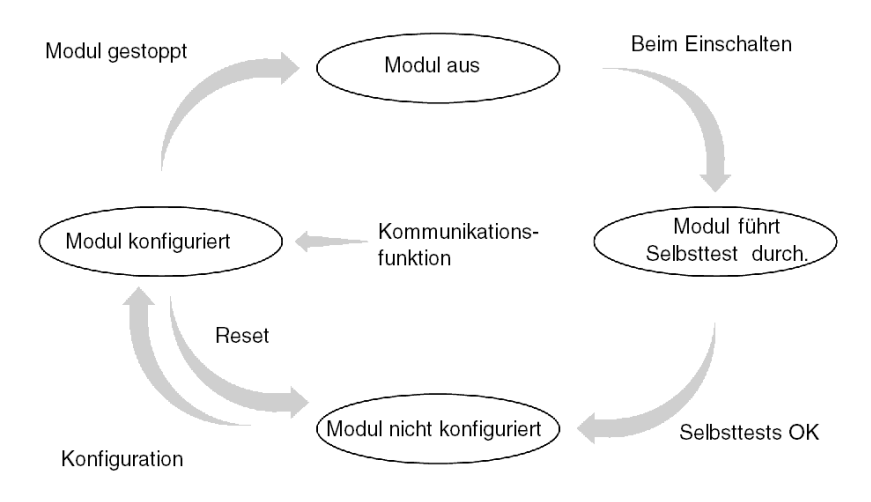

## **Betrieb**

- Nach dem Einschalten führt das Modul Selbsttests durch. Während dieser Phase blinken die Warnanzeigen.
- Wenn keine Control Expert-Anwendung in der SPS vorhanden ist, wartet das Modul auf die Konfiguration.
- Wenn eine Control Expert-Anwendung in der SPS vorhanden ist, wird die Konfiguration der Anwendung an das Modul übertragen. Dann wird das Modul gestartet.
- Nach einem Netzausfall führt der SPS-Prozessor einen Warmstart durch. Das Modul führt dann erneut seine Selbsttests durch.

# <span id="page-237-0"></span>Abschnitt 9.2 Konfiguration der Zeichenmoduskommunikation

#### Inhalt dieses Abschnitts

In diesem Abschnitt wird das Konfigurationsverfahren für die Implementierung der Zeichenmoduskommunikation beschrieben.

## Inhalt dieses Abschnitts

Dieser Abschnitt enthält die folgenden Themen:

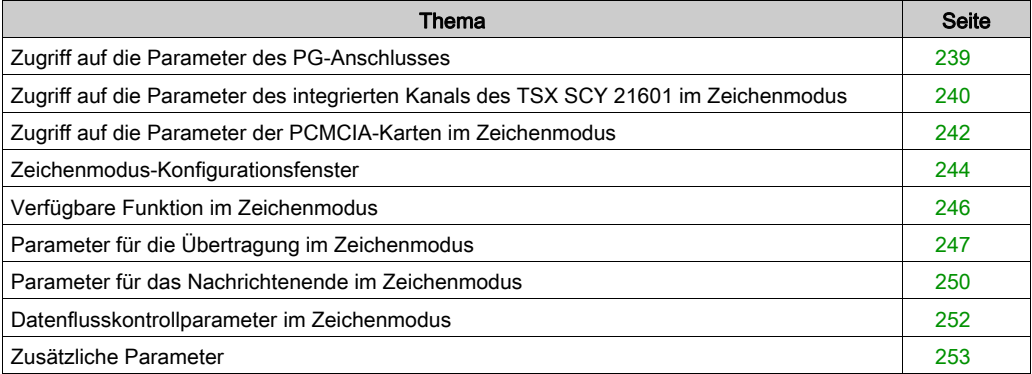

# <span id="page-238-0"></span>Zugriff auf die Parameter des PG-Anschlusses

## Auf einen Blick

In diesem Abschnitt wird der Zugriff auf die Konfigurationsparameter der Zeichenmodusverbindung über den PG-Anschluss beschrieben.

# Zugriff auf die Verbindung

In der folgenden Tabelle wird das Verfahren für den Zugriff auf die Zeichenmodusverbindung beschrieben.

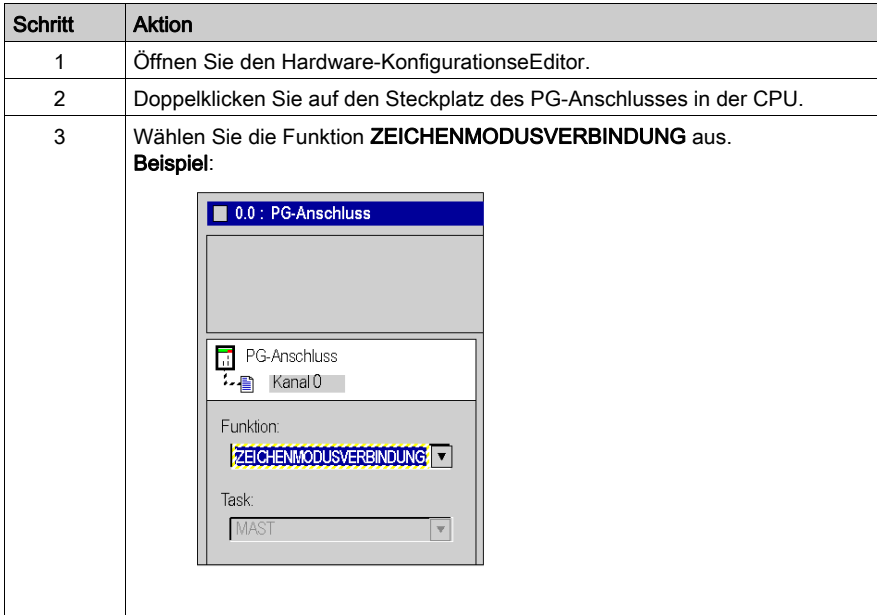

# <span id="page-239-0"></span>Zugriff auf die Parameter des integrierten Kanals des TSX SCY 21601 im **Zeichenmodus**

#### Auf einen Blick

In diesem Abschnitt wird der Zugriff auf die Konfigurationsparameter der Zeichenmodusverbindung über ein TSX SCY 21601-Modul für Premium-SPS beschrieben.

# Zugriff auf die Verbindung

In der folgenden Tabelle wird das Verfahren für den Zugriff auf die Zeichenmodusverbindung beschrieben.

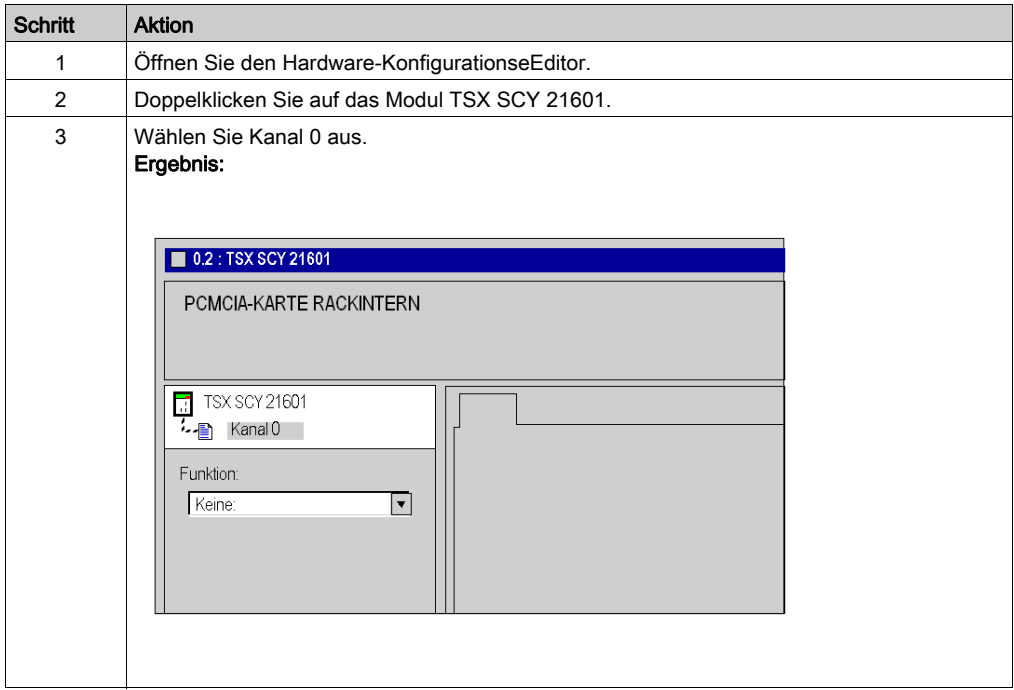

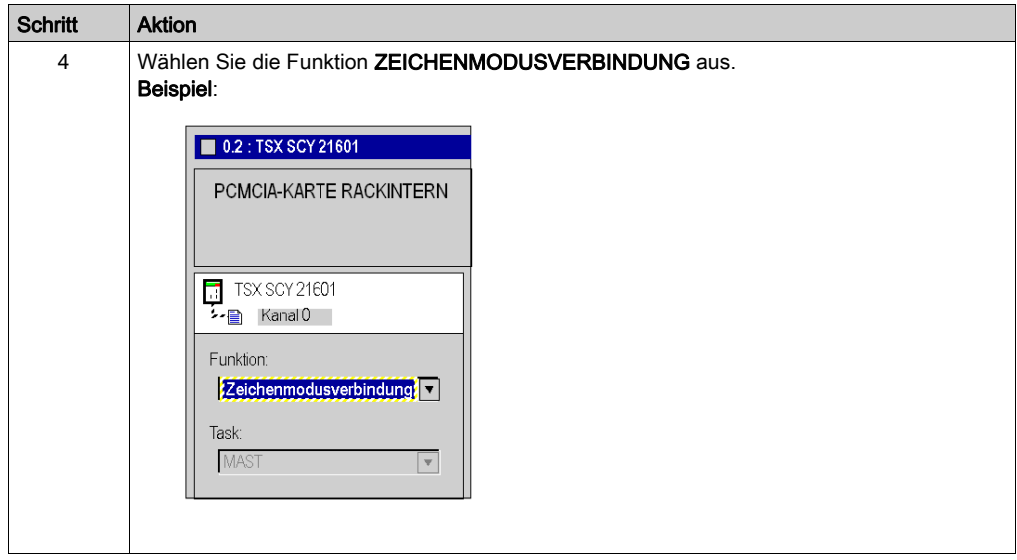

# <span id="page-241-0"></span>Zugriff auf die Parameter der PCMCIA-Karten im Zeichenmodus

## Auf einen Blick

In diesem Abschnitt wird der Zugriff auf die Konfigurationsparameter der Zeichenmodusverbindung über PCMCIA-Karten beschrieben.

## Zugriff auf die Verbindung

In der folgenden Tabelle wird das Verfahren für den Zugriff auf die Zeichenmodusverbindung beschrieben.

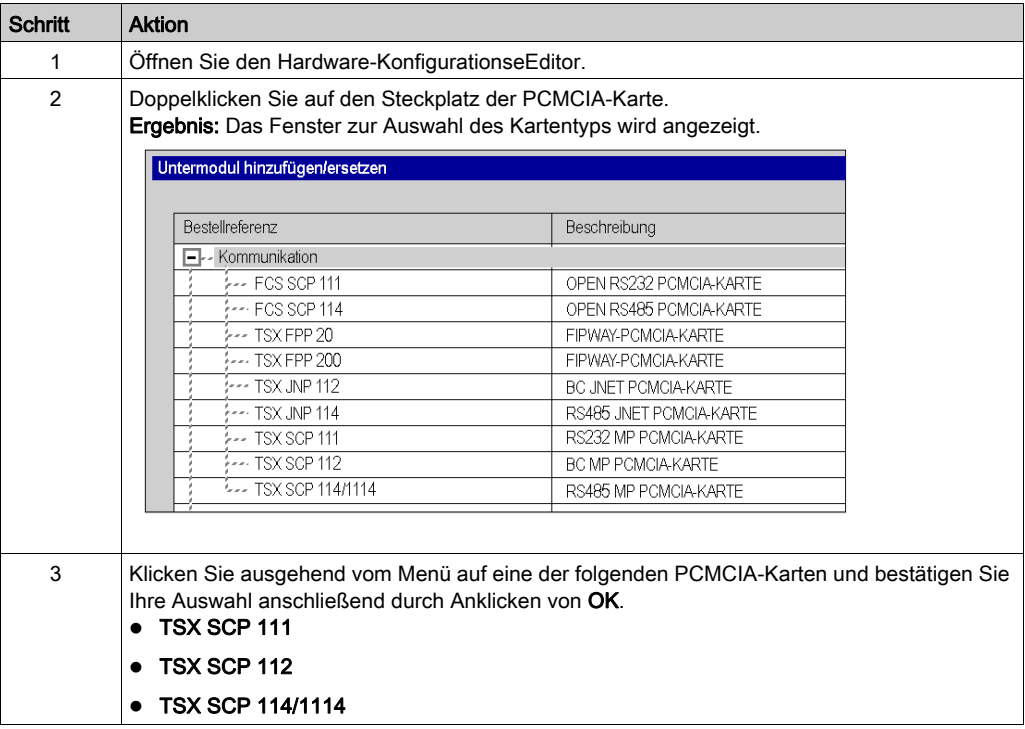

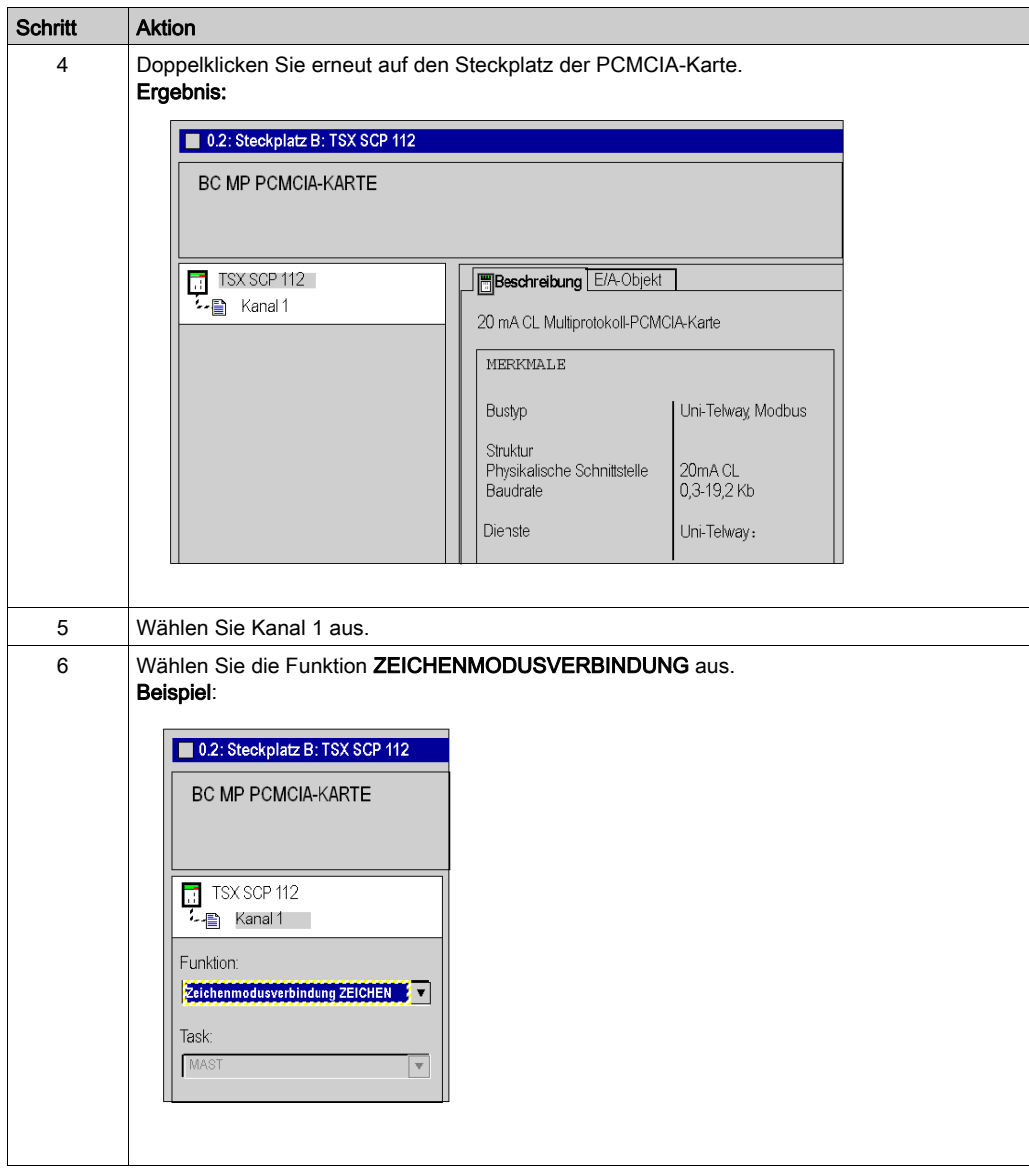

# <span id="page-243-0"></span>Zeichenmodus-Konfigurationsfenster

## Auf einen Blick

Dieses Fenster wird verwendet, um den Kommunikationskanal festzulegen und die für eine Zeichenmodusverbindung notwendigen Parameter zu konfigurieren.

# Abbildung

Die Abbildung unten zeigt das Konfigurationsfenster.

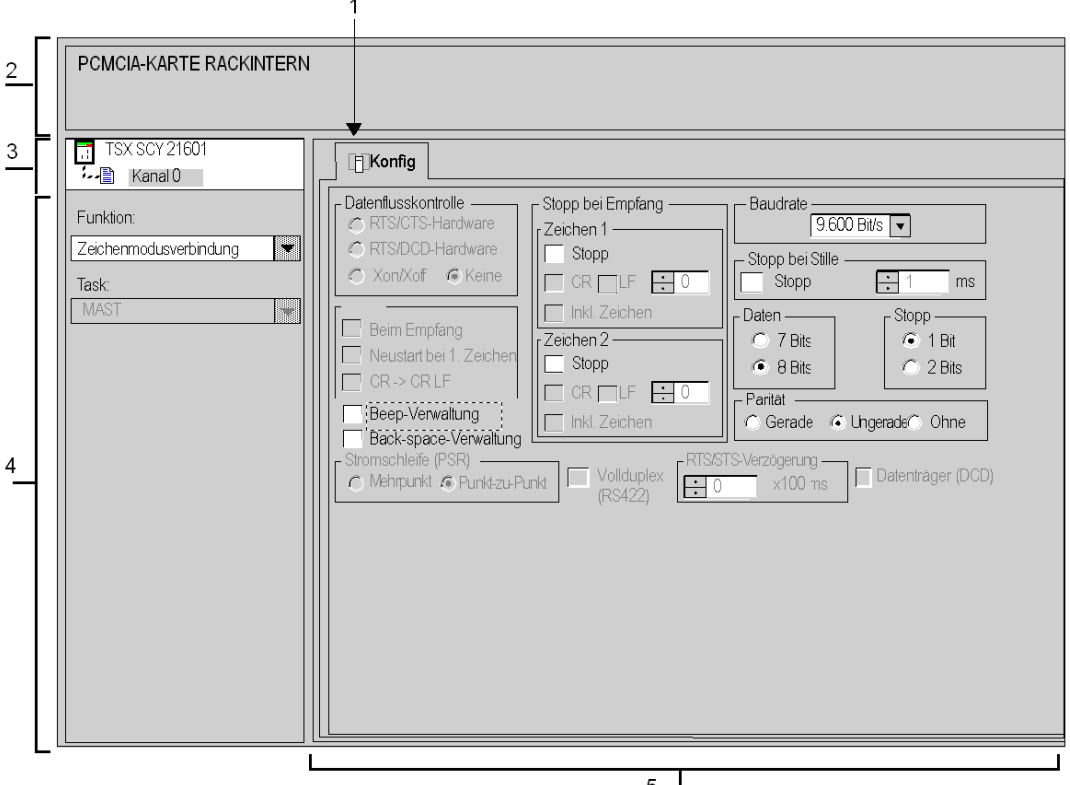

 $5<sub>1</sub>$ 

# Beschreibung

In der folgenden Tabelle sind die verschiedenen Elemente des Konfigurationsfensters und ihre Funktionen aufgeführt.

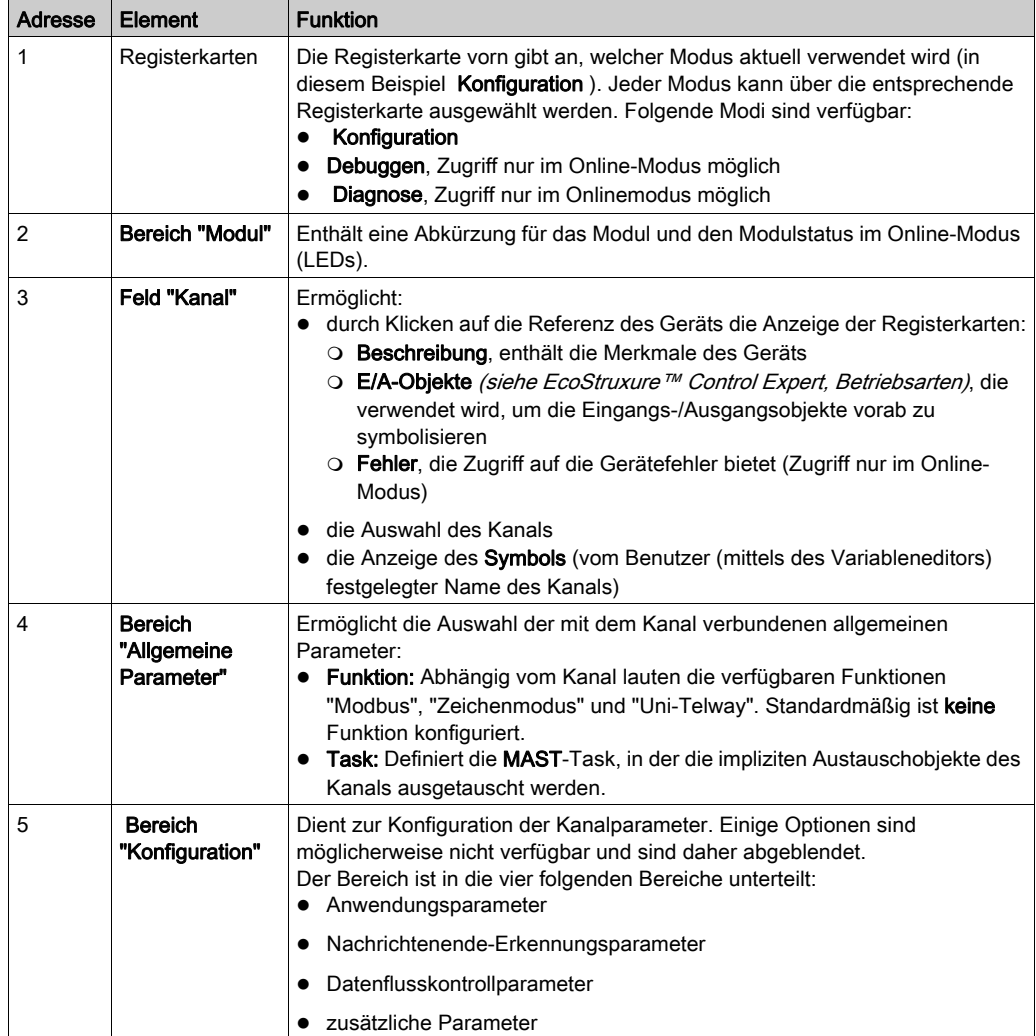

# <span id="page-245-0"></span>Verfügbare Funktion im Zeichenmodus

## Auf einen Blick

Abhängig vom gewählten Kommunikationsmedium können bestimmte Parameter nicht geändert werden. Diese Parameter werden abgeblendet.

#### Verfügbare Funktionen

In der nachstehenden Tabelle werden die verschiedenen Auswahlmöglichkeiten vorgestellt.

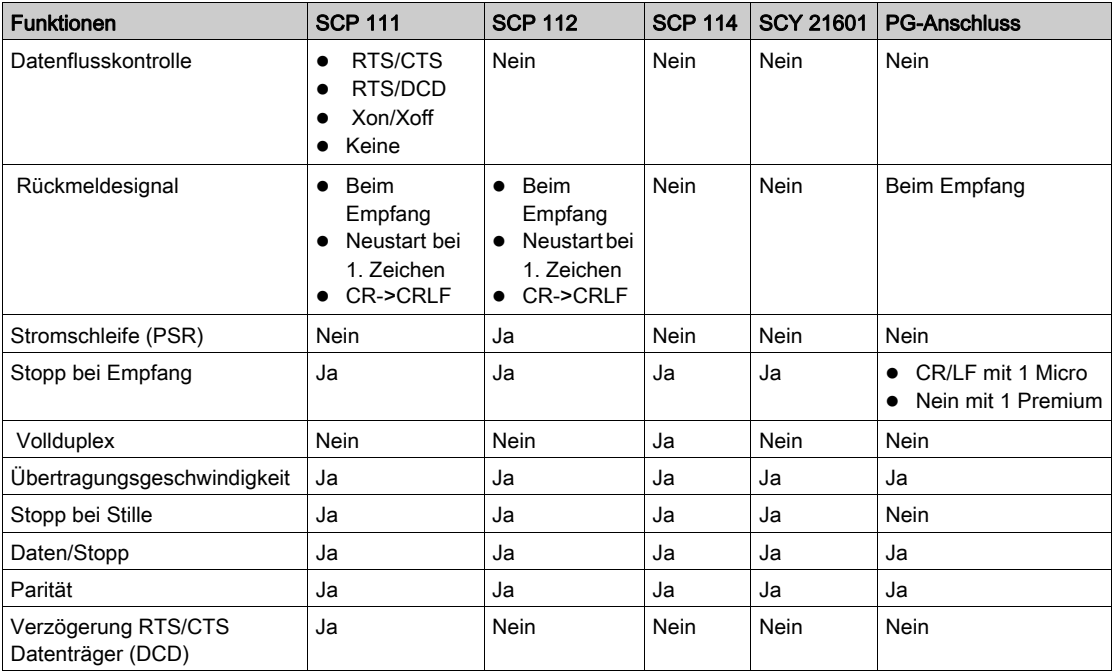

Auf die Beep- und Backspace-Verwaltung kann unabhängig vom verwendeten Medientyp zugegriffen werden.

# <span id="page-246-0"></span>Parameter für die Übertragung im Zeichenmodus

## Auf einen Blick

Nach der Konfiguration des Kommunikationskanals müssen Sie die mit der Übertragung verbundenen Parameter eingeben.

Für die Eingabe stehen vier Fenster bereit:

- das Fenster Baudrate,
- die Fenster Daten und Stopp,
- **e** das Fenster Parität.
- das Fenster RTS/CTS-Verzögerung.

#### **Baudrate**

Dieses Fenster sieht folgendermaßen aus:

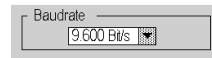

Es ermöglicht die Auswahl der Baudrate des vom Modul verwendeten Zeichenmodusprotokolls:

- Die standardmäßige Baudrate beträgt 9.600 Bit/s.
- Die wählbaren Baudraten betragen 300, 600, 1.200, 2.400, 4.800, 9.600, 19.200, 38.400 und 57.600 Bit/s.
- Die Baudraten 300 und 600 Bits/s sind nur für die PCMCIA-Karte TSX SCP 111 verfügbar.
- Die Baudraten 38.400 und 57.600 Bits/s sind nur für die PCMCIA-Karte TSX SCP 1114 verfügbar.
- Es wird empfohlen, die Baudrate in Abhängigkeit des dezentralen Geräts einzustellen.

#### **Daten**

Dieses Fenster sieht folgendermaßen aus:

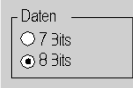

Das Feld Daten gibt die Menge der über die Leitung ausgetauschten Daten an. Die verfügbaren Werte sind 7 und 8 Bits. Es wird empfohlen, die Anzahl der Datenbits in Abhängigkeit der dezentralen Geräte festzulegen.

HINWEIS: Der Standardwert ist 8 Bits.

## Stopp

Dieses Fenster sieht folgendermaßen aus:

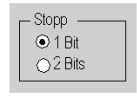

Das Feld Stopp ermöglicht die Angabe der für die Kommunikation im Zeichenmodus verwendeten Anzahl von Stoppbits. Die möglichen Werte sind 1 oder 2 Stoppbits. Es wird empfohlen, die Anzahl der Stoppbits in Abhängigkeit der dezentralen Geräte festzulegen.

HINWEIS: Der Standardwert ist 1 Stoppbit.

#### Parität

Dieses Fenster sieht folgendermaßen aus:

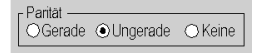

Das Feld ermöglicht es zu definieren, ob ein Paritätsbit sowie dessen Typ hinzugefügt wird oder nicht. Die möglichen Werte lauten "Gerade", "Ungerade" oder "Keine" (Standardwert: "Ungerade").

Es wird empfohlen, die Parität in Abhängigkeit der dezentralen Geräte festzulegen.

#### RTS/CTS-Verzögerung

Dieses Fenster sieht folgendermaßen aus:

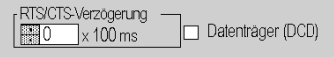

Vor jedem Senden einer Zeichenkette aktiviert das Modul das Signal RTS (Request To Send, Sendeanforderung) und wartet auf die Aktivierung des Signals CTS (Clear To Send, Sendebereitschaft).

Das Fenster ermöglicht die Eingabe folgender Informationen:

- Maximale Wartezeit zwischen den beiden Signalen. Wenn die Zeit abgelaufen ist, wird die Anforderung nicht über den Bus gesendet.
	- o Der Wert wird in Hundertstel Millisekunden angegeben.
	- Der Standardwert ist 0 ms.
	- Der Wert muss zwischen 0 s und 10 s liegen.
	- Der Wert 0 weist auf das Nichtvorhandensein der Verwaltung der Verzögerung zwischen den beiden Signalen hin.
- Die Verwaltung des Datenträgers (Signal DCD, Data Carrier Detected, Datenträger erkannt) wird im Falle einer Kommunikation mit einem Modem mit gesteuertem Datenträger verwendet:
	- Wenn die Option ausgewählt ist, ist der Empfang von Zeichen nur gültig, wenn das Signal des DCD-Datenträgers erkannt wird.
	- Wenn die Option nicht ausgewählt ist, werden alle empfangenen Zeichen berücksichtigt.

# <span id="page-249-0"></span>Parameter für das Nachrichtenende im Zeichenmodus

## **Einführung**

Nach der Konfiguration des Kommunikationskanals müssen Sie die Nachrichtenendeparameter eingeben.

Das Eingabefenster ist in zwei Fenster unterteilt:

- Stopp bei Empfang: Stopp bei Empfang eines Sonderzeichens
- Stopp bei Stopp bei Stille: Stopp bei Empfang einer Stille

## Nutzungsbedingungen

Die Aktivierung einer dieser Bedingungen führt zu einer der folgenden Aktionen:

- Die Kommunikationsfunktion INPUT\_CHAR ermöglicht nicht das Lesen einer bestimmten Anzahl von Zeichen. Der Parameter Anzahl der zu lesenden Zeichen muss 0 sein.
- Möglichkeit zur Verwendung der Kommunikationsfunktion OUT\_IN\_CHAR beim Empfang.

Bei Auswahl von "Stopp bei Stille" wird "Stopp bei Empfang" deaktiviert. Ebenso wird bei Auswahl von "Stopp bei Empfang" die Option "Stopp bei Stille" deaktiviert.

### Stopp bei Empfang

Dieses Fenster sieht folgendermaßen aus:

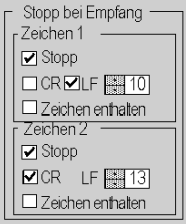

Ein Empfangsrequest kann bei Empfang eines Sonderzeichens beendet werden.

Durch Aktivieren der Option Stopp ist es möglich, "Stopp bei Empfang" durch ein Nachrichtenendzeichen zu aktivieren und zu konfigurieren:

- CR: Das Nachrichtenende wird anhand eines Wagenrücklaufs erkannt
- LF: Das Nachrichtenende wird anhand eines Zeilenvorschubs erkannt
- Dateneingabefeld: Ermöglicht die Angabe eines anderen Nachrichtenendzeichens (dezimaler Wert) als CR oder LF

Nachfolgend sind die möglichen Werte aufgeführt.

- 0 bis 255, falls die Daten 8-Bit-codiert sind
- 0 bis 127, falls die Daten 7-Bit-codiert sind
- Zeichen enthalten: Aktivieren Sie dieses Kontrollkästchen, wenn Sie das Nachrichtenendzeichen in der Empfangstabelle der Control Expert-SPS-Anwendung aufnehmen möchten.

Es ist möglich, zwei Nachrichtenempfangs-Endzeichen zu konfigurieren. Im folgenden Fenster wird das Ende eines Nachrichtenempfangs durch ein LF- bzw. CR-Zeichen erkannt.

#### Stopp bei Stille

Dieses Fenster sieht folgendermaßen aus:

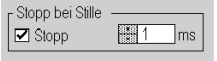

Dieser Parameter ermöglicht die Erkennung des Nachrichtenendzeichens bei Empfang durch das Fehlen von Nachrichtenendzeichen innerhalb einer bestimmten Zeitspanne.

Stopp bei Stille wird durch Aktivierung des Stop-Kontrollkästchens ausgewählt. Die Dauer der Stille (ausgedrückt in Millisekunden) wird im Dateneingabefeld festgelegt.

HINWEIS: Die möglichen Werte liegen zwischen 1 ms und 10.000 ms.

# <span id="page-251-0"></span>Datenflusskontrollparameter im Zeichenmodus

#### Auf einen Blick

Nach der Konfiguration des Kommunikationskanals müssen Sie die Parameter für die Datenflus-skontrolle [\(siehe](#page-231-0) Seite 232) eingeben.

#### Fenster "Datenflusskontrolle"

Dieses Fenster sieht folgendermaßen aus:

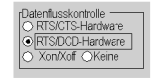

Die Datenflusskontrolle wird abhängig vom verwendeten dezentralen Gerät ausgewählt.

- RTS/CTS-Hardware: wenn das Gerät diese Datenflusskontrolle unterstützt
- RTS/DCD-Hardware: wenn das Gerät diese Datenflusskontrolle unterstützt
- Xon/Xoff: wenn das Gerät diese Datenflusskontrolle unterstützt
- Keine: wenn das Gerät keine Datenflusskontrolle unterstützt
# Zusätzliche Parameter

# Auf einen Blick

Bei der Konfiguration einer Verbindung im Zeichenmodus ist es erforderlich, die vier folgenden Parameter zu konfigurieren:

- **•** Fenster Rückmeldesignal
- Parameter Beep-Verwaltung
- Parameter Backspace-Verwaltung
- Full Duplex (RS 422) -Parameter

### Rückmeldesignal

Dieses Fenster ermöglicht Ihnen die Auswahl und Konfiguration der Rückmeldesignal-Verwaltung bei Empfang.

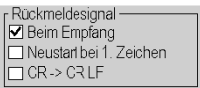

Alle von der SPS empfangenen Zeichen werden sofort als Rückmeldesignal über die Leitung zurückübertragen (was dem dezentralen Gerät die Durchführung einer Kontrolle ermöglicht).

Aktivieren Sie das Kontrollkästchen Beim Empfang, um die Verwaltung des Rückmeldesignals zu validieren.

Wenn während des Empfangs ein Schreib-Request von der SPS übertragen wird, wird das Empfangsrückmeldesignal unterbrochen. Wenn der Schreib-Request abgeschlossen ist, wird das Rückmeldesignal auf zwei verschiedene Arten zurückgesetzt:

- vom ersten empfangenen Zeichen (aktivieren Sie hierzu das Kontrollkästchen Neustart bei 1. Zeichen.),
- vom letzten empfangenen Zeichen (deaktivieren Sie hierzu das Kontrollkästchen Neustart bei 1. Zeichen.),

Bei Auswahl von CR --> CR LF ist es möglich, bei Empfang des Wagenrücklaufzeichens (CR = 16#0D) das Wagenrücklaufzeichen als Teil des Rückmeldesignals, automatisch gefolgt vom Zeilenvorschubzeichen (LF = 16#0A), zu senden.

### Beep-Verwaltung

Bei Aktivierung des Kontrollkästchens Beep-Verwaltung wird ein Piepton ausgegeben, wenn der Empfangspuffer des Moduls leer oder voll ist.

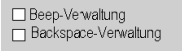

Deaktivieren Sie dieses Kontrollkästchen, wenn die Karte mit einem Bedienterminal verbunden ist.

### Backspace-Verwaltung

Die Aktivierung des Kontrollkästchens Backspace-Verwaltung ermöglicht Ihnen, jedes empfangene Backspace-Zeichen nicht zu speichern und das davor stehende Zeichen zu löschen.

Darüber hinaus überträgt die SPS, wenn die Rückmeldesignaloption Beim Empfang aktiviert ist, drei Zeichen in der folgenden Reihenfolge:

- $\bullet$  Backspace (= 16#08)
- $\bullet$  Leerzeichen (= 16#20)
- $\bullet$  Backspace (= 16#08)

Wenn das Kontrollkästchen deaktiviert ist, werden alle empfangenen Backspace-Zeichen wie jedes andere Zeichen gespeichert.

### Full Duplex (RS 422)

Wenn dieses Kontrollkästchen aktiviert ist, können Sie full duplex-Kommunikation durchführen. Andernfalls erfolgt die Kommunikation im half duplex-Modus. Die Aktivierung dieser Funktion ist vom Typ des verwendeten dezentralen Geräts abhängig.

> □ Vollcuplex (RS 422)

# Abschnitt 9.3 Programmierung der Zeichenmoduskommunikation

# Verfügbare Kommunikationsfunktionen

# Auf einen Blick

Auf dieser Seite werden die im Zeichenmodus verfügbaren Kommunikationsfunktionen beschrieben. Außerdem ist ein Beispiel für die Kommunikation zwischen zwei Stationen (Micro und Premium) aufgeführt.

# Verfügbare Funktionen

Drei spezifische Kommunikationsfunktionen sind für das Senden und Empfangen von Daten über einen Kommunikationskanal im Zeichenmodus definiert:

- PRINT CHAR: Senden einer Zeichenfolge. EcoStruxure™ Control Expert, Kommunikation, Bausteinbibliothek.
- INPUT CHAR: Lesen einer Zeichenfolge anfordern. EcoStruxure™ Control Expert, Kommunikation, Bausteinbibliothek.
- $\bullet$  OUT IN CHAR: Senden einer Zeichenfolge, gefolgt von einem Lese-Request. EcoStruxure™ Control Expert, Kommunikation, Bausteinbibliothek.

HINWEIS: Die Verwendung dieser Funktionen muss mit der Konfiguration konsistent sein.

## **Beispiel**

Eine Station mit der Adresse {20.1} in einem Fipway-Netzwerk möchte eine Zeichenfolge an einen Video-Terminal senden und dann von diesem empfangen. Der Video-Terminal ist an die integrierte Verbindung eines TSX SCY 21601-Moduls einer Station mit der Adresse {20.3} angeschlossen.

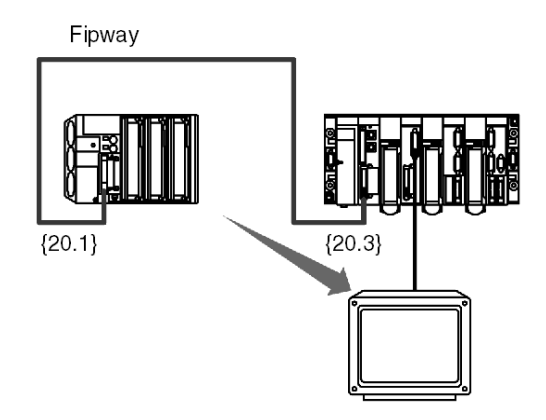

Programmieren der Kommunikationsfunktion

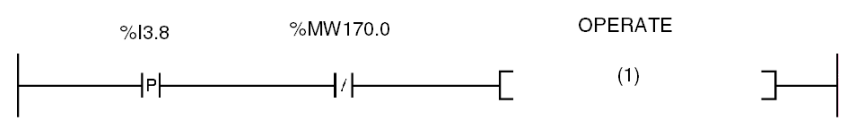

(1) OUT\_IN\_CHAR(ADDR ('{20.3}0.0.0.SYS'), 1, Str\_1, %MW170:4, Str\_2)

In der folgenden Tabelle sind die verschiedenen Parameter der Funktion beschrieben.

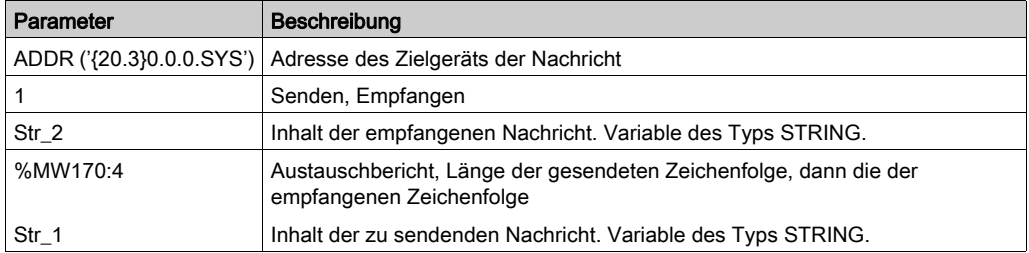

HINWEIS: Vor dem Start jeder Funktion muss die Anzahl der zu sendenden Zeichen in den Längenparameter eingegeben werden (in Bytes). In dem oben aufgeführten Beispiel: %MW173 = 10. Nach Abschluss des Austauschs enthält dieser Parameter die Anzahl der empfangenen Zeichen (in Bytes). Der Wert 0 ermöglicht Ihnen das Senden der gesamten Zeichenfolge.

# Abschnitt 9.4 Debuggen einer Kommunikation mittels des Zeichenmodus

### Zweck dieses Unterabschnitts

In diesem Abschnitt wird das Debug-Verfahren während der Einrichtung einer Zeichenmoduskommunikation beschrieben.

### Inhalt dieses Abschnitts

Dieser Abschnitt enthält die folgenden Themen:

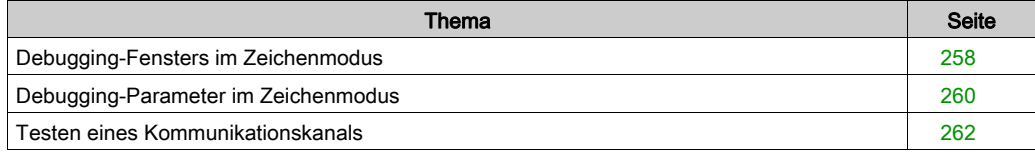

# <span id="page-257-0"></span>Debugging-Fensters im Zeichenmodus

## Auf einen Blick

Dieses in zwei Bereiche unterteilte Fenster wird verwendet, um den Kommunikationskanal festzulegen und die für eine Zeichenmodusverbindung notwendigen Parameter zu konfigurieren.

# Abbildung

Die folgende Abbildung zeigt ein beispielhaftes Debugging-Fensters für die Zeichenmoduskommunikation:

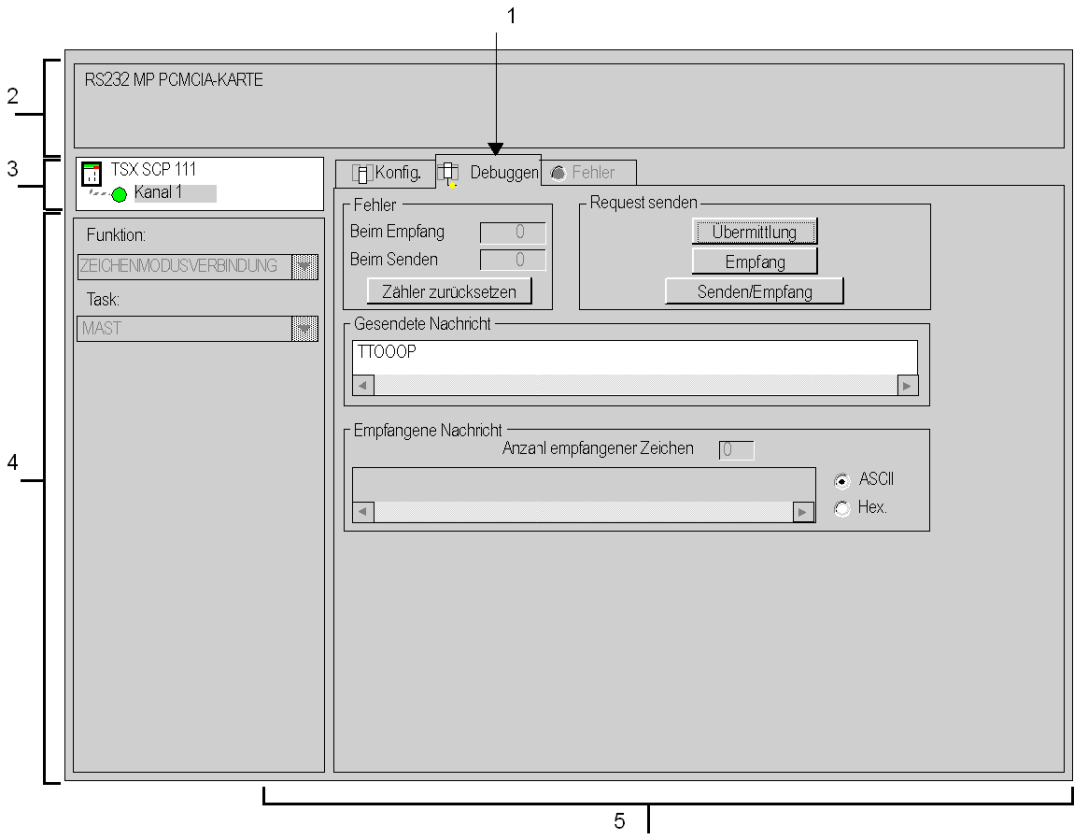

# **Beschreibung**

Die folgende Tabelle zeigt die verschiedenen Elemente des Debugging-Fensters und deren Funktionen an.

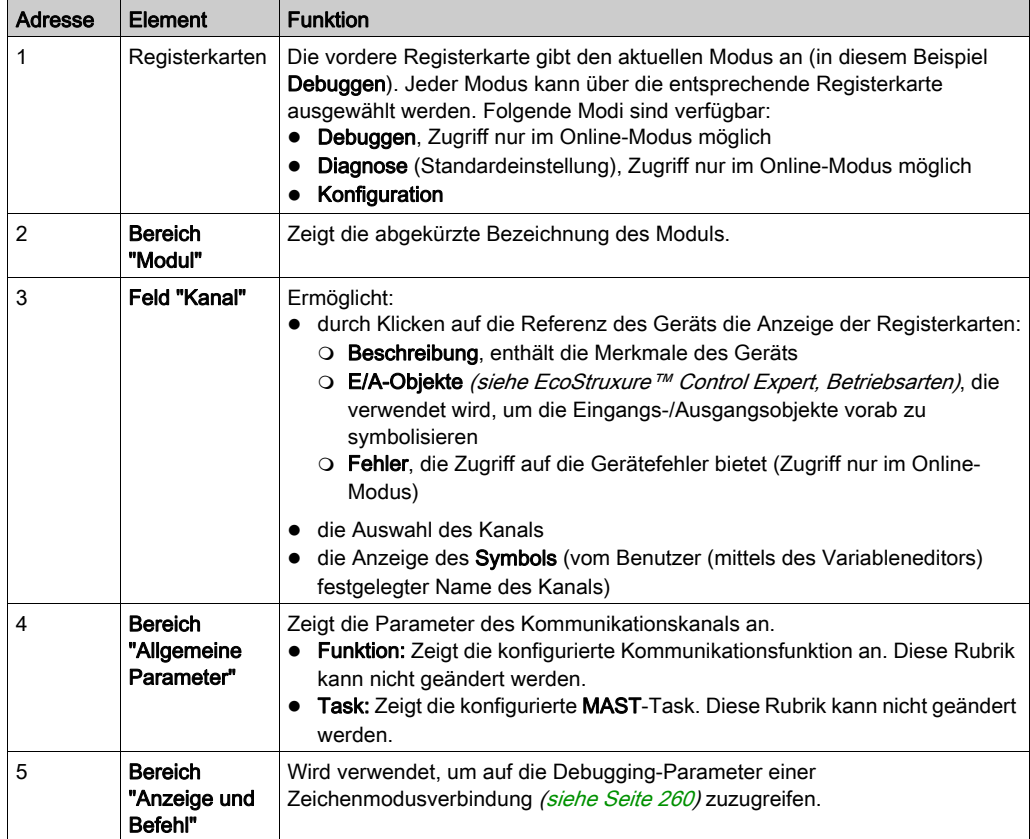

HINWEIS: Nicht verfügbare LEDs und Befehle werden grau dargestellt.

# <span id="page-259-0"></span>Debugging-Parameter im Zeichenmodus

### Auf einen Blick

Der spezifische Teil ist in vier Fenster unterteilt:

- **e** das Fenster Fehler.
- das Fenster Request senden.
- **.** das Fenster Gesendete Nachricht,
- **.** das Fenster **Empfangene Nachricht.**

### Fenster "Fehler"

Dieses Fenster sieht folgendermaßen aus:

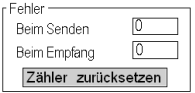

Dieses Fenster gibt die Anzahl der vom Kommunikationsmodul gezählten Kommunikationsfehler an.

- Beim Senden: Entspricht der Anzahl der Fehler beim Senden (Abbild des Worts %MWr.m.c.4).
- **Beim Empfang: Entspricht der Anzahl der Fehler beim Empfang (Abbild des Worts** %MWr.m.c.5).

Die Schaltfläche Zähler zurücksetzen setzt diese Zähler auf Null zurück.

### Fenster "Request senden"

Dieses Fenster sieht folgendermaßen aus:

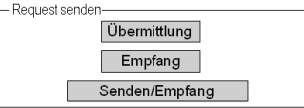

In diesem Fenster kann ein Kommunikationskanal getestet werden, indem eine Zeichenfolge gesendet und/oder empfangen wird.

- Die Schaltfläche Übermittlung dient zum Senden einer Zeichenfolge.
- Die Schaltfläche Empfangen wird verwendet, um eine Zeichenfolge zu senden.
- Die Schaltfläche Senden/Empfangen wird verwendet, um eine Zeichenfolge zu senden und auf eine Antwort zu warten.

HINWEIS: Der Empfang kann durch Drücken der Taste "Escape" gestoppt werden. Er wird auch gestoppt, wenn eine Nachricht empfangen wurde.

### Fenster "Gesendete Nachricht"

Dieses Fenster sieht folgendermaßen aus:

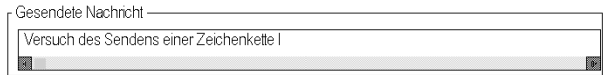

Dieses Fenster wird verwendet, um eine Nachricht einzugeben, die während eines Kommunikationstests mittels der Schaltflächen Senden und Senden/Empfangen gesendet wird.

#### Fenster "Empfangene Nachricht"

Dieses Fenster sieht folgendermaßen aus:

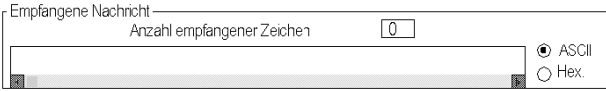

Dieses Fenster wird verwendet, um eine als Ergebnis eines Kommunikationstests mittels der Schaltflächen Empfangen und Senden/Empfangen empfangene Nachricht zu lesen.

Die Schaltflächen ASCII und Hex. werden verwendet, um den Text im ASCII-Format oder im hexadezimalen Format anzuzeigen.

# <span id="page-261-0"></span>Testen eines Kommunikationskanals

## **Einführung**

Auf dieser Seite wird das Verfahren zum Testen eines Kommunikationskanals ausgehend vom Debug-Fenster beschrieben.

### Senden einer Zeichenfolge

Nachfolgend ist das Verfahren zum Senden einer Zeichenfolge mittels eines dezentralen Geräts beschrieben.

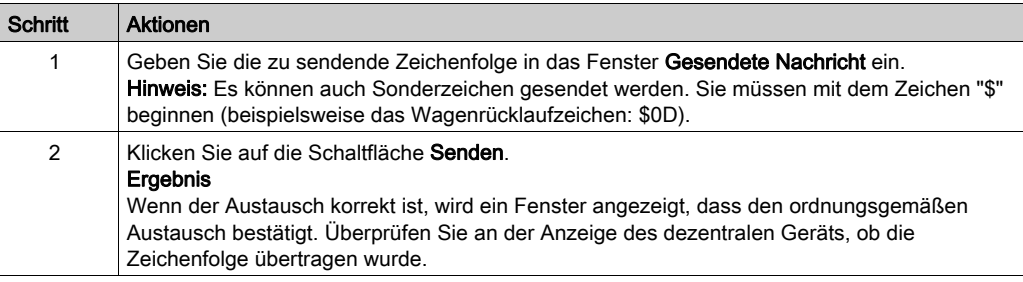

### Empfangen einer Zeichenfolge

Nachfolgend ist das Verfahren zum Empfangen einer Zeichenfolge mittels eines dezentralen Geräts beschrieben. Um einen effizienten Betrieb zu gewährleisten, müssen Sie sicherstellen, dass die Option "Stopp bei Empfang" entweder mittels eines Sonderzeichens oder einer Stille konfiguriert wird.

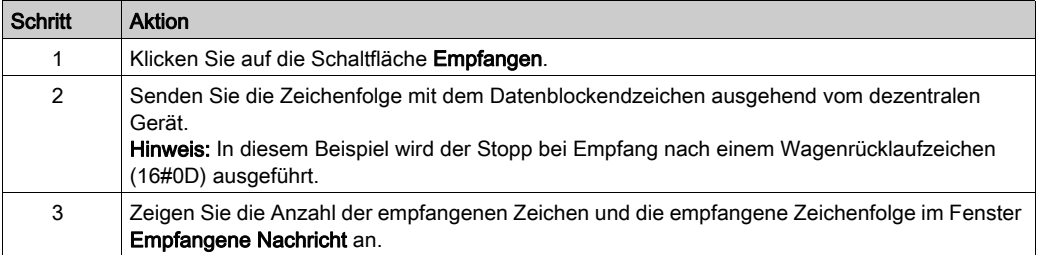

# Kapitel 10 Softwaretechnische Inbetriebnahme der Uni-Telway-Kommunikation

## Inhalt dieses Kapitels

Dieses Kapitel beschreibt die softwaretechnische Inbetriebnahme der Uni-Telway-Kommunikation.

### Inhalt dieses Kapitels

Dieses Kapitel enthält die folgenden Abschnitte:

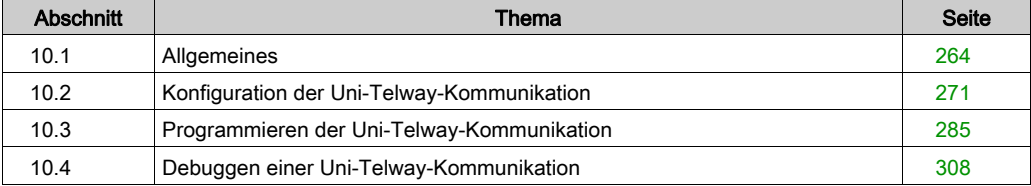

# <span id="page-263-0"></span>Abschnitt 10.1 Allgemeines

# Inhalt dieses Abschnitts

Dieser Abschnitt enthält die allgemeine Beschreibung der Uni-Telway-Kommunikation und ihrer Dienste.

# Inhalt dieses Abschnitts

Dieser Abschnitt enthält die folgenden Themen:

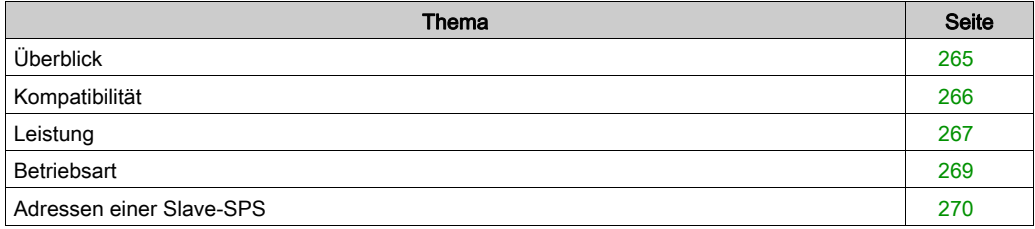

# <span id="page-264-0"></span>Überblick

# **Einführung**

Die Kommunikation über Uni-Telway ermöglicht den Datenaustausch zwischen allen an den Bus angeschlossenen Geräten. Der Uni-Telway Standard ist ein UNI-TE Protokoll, das eine hierarchische Struktur erzeugt (ein Master und mehrere Slaves). Das als Master fungierende Gerät verwaltet den Bus.

Uni-Telway erlaubt eine egalitäre Kommunikation und ermöglicht das Senden von Nachrichten:

- vom Master zum Slave
- vom Slave zum Master
- von Slave zu Slave

# <span id="page-265-0"></span>Kompatibilität

### **Hardware**

Diese Kommunikationsart ist für Premium-SPS verfügbar:

- über den mit der physikalischen RS485-Schicht verbundenen Terminal-Anschluss,
- über den Hostkanal des Prozessors oder des Moduls TSX SCY 21601 mit:
	- o einer mit der physikalischen RS232-Schicht verbundenen PCMCIA-Karte des Typs TSX SCP 111,
	- o einer mit 20 mA-Stromschleifen verbundenen PCMCIA-Karte des Typs TSX SCP 112,
	- einer mit den physikalischen RS422- und RS485-Schichten verbundenen PCMCIA-Karte des Typs TSX SCP 114,
- über die integrierte Verbindung des mit der physikalischen RS485-Schicht verbundenen Moduls TSX SCY 21601,

### **Software**

Der Terminal-Anschluss von Premium-Prozessoren ermöglicht die Verarbeitung von:

- im Uni-Telway-Master-Modus:
	- 4 an den Bus übertragenen Nachrichten,
	- 4 empfangenen Nachrichten,
- im Uni-Telway-Slave-Modus:
	- 4 Transaktionen an der Serveradresse Ad0,
	- 4 Transaktionen an der Serveradresse Ad1,
	- 4 Empfangsvorgängen an der Anwendungsadresse Ad2.

Für die Kommunikation über einen Terminal-Anschluss beträgt die maximale Datenblockgröße 128 Byte je Kommunikationsfunktion.

PCMCIA-Karten und die in das Modul TSX SCY 21601 integrierte Verbindung ermöglichen die Verarbeitung von:

- im Uni-Telway-Master-Modus:
	- o 8 an den Bus übertragenen Nachrichten,
	- o 8 empfangenen Nachrichten,
- im Uni-Telway-Slave-Modus:
	- 6 Transaktionen an der Serveradresse Ad0,
	- 1 Transaktion an der Serveradresse Ad1,
	- 8 Empfangsvorgängen an der Anwendungsadresse Ad2.

Für die Kommunikation über eine PCMCIA-Karte oder die integrierte Verbindung beträgt die maximale Datenblockgröße 210 Bytes je Kommunikationsfunktion.

Die Kommunikationsfunktion READ\_VAR kann bis zu 1.000 aufeinander folgende Bits in jedem dezentralen Gerät lesen. Um mehr als 1.000 Bits zu lesen, muss die Kommunikationsfunktion SEND\_REQ verwendet werden.

HINWEIS: Premium-SPS können nicht mehr als 1.000 Bits nach einem Lese-Request senden.

# <span id="page-266-0"></span>Leistung

## Auf einen Blick

Die folgenden Tabellen ermöglichen Ihnen die Ermittlung der typischen Austauschzeiten im Uni-Telway-Modus für:

- PCMCIA-Karten und die in das Modul TSX SCY 21601 integrierte Verbindung,
- den PG-Anschluss.

Die angezeigten Ergebnisse entsprechen einer durchschnittlichen Vorgangsdauer der Funktion READ VAR in ms.

# Zeiten mit PCMCIA-Karten

Anzahl gelesener Objekte: 1 Wort

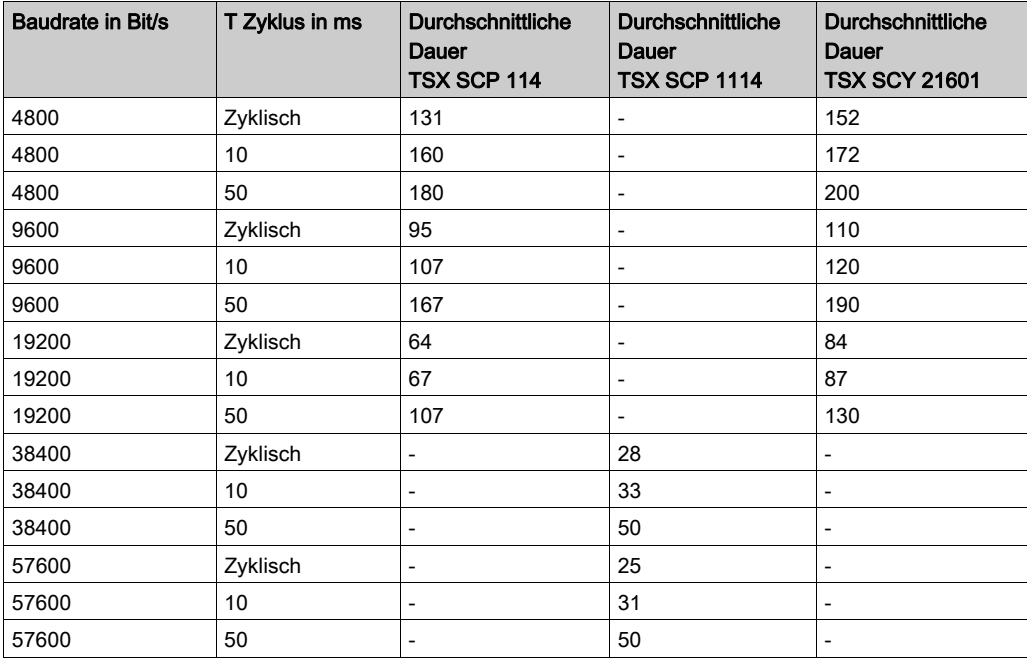

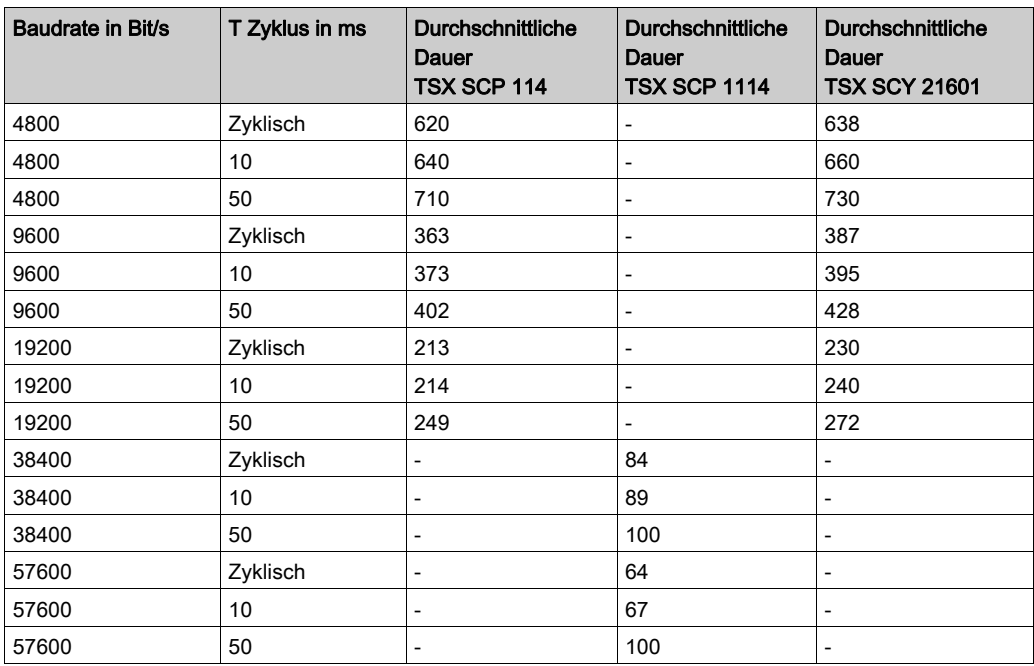

Anzahl gelesener Objekte: 100 Wörter

# Zeiten mit dem PG-Anschluss

### Austauschzeiten für Premium-SPS

Baudrate = 19.200 Bit/s und Anzahl der gelesenen Objekte = 40 Wörter

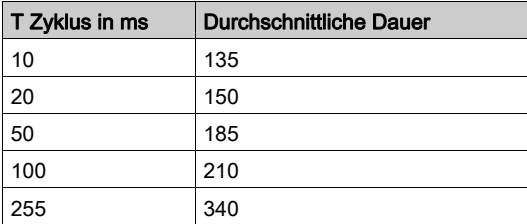

# Nutzungsempfehlungen

Um die Leistung der Verbindungsphase beim Verbinden eines Slaves mit Uni-Telway zu steigern, sollten Sie die Anzahl der Slaves entsprechend der Anzahl der vorhandenen Slaves zu konfigurieren und die Adressen beginnend bei 1 auszuwählen.

# <span id="page-268-0"></span>**Betriebsart**

# **Einführung**

Die folgende Grafik zeigt die Betriebsarten für Uni-Telway-PCMCIA-Karten, für in Module des Typs TSX SCY 21601 integrierte Verbindungen und für den PG-Anschluss.

# Allgemeines Diagramm

Die Betriebsart lautet wie folgt:

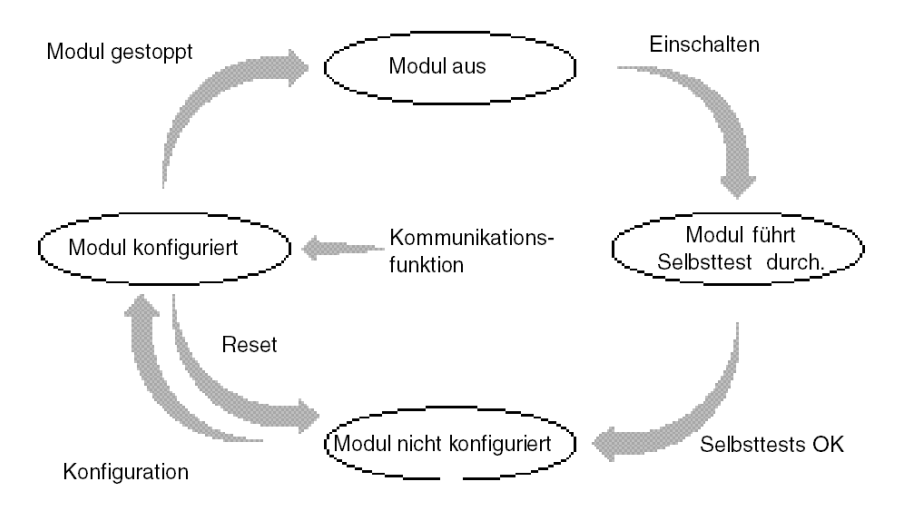

# Betrieb

- Nach dem Einschalten führt das Modul Selbsttests durch. Während dieser Phase blinken die Warnanzeigen.
- Wenn keine Control Expert-Anwendung in der SPS vorhanden ist, wartet das Modul auf die Konfiguration.
- Wenn eine Control Expert-Anwendung in der SPS vorhanden ist, wird die Konfiguration der Anwendung an das Modul übertragen. Dann wird das Modul gestartet.
- Nach einem Netzausfall führt der SPS-Prozessor einen Warmstart durch. Das Modul führt dann erneut seine Selbsttests durch.

# <span id="page-269-0"></span>Adressen einer Slave-SPS

### Auf einen Blick

Eine Slave-SPS kann bis zu drei Uni-Telway-Adressen haben:

- eine Server-Adresse Ad0.
- eine Client-Anwendungsadresse Ad1.
- eine Horchanwendungsadresse Ad2.

#### Adresse Ad0

Eine Server-Adresse, die als Ad0 bezeichnet wird, ist obligatorisch und in der Konfiguration codiert. Sie ermöglicht den Zugriff auf das SPS-System für Anpassungs-, Diagnose- oder Lesefunktionen, zum Schreiben von Variablen, zum Hoch- und Runterladen des Programms etc.

### Adresse Ad1

Eine Client-Anwendungsadresse, die als Ad1 bezeichnet wird, wird optional in der Konfiguration des Slave-Moduls angegeben. Diese Adresse ermöglicht Requests oder Nachrichten, die eine Antwort erfordern oder nicht, an ein anderes an den Uni-Telway-Bus angeschlossenes Gerät zu senden.

### Adresse Ad2

Eine Horchanwendungsadresse, die als Ad2 bezeichnet wird, wird optional in der Konfiguration des Slave-Moduls angegeben. Diese Adresse ermöglicht den Empfang von nicht angeforderten Daten-Requests (16#FC) von einem anderen an den Uni-Telway-Bus angeschlossenen Gerät.

### Nutzungseinschränkungen

Die Adressen Ad1 und Ad2 folgen der Adresse Ad0 (Ad1 = Ad0 + 1 und Ad2 = Ad0+2).

### Beispiel

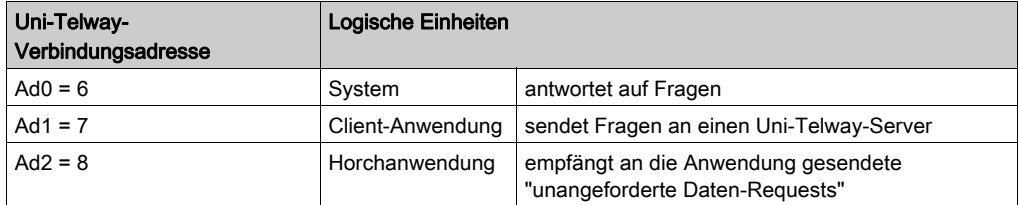

HINWEIS: Wenn der Uni-Telway-Master ein SCM (SPS der Serie) ist, muss die im Master enthaltene Anwendung die Adresse des Ziel-Slaves (Premium), erhöht um 100 (16#0064), verwenden.

# <span id="page-270-0"></span>Abschnitt 10.2 Konfiguration der Uni-Telway-Kommunikation

## Inhalt dieses Abschnitts

In diesem Abschnitt wird das Konfigurationsverfahren für die Implementierung der Uni-Telway-Kommunikation beschrieben.

## Inhalt dieses Abschnitts

Dieser Abschnitt enthält die folgenden Themen:

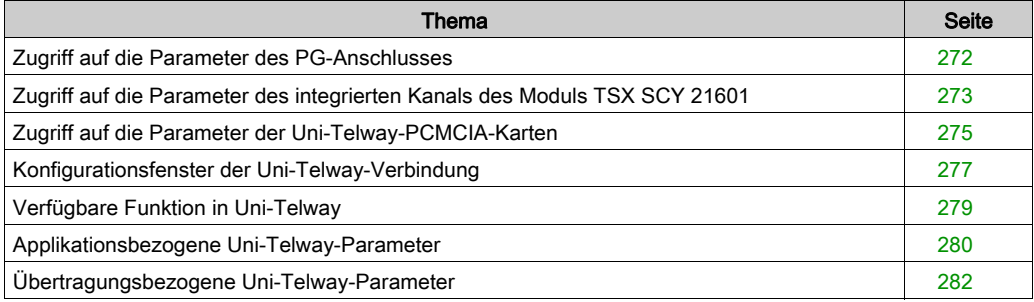

# <span id="page-271-0"></span>Zugriff auf die Parameter des PG-Anschlusses

## Auf einen Blick

In diesem Abschnitt wird der Zugriff auf die Konfigurationsparameter der Uni-Telway-Verbindung über den PG-Anschluss der Premium-SPS beschrieben.

# Zugriff auf die Verbindung

In der folgenden Tabelle wird das Verfahren für den Zugriff auf die Uni-Telway-Verbindung beschrieben.

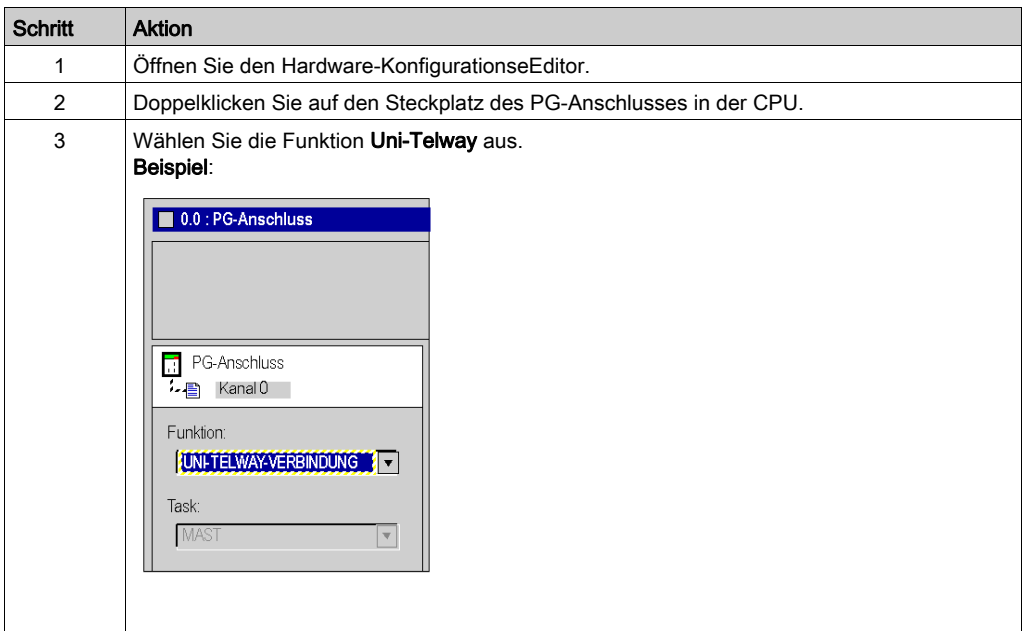

# <span id="page-272-0"></span>Zugriff auf die Parameter des integrierten Kanals des Moduls TSX SCY 21601

# Auf einen Blick

In diesem Abschnitt wird der Zugriff auf die Konfigurationsparameter der Uni-Telway-Verbindung über den integrierten Kanal des Moduls TSX SCY 21601 für die Premium-SPS beschrieben.

# Zugriff auf die Verbindung

In der folgenden Tabelle wird das Verfahren für den Zugriff auf die Uni-Telway-Verbindung beschrieben.

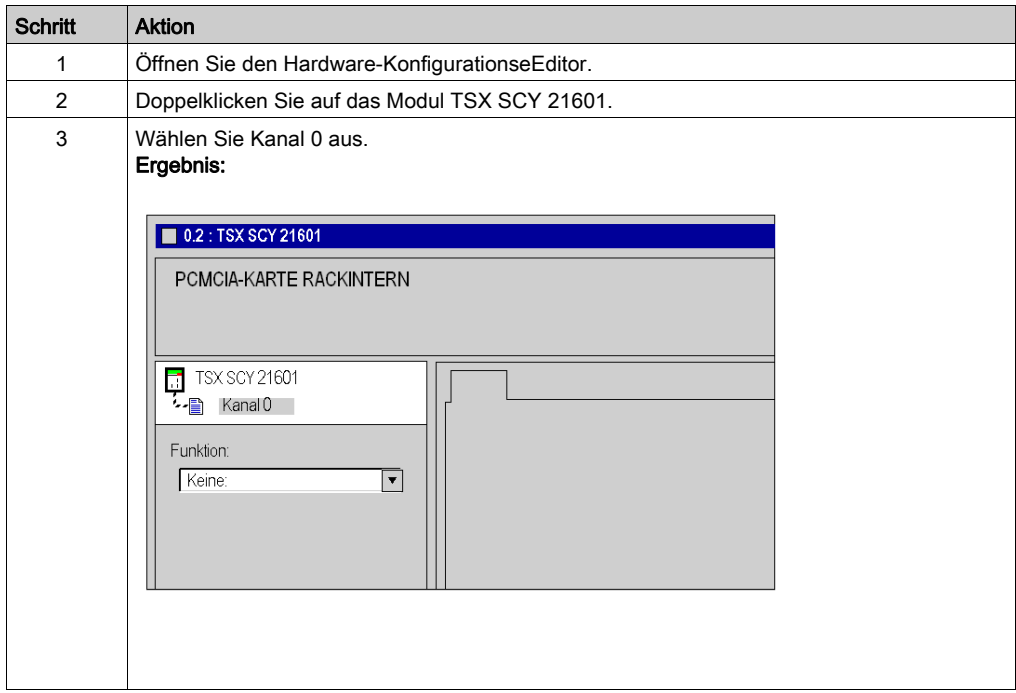

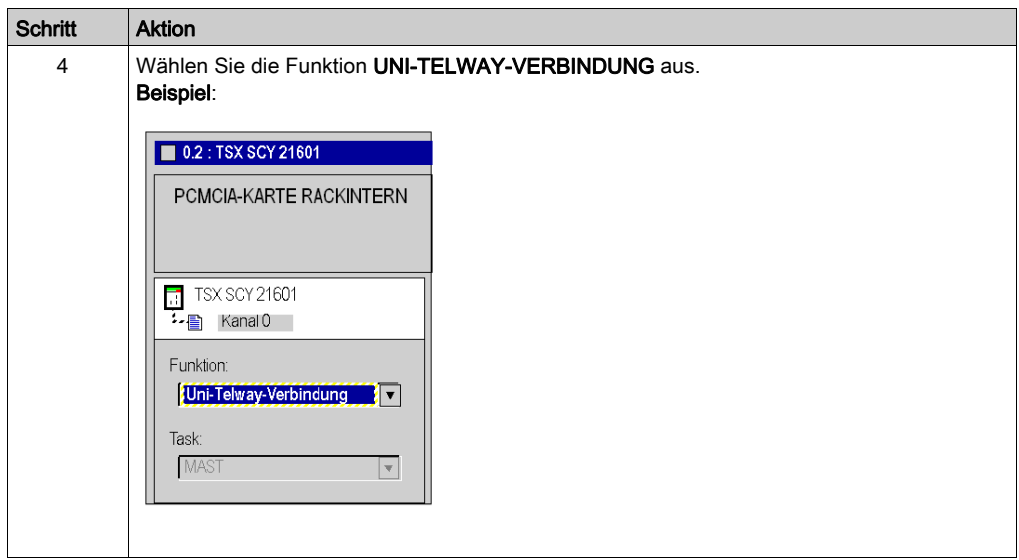

# <span id="page-274-0"></span>Zugriff auf die Parameter der Uni-Telway-PCMCIA-Karten

# Auf einen Blick

In diesem Abschnitt wird der Zugriff auf die Konfigurationsparameter der Uni-Telway-Verbindung über PCMCIA-Karten für Premium-SPS beschrieben.

# Zugriff auf die Verbindung

In der folgenden Tabelle wird das Verfahren für den Zugriff auf die Uni-Telway-Verbindung beschrieben.

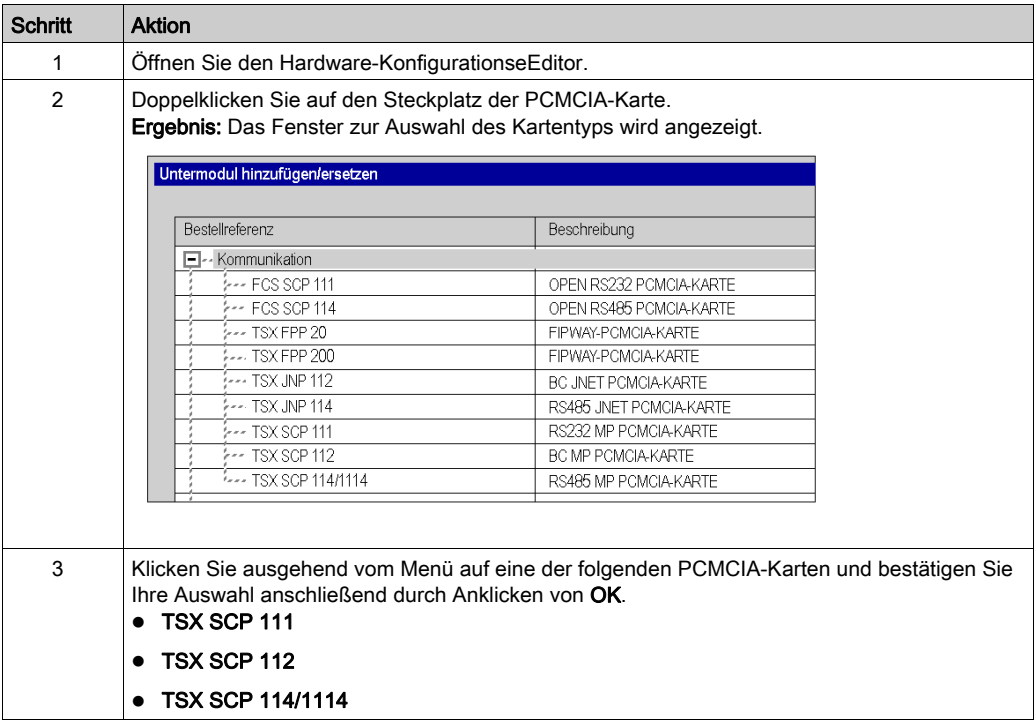

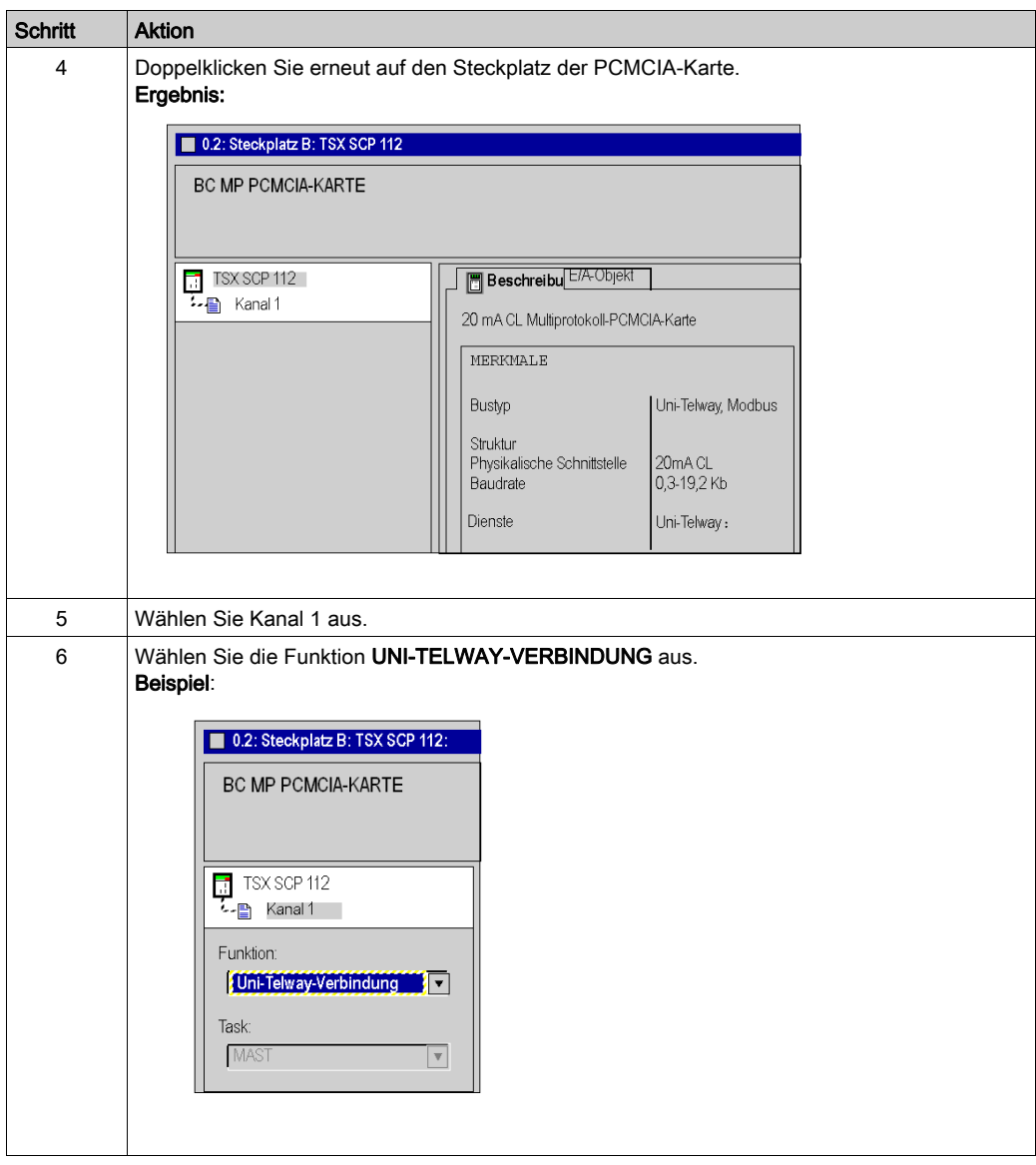

# <span id="page-276-0"></span>Konfigurationsfenster der Uni-Telway-Verbindung

# Auf einen Blick

Dieses in zwei Bereiche unterteilte Fenster wird verwendet, um den Kommunikationskanal zu registrieren und um die erforderlichen Parameter für eine Uni-Telway-Verbindung zu konfigurieren.

## Abbildung

Die Abbildung unten zeigt das Konfigurationsfenster.

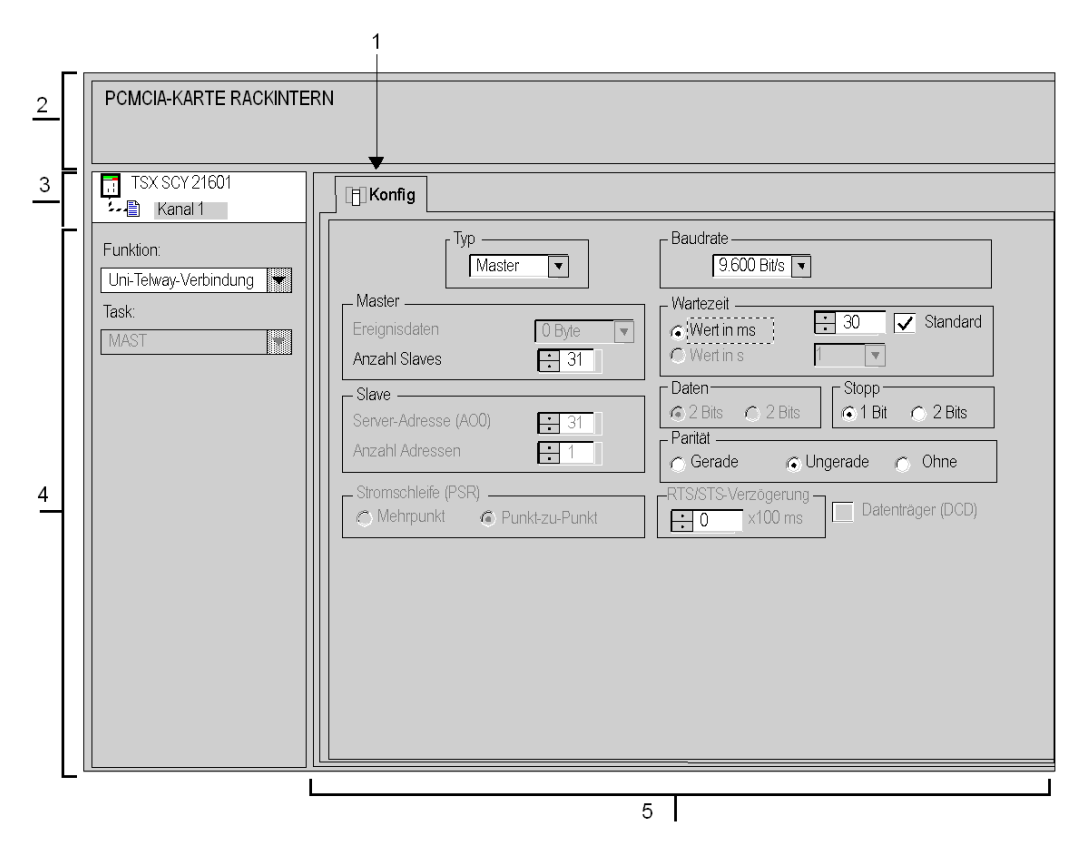

# **Beschreibung**

In der folgenden Tabelle sind die verschiedenen Elemente des Konfigurationsfensters und ihre Funktionen aufgeführt.

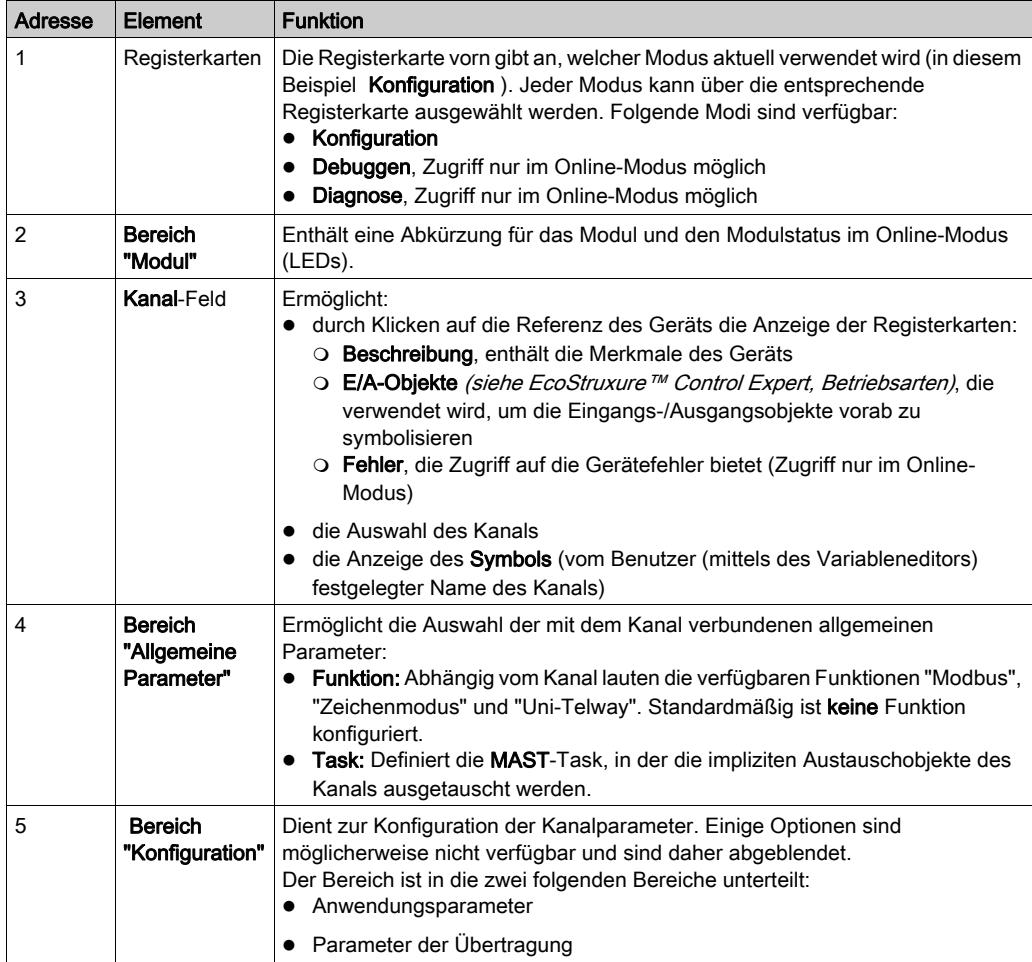

# <span id="page-278-0"></span>Verfügbare Funktion in Uni-Telway

# Auf einen Blick

Abhängig vom gewählten Kommunikationsmedium können bestimmte Parameter nicht geändert werden. Diese Parameter werden abgeblendet.

# Verfügbare Funktionen

In der nachstehenden Tabelle werden die verschiedenen Auswahlmöglichkeiten vorgestellt.

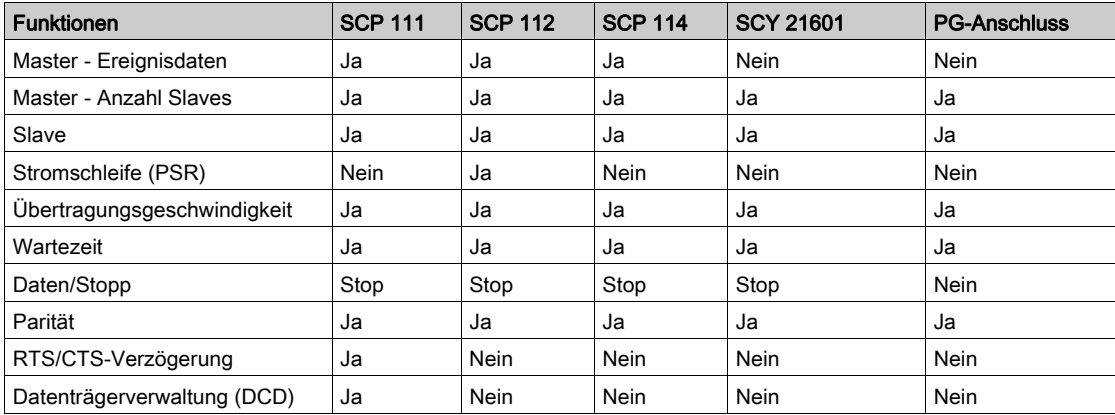

# <span id="page-279-0"></span>Applikationsbezogene Uni-Telway-Parameter

### Auf einen Blick

Nach der Konfiguration des Kommunikationskanals müssen Sie die anwendungsspezifischen Parameter eingeben.

Für die Eingabe stehen vier Fenster bereit:

- das Fenster Typ.
- das Fenster Master,
- das Fenster Slave.
- und das Fenster Stromschleife (PSR).

### **Typparameter**

Dieses Fenster sieht folgendermaßen aus:

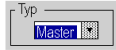

Es ermöglicht Ihnen die Auswahl des Uni-Telway-Protokolltyps, der vom Modul verwendet wird:

- Master: wählt den Uni-Telway-Master aus,
- Slave : wählt den Uni-Telway-Slave aus.

### Master-Funktion

Auf dieses Fenster kann nur durch Auswählen von Master zugegriffen werden.

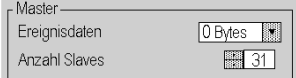

Das Fenster ermöglicht die Eingabe folgender Informationen:

- Ereignisdaten: wird für die Auswahl der Anzahl von Bytes für die Ereignisdaten verwendet:
	- Der Standardwert ist 0 Bytes.
	- O Die möglichen Werte sind 0, 4 oder 8 Bytes.
- die Anzahl Slaves: wird für die Auswahl der Anzahl von Slaves, die die Master-SPS abfragen muss, verwendet:
	- Für eine PCMCIA-Karte und die integrierte Verbindung liegen die möglichen Werte zwischen 0 und 98.
	- Für den PG-Anschluss liegen die möglichen Werte zwischen 3 und 8.
	- Der Standardwert hängt vom Kommunikationskanal ab: 31 für eine PCMCIA-Karte und die integrierte Verbindung und 3 für den PG-Anschluss.

## Slave-Funktion

Auf dieses Fenster kann nur durch Auswählen von Slave zugegriffen werden.

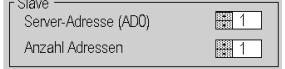

Das Fenster ermöglicht die Eingabe folgender Informationen:

- Server-Adresse (Ad0) : Wird für die Auswahl der Server-Adresse Ad0 des Geräts verwendet. Die möglichen Werte liegen zwischen 1 und 98.
- Anzahl Adressen: Wird verwendet, um einem Gerät bis zu drei Slave-Adressen zuzuordnen. Diese Option wird beispielsweise SPS angeboten, die über Server- (Ad0), Client- (Ad1) und Höranwendungsadressen (Ad2) verfügen können.
	- Die möglichen Werte liegen zwischen 1 und 3 (1 für nur Ad0, 2 für Ad0 und Ad1, 3 für Ad0, Ad1 und Ad2).

### **Stromschleifenfunktion**

Dieses Fenster sieht folgendermaßen aus:

r Stromschleife (PSR) -

Hier können Sie Folgendes auswählen:

- Mehrpunkt (Stromschleifen) -Kommunikation
- Punkt-zu-Punkt (Stromschleifen) -Kommunikation

# <span id="page-281-0"></span>Übertragungsbezogene Uni-Telway-Parameter

### Auf einen Blick

Nach der Konfiguration des Kommunikationskanals müssen Sie die mit der Übertragung verbundenen Parameter eingeben.

Das Eingabefenster ist in sechs Fenster unterteilt:

- das Fenster Baudrate,
- **e** das Fenster Wartezeit.
- die Fenster Daten und Stopp,
- das Fenster Parität,
- das Fenster RTS/CTS-Verzögerung.

### **Baudrate**

Dieses Fenster sieht folgendermaßen aus:

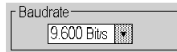

Es ermöglicht die Auswahl der Baudrate des vom Modul verwendeten Uni-Telway-Protokolls:

- Die standardmäßige Geschwindigkeit beträgt 9.600 Bit/s.
- Die wählbaren Geschwindigkeiten betragen 300, 600, 1.200, 2.400, 4.800, 9.600, 19.200, 38.400 und 57.600 Bit/s.
- Die Baudraten 300 und 600 Bits/s sind nur für die PCMCIA-Karte TSX SCP 111 verfügbar.
- Die Baudraten 38.400 und 57.600 Bits/s sind nur für die PCMCIA-Karte TSX SCP 1114 verfügbar.

### **Wartezeit**

Dieses Fenster sieht folgendermaßen aus:

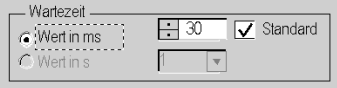

Dieser Parameter ermöglicht die Auswahl der Wartezeit in Millisekunden (Timeout), nach der die Zielstation bei Nichtantwort als nicht vorhanden betrachtet wird:

- Die Werte liegen zwischen X und 255 ms (für den Anschlussport) oder zwischen X und 10.000 ms (für eine PCMCIA-Karte und integrierte Verbindung). X ist der Minimalwert. Er ist von der parametrierten Übertragungsgeschwindigkeit abhängig.
- Der Standardwert ist 30 ms.

Für den Anschlussport ist es möglich, die Wartezeit in Sekunden anzugeben. Die Werte müssen zwischen X und 10 s liegen.

#### **Daten**

Dieses Fenster sieht folgendermaßen aus:

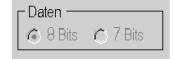

Das Feld Daten gibt den für die Uni-Telway-Kommunikation verwendeten Codierungstyp an. Alle Zeichen sind 8-Bit-codiert.

### Stopp

Dieses Fenster sieht folgendermaßen aus:

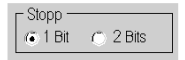

Das Feld Stopp ermöglicht die Angabe der für die Unit-Telway-Kommunikation verwendeten Anzahl von Stoppbits. Die möglichen Werte sind 1 oder 2 Stoppbits.

HINWEIS: Der Standardwert ist 1 Stoppbit.

### Parität

Dieses Fenster sieht folgendermaßen aus:

Paritat ⊙ Gerade O Ungerade O Keine

Das Feld ermöglicht es zu definieren, ob ein Paritätsbit sowie dessen Typ hinzugefügt wird oder nicht. Die möglichen Werte lauten "Gerade", "Ungerade" oder "Keine" (Standardwert: "Ungerade").

## Verzögerung RTS/CTS

Dieses Fenster sieht folgendermaßen aus:

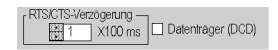

Vor jedem Senden einer Zeichenkette aktiviert das Modul das RTS-Signal und wartet auf die Aktivierung des CTS-Signals.

Das Fenster ermöglicht die Eingabe folgender Informationen:

- Maximale Wartezeit zwischen den beiden Signalen. Wenn die Zeit abgelaufen ist, wird die Anforderung nicht über den Bus gesendet.
	- o Der Wert wird in Millisekunden angegeben.
	- Der Standardwert beträgt 0 ms.
	- Der Wert muss zwischen 0 s und 10 s liegen.
	- Der Wert 0 gibt an, dass keine Verzögerung zwischen den beiden Signalen vorliegt.
- Die Verwaltung des Datenträgers (DCD-Signal, Data Carrier Detected) wird nur im Fall einer Kommunikation mit einem Modem mit gesteuertem Datenträger verwendet:
	- Wenn die Option ausgewählt ist, ist der Empfang von Zeichen nur gültig, wenn das Signal des DCD-Datenträgers erkannt wird.
	- Wenn die Option nicht ausgewählt ist, werden alle empfangenen Zeichen berücksichtigt.

# <span id="page-284-0"></span>Abschnitt 10.3 Programmieren der Uni-Telway-Kommunikation

# Inhalt dieses Abschnitts

In diesem Abschnitt wird das Programmierungsverfahren für die Implementierung der Uni-Telway-Kommunikation beschrieben.

## Inhalt dieses Abschnitts

Dieser Abschnitt enthält die folgenden Themen:

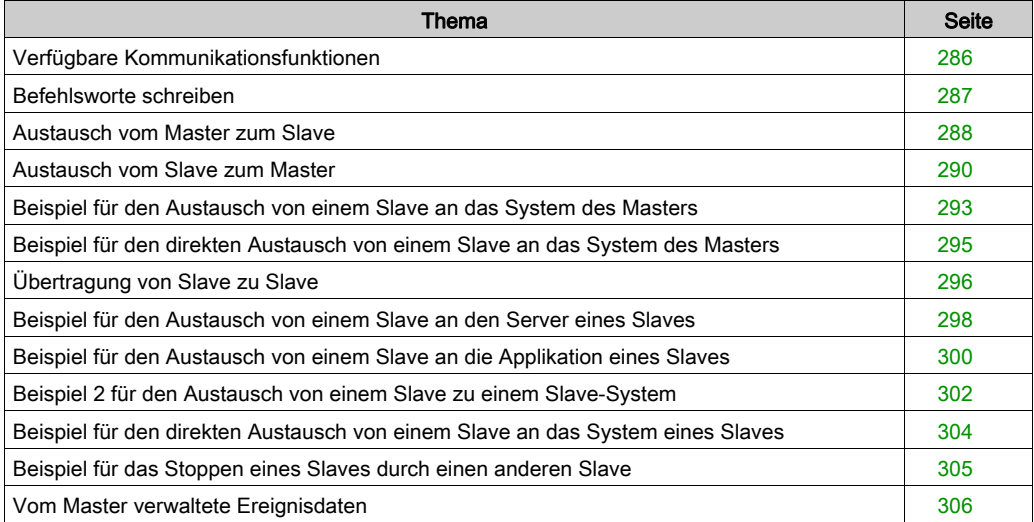

# <span id="page-285-0"></span>Verfügbare Kommunikationsfunktionen

## Auf einen Blick

Diese Seite beschreibt die im Uni-Telway-Modus verfügbaren Kommunikationsfunktionen.

## Verfügbare Funktionen

Es sind fünf spezielle Kommunikationsfunktionen definiert, um Daten an ein Uni-Telway-Masteroder Slave-Gerät zu senden oder von ihm zu empfangen:

- READ VAR: Lesen eines Basis-Sprachobjekts (Worte, Bits, Doppelworte, Gleitpunkte, konstante Worte, Systembits und -worte, Zeitgeber, Monoflops, Drums). EcoStruxure™ Control Expert, Kommunikation, Bausteinbibliothek.
- WRITE VAR: Schreiben eines Basis-Sprachobjekts (Worte, Bits, Doppelworte, Gleitpunkte, konstante Worte, Systembits und -worte). EcoStruxure™ Control Expert, Kommunikation, Bausteinbibliothek.
- SEND\_REQ: Austausch eines UNI-TE-Requests. EcoStruxure™ Control Expert, Kommunikation, Bausteinbibliothek.
- DATA\_EXCH: Senden und/oder Empfangen von Textdaten. EcoStruxure™ Control Expert, Kommunikation, Bausteinbibliothek.
- Bedienerdialogfunktionen: Austausch verschiedener, bedienerdialogspezifischer Kommunikationsfunktionen (Send\_Msg, Send\_alarm, Ask\_Msg, Ini\_Buttons, Control\_Leds, Command).

HINWEIS: Die Verfügbarkeit dieser Funktionen ist vom Austauschtyp und der Hardwareversion abhängig (nähere Informationen finden Sie unter den verschiedenen Austauschtypen).

# <span id="page-286-0"></span>Befehlsworte schreiben

## Auf einen Blick

Die Anweisung WRITE\_CMD ermöglicht das explizite Schreiben von zugeordneten Befehlsworten in das Modul oder den Kommunikationskanal bzw. in die integrierte Schnittstelle.

Im Fall einer Uni-Telway-Verbindung wird diese Anweisung hauptsächlich bei einer Kommunikation mit einem externen Modem verwendet.

Beispiel: Umschaltung vom Uni-Telway-Modus in den Zeichenmodus zur Durchführung des Wahlverfahren.

### **Syntax**

Die Anweisung weist folgende Syntax auf:

WRITE CMD(IODDT VAR1)

mit IODDT\_VAR1 des Typs T\_COM\_STS\_GEN

## Empfehlungen für die Anwendung

Vor der Ausführung eines WRITE\_CMD muss mittels des Sprachobjekts %MWr.m.c.0 überprüft werden, ob ein Austausch läuft. Hierzu muss ein READ\_STS ausgeführt werden, um das Wort zu lesen.

Anschließend muss der Wert des Sprachobjektes der Befehle geändert werden, um den gewünschten Befehl auszuführen. Für eine Uni-Telway-Verbindung ist das Sprachobjekt das interne Wort %MWr.m.c.15.

Beispiel: Für die Umschaltung vom Uni-Telway-Modus in den Zeichenmodus entspricht %MWr.m.c.15 gleich 16#4000 (%MWr.m.c.15.14 = 1).

HINWEIS: Eine einzige Transaktion von 0 auf 1 eines Befehlsbits muss vor dem Senden eines WRITE\_CMD ausgeführt werden.

Anschließend muss ein WRITE\_CMD ausgeführt werden, um den Befehl zu berücksichtigen.

# <span id="page-287-0"></span>Austausch vom Master zum Slave

## Auf einen Blick

Die Master-Station führt einen Austausch an die Slave-Station aus:

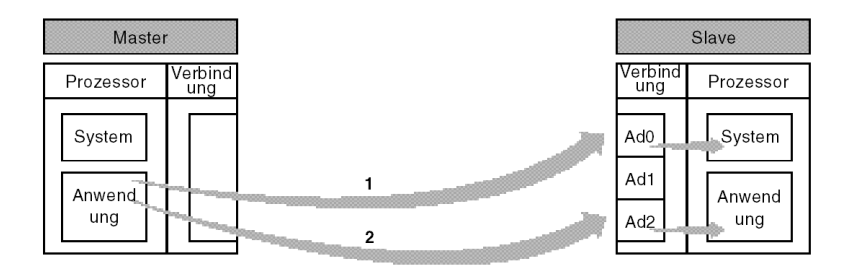

### Austausch an die Adresse Ad0

Der Austausch vom Master an die Adresse Ad0, durch 1 gekennzeichnet, ermöglicht die Kommunikation des Master-Applikationsprogramms an das System des Slaves (Zugriff auf die verschiedenen Objekte, ...).

Die Funktionen READ\_VAR, WRITE\_VAR und SEND\_REQ können für die Kommunikation mit der Adresse Ad0 verwendet werden.

Die Adresse der Funktion ist vom Typ ADDR ('r.m.c.x'), wobei:

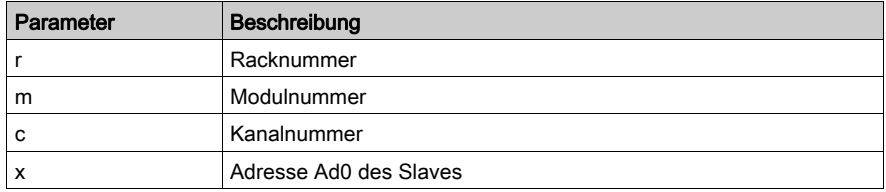

### Beispiel

ADDR('0.0.1.Ad0') für einen Slave, der an einer PCMCIA-Karte in der Master-Steuerung angeschlossen ist.
#### Austausch an die Adresse Ad2

Der Austausch vom Master an die Adresse Ad2, durch 2 gekennzeichnet, ermöglicht das Senden von Nachrichten des Applikationsprogramms des Masters an das Applikationsprogramm des Slaves.

Im Uni-Telway-Master-Modus ist nur der Operationstyp 2 (send) zulässig.

Die Funktionen SEND\_REQ und DATA\_EXCH können für die Kommunikation mit der Adresse Ad2. verwendet werden.

Die Adresse der Funktion ist vom Typ ADDR ('r.m.c.x'), wobei:

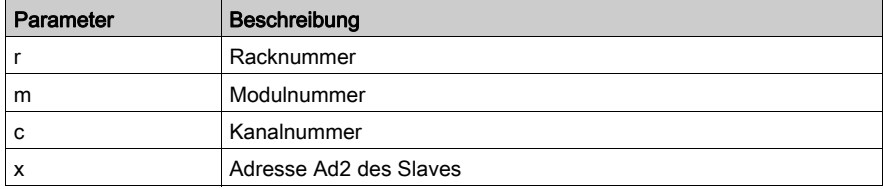

#### Beispiel

SEND REQ(ADDR('0.0.1.Ad2'), 16#FC, %MW..........)

In diesem Fall: Verwendung des Request-Code, 16#FC, Daten nicht angefordert.

## Austausch vom Slave zum Master

#### Auf einen Blick

Die Slave-Station führt einen Austausch an die Master-Station aus:

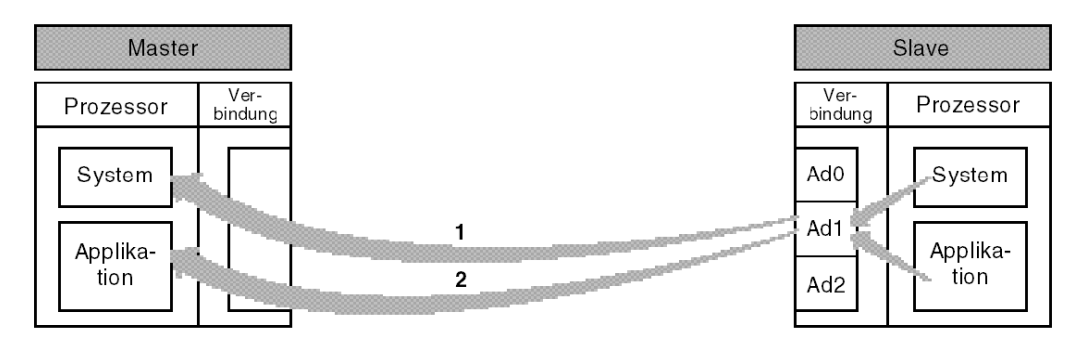

#### Austausch zum Master-System

Der Austausch vom Slave Ad1 an den Master, durch 1 gekennzeichnet, ermöglicht die Kommunikation des Slave-Applikationsprogramms an das System des Masters (Zugriff auf die verschiedenen Objekte, ...).

#### Übertragung zur Applikation

Der Austausch vom Slave Ad1 an den Master, durch 2 gekennzeichnet, ermöglicht das Senden von Nachrichten des Applikationsprogramms des Slaves an das Applikationsprogramm des Masters.

#### Kommunikationsfunktion

Die Nutzung der Funktion SEND REQ durch einen Slave macht es erforderlich, dass am Anfang des Sendepuffers eine der Empfangsadresse entsprechende Tabelle von 6 Bytes platziert wird. Die ersten sechs Bytes des Sendepuffers sind wie folgt codiert:

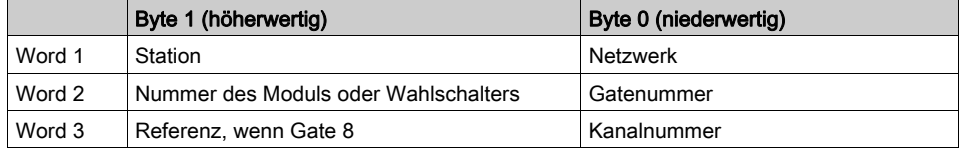

Für das Senden an das System des Masters, identifiziert durch das Gate 0:

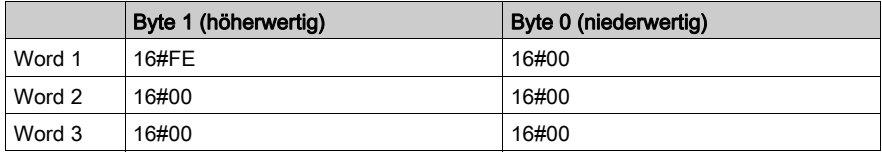

Für das Senden an die Applikation des Masters, identifiziert durch das Gate 16:

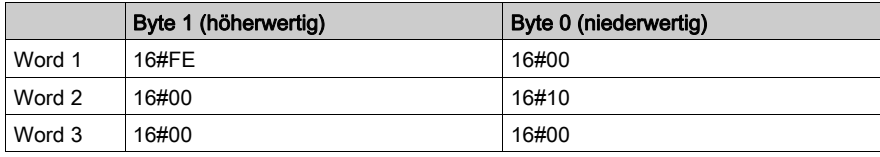

HINWEIS: Im Fall eines TSX 47-10-Masters lautet die Gatenummer 16 + Nr. des Textblocks Für das Senden an das System einer dezentralen Steuerung (Netz 2.Station 3):

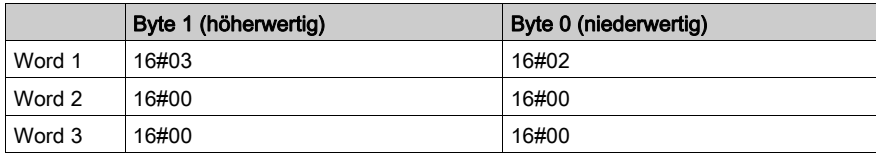

#### Adressierung

Wenn ein Slave die Funktion SEND\_REQ verwendet, lautet die Syntax wie folgt:

SEND\_REQ(ADDR('r.m.c.x'), Nummer des Requests, ..., %MW1:Größe)

Die Adresse der Sendestation der Funktion ist vom Typ ADDR ('r.m.c.x'), wobei:

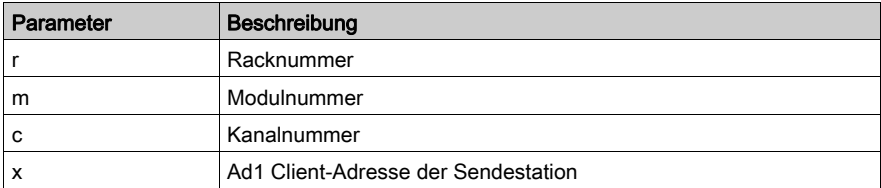

%MW1:Größe ist eine Worttabelle, welche die Adresse des Empfängers enthält und die folgendermaßen strukturiert ist:

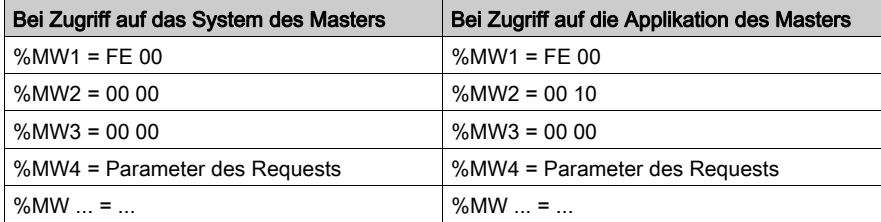

## Beispiel für den Austausch von einem Slave an das System des Masters

#### Auf einen Blick

Der Slave sendet eine Kommunikationsfunktion an das System des Masters:

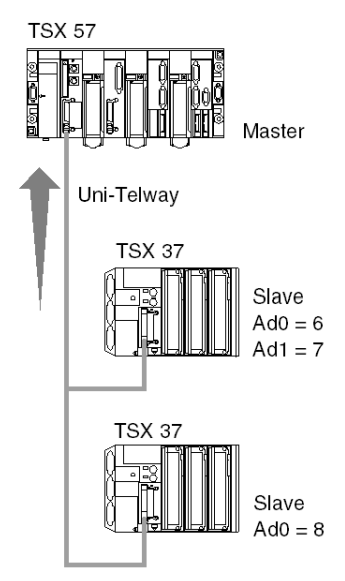

#### Senden

Senden des Identifizierungsrequests:

```
SEND REQ(ADDR('0.0.1.7'), 15, %MW0:3, %MW40:4, %MW10:30)
```
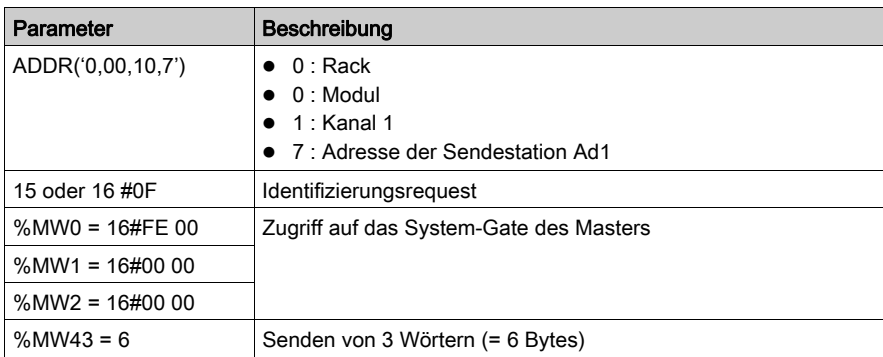

## Empfang

Nach dem Austausch:

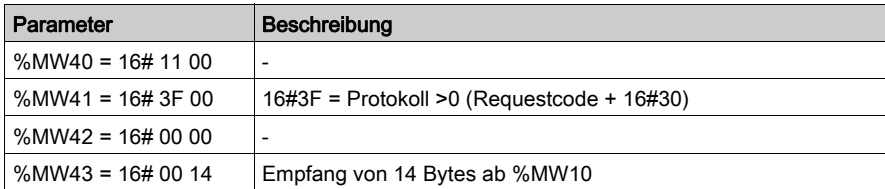

## Beispiel für den direkten Austausch von einem Slave an das System des Masters

#### Auf einen Blick

Der mit einer PCMCIA-Karte (TSX SCP 111, 112, 114) ausgestattete Empfangskanal des Moduls TSX SCY 21601 ermöglicht die Nutzung der Kommunikationsfunktionen READ\_VAR und WRITE\_VAR, um folgendermaßen mit dem Server eines Masters kommunizieren zu können:

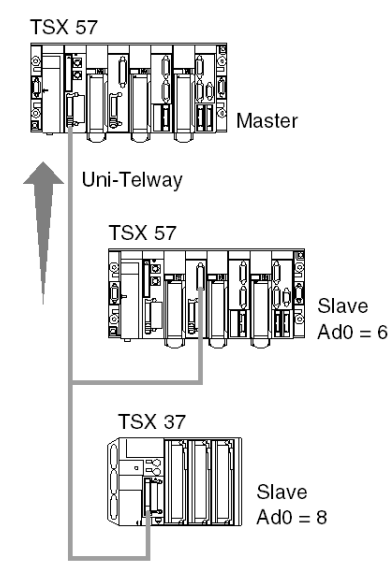

#### Senden

Ausgehend vom Modul TSX SCY 21601 an der Position 0 des Racks des Slaves und über die integrierte Verbindung, Zugriff auf den Server des Masters:

```
READ_VAR(ADDR('0.2.0,0'), '%MW', 0, 5, %MW50:4, %MW20:5)
```
## Übertragung von Slave zu Slave

#### Auf einen Blick

Die Slavestation führt Übertragungen zu einer anderen Slavestation durch:

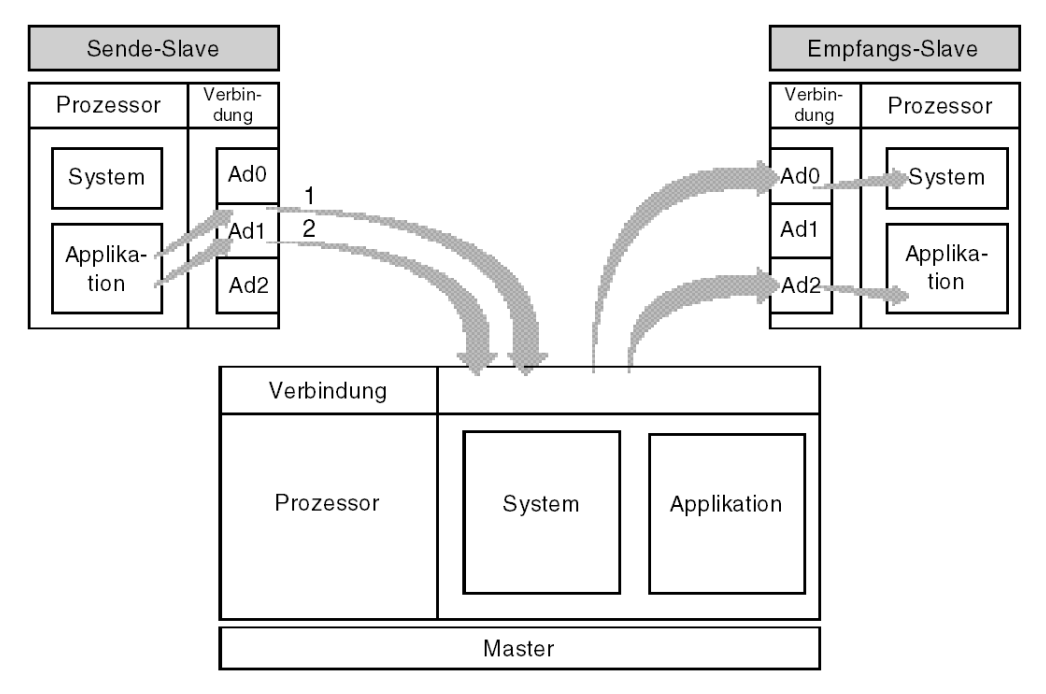

#### Übertragung von Ad1 zu Ad0

Der Transfer vom Slave Ad1 zum Slave Ad0, der durch die Marke 1 erkannt wird, ermöglicht dem Applikationsprogramm die Verbindung vom Sende-Slave zum System des Empfangs-Slave (Zugriff auf die einzelnen Objekte, ...).

HINWEIS: In jedem Fall passieren die Requests den Master in totaler Transparenz.

#### Übertragung zur Applikation

Der Transfer vom Slave Ad1 zum Slave Ad2, der durch die Marke 2 erkannt wird, ermöglicht dem Applikationsprogramm das Senden von Nachrichten vom Sende-Slave zum Applikationsprogramm des Empfangs-Slaves.

## Übertragungsfunktion

Die Nutzung der Funktion SEND REQ durch einen Slave macht es erforderlich, dass am Anfang des Sendepuffers eine der Empfangsadresse entsprechende Tabelle von 6 Bytes plaziert wird. Die ersten sechs Bytes des Sendepuffers sind wie folgt codiert:

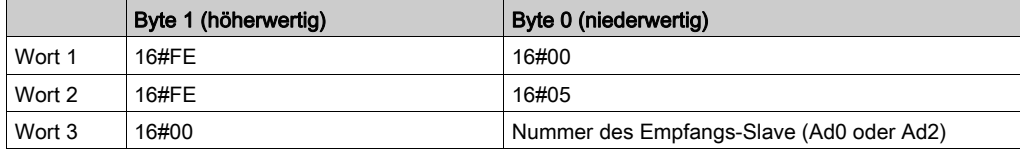

## Beispiel für den Austausch von einem Slave an den Server eines Slaves

### Auf einen Blick

Der Slave sendet eine Kommunikationsfunktion an den Server eines Slaves:

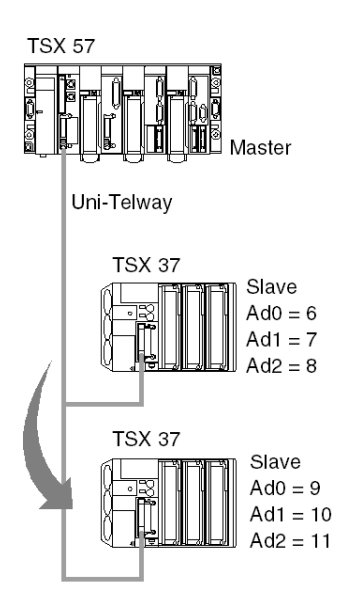

#### Senden

Schreiben einer Tabelle mit 5 Wörtern an den Slave 9 durch den Slave 6/7/8 ab dem Wort %MW50:

SEND\_REQ(ADDR('0.0.1.7'), 16#0037, %MW100:11, %MW130:4, %MW120:1)

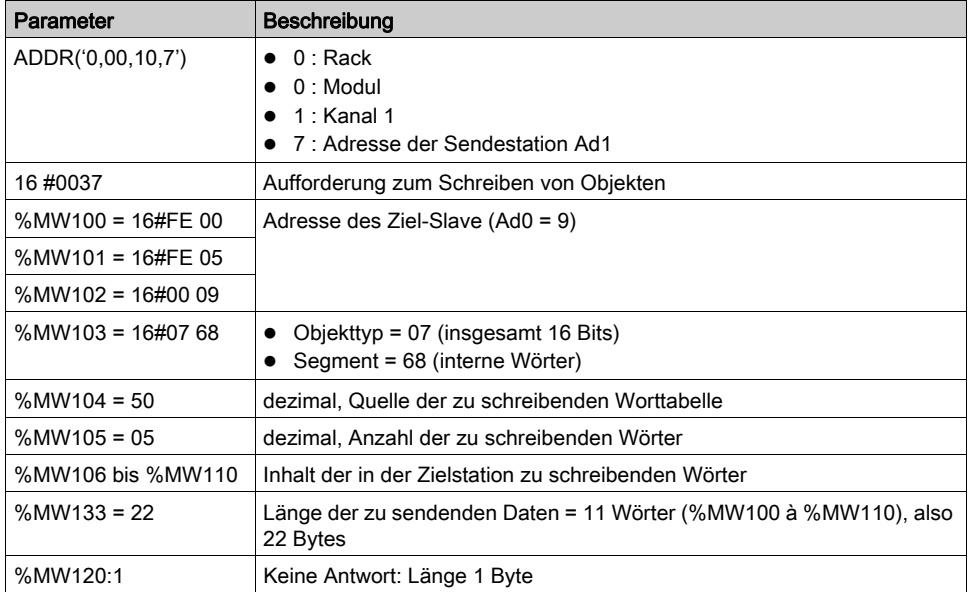

## Beispiel für den Austausch von einem Slave an die Applikation eines Slaves

#### Auf einen Blick

Der Slave sendet eine Kommunikationsfunktion an die Applikation eines Slaves (Ad2).

#### **Senden**

Die sendende Steuerung generiert einen Request nicht angeforderter Daten:

SEND\_REQ(ADDR('0.0.1.7'), 16#00FC, %MW100:10, %MW130:4, %MW120:1)

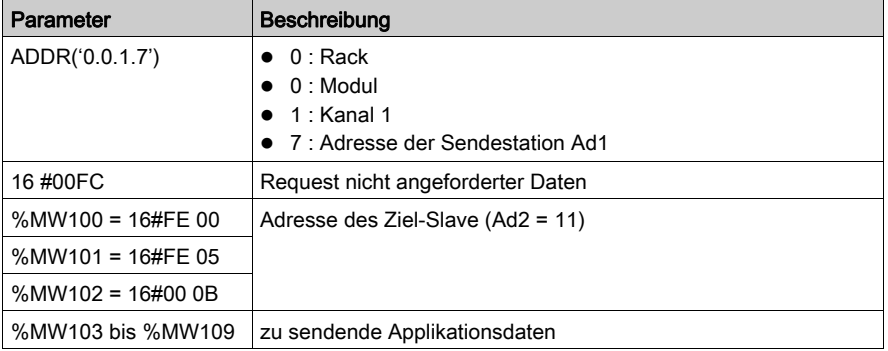

#### Empfang

Die Daten empfangende Steuerung:

```
IF RE(%I0.3.4) AND NOT %MW100.0 THEN
  (* Initialisierung der zu empfangenden Daten *)
%MW103:= 0; (* Kommunikationsfunktion *)
 DATA EXCH(ADDR('0.0.1.11'), 3, %MW110:1, %MW100:4, %MW120:10)
```
END\_IF;

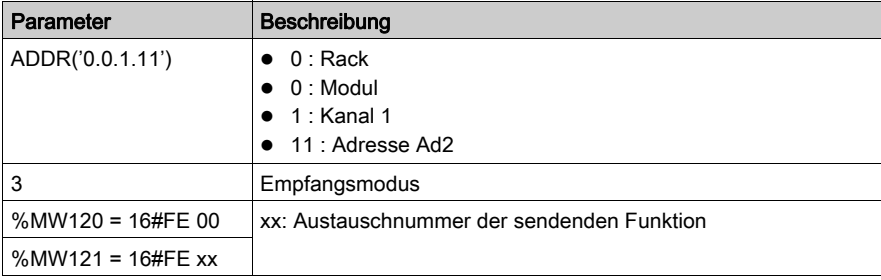

## Beispiel 2 für den Austausch von einem Slave zu einem Slave-System

#### Auf einen Blick

Die Slave-Adresse Ad1 = 7 liest eine 5-Wort-Tabelle, unter Verwendung der FunktionSEND REQ, in der Slave-SPS mit der Adresse Ad0 = 9.

#### Übertragung

Der SPS-Sender generiert einen Request mit dem Code 16#0036 (Objekte lesen):

SEND REQ(ADDR('0.0.1.7'), 16#0036, %MW200:6, %MW220:4, %MW210:6)

Parameter für den Request:

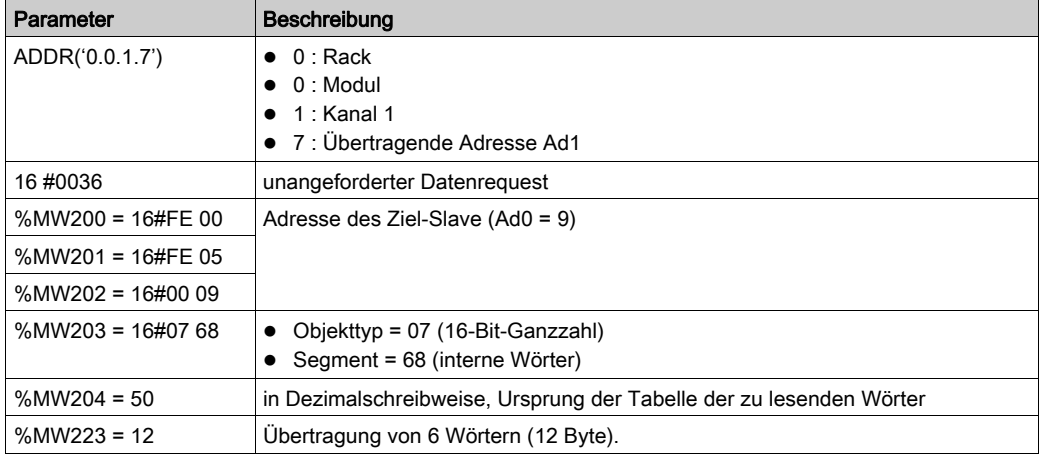

HINWEIS: Sobald die Funktion die Ausführung beendet hat, lautet das Längenwort im Bericht: %MW223 = 11 (Empfang von 11 Byte = 10 (5 Wörter) + 1 (Objekttyp)).

#### Empfangstabelle

Tabelle der gelesenen Wörter:

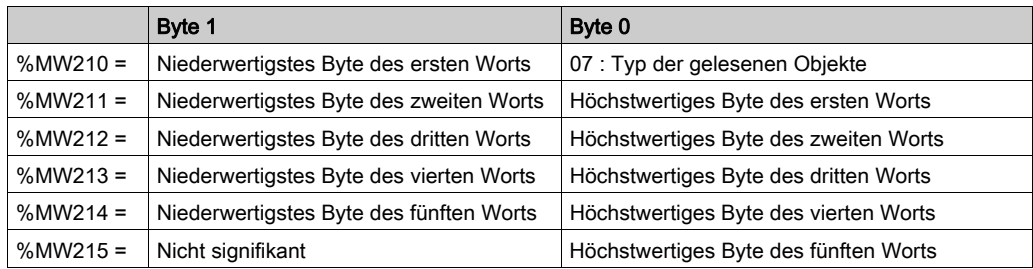

Das niederwertigste Byte des ersten gelesenen Worts enthält den Typ der gelesenen Objekte, daher wird die Empfangstabelle um 1 Byte verschoben.

Aus diesem Grund muss in der Empfangstabelle ein zusätzliches Wort bereitgestellt werden. Die Datenverarbeitung erfordert einen Algorithmus zur Verarbeitung dieser Verschiebung. Bei Premium-SPS wird dieser Algorithmus von der Funktion ROR1\_ARB *(siehe EcoStruxure™* 

*Control Expert, Obsolet, Bausteinbibliothek)* bereitgestellt.

## Beispiel für den direkten Austausch von einem Slave an das System eines Slaves

#### Auf einen Blick

Die Empfangskanäle der TSX 37 V2.0-Prozessoren und des mit PCMCIA-Karten ausgestatteten Moduls TSX SCY 21601 (TSX SCP111, 112, 114 der Version 1.5) ermöglichen die Verwendung der Kommunikationsfunktionen READ\_VAR und WRITE\_VAR eines Slaves derselben Uni-Telway-Verbindung:

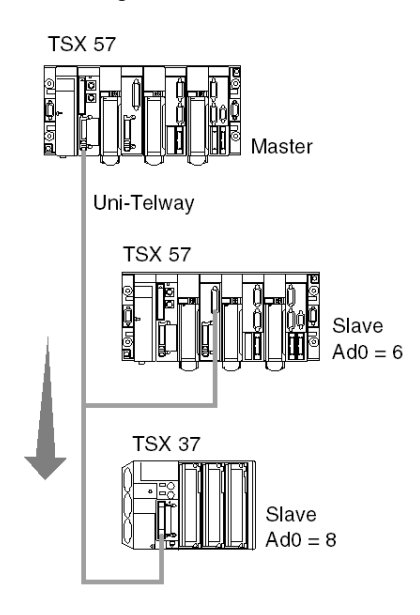

#### Senden

Ausgehend vom Modul SCY 21601 an der Position 0 des Racks des Slaves und über die integrierte Verbindung, Zugriff auf den Server des Slaves 8:

READ\_VAR(ADDR('0.2.0.8'), '%MW', 0, 5, %MW50:4, %MW20:5)

## Beispiel für das Stoppen eines Slaves durch einen anderen Slave

#### Auf einen Blick

Schalten der Slave-Steuerung mit der Adresse Ad0 = 8 in den Zustand STOP durch die Steuerung mit der Adresse Ad1= 7:

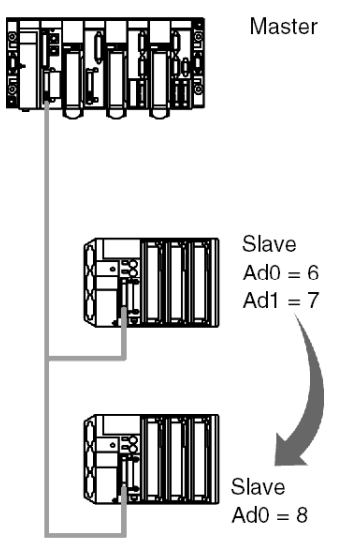

#### Senden

SEND REQ(ADDR('0.0.1.7'), 16#0025, %MW0:3, %MW40:4, %MW10:1)

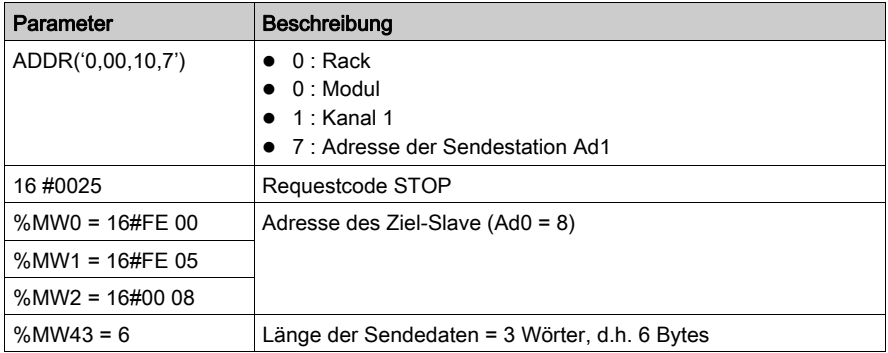

## Vom Master verwaltete Ereignisdaten

#### **Ereignisdaten**

Bei Ereignisdaten handelt es sich um Daten, die vom Master an eine Slave-Station übermittelt werden.

#### Funktionsweise

In der nachstehenden Tabelle werden die verschiedenen Verarbeitungsphasen im Rahmen der Ereignisdaten-Kommunikation beschrieben:

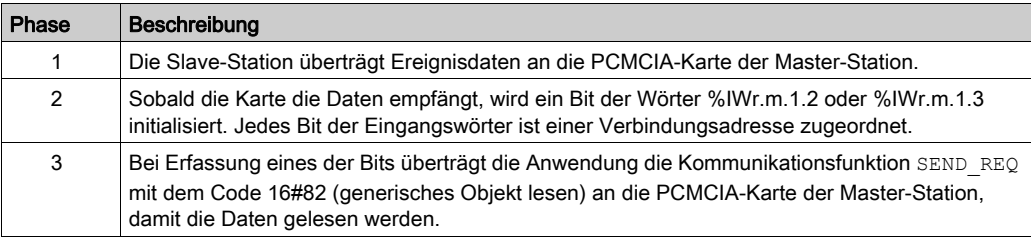

#### Kommunikationsfunktion

Der Uni-Telway-Request: 16#82 ermöglicht das Lesen von Ereignisdaten durch den Zugriff auf den Uni-Telway-PCMCIA-Server:

SEND\_REQ(ADDR('0.0.1.SYS'), 16#0082, %MW20:10, %MW100:4, %MW50:30)

Der Übertragungspuffer enthält folgende Daten:

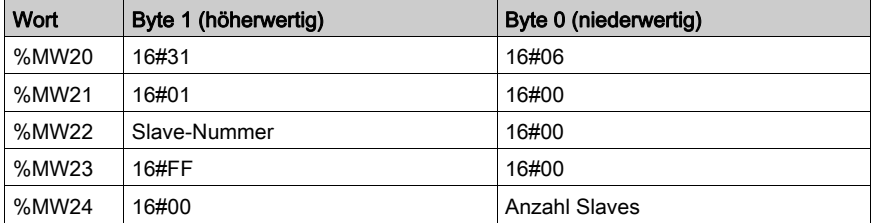

Der Puffer entspricht folgender Codierung:

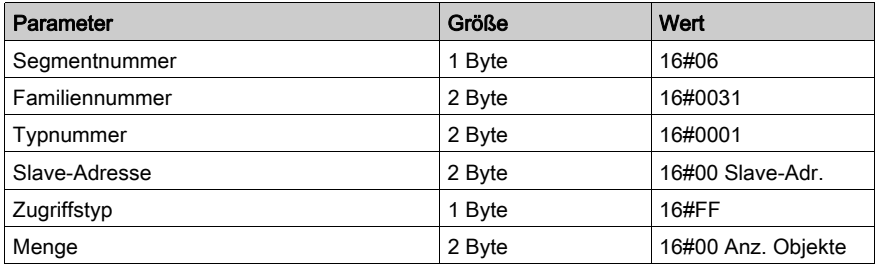

HINWEIS: Die Steuerungen der Baureihe TSX 57 und TSX 37 können keine Ereignisdaten senden.

# Abschnitt 10.4 Debuggen einer Uni-Telway-Kommunikation

#### Zweck dieses Unterabschnitts

In diesem Abschnitt wird das Debug-Verfahren während der Einrichtung einer Uni-Telway-Kommunikation beschrieben.

#### Inhalt dieses Abschnitts

Dieser Abschnitt enthält die folgenden Themen:

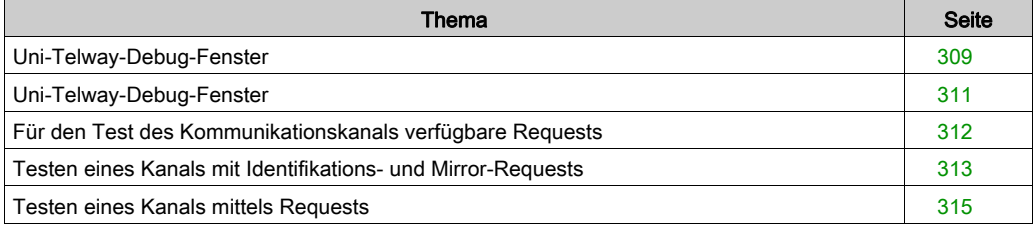

## <span id="page-308-0"></span>Uni-Telway-Debug-Fenster

#### Auf einen Blick

Dieses in zwei Bereiche unterteilte Fenster wird verwendet, um den Kommunikationskanal zu deklarieren und um die erforderlichen Parameter für eine Uni-Telway-Verbindung zu konfigurieren.

HINWEIS: Dieses Fenster ist bei einer dezentralen Verbindung an einem Uni-Telway-Slave nicht verfügbar.

#### Abbildung

Die folgende Abbildung zeigt ein beispielhaftes Debug-Fenster für die Uni-Telway-Kommunikation:

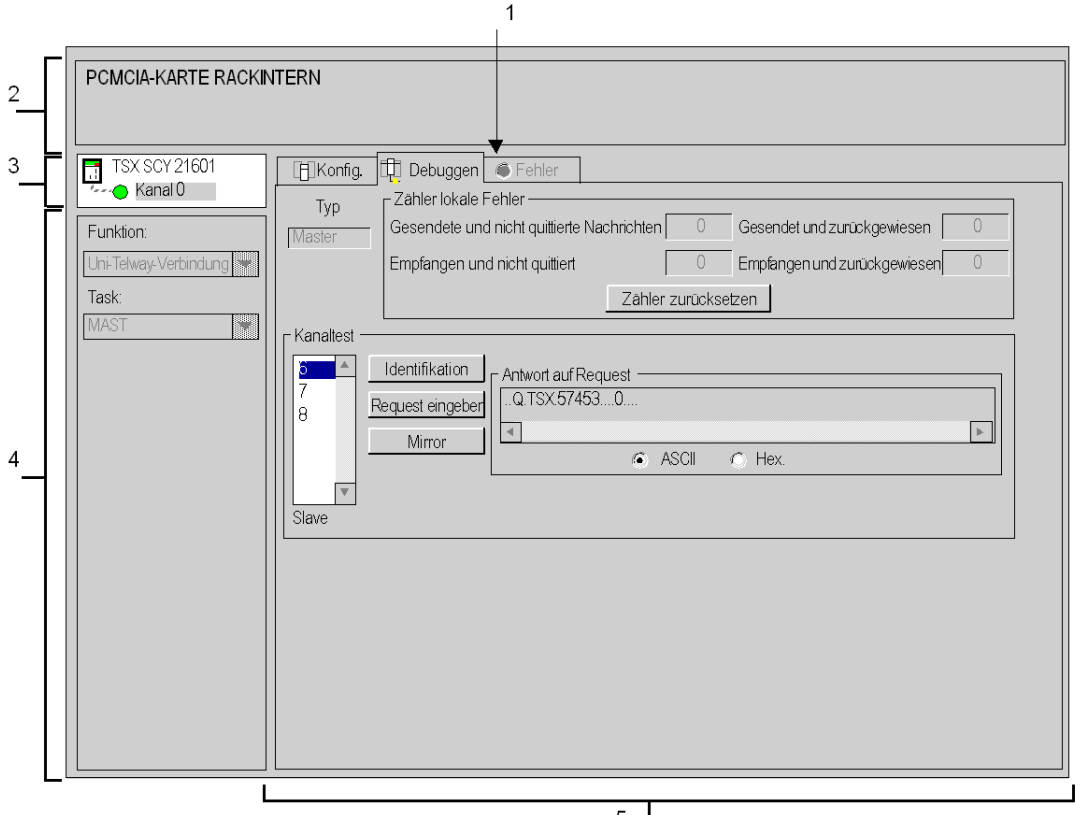

### **Beschreibung**

Die folgende Tabelle zeigt die verschiedenen Elemente des Debugging-Fensters und deren Funktionen an.

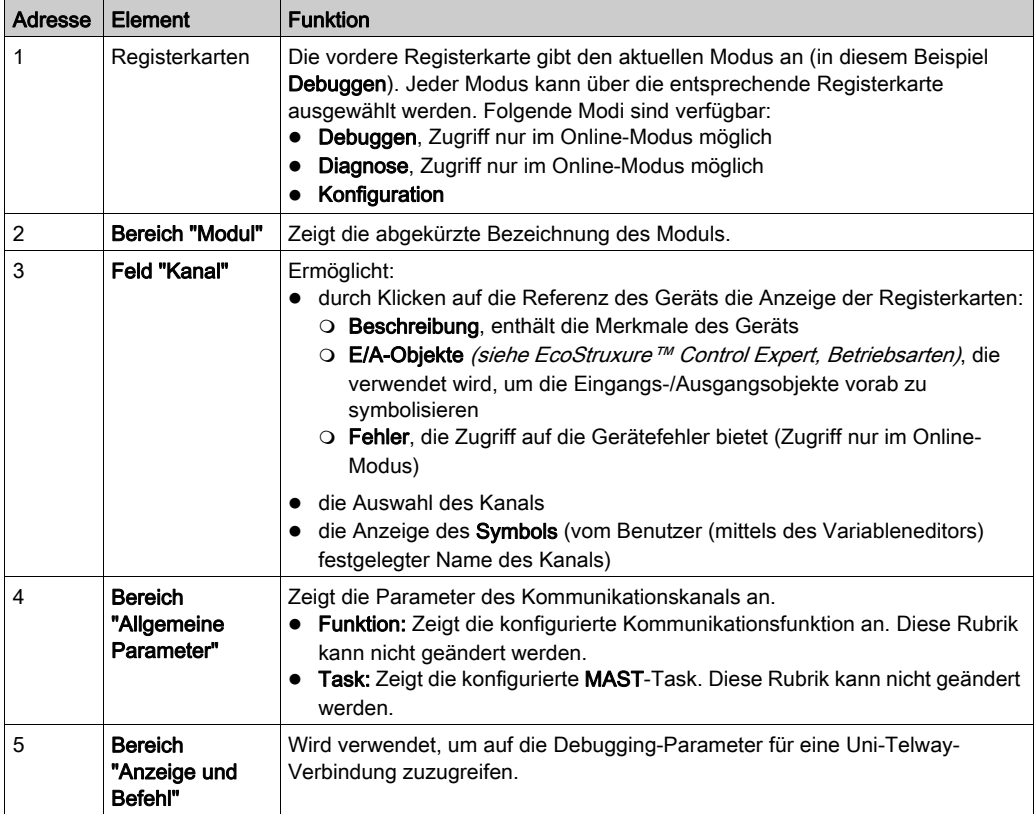

HINWEIS: Nicht verfügbare LEDs und Befehle werden grau dargestellt.

## <span id="page-310-0"></span>Uni-Telway-Debug-Fenster

#### Auf einen Blick

Der spezifische Teil ist in drei Fenster unterteilt:

- das Fenster Typ,
- **das Fenster Zähler.**
- das Fenster Kanaltest.

#### Fenster "Typ"

Dieses Fenster sieht folgendermaßen aus:

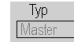

Es zeigt den Typ der konfigurierten Uni-Telway-Funktion (Master oder Slave).

#### Fenster "Zähler"

Dieses Fenster sieht folgendermaßen aus:

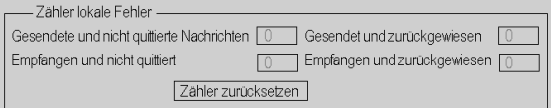

Dieses Fenster zeigt die verschiedenen Fehlerzähler des Kommunikationsmoduls. Die Schaltfläche Zähler zurücksetzen setzt diese Zähler auf Null zurück.

#### Fenster "Kanaltest"

Dieses Fenster sieht folgendermaßen aus:

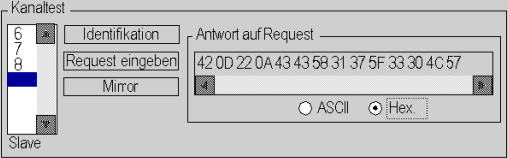

In diesem Fenster kann ein Kommunikationskanal getestet werden, indem an eine der Stationen auf dem Bus ein UNI-TE-Request gesendet wird.

## <span id="page-311-0"></span>Für den Test des Kommunikationskanals verfügbare Requests

#### Auf einen Blick

Auf dieser Seite werden die verschiedenen Möglichkeiten beschrieben, wie Sie im Debugging-Bildschirm einen Kommunikationskanal testen können.

#### **Testbedingungen**

Das Senden eines Requests an ein anderes Gerät als einen Server oder an eine nicht angeschlossene Slave-Adresse führt zu einer Fehlermeldung.

Wenn das Modul im Uni-Telway-Master-Modus konfiguriert wurde, kann das Debug-Fenster verwendet werden, um einen UNI-TE-Request an einen der Slaves auf dem Bus zu senden.

Wenn das Modul im Uni-Telway-Slave-Modus konfiguriert wurde, ist der Kanaltest auf das Master-Gerät beschränkt.

#### Verfügbare Requests

Das Fenster "Kanaltest" ermöglicht die Durchführung der folgenden Requests:

- **Identifikation**: fordert das Senden des Identifikations-Requests an den angegebenen Slave.
- Eingabe-Request: Ermöglicht das Senden eines UNI-TE-Requests, der nicht über die Befehlsschaltflächen zur Verfügung steht, an den angegebenen Slave. Die Auswahl dieser Funktion bieten Zugang zu einem Bildschirm, in dem Sie die Parameter für den Request wählen können (der Request-Code muss hexadezimal codiert werden).
- **Mirror:** Ermöglicht das Senden eines Mirror-Requests an den angegebenen Slave. Wenn Sie diese Funktion wählen, haben Sie Zugang zu einem Bildschirm, auf dem Sie die Länge der zu sendenden Zeichenkette angeben können (maximal 80 Zeichen). Die SPS sendet dann diese Zeichenkette (ABCD.) an das Zielgerät. Dieses sendet die empfangene Zeichenkette automatisch zurück an den Sender.

## <span id="page-312-0"></span>Testen eines Kanals mit Identifikations- und Mirror-Requests

#### Auf einen Blick

Auf dieser Seite wird die Vorgehensweise zum Testen eines Kommunikationskanals mittels Identifikations- und Mirror-Requests beschrieben.

#### Identifizieren einer Station

Die folgende Vorgehensweise ermöglicht die Identifikation einer gewünschten Station.

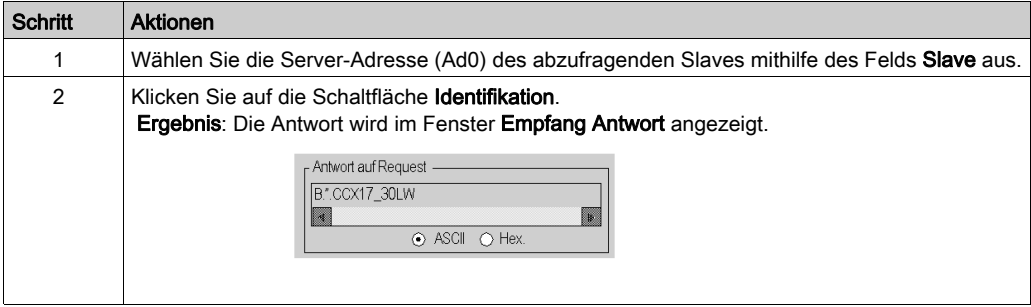

#### Senden des Mirror-Requests

Die folgende Vorgehensweise ermöglicht das Senden des Mirror-Requests und damit das Testen des Routing von Informationen zwischen zwei Geräten.

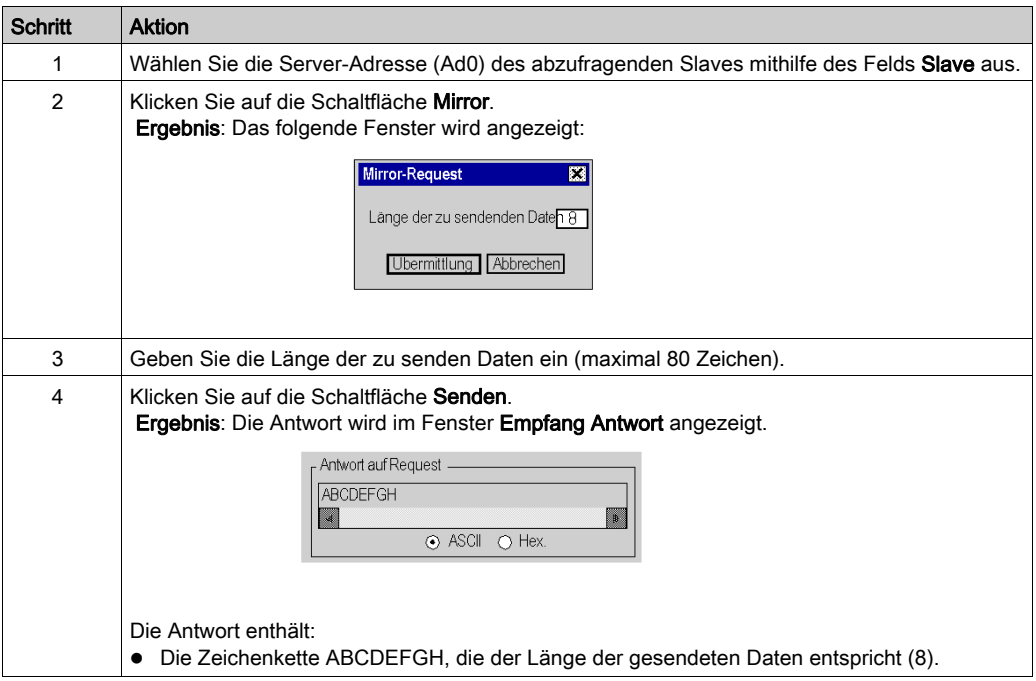

## <span id="page-314-0"></span>Testen eines Kanals mittels Requests

#### Auf einen Blick

Auf dieser Seite wird die Vorgehensweise zum Testen eines Kommunikationskanals im Debugging-Bildschirm mittels verschiedener Requests beschrieben.

#### Senden eines Requests

Mit der folgenden Vorgehensweise können Sie einen Request, der nicht über die Befehlsschaltflächen zur Verfügung gestellt wird, an eine bestimmte Station senden.

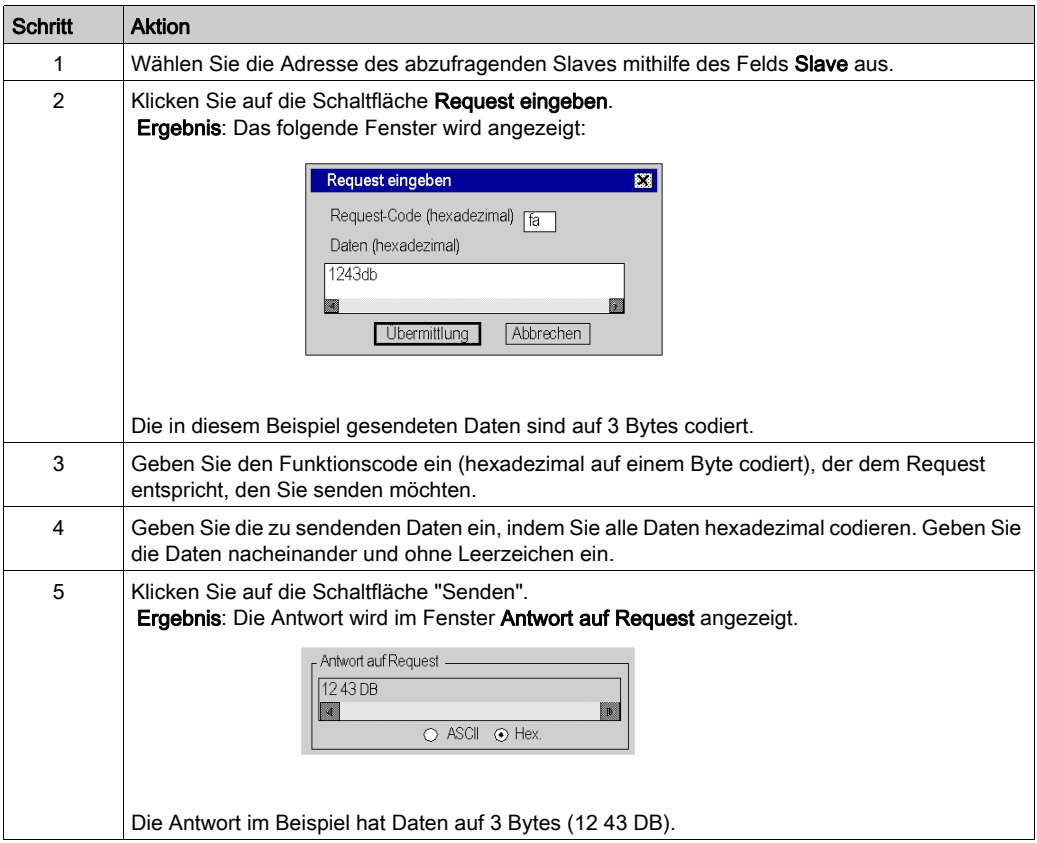

## Kapitel 11 Softwareimplementierung der Kommunikation über ein spezifisches Protokoll (FCS SCP 111/114-Karten)

#### Inhalt dieses Kapitels

In diesem Kapitel wird die Softwareimplementierung für die Kommunikation über ein spezifisches Protokoll mittels der PCMCIA-Karten FCS SCP 111/114 beschrieben.

#### Inhalt dieses Kapitels

Dieses Kapitel enthält die folgenden Abschnitte:

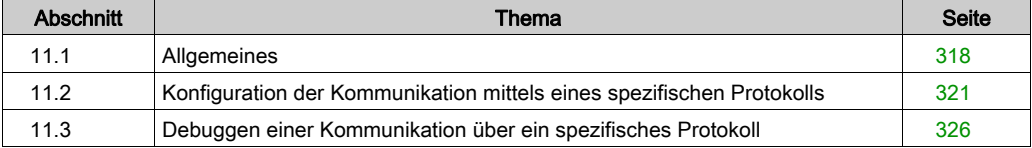

# <span id="page-317-0"></span>Abschnitt 11.1 Allgemeines

#### Inhalt dieses Abschnitts

Dieser Abschnitt enthält die allgemeine Beschreibung der Kommunikation mittels spezifischem Protokoll.

#### Inhalt dieses Abschnitts

Dieser Abschnitt enthält die folgenden Themen:

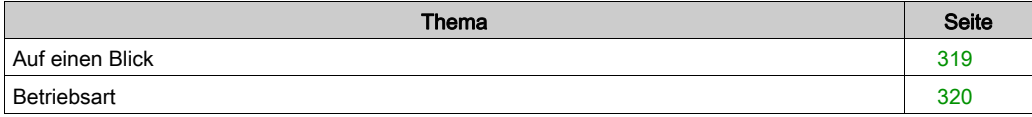

## <span id="page-318-0"></span>Auf einen Blick

#### **Einführung**

Die FCS SCP111/114 PCMCIA-Karten ermöglichen es Fremdanbietern, spezifische Protokolle für physikalische RS232- oder RS485-Datenträger zu implementieren.

Control Expert wird verwendet, um PCMCIA-Karten, die spezifische Protokolle integrieren, zu konfigurieren und zu debuggen.

Eine Liste der Unternehmen, denen die Entwicklung von zu implementierenden Protokollen gestattet wurde, erhalten Sie bei Ihrem Schneider Electric-Vertriebsbüro.

#### Protokolle

Diese Kommunikationsart ist für Premium-SPS über den Host-Steckplatz des Prozessors und/oder das Modul TSX SCY 21601 mithilfe der folgenden Komponenten verfügbar:

- eine mit der physikalischen RS232-Schicht verbundenen PCMCIA-Karte des Typs FCS SCP 111
- eine mit der physikalischen RS485-Schicht verbundenen PCMCIA-Karte des Typs FCS SCP 114

## <span id="page-319-0"></span>**Betriebsart**

#### Einführung

Die folgende Abbildung beschreibt die Betriebsarten der PCMCIA-Karten FCS SCP 111/114

#### Allgemeines Diagramm

Die Betriebsart lautet wie folgt:

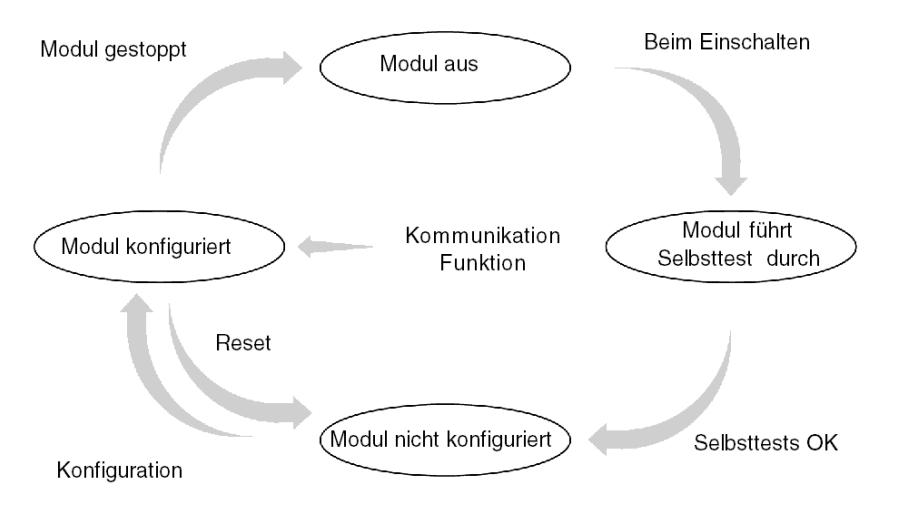

#### **Betrieb**

- Nach dem Einschalten führt das Modul Selbsttests durch. Während dieser Phase blinken die Warnanzeigen.
- Wenn keine Control Expert-Anwendung in der SPS vorhanden ist, wartet das Modul auf die Konfiguration.
- Wenn eine Control Expert-Anwendung in der SPS vorhanden ist, wird die Konfiguration der Anwendung an das Modul übertragen. Dann wird das Modul gestartet.
- Bei einem Stromausfall führt der SPS-Prozessor einen Warmstart durch. Das Modul führt dann erneut seine Selbsttests aus.

## <span id="page-320-0"></span>Abschnitt 11.2 Konfiguration der Kommunikation mittels eines spezifischen **Protokolls**

#### Inhalt dieses Abschnitts

In diesem Abschnitt wird das Konfigurationsverfahren für die Implementierung der Kommunikation mittels eines spezifischen Protokolls beschrieben.

#### Inhalt dieses Abschnitts

Dieser Abschnitt enthält die folgenden Themen:

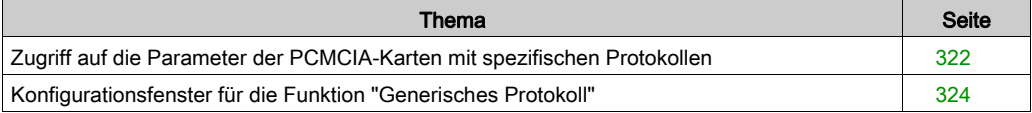

## <span id="page-321-0"></span>Zugriff auf die Parameter der PCMCIA-Karten mit spezifischen Protokollen

#### Auf einen Blick

In diesem Abschnitt wird die Deklaration und Definition des Funktionstyps für PCMCIA-Karten des Typs FCS SCP 111/114 für Premium-SPS beschrieben.

#### Vorgehensweise zur Definition der Funktion

In der folgenden Tabelle wird die Vorgehensweise zur Auswahl der Karte und der generischen Protokollfunktion beschrieben.

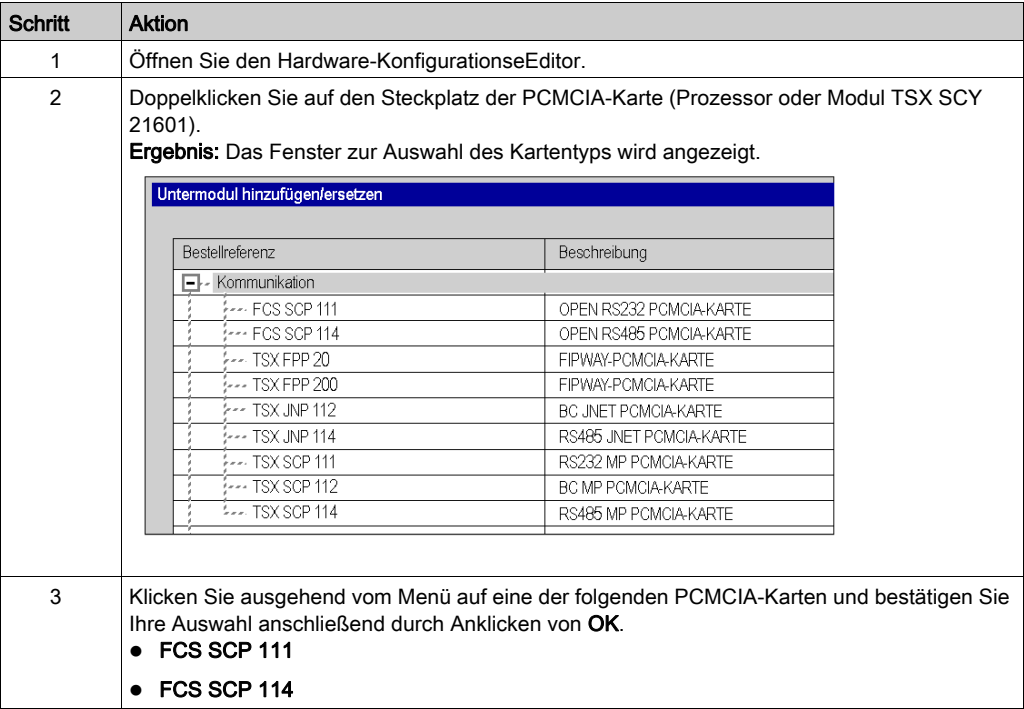

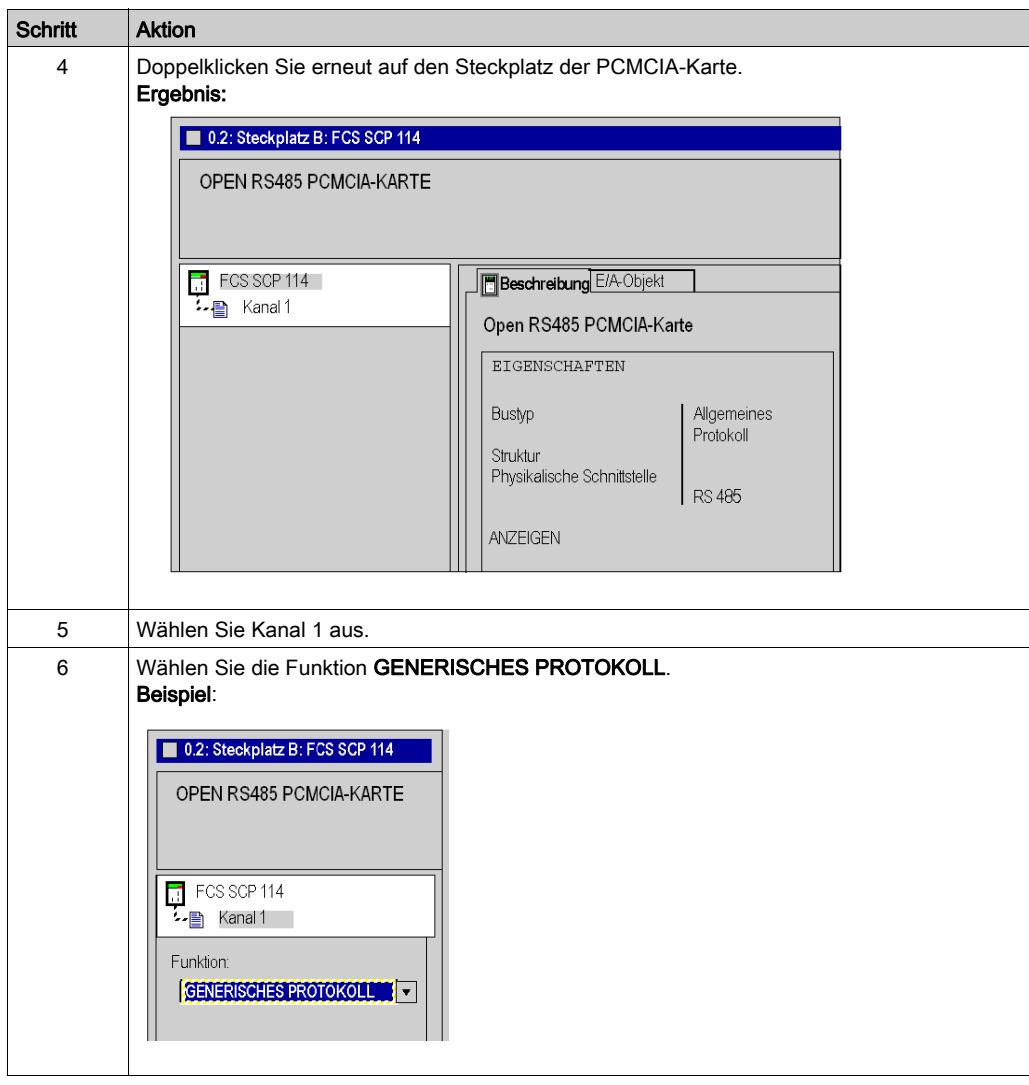

## <span id="page-323-0"></span>Konfigurationsfenster für die Funktion "Generisches Protokoll"

#### Allgemeines

Das Konfigurationsfenster wird verwendet, um die erforderlichen Parameter für die Funktion "Generisches Protokoll" zu konfigurieren.

### Abbildung

Die nachfolgende Abbildung zeigt das Konfigurationsfenster.

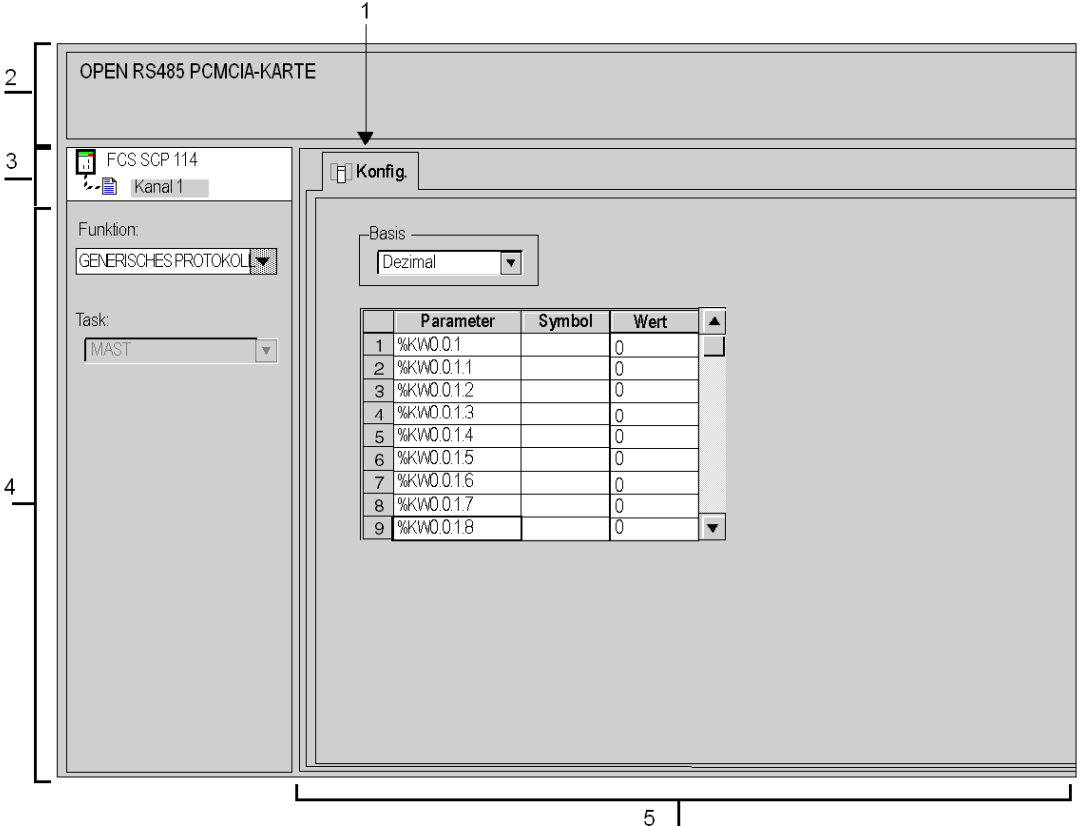
# Beschreibung

Die folgende Tabelle beschreibt die verschiedenen Elemente des Konfigurationsfensters und ihre Funktionen.

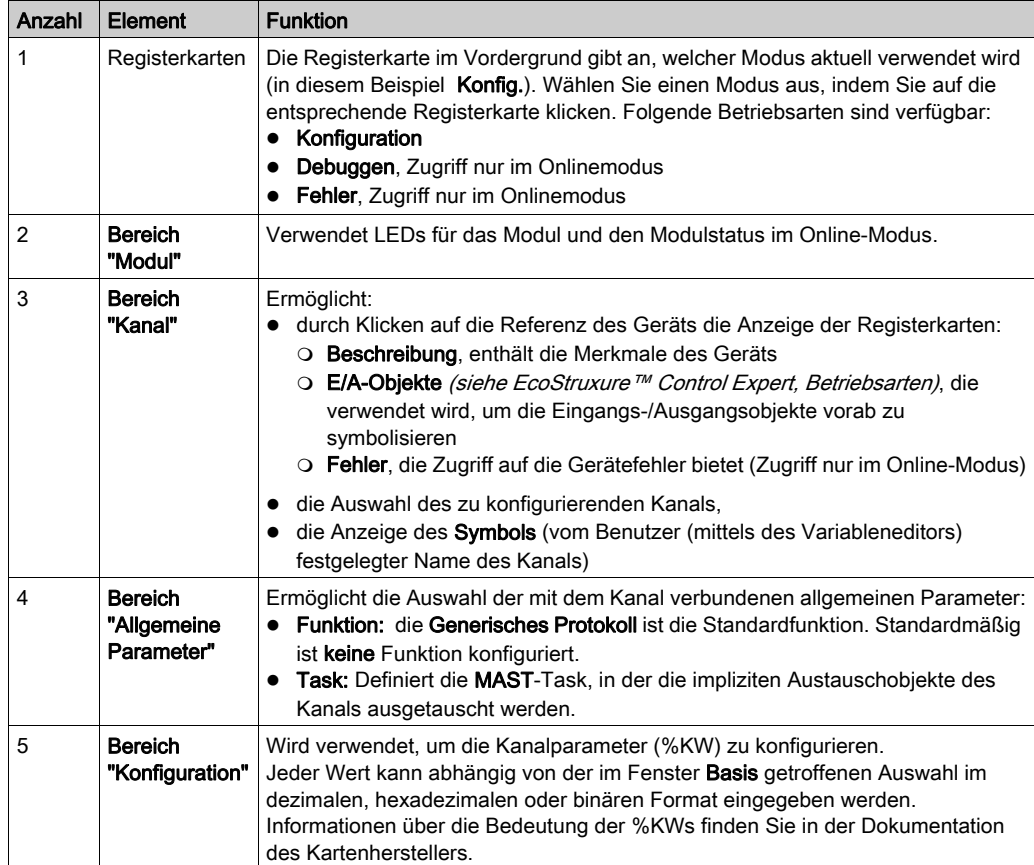

# Abschnitt 11.3 Debuggen einer Kommunikation über ein spezifisches Protokoll

# Debug-Fenster für die Funktion "Generisches Protokoll"

#### Auf einen Blick

Dieses in verschiedene Bereiche unterteilte Fenster wird verwendet, um den Status und die Ein- /Ausgangs %MWs anzuzeigen und um Requests zu senden.

### Abbildung

Die folgende Abbildung zeigt ein Beispiel eines Debug-Fensters für die Funktion "Generisches Protokoll".

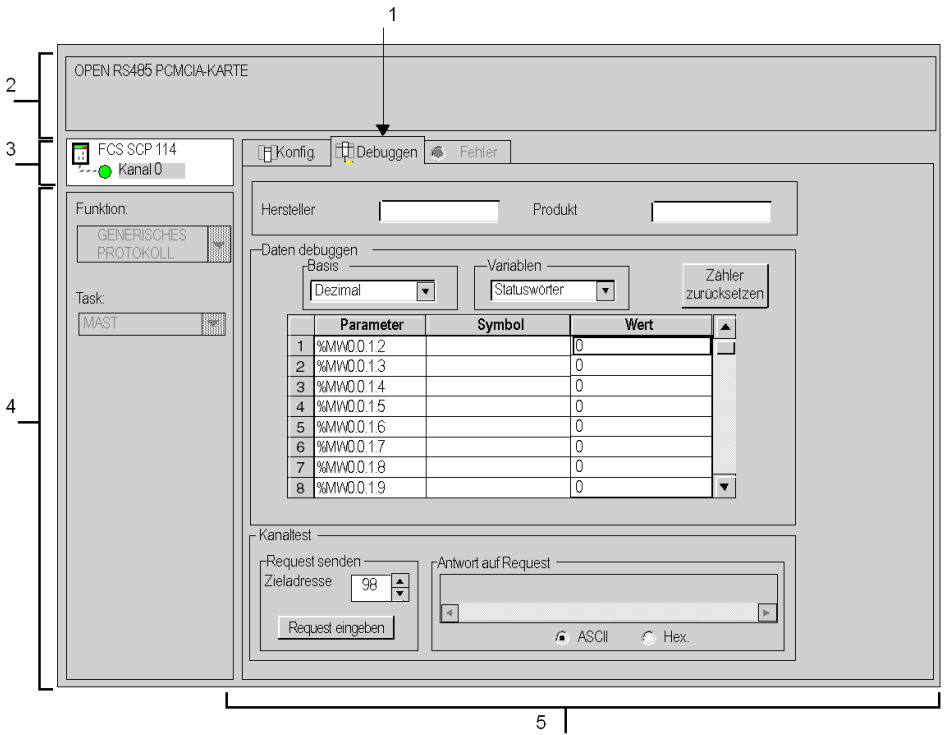

# Beschreibung

Die folgende Tabelle zeigt die verschiedenen Elemente des Debug-Fensters und deren Funktionen an.

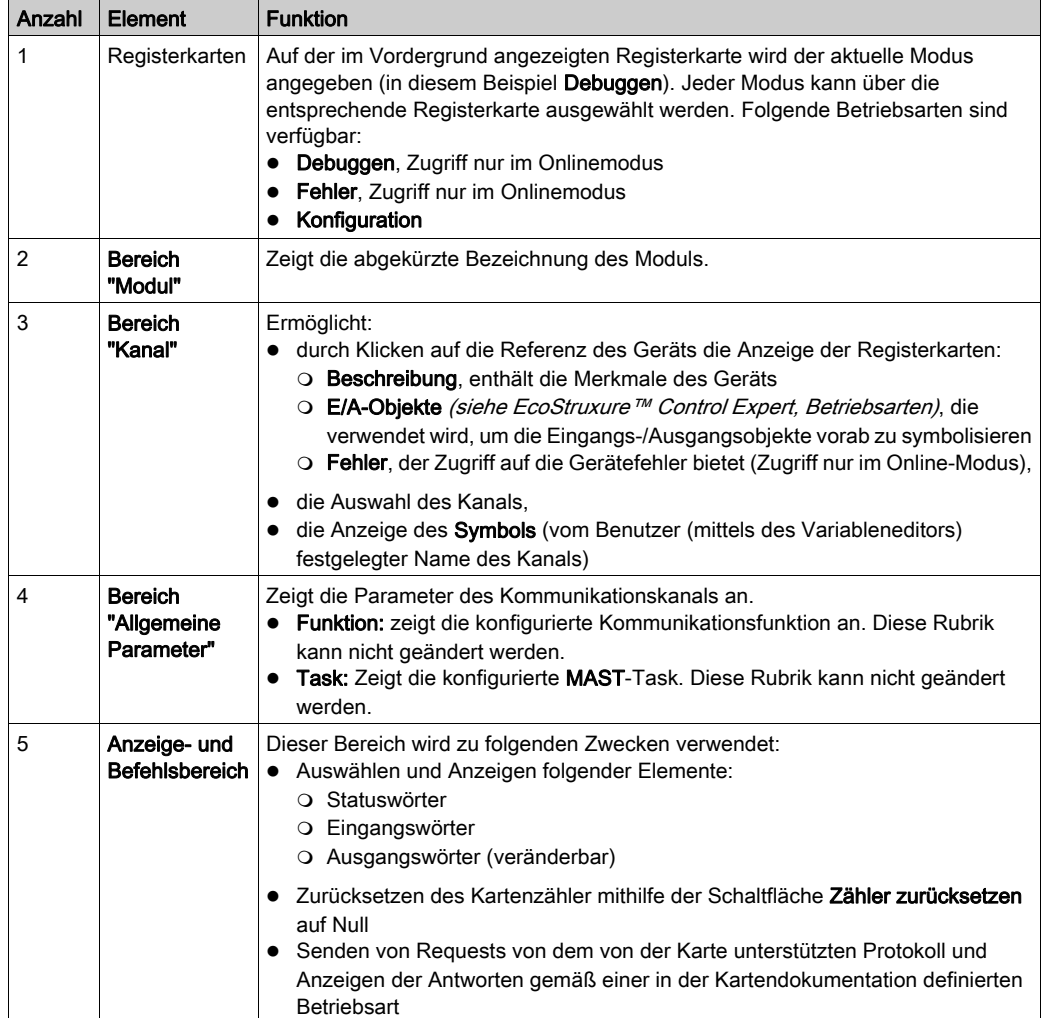

# Kapitel 12 Sprachobjekte der Modbus-, Zeichenmodus- und Uni-Telway-Kommunikation

## Inhalt dieses Kapitels

In diesem Kapitel werden die mit der Modbus-, Zeichenmodus- und Unit-Telway-Kommunikation verbundenen Sprachobjekte und deren verschiedene Verwendungsmöglichkeiten beschrieben.

#### Inhalt dieses Kapitels

Dieses Kapitel enthält die folgenden Abschnitte:

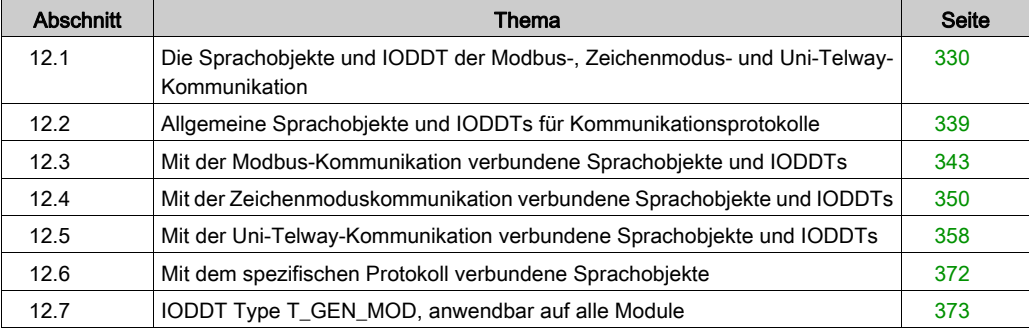

# <span id="page-329-0"></span>Abschnitt 12.1 Die Sprachobjekte und IODDT der Modbus-, Zeichenmodusund Uni-Telway-Kommunikation

## Inhalt dieses Abschnitts

Dieser Abschnitt enthält die allgemeine Beschreibung der Sprachobjekte und IODDT der Modbus- , Zeichenmodus- und Uni-Telway-Kommunikation.

#### Inhalt dieses Abschnitts

Dieser Abschnitt enthält die folgenden Themen:

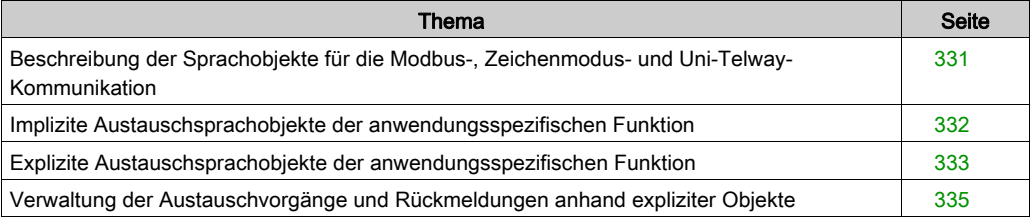

# <span id="page-330-0"></span>Beschreibung der Sprachobjekte für die Modbus-, Zeichenmodus- und Uni-Telway-Kommunikation

## Allgemein

IODDTs sind vom Hersteller vordefiniert; sie enthalten Eingangs-/Ausgangs-Sprachobjekte, die zum Kanal eines anwendungsspezifischen Moduls gehören.

Der Modbus-, Zeichenmodus- und Uni-Telway-Kommunikation sind fünf IODDTs zugewiesen:

- T\_COM\_STS\_GEN: anwendbar auf alle Kommunikationsprotokolle ausgenommen Fipio und **Ethernet**
- T\_COM\_MB: spezifisch für die Modbus-Kommunikation
- T\_COM\_CHAR: spezifisch für die Zeichenmodus-Kommunikation
- T\_COM\_UTW\_M: spezifisch für die Uni-Telway-Master-Kommunikation
- T\_COM\_UTW\_S: spezifisch für die Uni-Telway-Slave-Kommunikation

HINWEIS: IODDT-Variablen können auf zwei Arten erstellt werden:

- Verwenden der Registerkarte E/A-Objekte (siehe EcoStruxure™ Control Expert, Betriebsarten)
- Im Dateneditor (siehe EcoStruxure™ Control Expert, Betriebsarten)

#### **Sprachobjekttypen**

Jeder IODDT beinhaltet eine Reihe von Sprachobjekten, die der Steuerung und Überprüfung der ordnungsgemäßen Funktionsweise des IODDT dienen.

Es gibt zwei Arten von Sprachobjekten:

- Objekte mit implizitem Austausch, die automatisch bei jedem Zyklus der mit dem Modul verknüpften Task ausgetauscht werden,
- Objekte mit explizitem Austausch, die auf Anforderung durch die Anwendung mithilfe expliziter Austauschanweisungen ausgetauscht werden.

Implizite Austauschvorgänge betreffen Modulstatus, Kommunikationssignale, Slaves usw.

Der explizite Austausch dient zur Einstellung des Moduls sowie zur Durchführung einer Diagnose.

# <span id="page-331-0"></span>Implizite Austauschsprachobjekte der anwendungsspezifischen Funktion

## **Einführung**

Eine integrierte anwendungsspezifische Schnittstelle oder das Hinzufügen eines Moduls erweitert automatisch die Verfügbarkeit von Sprachobjekten zur Programierung dieser Schnittstelle bzw. dieses Moduls.

Diese Objekte entsprechen den Abbildern der Ein-/Ausgänge und Softwareinformationen des Moduls oder der integrierten anwendungsspezifischen Schnittstelle.

#### **Grundlagen**

Die Eingänge (%I und %IW) des Moduls werden zu Beginn der Task im Speicher der Steuerung aktualisiert, wenn sich die Steuerung im Modus RUN oder STOP befindet.

Die Ausgänge (%Q und %QW) werden am Ende der Task aktualisiert, jedoch nur, wenn sich die Steuerung im Modus RUN befindet.

HINWEIS: Wenn die Task während des STOP-Betriebs aufgerufen wird, so erfolgt je nach ausgewählter Konfiguration Folgendes:

- Die Ausgänge werden in die Fehlerausweichposition gesetzt (Fehlerausweichmodus).
- Die Ausgänge werden auf ihrem letzten Wert gehalten (Modus "Letzten Wert halten").

#### Abbildung

Das nachstehende Diagramm veranschaulicht den Betriebszyklus einer Steuerungstask (zyklische Ausführung).

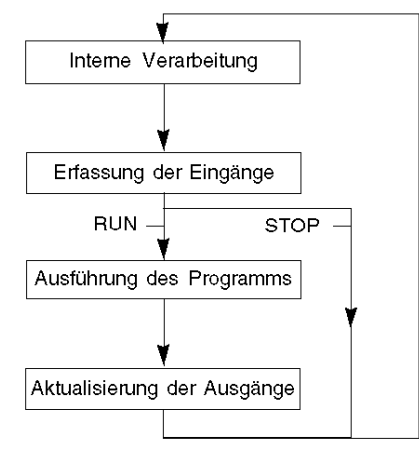

# <span id="page-332-0"></span>Explizite Austauschsprachobjekte der anwendungsspezifischen Funktion

# **Einführung**

Explizite Austauschvorgänge werden über Requests des Anwenderprogramms und mithilfe folgender Anweisungen durchgeführt:

- READ\_STS (Statuswörter lesen)
- WRITE CMD (Befehlswörter schreiben)
- WRITE\_PARAM (Einstellparameter schreiben)
- READ\_PARAM (Einstellparameter lesen)
- SAVE\_PARAM (Einstellparameter speichern)
- RESTORE\_PARAM (Einstellparameter wiederherstellen)

Detaillierte Informationen und Anweisungen finden Sie in der .

Diese Austauschvorgänge gelten für einen Satz von %MW-Objekten desselben Typs (Status, Befehle oder Parameter), die zu einem Kanal gehören.

Diese Objekte können:

- Informationen zum Modul liefern (z. B. Typ des in einem Kanal erkannten Fehlers)
- die Befehlssteuerung des Moduls übernehmen (z. B. Schaltbefehl)
- die Betriebszustände des Moduls definieren (Einstellparameter im Verlauf der Anwendung speichern und wiederherstellen)

HINWEIS: Um mehrere simultane explizite Austauschvorgänge für ein und denselben Kanal zu vermeiden, muss der Wert des Worts EXCH\_STS (%MWr.m.c.0) des dem Kanal zugeordneten IODDT getestet werden, bevor eine Elementarfunktion zur Adressierung dieses Kanals aufgerufen wird.

HINWEIS: Explizite Austauschvorgänge werden nicht unterstützt, wenn analoge und digitale X80- E/A-Module über ein eX80-Adaptermodul (BMECRA31210) in einer Quantum EIO-Konfiguration konfiguriert sind. Die modulspezifischen Parameter können während des Betriebs nicht über die SPS-Anwendung (PLC) eingestellt werden.

#### Allgemeines Prinzip der Verwendung expliziter Anweisungen

Die folgende Abbildung zeigt die verschiedenen Arten expliziter Austauschvorgänge, die zwischen Anwendung und Modul stattfinden können.

#### Anwendung

#### **Modul**

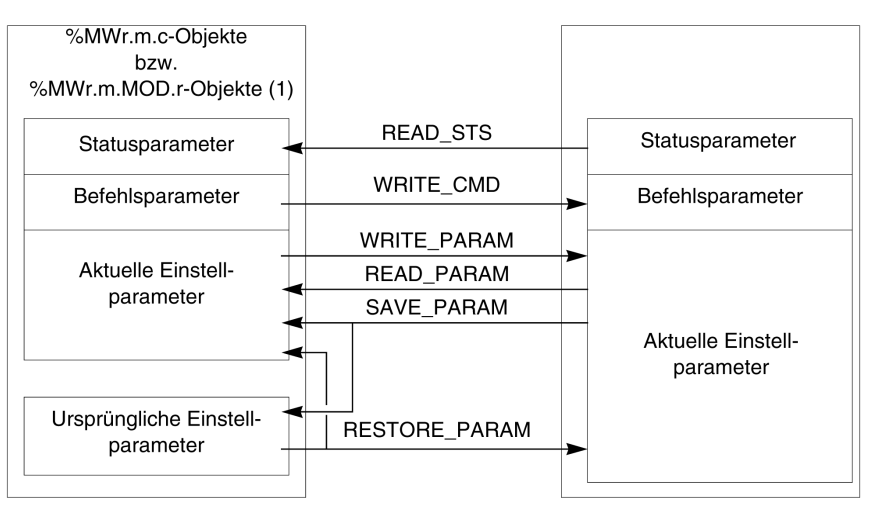

(1) Nur mit den Anweisungen READ\_STS und WRITE\_CMD.

#### Verwalten des Austauschs

Während eines expliziten Austauschs muss der Ablauf dieses Austauschs überwacht werden, damit die Daten nur dann berücksichtigt werden, wenn der Austausch ordnungsgemäß durchgeführt wurde.

Hierzu sind zwei Informationstypen verfügbar:

- Informationen zum gerade stattfindenden Austausch [\(siehe](#page-337-0) Seite 338)
- Rückmeldung zum Austausch [\(siehe](#page-337-1) Seite 338)

Die folgende Abbildung zeigt das Prinzip der Austauschverwaltung.

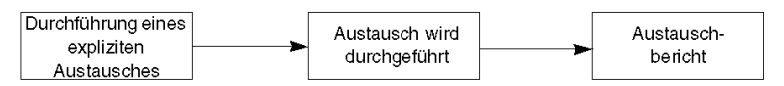

HINWEIS: Um mehrere simultane explizite Austauschvorgänge für ein und denselben Kanal zu vermeiden, muss der Wert des Worts EXCH\_STS ( $\text{MWT.m.c.0}$ ) des dem Kanal zugeordneten IODDT getestet werden, bevor eine Elementarfunktion zur Adressierung dieses Kanals aufgerufen wird.

# <span id="page-334-0"></span>Verwaltung der Austauschvorgänge und Rückmeldungen anhand expliziter Objekte

#### Auf einen Blick

Wenn Daten zwischen SPS-Speicher (PLC) und Modul ausgetauscht werden, kann die Berücksichtigung durch das Modul mehrere Taskzyklen erfordern. Zur Verwaltung des Austauschs verfügen alle IODDTs über zwei Wörter:

- EXCH STS (%MWr.m.c.0): Austausch läuft
- EXCH\_RPT (%MWr.m.c.1): Rückmeldung

## HINWEIS:

Je nach Position des Moduls wird die Verwaltung der expliziten Austauschvorgänge (Beispiel: %MW0.0.MOD.0.0) von der Anwendung nicht erkannt:

- Bei rackinternen Modulen erfolgt der explizite Austausch direkt über den lokalen SPS-Bus und wird vor Ende der Ausführungstask abgeschlossen. So ist die Ausführung des Requests READ STS beispielsweise abgeschlossen, wenn das Bit  $%$ MW0.0.mod.0.0 von der Anwendung geprüft wird.
- Bei einem dezentralen Bus (z. B. FIPIO) verläuft der explizite Austausch nicht synchron mit der Ausführungstask, d. h. eine Erkennung durch die Anwendung ist möglich.

## Abbildung

Die folgende Abbildung zeigt die unterschiedlichen, signifikanten Bits für die Verwaltung der Austauschvorgänge:

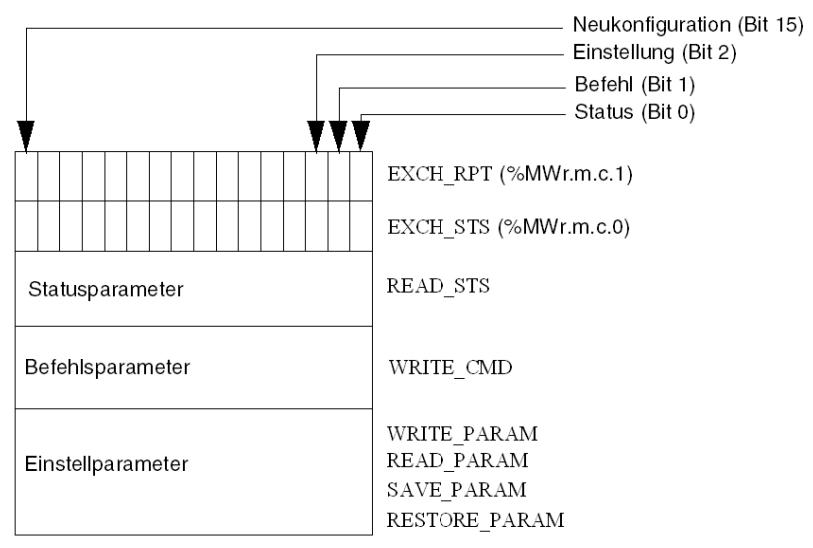

#### Beschreibung der signifikanten Bits

Jedes Bit der Wörter EXCH\_STS (%MWr.m.c.0) und EXCH\_RPT (%MWr.m.c.1) ist mit einem Parametertyp verknüpft:

- Bits des Rangs 0 sind den Statusparametern zugeordnet:
	- O Das Bit STS IN PROGR (%MWr.m.c.0.0) gibt an, ob ein Request zum Lesen der Statuswörter ausgeführt wird.
	- O Das Bit STS\_ERR (%MWr.m.c.1.0) gibt an, ob ein Request zum Lesen der Statuswörter vom Kanal des Moduls angenommen wird.
- Bits des Rangs 1 sind den Befehlsparametern zugeordnet:
	- O Das Bit CMD IN PROGR (%MWr.m.c.0.1) gibt an, ob die Befehlsparameter an den Modulkanal gesendet werden oder nicht.
	- $\circ$  Das Bit CMD ERR ( $\text{\%MWT.m.c.1.1}$ ) gibt an, ob die Befehlsparameter vom Kanal des Moduls angenommen werden.
- Bits des Rangs 2 sind den Einstellparametern zugeordnet:
	- $\circ$  Das Bit ADJ IN PROGR ( $\text{MWT.m.c.0.2}$ ) gibt an, ob die Einstellparameter mit dem Kanal des Moduls ausgetauscht werden (über WRITE\_PARAM, READ\_PARAM, SAVE\_PARAM, RESTORE\_PARAM).
	- $\circ$  Das Bit ADJ ERR ( $\frac{m}{m}$ .m.c.1.2) gibt an, ob die Einstellparameter vom Modul angenommen werden. Wenn der Austausch korrekt ausgeführt wird, wird das Bit auf 0 gesetzt.
- Bits des Rangs 15 verweisen auf eine Neukonfiguration des Kanals c des Moduls über die Konsole (Änderung der Konfigurationsparameter und Kaltstart des Kanals).
- $\bullet$  Die Bits r, m und c verweisen auf folgende Elemente:
	- Bit r verweist auf die Racknummer.
	- o Bit **m** bezeichnet die Position des Moduls im Rack.
	- $\circ$  Bit c gibt die Kanalnummer im Modul an.

HINWEIS: r kennzeichnet die Racknummer, m die Position des Moduls im Rack und c die Kanalnummer im Modul.

HINWEIS: Auf Modulebene sind ebenfalls Austausch- und Rückmeldewörter EXCH STS (%MWr.m.MOD) und EXCH\_RPT (%MWr.m.MOD.1) nach IODDT-Typ T\_GEN\_MOD vorhanden.

#### Beispiel

Phase 1: Senden von Daten über die Anweisung WRITE\_PARAM

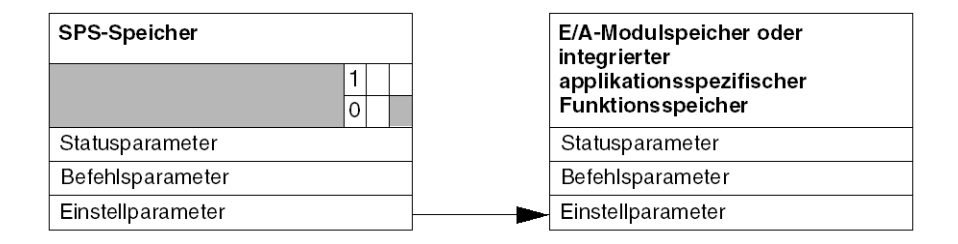

Wenn die Anweisung vom SPS-Prozessor (PLC) verarbeitet wird, wird das Bit Austausch läuft in %MWr.m.c auf 1 gesetzt.

Phase 2: Analyse der Daten durch das E/A-Modul und Rückmeldung

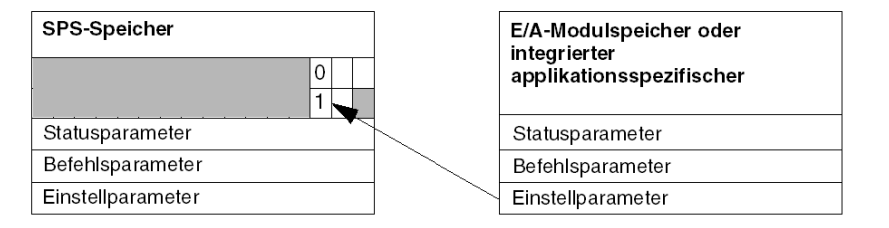

Wenn der Datenaustausch zwischen SPS-Speicher (PLC) und Modul erfolgt, wird die Quittierung durch das Modul über das Bit ADJ\_ERR (%MWr.m.c.1.2) verwaltet.

Dieses Bit liefert folgende Rückmeldungen:

- 0: Fehlerfreier Austausch
- **1: Fehlerhafter Austausch**

HINWEIS: Einstellparameter sind auf Modulebene nicht vorhanden.

## <span id="page-337-0"></span>Ausführungsindikatoren für explizite Austauschvorgänge: EXCH\_STS

Die nachstehende Tabelle enthält die Steuerbits für den expliziten Austausch: EXCH\_STS (%MWr.m.c.0)

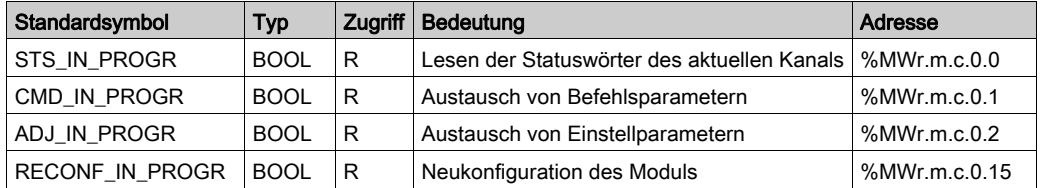

HINWEIS: Wenn das Modul nicht vorhanden oder getrennt ist, werden die expliziten Austauschobjekte (z. B. READ\_STS) nicht an das Modul gesendet (STS\_IN\_PROG (%MWr.m.c.0.0), die Wörter werden jedoch aktualisiert.

## <span id="page-337-1"></span>Rückmeldung zum expliziten Austausch: EXCH\_RPT

Die nachstehende Tabelle enthält die Rückmeldebits: EXCH\_RPT (%MWr.m.c.1)

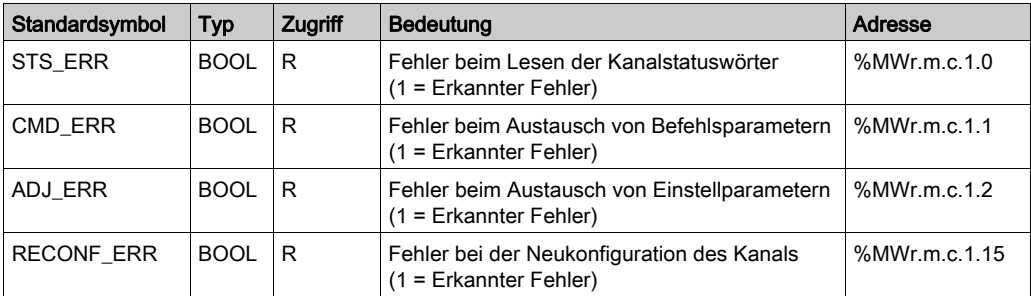

#### Verwendung des Zählmoduls

In der nachstehenden Tabelle werden die Vorgänge zwischen einem Zählmodul und dem System nach dem Einschalten beschrieben:

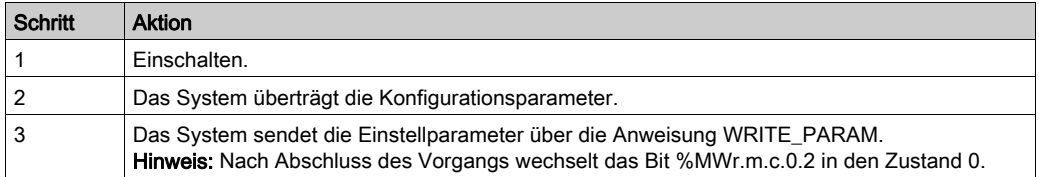

Wenn der Befehl WRITE\_PARAM zu Beginn der Anwendung ausgegeben wird, müssen Sie warten, bis das Bit %MWr.m.c.0.2 auf 0 steht.

# <span id="page-338-0"></span>Abschnitt 12.2 Allgemeine Sprachobjekte und IODDTs für Kommunikationsprotokolle

# Inhalt dieses Abschnitts

Dieser Abschnitt beschreibt die generischen Sprachobjekte und IODDTs, die sich auf alle Kommunikationsprotokolle beziehen.

## Inhalt dieses Abschnitts

Dieser Abschnitt enthält die folgenden Themen:

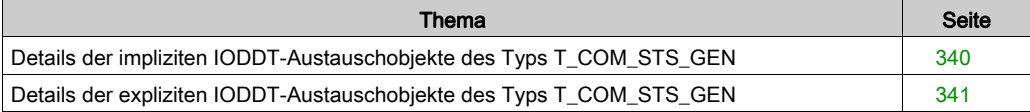

# <span id="page-339-0"></span>Details der impliziten IODDT-Austauschobjekte des Typs T\_COM\_STS\_GEN

# **Einleitung**

Die folgende Tabelle beschreibt die Objekte mit implizitem Austausch des IODDT-Typs T\_COM\_STS\_GEN, der für alle Kommunikationsprotokolle außer Fipio und Ethernet anwendbar ist.

# Fehlerbit

In der nachfolgenden Tabelle wird die Bedeutung des Fehlerbits CH\_ERROR (%Ir.m.c.ERR) aufgeführt.

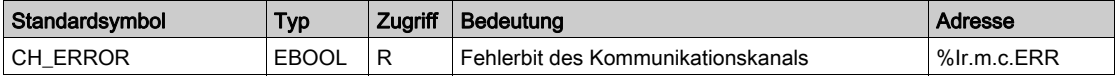

# <span id="page-340-0"></span>Details der expliziten IODDT-Austauschobjekte des Typs T\_COM\_STS\_GEN

## **Einleitung**

Dieser Abschnitt beschreibt die Objekte mit explizitem Austausch des IODDT-Typs T\_COM\_STS\_GEN, der auf alle Kommunikationsprotokolle außer Fipio und Ethernet anwendbar ist. Der Teil umfasst die Objekte des Typs Wort, deren Bits eine besondere Bedeutung haben. Diese Objekte werden nachfolgend detailliert beschrieben.

Beispiel für die Vereinbarung einer Variablen: IODDT\_VAR1 des Typs T\_COM\_STS\_GEN

#### Anmerkungen

- Prinzipiell wird die Bedeutung der Bits für den Status 1 dieses Bits angegeben. In speziellen Fällen wird jeder Status des Bits erläutert.
- Es werden nicht alle Bits verwendet.

#### Ausführungsindikatoren eines expliziten Austauschs: EXCH\_STS

In der nachfolgenden Tabelle wird die Bedeutung der Austauschsteuerungsbits des Kanals EXCH STS (%MWr.m.c.0) aufgeführt.

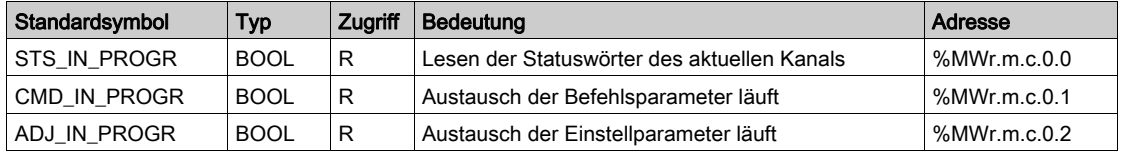

#### Protokoll des expliziten Austauschs: EXCH\_RPT

Die folgende Tabelle verdeutlicht die Bedeutung der Austauschberichtbits EXCH\_RPT (%MWr.m.c.1).

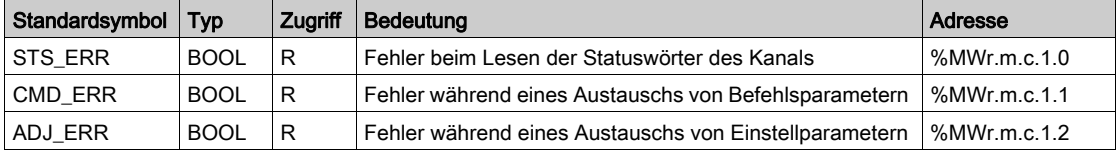

# Kanalspezifische Standardfehler, CH\_FLT

In der folgenden Tabelle wird die Bedeutung der Bits des Statuswortes CH\_FLT (%MWr.m.c.2) aufgeführt. Der Lesevorgang wird durch einen READ\_STS(IODDT\_VAR1) ausgeführt.

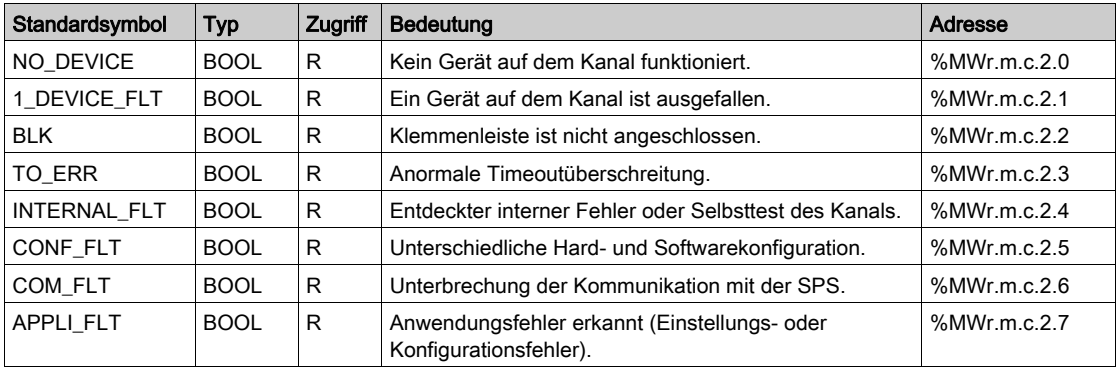

# <span id="page-342-0"></span>Abschnitt 12.3 Mit der Modbus-Kommunikation verbundene Sprachobjekte und IODDTs

## Inhalt dieses Abschnitts

In diesem Abschnitt werden die Sprachobjekte und IODDTs erläutert, die mit der Modbus-Kommunikation verbunden sind.

#### Inhalt dieses Abschnitts

Dieser Abschnitt enthält die folgenden Themen:

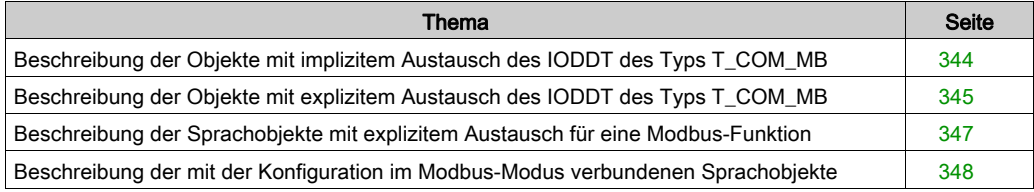

# <span id="page-343-0"></span>Beschreibung der Objekte mit implizitem Austausch des IODDT des Typs T\_COM\_MB

#### Auf einen Blick

Die folgenden Tabellen beschreiben die Objekte mit explizitem Austausch des IODDT des Typs T\_COM\_MB, die sich auf die Modbus-Kommunikation beziehen.

## **Fehlerbit**

Die folgende Tabelle enthält die Bedeutung des Fehlerbits CH\_ERROR (%Ir.m.c.ERR).

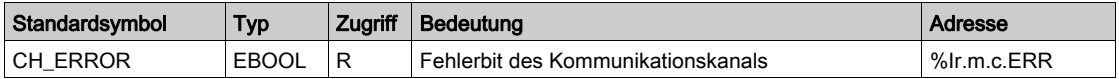

#### Wortobjekte im Modbus-Mastermodus

In der folgenden Tabelle ist die Bedeutung der Bits des Worts INPUT SIGNALS (%IWr.m.c.0) aufgeführt.

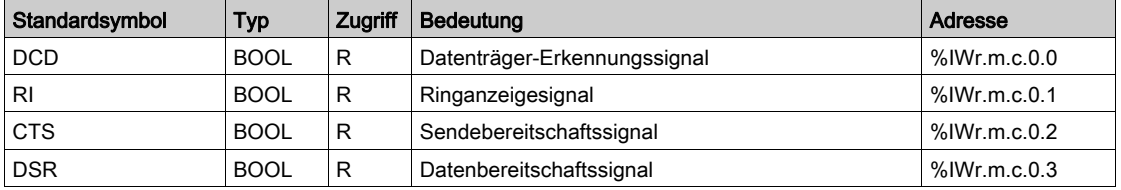

#### Wortobjekt im Modbus-Slavemodus

Diese Sprachobjekte sind identisch mit denen der Master-Funktion von Modbus. Lediglich die Objekte in der folgenden Tabelle unterscheiden sich davon.

In der folgenden Tabelle ist die Bedeutung des Bits des Worts INPUT SIGNALS (%IWr.m.c.0) aufgeführt.

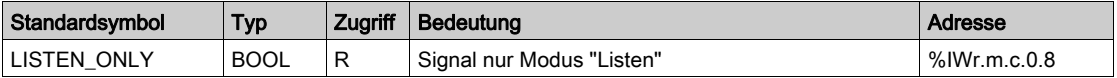

# <span id="page-344-0"></span>Beschreibung der Objekte mit explizitem Austausch des IODDT des Typs T\_COM\_MB

#### Auf einen Blick

Im nachfolgenden Teil sind die Objekte mit explizitem Austausch des IODDT des Typs  $T_{\text{COM-MB}}$ beschrieben, die sich auf die Modbus-Kommunikation beziehen. Der Teil umfasst die Objekte des Typs Wort, deren Bits eine besondere Bedeutung haben. Diese Objekte werden im Folgenden ausführlich erläutert.

Beispiel für die Deklaration einer Variablen: IODDT\_VAR1 des Typs T\_COM\_MB

#### Bemerkungen

- Prinzipiell wird die Bedeutung der Bits für den Status 1 dieses Bits angegeben. In speziellen Fällen wird jeder Status des Bits erläutert.
- Es werden nicht alle Bits verwendet.

#### Ausführungsindikatoren eines expliziten Austauschs: EXCH\_STS

Die nachfolgende Tabelle stellt die Bedeutung der Austausch-Kontrollbits des Kanals EXCH STS (%MWr.m.c.0) dar.

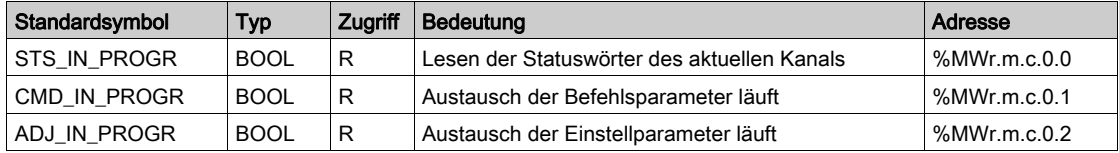

#### Protokoll des expliziten Austauschs: EXCH\_RPT

Die folgende Tabelle beschreibt die Bedeutung der Rückmeldebits EXCH\_RPT (%MWr.m.c.1).

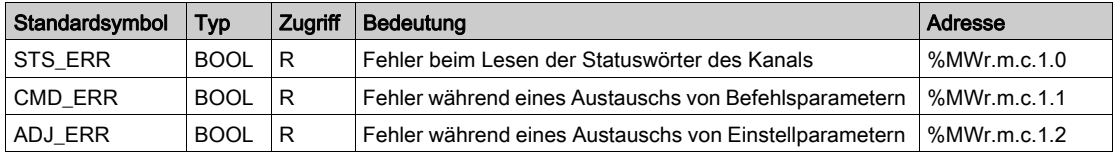

# Kanalspezifische Standardfehler, CH\_FLT

Die nachfolgende Tabelle beschreibt die Bits des Statuswortes CH\_FLT (%MWr.m.c.2). Das Lesen erfolgt über READ\_STS (IODDT\_VAR1).

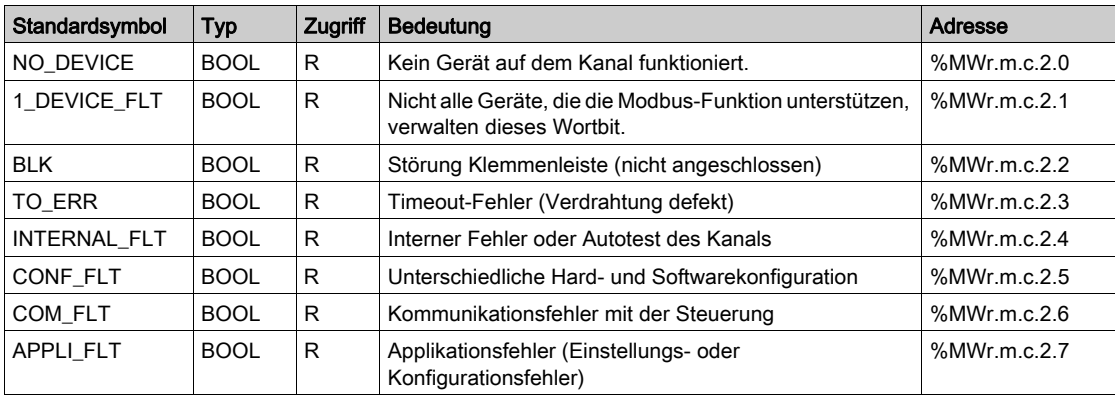

## Kanalspezifischer Status, %MWr.m.c.3

In der nachfolgenden Tabelle ist die Bedeutung des Kanalstatuswortes PROTOCOL (%MWr.m.c.3) beschrieben. Der Lesevorgang wird von einem READ\_STS (IODDT\_VAR1) ausgeführt.

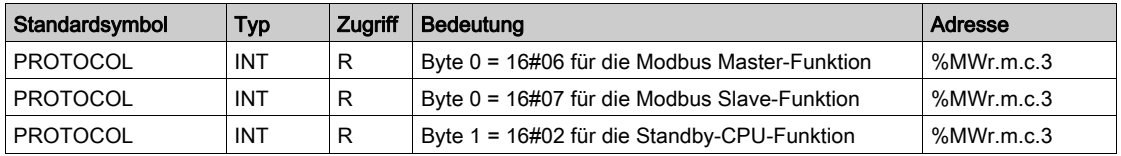

# Befehl

In der folgenden Tabelle werden die Bedeutungen der Bits des Wortes CONTROL (%MWr.m.c.15) aufgeführt. Der Befehl wird durch einen WRITE\_CMD ausgeführt. Bsp.: WRITE\_CMD (IODDT\_VAR1).

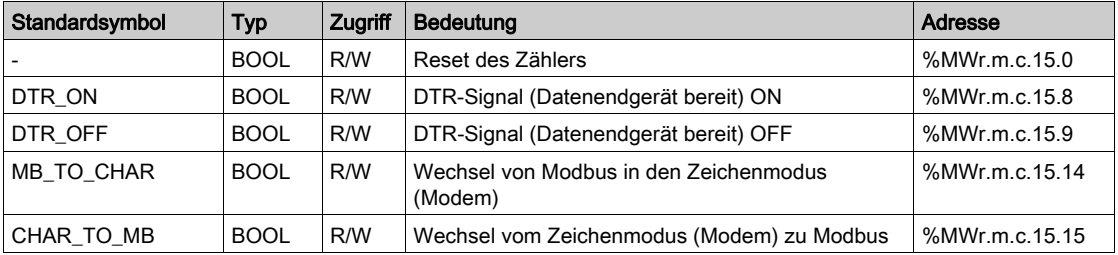

# <span id="page-346-0"></span>Beschreibung der Sprachobjekte mit explizitem Austausch für eine Modbus-Funktion

## Auf einen Blick

Die folgenden Tabellen enthalten die Sprachobjekte für die Kommunikation im Modbus-Masterund -Slave-Modus. Diese Objekte sind nicht in die IODDTs integriert.

# Liste der Objekte mit explizitem Austausch für den Master-Modus

In der folgenden Tabelle sind die Objekte mit explizitem Austausch aufgeführt.

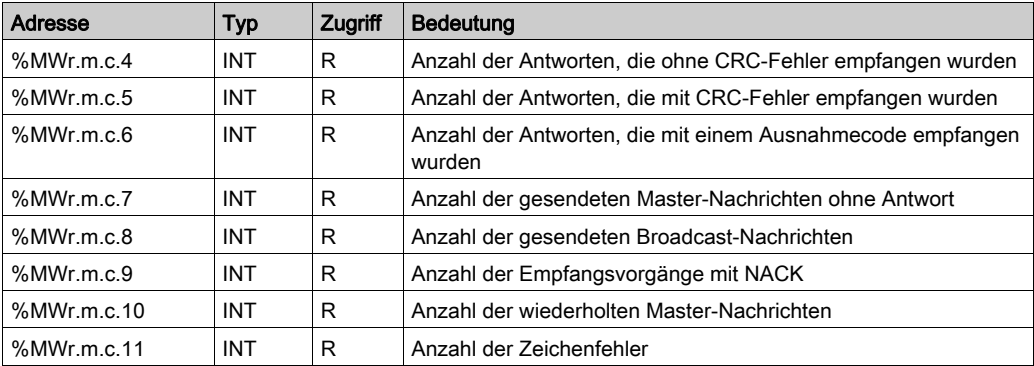

#### Liste der Objekte mit explizitem Austausch für den Slave-Modus

In der folgenden Tabelle sind die Objekte mit explizitem Austausch aufgeführt.

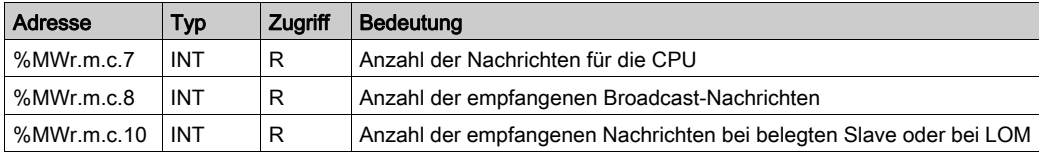

# <span id="page-347-0"></span>Beschreibung der mit der Konfiguration im Modbus-Modus verbundenen Sprachobjekte

## Auf einen Blick

Die folgenden Tabellen führen alle Konfigurationssprachobjekte für die Kommunikation im Modbus-Modus auf. Diese Objekte sind nicht in die IODDTs integriert und können vom Anwendungsprogramm angezeigt werden.

## Liste der Objekte mit explizitem Austausch für den Mastermodus

In der folgenden Tabelle sind die Objekte mit explizitem Austausch aufgeführt.

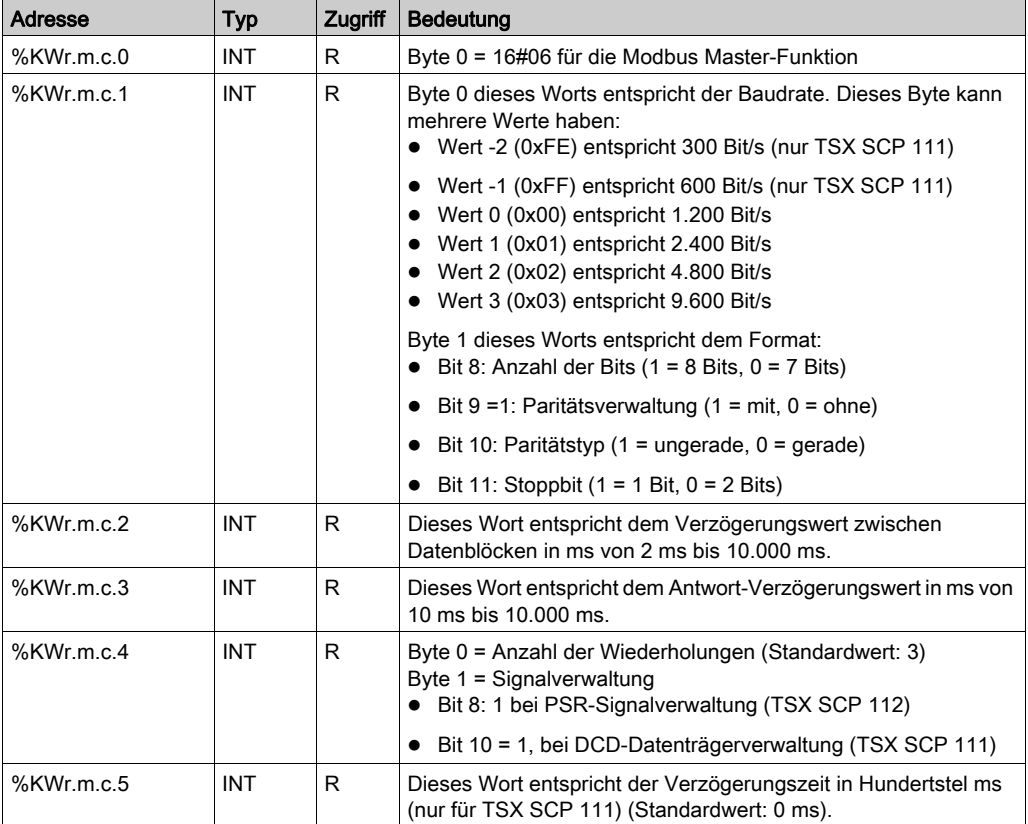

# Liste der Objekte mit explizitem Austausch für den Slave-Modus

Die Sprachobjekte für die Modbus-Slave-Funktion sind identisch mit denen der Modbus-Master-Funktion. Lediglich das nachfolgend aufgeführte Objekt ist nicht identisch.

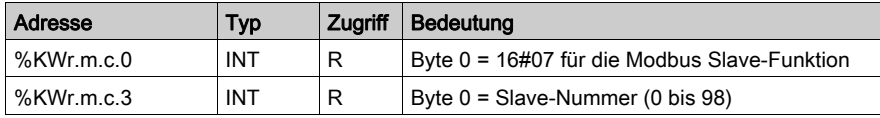

# <span id="page-349-0"></span>Abschnitt 12.4 Mit der Zeichenmoduskommunikation verbundene Sprachobjekte und IODDTs

## Inhalt dieses Abschnitts

In diesem Abschnitt werden die Sprachobjekte und IODDTs erläutert, die mit der Zeichenmoduskommunikation verbunden sind.

#### Inhalt dieses Abschnitts

Dieser Abschnitt enthält die folgenden Themen:

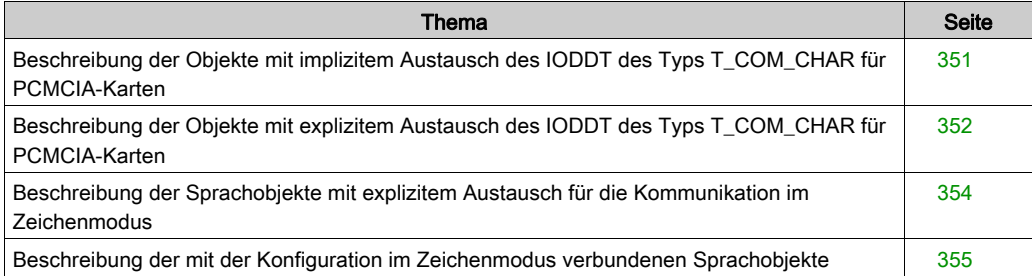

# <span id="page-350-0"></span>Beschreibung der Objekte mit implizitem Austausch des IODDT des Typs T\_COM\_CHAR für PCMCIA-Karten

## Auf einen Blick

In den folgenden Tabellen sind die Sprachobjekte für den impliziten Austausch des IODDT des Typs T\_COM\_CHAR aufgeführt, der für die Zeichenmoduskommunikation mit PCMCIA-Karten gilt.

# **Fehlerbit**

Die folgende Tabelle enthält die Bedeutung des Fehlerbits CH\_ERROR (%Ir.m.c.ERR).

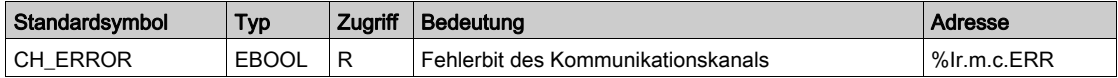

# Signalobjekte bei Eingabe

In der folgenden Tabelle ist die Bedeutung der Bits des Worts INPUT\_SIGNALS (%IWr.m.c.0) aufgeführt.

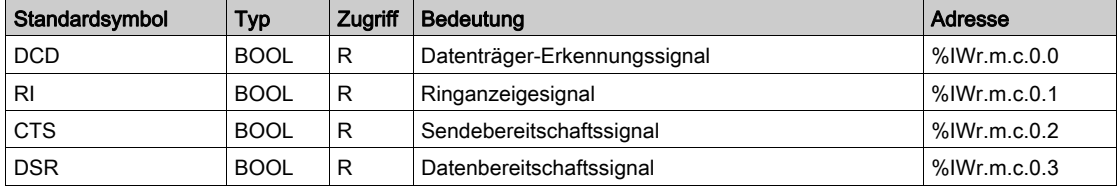

# Signalobjekte bei Ausgabe

Die folgende Tabelle enthält die Bedeutung des Bits des Worts STOP\_EXCH (%QWr.m.c.0.0).

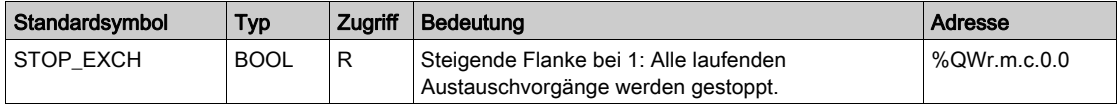

# <span id="page-351-0"></span>Beschreibung der Objekte mit explizitem Austausch des IODDT des Typs T\_COM\_CHAR für PCMCIA-Karten

#### Auf einen Blick

In diesem Abschnitt sind die Sprachobjekte für den expliziten Austausch des IODDT des Typs T\_COM\_CHAR aufgeführt, der für die Zeichenmoduskommunikation mit PCMCIA-Karten gilt. Der Teil umfasst die Objekte des Typs Wort, deren Bits eine besondere Bedeutung haben. Diese Objekte werden im Folgenden ausführlich erläutert.

Beispiel für die Deklaration einer Variablen: IODDT\_VAR1 des Typs T\_COM\_CHAR

#### Bemerkungen

- Prinzipiell wird die Bedeutung der Bits für den Status 1 dieses Bits angegeben. In speziellen Fällen wird jeder Status des Bits erläutert.
- Es werden nicht alle Bits verwendet.

#### Ausführungsindikatoren eines expliziten Austauschs: EXCH\_STS

Die nachfolgende Tabelle stellt die Bedeutung der Austausch-Kontrollbits des Kanals EXCH STS (%MWr.m.c.0) dar.

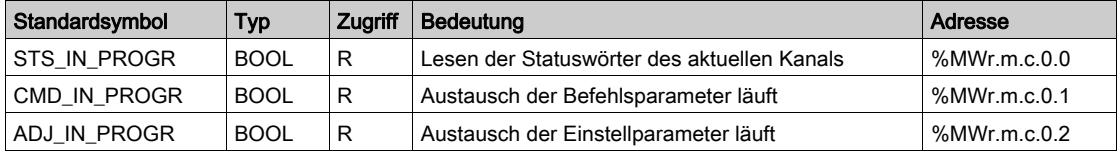

#### Protokoll des expliziten Austauschs: EXCH\_RPT

Die folgende Tabelle verdeutlicht die Bedeutung der Austauschberichtsbits EXCH\_RPT (%MWr.m.c.1).

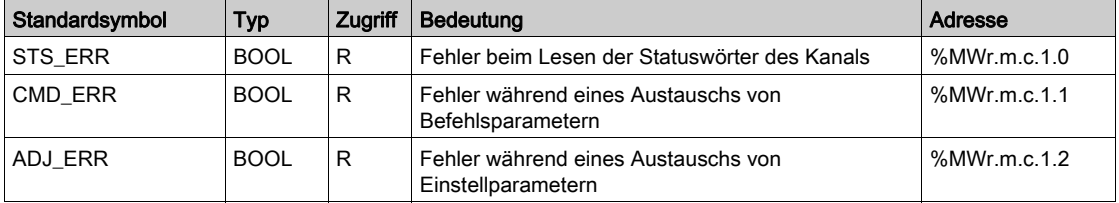

# Kanalspezifische Standardfehler, CH\_FLT

Die nachfolgende Tabelle beschreibt die Bits des Statuswortes CH\_FLT (%MWr.m.c.2). Das Lesen erfolgt über READ\_STS (IODDT\_VAR1).

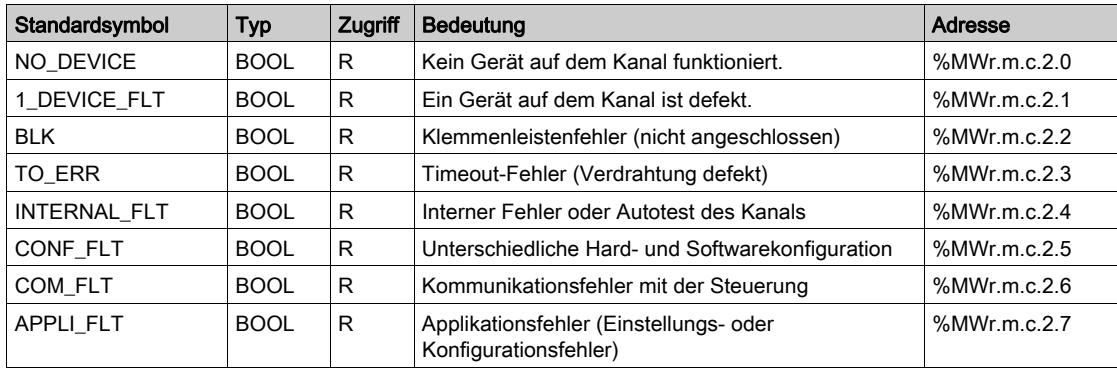

# Kanalspezifischer Status, %MWr.m.c.3

In der nachfolgenden Tabelle ist die Bedeutung des Kanalstatuswortes PROTOCOL (%MWr.m.c.3) beschrieben. Der Lesevorgang wird von einem READ\_STS (IODDT\_VAR1) ausgeführt.

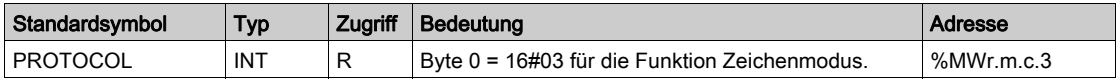

# Befehl

In der folgenden Tabelle werden die Bedeutungen der Bits des Wortes CONTROL (%MWr.m.c.15) aufgeführt. Der Befehl wird durch einen WRITE\_CMD ausgeführt. Bsp.: WRITE\_CMD (IODDT\_VAR1).

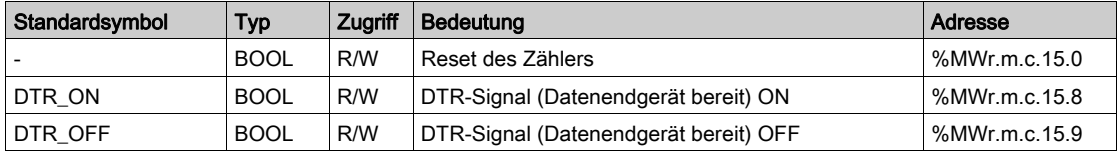

# <span id="page-353-0"></span>Beschreibung der Sprachobjekte mit explizitem Austausch für die Kommunikation im **Zeichenmodus**

# Auf einen Blick

Die folgenden Tabellen führen alle Konfigurationssprachobjekte für die Kommunikation im Zeichenmodus auf. Diese Objekte sind nicht in die IODDTs integriert.

# Liste der Objekte mit explizitem Austausch

In der folgenden Tabelle sind die Objekte mit explizitem Austausch aufgeführt.

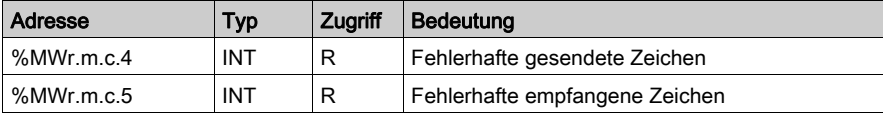

# <span id="page-354-0"></span>Beschreibung der mit der Konfiguration im Zeichenmodus verbundenen Sprachobjekte

# Auf einen Blick

Die folgenden Tabellen führen alle Konfigurationssprachobjekte für die Kommunikation im Zeichenmodus auf. Diese Objekte sind nicht in die IODDTs integriert und können vom Anwendungsprogramm angezeigt werden.

## Liste der Objekte mit explizitem Austausch für PCMCIA-Karten

In der folgenden Tabelle sind die Objekte mit explizitem Austausch aufgeführt.

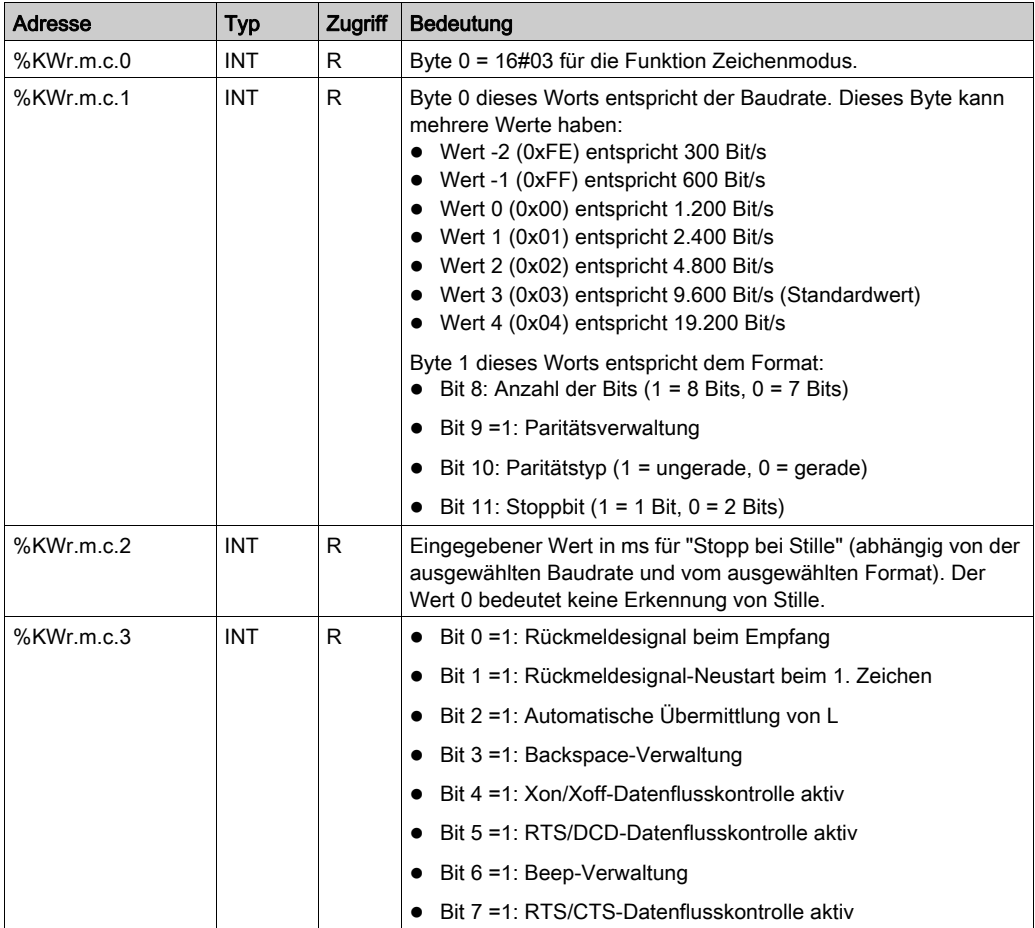

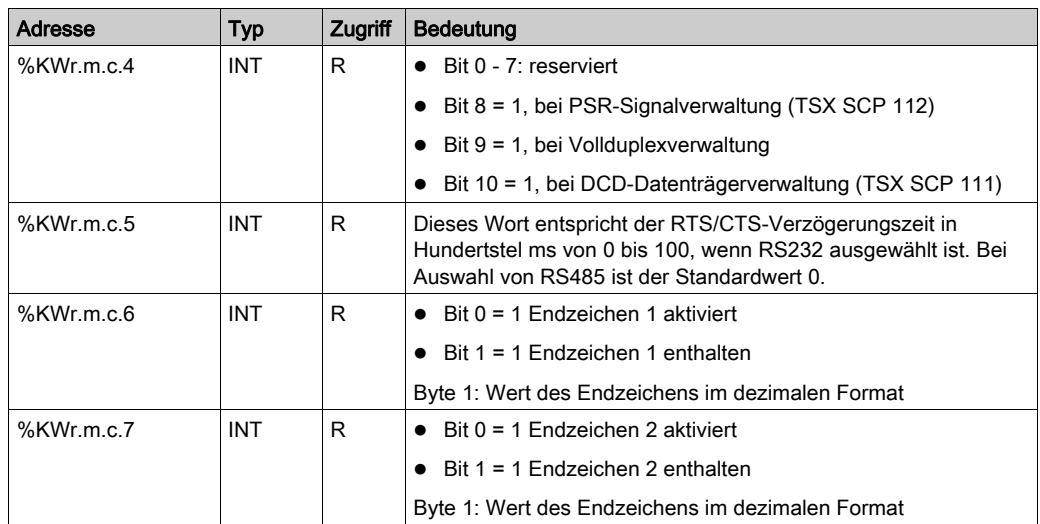

# Liste der Objekte mit explizitem Austausch für den PG-Anschluss

In der folgenden Tabelle sind die Objekte mit explizitem Austausch aufgeführt.

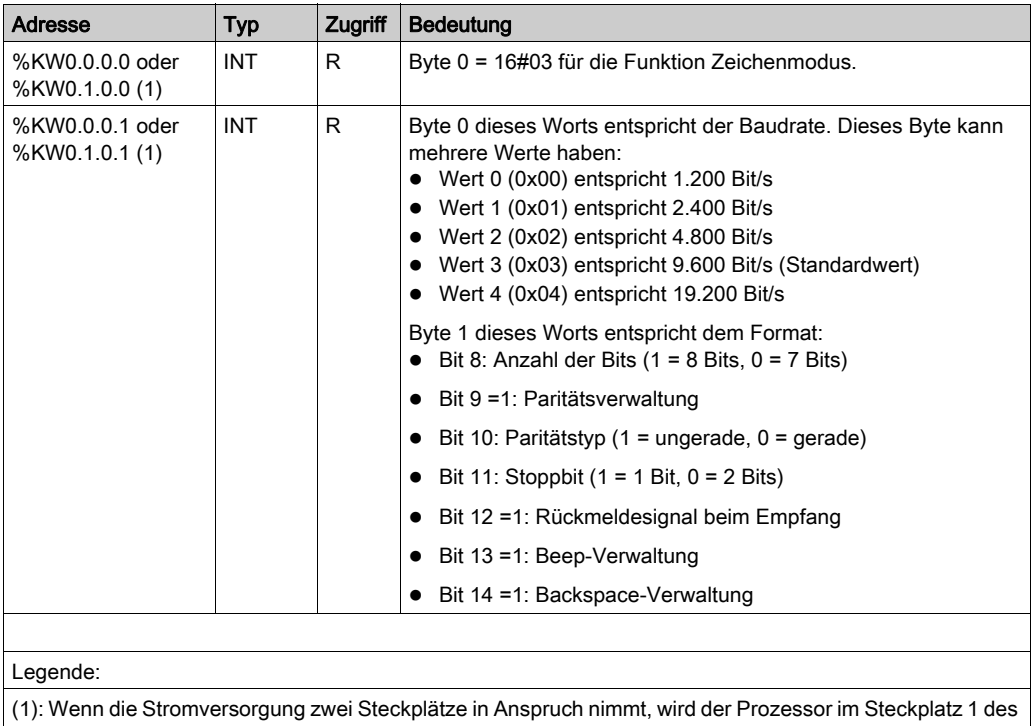

Racks installiert.

# <span id="page-357-0"></span>Abschnitt 12.5 Mit der Uni-Telway-Kommunikation verbundene Sprachobjekte und IODDTs

## Inhalt dieses Abschnitts

In diesem Abschnitt werden die Sprachobjekte und IODDTs erläutert, die mit der Uni-Telway-Kommunikation verbunden sind.

#### Inhalt dieses Abschnitts

Dieser Abschnitt enthält die folgenden Themen:

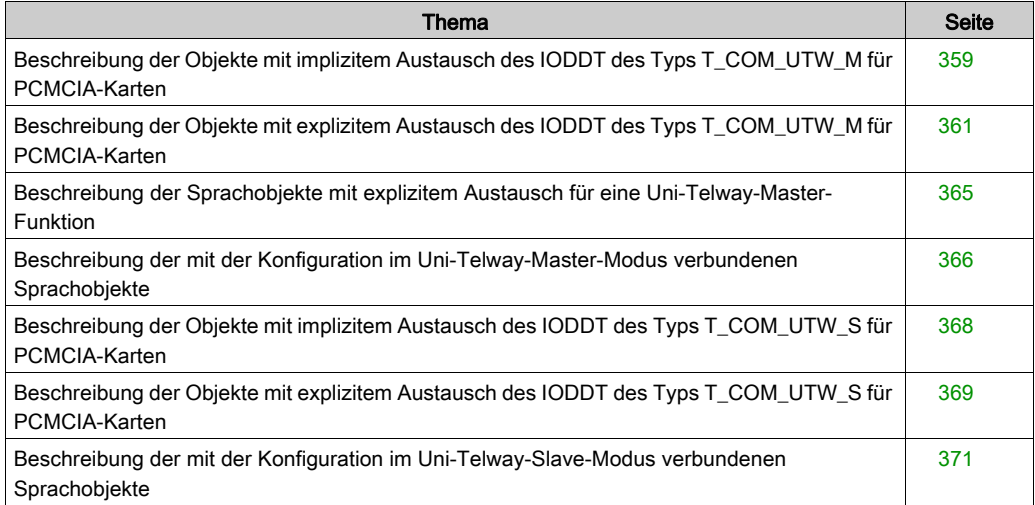

# <span id="page-358-0"></span>Beschreibung der Objekte mit implizitem Austausch des IODDT des Typs T\_COM\_UTW\_M für PCMCIA-Karten

# Auf einen Blick

In den folgenden Tabellen sind die Sprachobjekte für den impliziten Austausch des IODDT des Typs T\_COM\_UTW\_M aufgeführt, der für die Uni-Telway-Master-Kommunikation mit PCMCIA-Karten gilt.

# Fehlerbit

Die folgende Tabelle enthält die Bedeutung des Fehlerbits CH\_ERROR (%Ir.m.c.ERR).

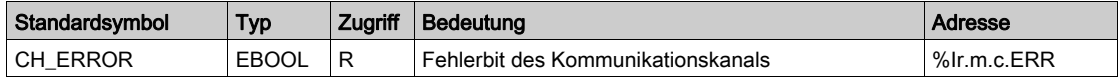

# Signalobjekte bei Eingabe

In der folgenden Tabelle ist die Bedeutung der Bits des Worts INPUT SIGNALS (%IWr.m.c.0) aufgeführt.

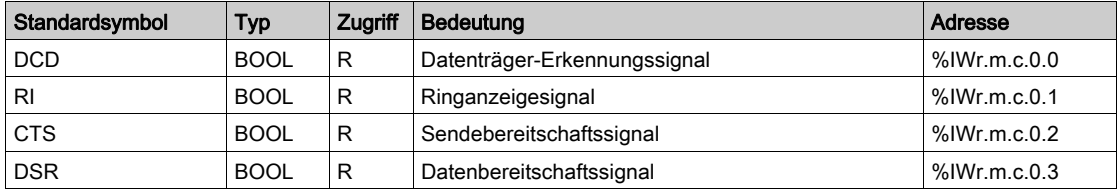

# Allgemeines Slave-Statusobjekt

Die folgende Tabelle enthält die Bedeutung des Bits des Worts SLAVES\_ERR (%IWr.m.c.1).

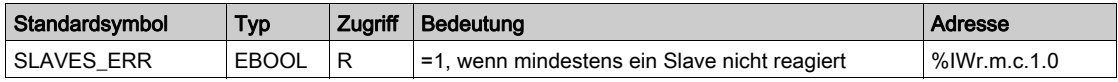

# Statusobjekt für Ereignisdaten

Die folgende Tabelle enthält die Bedeutung des Bits des Worts EVT\_STS\_0\_15 (%IWr.m.c.2). Für Slaves 0 bis 15:

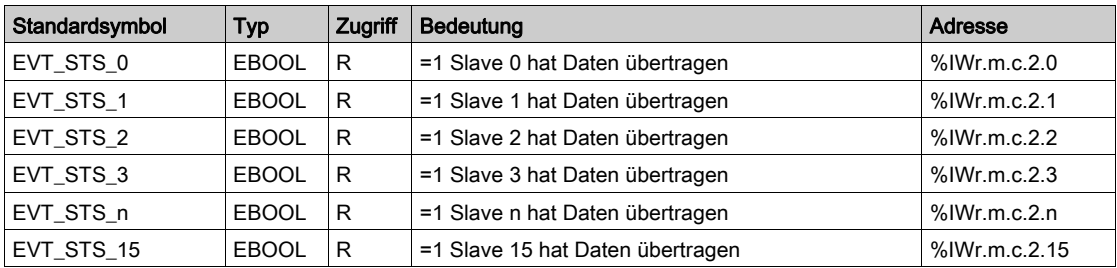

# Statusobjekt für Ereignisdaten

Die folgende Tabelle enthält die Bedeutung des Bits des Worts EVT\_STS\_16\_31 (%IWr.m.c.2). Für Slaves 16 bis 31:

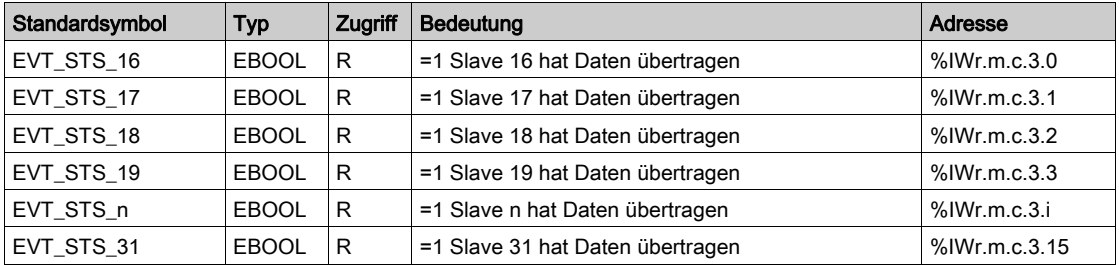
### <span id="page-360-0"></span>Beschreibung der Objekte mit explizitem Austausch des IODDT des Typs T\_COM\_UTW\_M für PCMCIA-Karten

#### Auf einen Blick

In den folgenden Tabellen sind die Sprachobjekte für den expliziten Austausch des IODDT des Typs T\_COM\_UTW\_M aufgeführt, der für die Uni-Telway-Kommunikation mit PCMCIA-Karten gilt. Der Teil umfasst die Objekte des Typs Wort, deren Bits eine besondere Bedeutung haben. Diese Objekte werden im Folgenden ausführlich erläutert.

Beispiel für die Deklaration einer Variablen: **IODDT\_VAR1** des Typs T\_COM\_UTW\_M

#### Bemerkungen

- Prinzipiell wird die Bedeutung der Bits für den Status 1 dieses Bits angegeben. In speziellen Fällen wird jeder Status des Bits erläutert.
- Es werden nicht alle Bits verwendet.

#### Ausführungsindikatoren eines expliziten Austauschs: EXCH\_STS

In der folgenden Tabelle sind die Bedeutungen der Kanal-Austauschsteuerungsbits des Kanals EXCH STS (%MWr.m.c.0) aufgeführt.

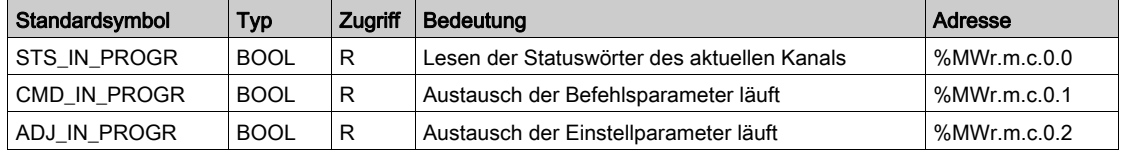

#### Protokoll des expliziten Austauschs: EXCH\_RPT

Die folgende Tabelle verdeutlicht die Bedeutung der Austauschberichtsbits EXCH\_RPT (%MWr.m.c.1).

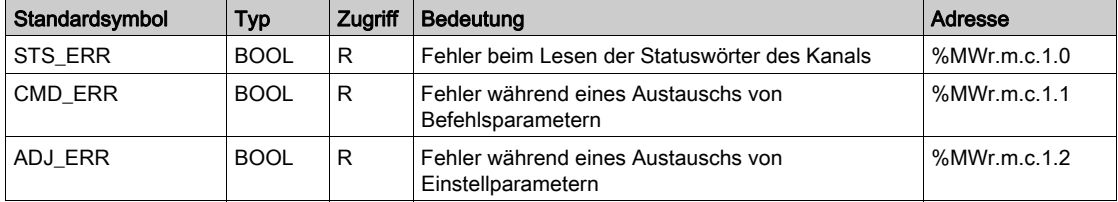

#### Kanalspezifische Standardfehler, CH\_FLT

In der folgenden Tabelle werden die Bedeutungen der Bits des Statuswortes CH\_FLT (%MWr.m.c.2) aufgeführt. Der Lesevorgang wird durch einen READ\_STS(IODDT\_VAR1) ausgeführt.

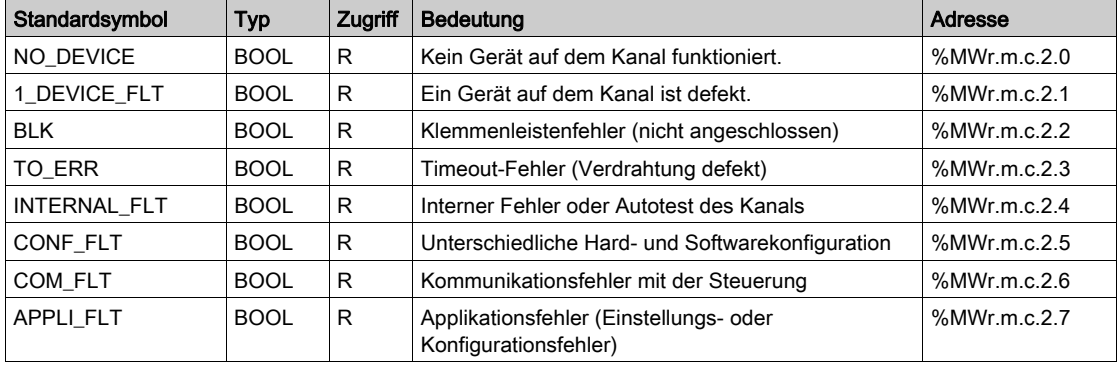

#### Kanalspezifischer Status, %MWr.m.c.3

In der nachfolgenden Tabelle ist die Bedeutung des Kanalstatuswortes PROTOCOL (%MWr.m.c.3) beschrieben. Der Lesevorgang wird von einem READ\_STS (IODDT\_VAR1) ausgeführt.

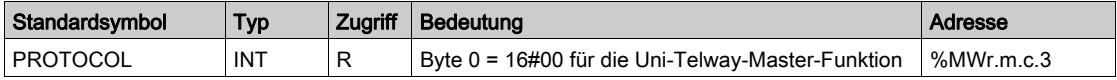

#### <span id="page-361-0"></span>Status der Slaves

Die folgende Tabelle beschreibt die Bedeutung der Slave-Statuswörter. Der Lesevorgang wird von einem READ\_STS (IODDT\_VAR1) ausgeführt. Zum Erhalt von ausführlichen Informationen über diese Statuswörter befolgen Sie das in der Tabelle [\(siehe](#page-362-0) Seite 363) beschriebene Verfahren.

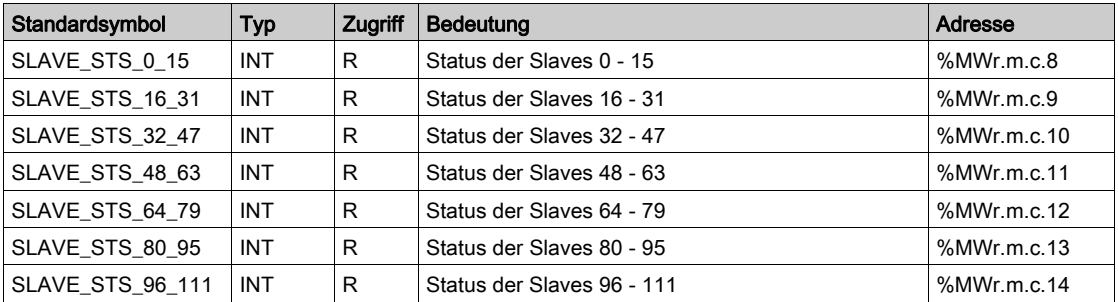

#### <span id="page-362-0"></span>Status der Slaves

In der nachfolgenden Tabelle sind die Bedeutungen der Statuswortbits für die Slaves SLAVE\_STS\_0\_15 (%MWr.m.c.8) aufgeführt. Der Lesevorgang wird von einem READ\_STS (IODDT\_VAR1) ausgeführt.

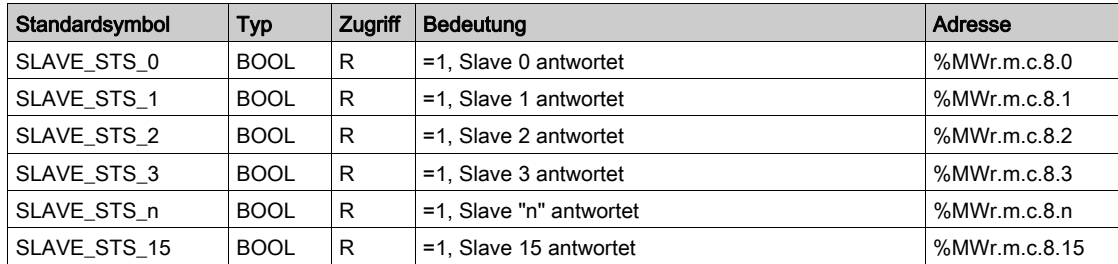

#### Status der Slaves

In der nachfolgenden Tabelle sind die Bedeutungen der Statuswortbits für die Slaves SLAVE\_STS\_16\_31 (%MWr.m.c.9) aufgeführt. Der Lesevorgang wird von einem READ\_STS (IODDT\_VAR1) ausgeführt.

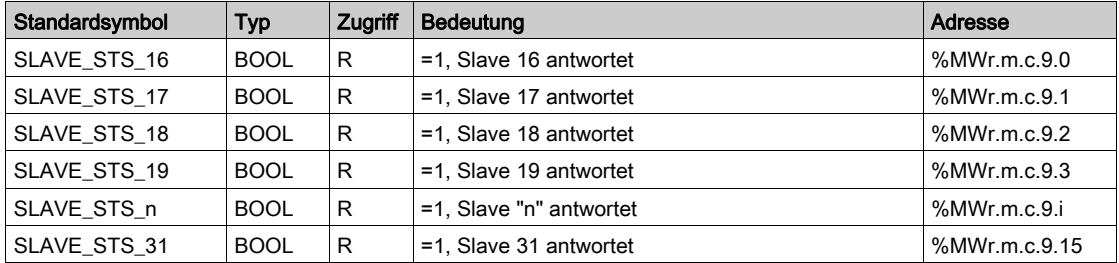

Das oben aufgeführte Prinzip gilt auch für die Slaves 32 bis 111 mit den entsprechenden Statuswörtern [\(siehe](#page-361-0) Seite 362).

#### Befehl

In der folgenden Tabelle werden die Bedeutungen der Bits des Wortes CONTROL (%MWr.m.c.15) aufgeführt. Der Befehl wird durch einen WRITE\_CMD ausgeführt. Bsp.: WRITE\_CMD (IODDT\_VAR1).

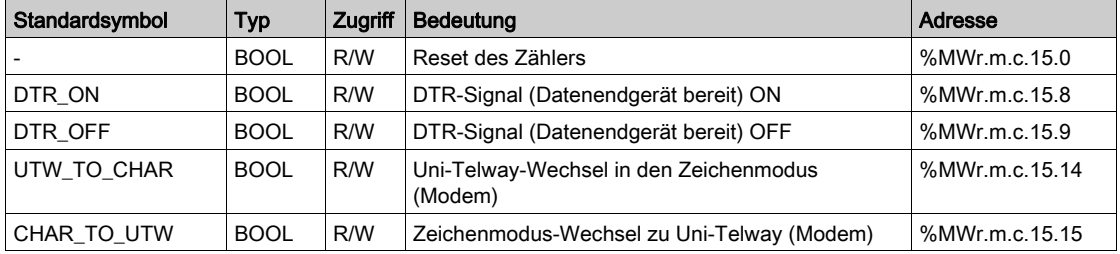

### Beschreibung der Sprachobjekte mit explizitem Austausch für eine Uni-Telway-Master-**Funktion**

#### Auf einen Blick

Die folgenden Tabellen enthalten die Sprachobjekte für die Kommunikation im Uni-Telway-Modus. Diese Objekte sind nicht in die IODDTs integriert.

#### Liste der Objekte für PCMCIA-Karten

In der folgenden Tabelle sind die Objekte mit explizitem Austausch aufgeführt.

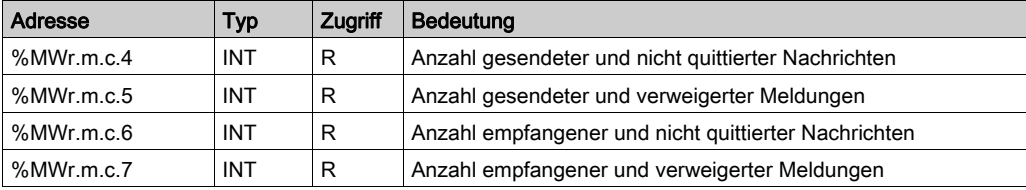

#### Liste der Objekte für den PG-Anschluss

In der folgenden Tabelle sind die Objekte mit explizitem Austausch aufgeführt.

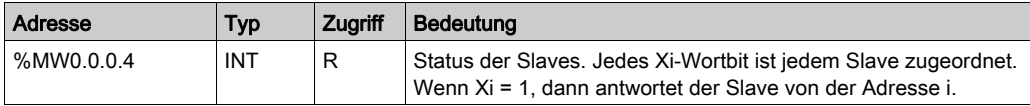

### Beschreibung der mit der Konfiguration im Uni-Telway-Master-Modus verbundenen Sprachobjekte

#### Auf einen Blick

Die folgenden Tabellen führen alle Konfigurationssprachobjekte für die Kommunikation im Uni-Telway-Master-Modus auf. Diese Objekte sind nicht in die IODDTs integriert und können vom Anwendungsprogramm angezeigt werden.

#### Interne Konstanten für PCMCIA-Karten

In der folgenden Tabelle sind die Objekte mit explizitem Austausch aufgeführt.

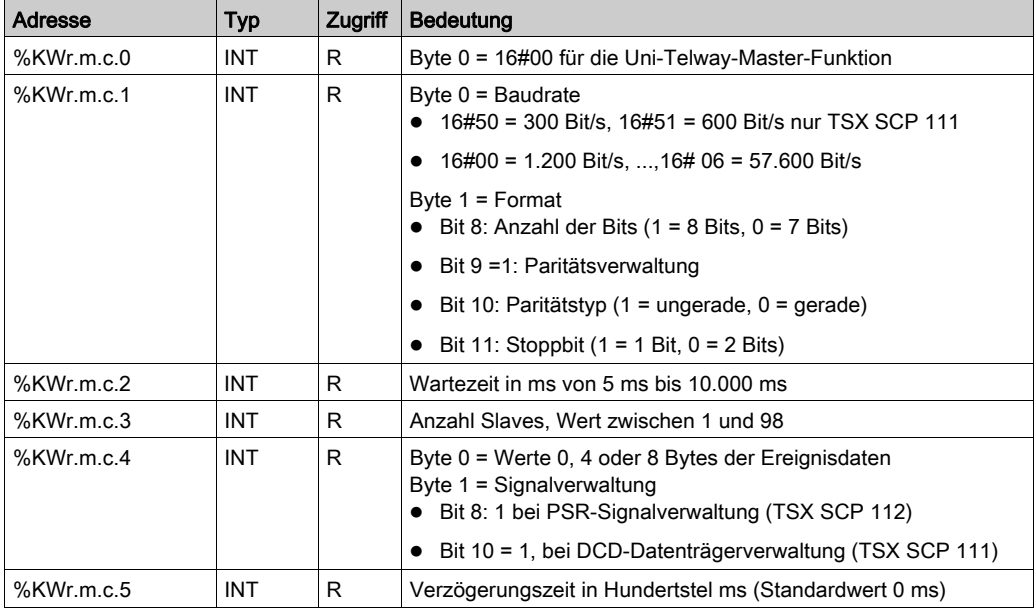

#### Interne Konstanten für den PG-Anschluss

In der folgenden Tabelle sind die Objekte mit explizitem Austausch aufgeführt.

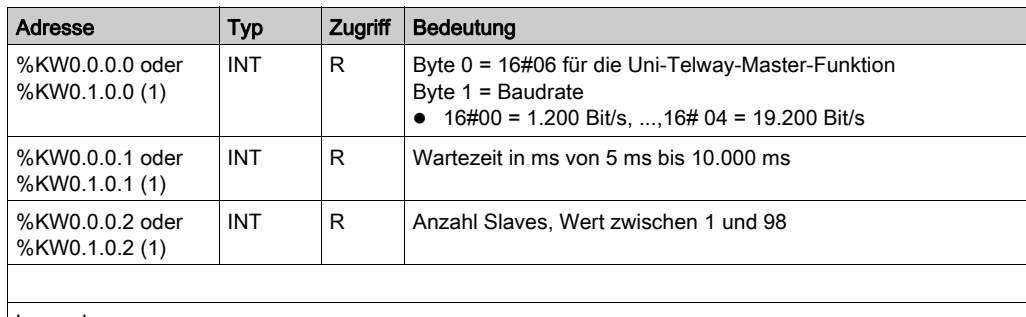

#### Legende:

(1) : Wenn die Stromversorgung zwei Steckplätze in Anspruch nimmt, wird der Prozessor im Steckplatz 1 des Racks installiert.

### <span id="page-367-0"></span>Beschreibung der Objekte mit implizitem Austausch des IODDT des Typs T\_COM\_UTW\_S für PCMCIA-Karten

#### PCMCIA-Kartenobjekte

In den folgenden Tabellen sind die Sprachobjekte für den impliziten Austausch des IODDT des Typs T\_COM\_UTW\_S aufgeführt, der für die Uni-Telway-Slave-Kommunikation mit PCMCIA-Karten gilt.

#### **Fehlerbit**

Die folgende Tabelle enthält die Bedeutung des Fehlerbits CH\_ERROR (%Ir.m.c.ERR).

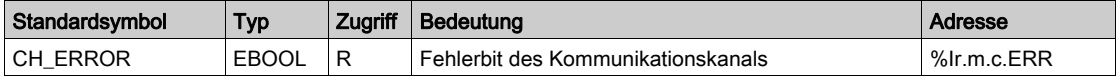

#### Signalobjekte bei Eingabe

In der folgenden Tabelle ist die Bedeutung der Bits des Worts INPUT SIGNALS (%IWr.m.c.0) aufgeführt.

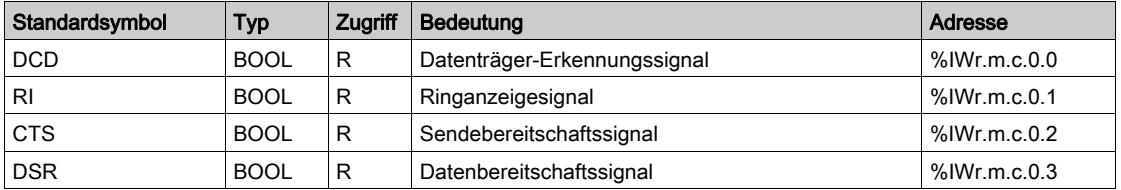

#### Adressstatusobjekte

Die folgende Tabelle enthält die Bedeutung der Bits des Worts STS\_ADDR (%IWr.m.c.1).

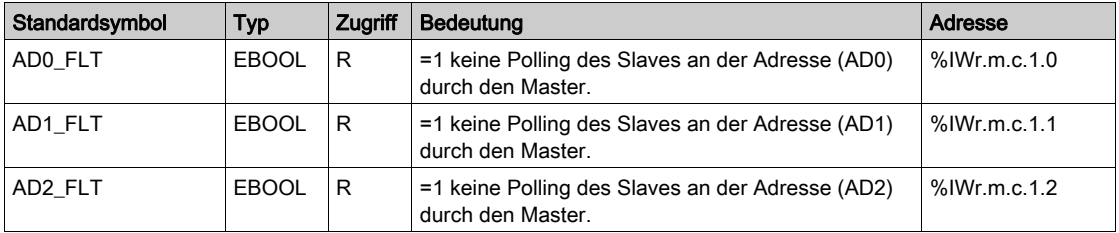

### <span id="page-368-0"></span>Beschreibung der Objekte mit explizitem Austausch des IODDT des Typs T\_COM\_UTW\_S für PCMCIA-Karten

#### Auf einen Blick

In den folgenden Tabellen sind die Sprachobjekte für den expliziten Austausch des IODDT des Typs T\_COM\_UTW\_S aufgeführt, der für die Uni-Telway-Slave-Kommunikation mit PCMCIA-Karten gilt. Der Teil umfasst die Objekte des Typs Wort, deren Bits eine besondere Bedeutung haben. Diese Objekte werden im Folgenden ausführlich erläutert.

Beispiel für die Deklaration einer Variablen: **IODDT\_VAR1** des Typs T\_COM\_UTW\_S

#### Bemerkungen

- Prinzipiell wird die Bedeutung der Bits für den Status 1 dieses Bits angegeben. In speziellen Fällen wird jeder Status des Bits erläutert.
- Es werden nicht alle Bits verwendet.

#### Ausführungsindikatoren eines expliziten Austauschs: EXCH\_STS

In der folgenden Tabelle sind die Bedeutungen der Kanal-Austauschsteuerungsbits des Kanals EXCH\_STS (%MWr.m.c.0) aufgeführt.

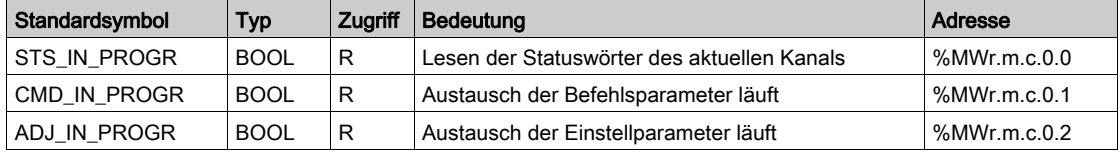

#### Protokoll des expliziten Austauschs: EXCH\_RPT

Die folgende Tabelle verdeutlicht die Bedeutung der Austauschberichtsbits EXCH\_RPT (%MWr.m.c.1).

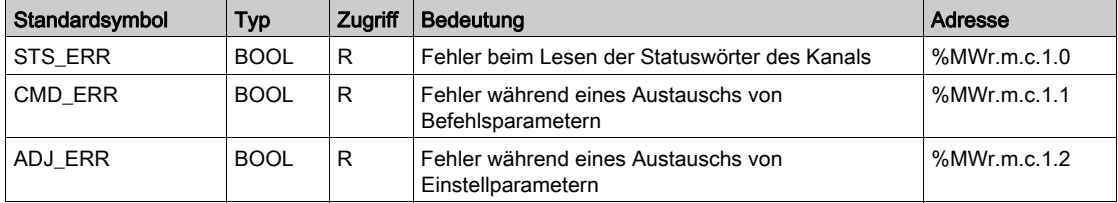

#### Kanalspezifische Standardfehler, CH\_FLT

In der folgenden Tabelle werden die Bedeutungen der Bits des Statuswortes CH\_FLT (%MWr.m.c.2) aufgeführt. Der Lesevorgang wird durch einen READ\_STS (IODDT\_VAR1) ausgeführt.

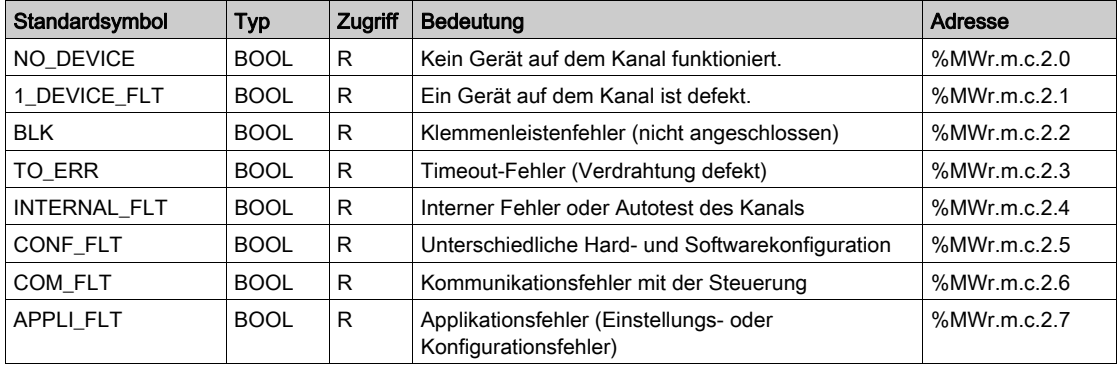

#### Kanalspezifischer Status, %MWr.m.c.3

In der nachfolgenden Tabelle ist die Bedeutung des Kanalstatuswortes PROTOCOL (%MWr.m.c.3) beschrieben. Der Lesevorgang wird von einem READ\_STS (IODDT\_VAR1) ausgeführt.

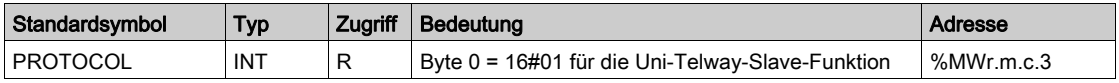

#### Befehl

In der folgenden Tabelle werden die Bedeutungen der Bits des Wortes CONTROL (%MWr.m.c.15) aufgeführt. Der Befehl wird durch einen WRITE\_CMD ausgeführt. Bsp.: WRITE\_CMD (IODDT\_VAR1).

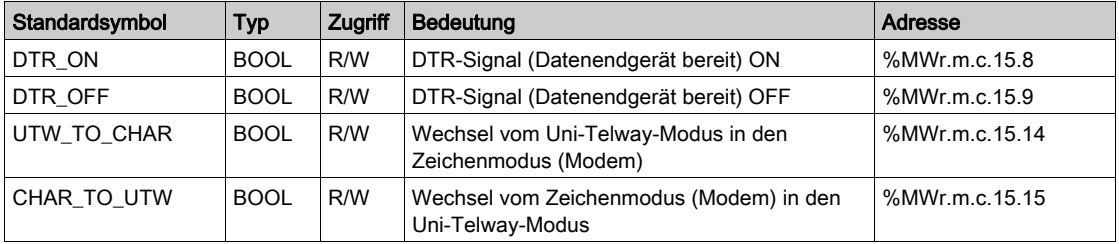

### Beschreibung der mit der Konfiguration im Uni-Telway-Slave-Modus verbundenen Sprachobjekte

#### Auf einen Blick

Die folgenden Tabellen führen alle Konfigurationssprachobjekte für die Kommunikation im Uni-Telway-Slave-Modus auf. Diese Objekte sind nicht in die IODDTs integriert und können vom Anwendungsprogramm angezeigt werden.

#### Interne Konstanten für PCMCIA-Karten

In der folgenden Tabelle sind die Objekte mit explizitem Austausch aufgeführt.

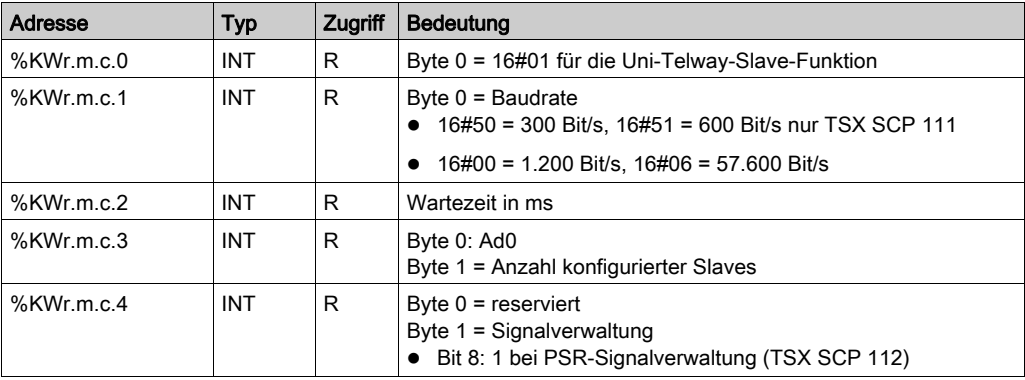

#### Interne Konstanten für den PG-Anschluss

In der folgenden Tabelle sind die Objekte mit explizitem Austausch aufgeführt.

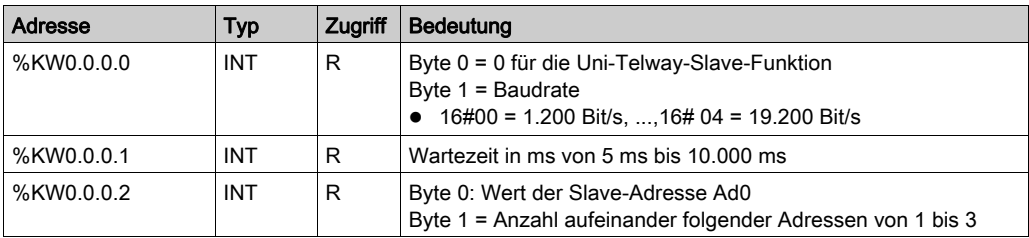

# Abschnitt 12.6 Mit dem spezifischen Protokoll verbundene Sprachobjekte

### Beschreibung der mit spezifischen Protokollen verbundenen Sprachobjekte

#### Auf einen Blick

In der folgenden Tabelle sind die mit den Karten FCS SCP 111/114 verbundenen Sprachobjekte aufgeführt. Diese Objekte sind nicht in die IODDTs integriert.

Ihre genaue Bedeutung ist in der Dokumentation der PCMCIA-Karte aufgeführt.

Der IODDT T\_COM\_STS\_GEN IODDT (siehe Allgemeine Sprachobjekte und IODDTs für [Kommunikationsprotokolle, Seite](#page-338-0) 339) kann auch auf spezifische Protokolle angewandt werden.

#### Liste der Objekte mit implizitem Austausch

In der folgenden Tabelle sind die Objekte mit implizitem Austausch aufgeführt.

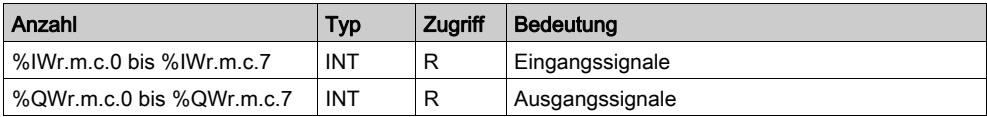

#### Liste der Objekte mit explizitem Austausch

In der folgenden Tabelle sind die Objekte mit explizitem Austausch aufgeführt.

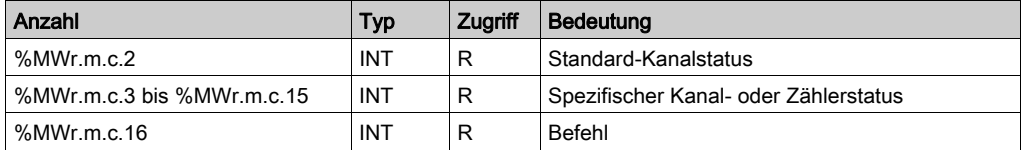

#### Liste der Konfigurationsobjekte

Die folgende Tabelle zeigt die Konfigurationsobjekte.

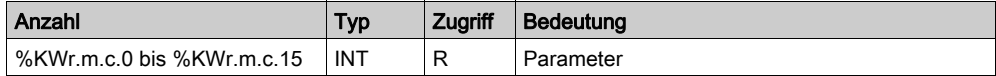

# <span id="page-372-0"></span>Abschnitt 12.7 IODDT Type T\_GEN\_MOD, anwendbar auf alle Module

### Details zu den Sprachobjekten des IODDT-Typs T\_GEN\_MOD

#### **Einführung**

Module von Steuerungen der Baureihe Premium verfügen über einen zugeordneten IODDT des Typs T\_GEN\_MOD.

#### Anmerkungen

- Prinzipiell wird die Bedeutung der Bits für den Bitstatus 1 angegeben. In besonderen Fällen wird jeder Status des Bits erläutert.
- Es werden nicht alle Bits verwendet.

#### Liste der Objekte

In der folgenden Tabelle werden die Objekte des IODDT aufgeführt:

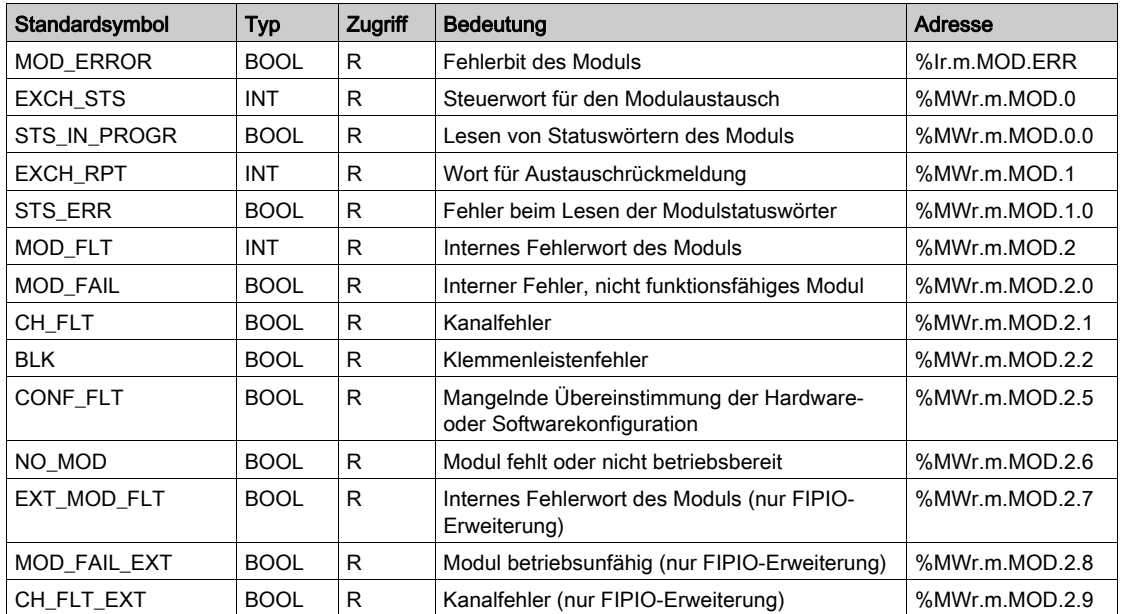

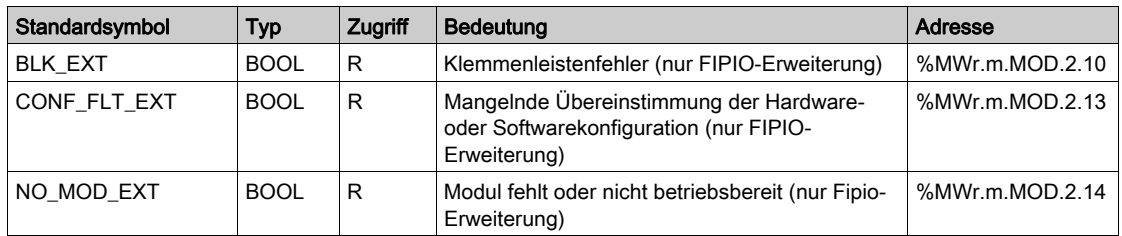

# Index

# A

Anschließen TSXFPP20, [107](#page-106-0) TSXSCY11601, [99](#page-98-0) TSXSCY21601, [91](#page-90-0), [99](#page-98-0), [104](#page-103-0) Anschluss TSXSCP111, [121](#page-120-0) TSXSCP112, [124](#page-123-0) TSXSCP114, [138](#page-137-0) Anschlusseinheiten TSXSCPxx, [147](#page-146-0)

# D

Datenflusskontrolle Zeichenmodus, [232](#page-231-0) Debuggen von spezifischen Protokollen, [326](#page-325-0) Debuggen, Modbus, [223](#page-222-0) Debuggen, Uni-Telway, [308](#page-307-0) Debuggen, Zeichemodus, [257](#page-256-0) Diagnose, [90](#page-89-0) Diagnose, PCMCIA-Karten, [120](#page-119-0)

### F

FCSSCP111, [317](#page-316-0) FCSSCP114, [317](#page-316-0)

### I

INPUT\_CHAR, [255](#page-254-0)

## K

Kanaldatenstruktur für alle Module T\_GEN\_MOD, [373](#page-372-0) Kanaldatenstruktur für die Modbus-Kommunikation T\_COM\_MB, [344](#page-343-0), [345](#page-344-0) Kanaldatenstruktur für die Uni-Telway-Kommunikation T\_COM\_UTW\_M, [359](#page-358-0), [361](#page-360-0) T\_COM\_UTW\_S, [368](#page-367-0), [369](#page-368-0) Kanaldatenstruktur für die Zeichenmoduskommunikation T\_COM\_CHAR, [351](#page-350-0), [352](#page-351-0) Kanaldatenstruktur für Kommunikationsprotokolle T\_COM\_STS\_GEN, [339](#page-338-1) Konfigurieren TSXSCA64, [168](#page-167-0), [170](#page-169-0), [172](#page-171-0), [175](#page-174-0) Konfigurieren spezifischer Protokolle, [321](#page-320-0), [322](#page-321-0) Konfigurieren, Uni-Telway, [271](#page-270-0)

### M

Modbus, [185](#page-184-0) Modbus, konfigurieren, [194](#page-193-0), [195](#page-194-0), [197](#page-196-0)

# N

Normen TSXSCP111, [80](#page-79-0) TSXSCP112, [80](#page-79-0) TSXSCP114, [80](#page-79-0) TSXSCY11601, [80](#page-79-0) TSXSCY21601, [80](#page-79-0)

### O

OUT\_IN\_CHAR, [255](#page-254-0)

### P

Parametereinstellungen, [329](#page-328-0) PG-Anschlüsse, [27](#page-26-0) Anschlüsse, [58](#page-57-0) Polarisierung TSXSCY11601, [101](#page-100-0) TSXSCY21601, [101](#page-100-0)

PRINT\_CHAR, [255](#page-254-0) Programmieren, im Zeichenmodus, [255](#page-254-0) Programmieren, Modbus, [209](#page-208-0), [211](#page-210-0), [213](#page-212-0) Programmieren, Uni-Telway, [285](#page-284-0)

## R

Requests Uni-Telway, [315](#page-314-0)

# S

Spezifische Protokolle, [317](#page-316-0)

## T

T\_COM\_CHAR, [351](#page-350-0), [352](#page-351-0) T\_COM\_MB, [344](#page-343-0), [345](#page-344-0) T\_COM\_UTW\_M, [359](#page-358-0), [361](#page-360-0) T\_COM\_UTW\_S, [368](#page-367-0), [369](#page-368-0) T\_GEN\_MOD, [373](#page-372-0) TFTXCBF020, [52](#page-51-0) TSXCB1020, [52](#page-51-0) TSXCB1050, [52](#page-51-0) TSXFPACC12, [147](#page-146-1) TSXFPACC4, [147](#page-146-1) TSXFPCG010, [147](#page-146-1) TSXFPCG030, [147](#page-146-1) TSXFPP20, [147](#page-146-1) TSXPACC01, [52](#page-51-0), [59](#page-58-0) TSXPCX1031, [52](#page-51-0) TSXPCX1130, [52](#page-51-0) TSXPCX3030, [52](#page-51-0) TSXSCA64, [151](#page-150-0) TSXSCY11601, [77](#page-76-0) Leistungsaufnahme, [105](#page-104-0) TSXSCY21601, [77](#page-76-0) Leistungsaufnahme, [105](#page-104-0)

### U

Uni-Telway, [263](#page-262-0) Uni-Telway-Bus Adressen, [270](#page-269-0) Uni-Telway, konfigurieren, [272](#page-271-0), [273](#page-272-0), [275](#page-274-0)

## V

Verbindungsgeräte PG-Anschlüsse, [52](#page-51-0) Vorsichtsmaßnahmen bei der Verdrahtung, [148](#page-147-0)

# X

XBT-Z938, [52](#page-51-0)

# Z

Zeichenmodus, [229](#page-228-0) Zeichenmodus, konfigurieren, [238](#page-237-0), [239](#page-238-0), [240](#page-239-0), [242](#page-241-0)